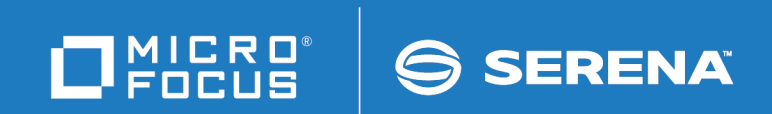

# ChangeMan<sup>®</sup> SSM Change Tracking User's Guide

© Copyright 2001-2020 Micro Focus or one of its affiliates.

The only warranties for products and services of Micro Focus and its affiliates and licensors ("Micro Focus") are set forth in the express warranty statements accompanying such products and services. Nothing herein should be construed as constituting an additional warranty. Micro Focus shall not be liable for technical or editorial errors or omissions contained herein. The information contained herein is subject to change without notice.

Contains Confidential Information. Except as specifically indicated otherwise, a valid license is required for possession, use or copying. Consistent with FAR 12.211 and 12.212, Commercial Computer Software, Computer Software Documentation, and Technical Data for Commercial Items are licensed to the U.S. Government under vendor's standard commercial license.

Product version: 8.4 (October 2013) Publication date: October 2020 (rebranded only)

# **Contents**

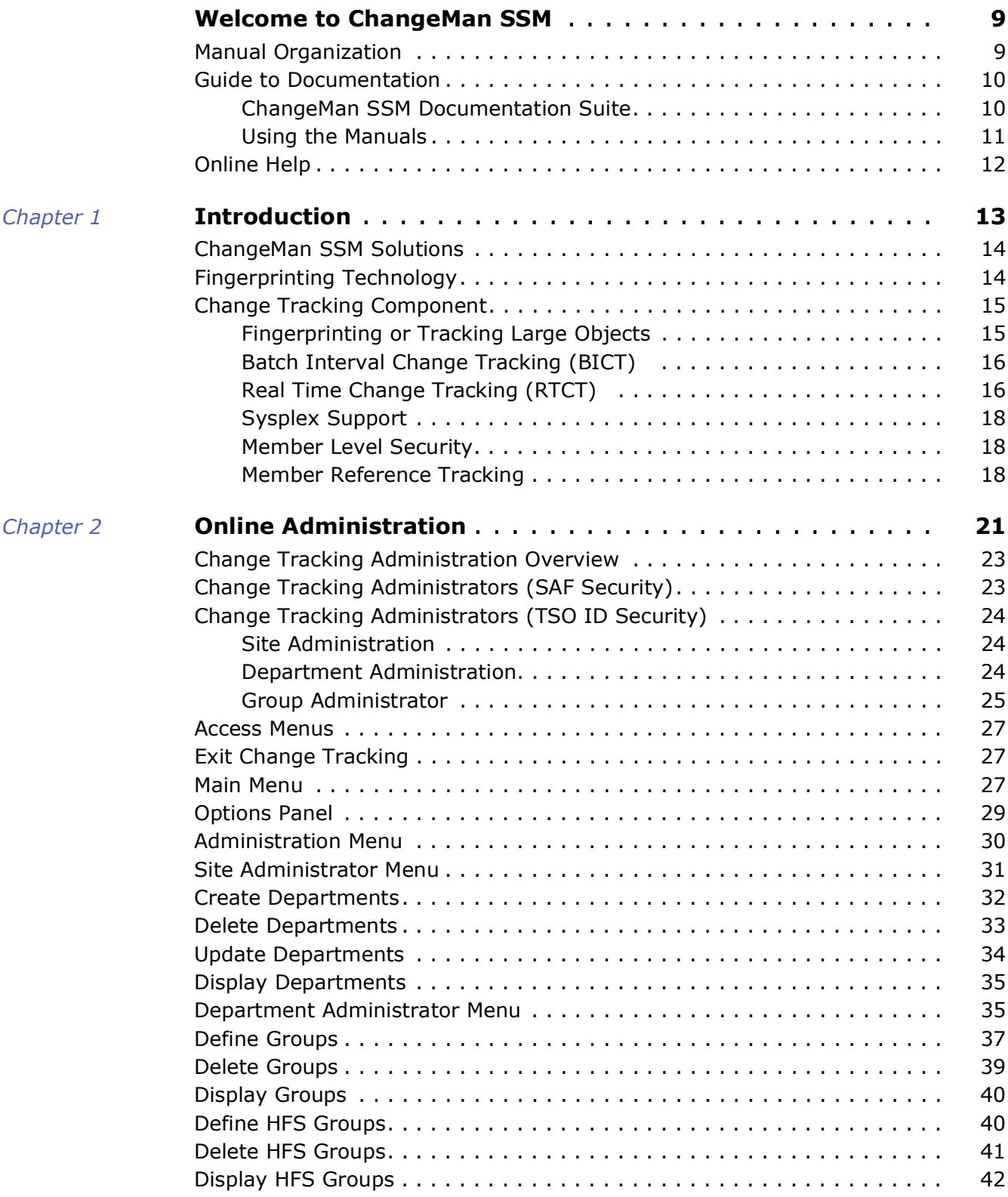

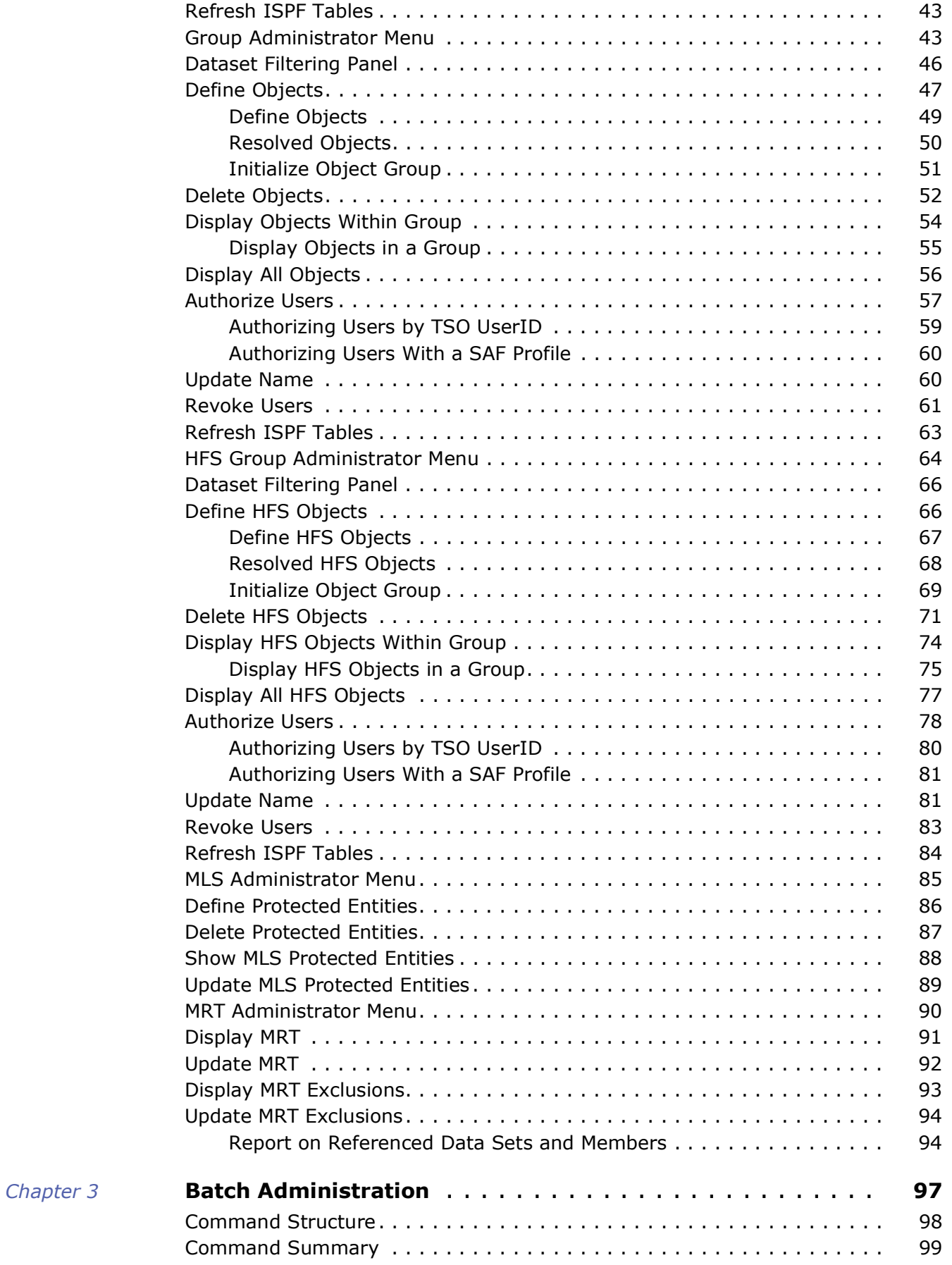

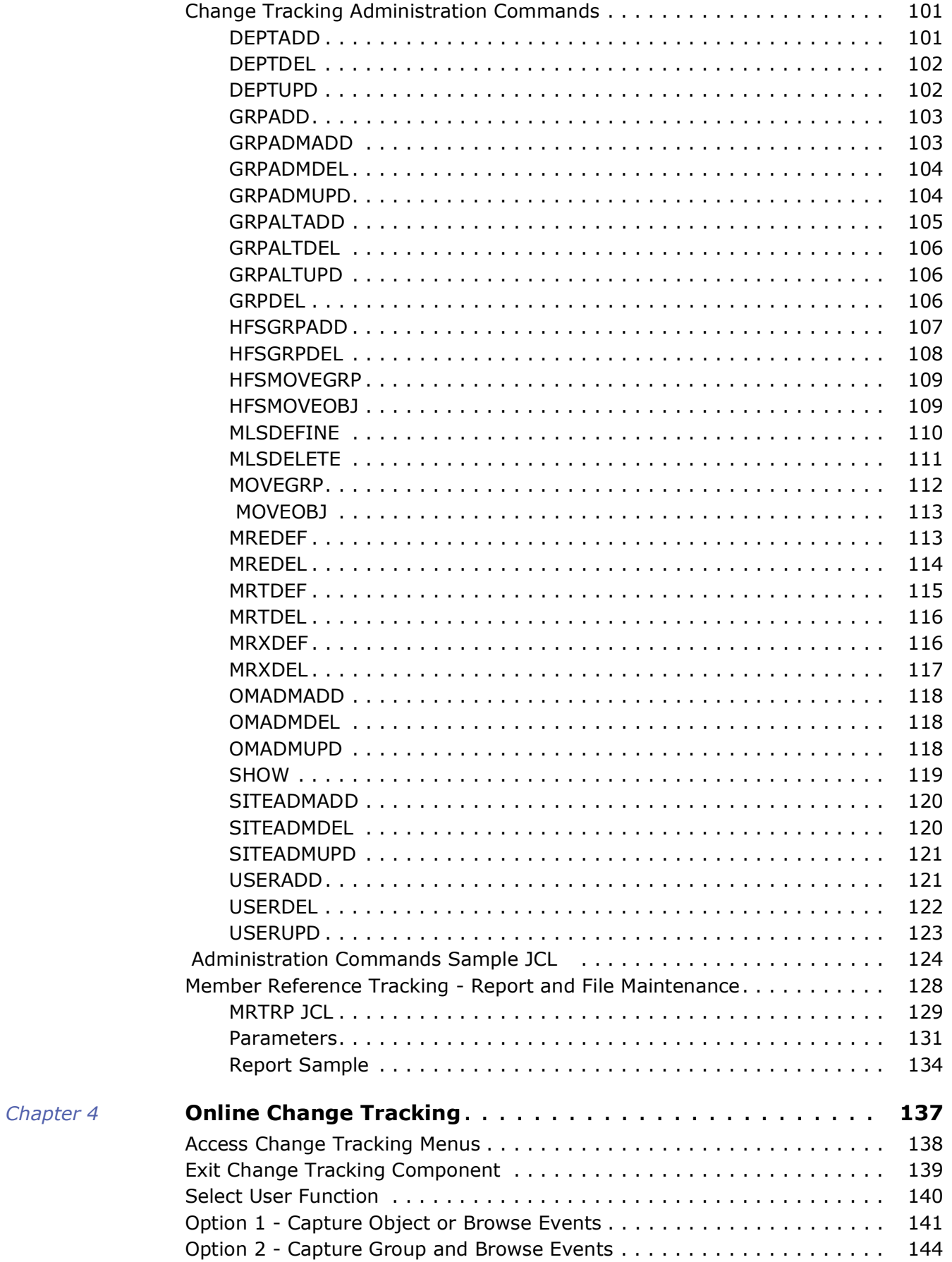

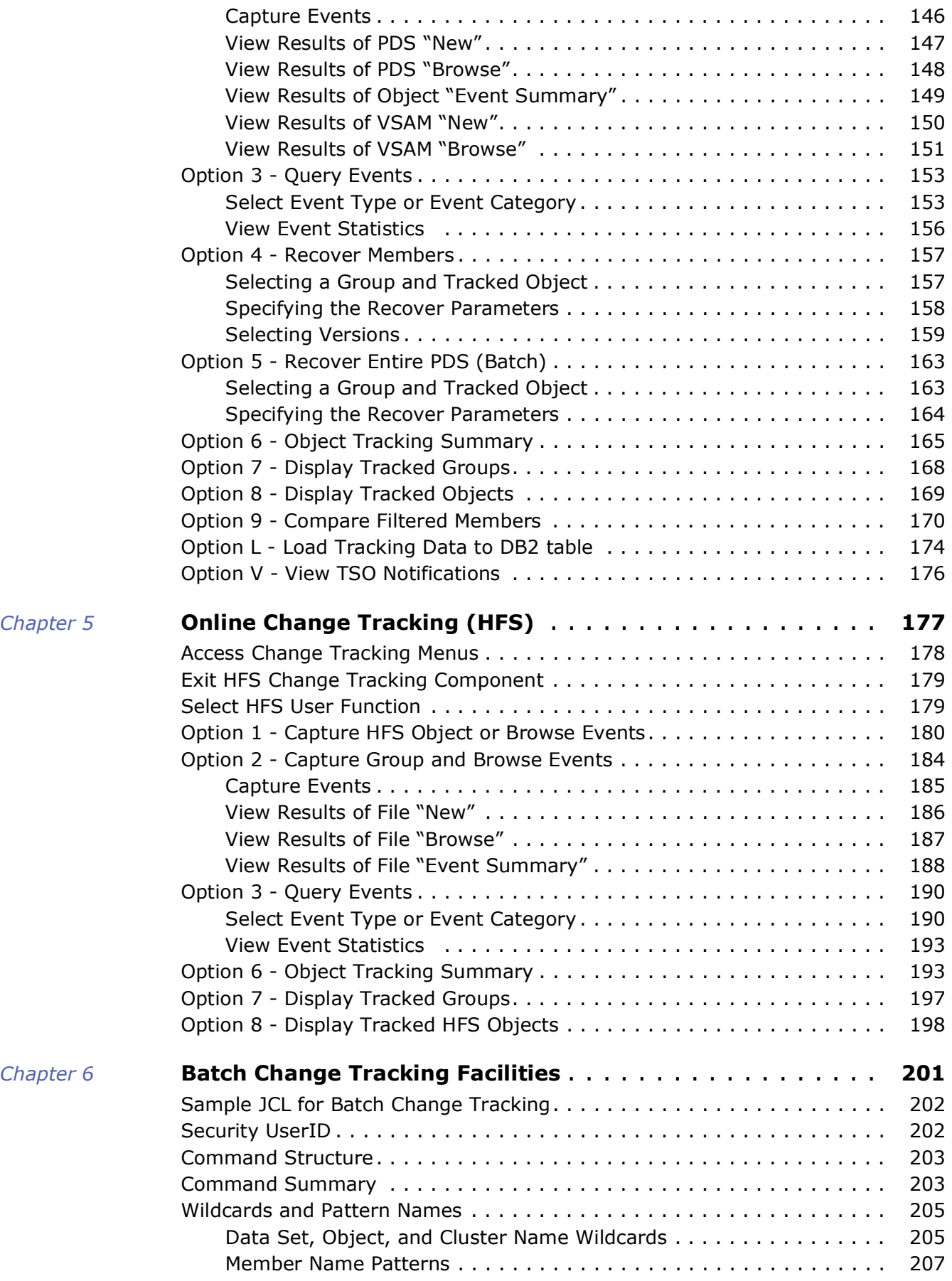

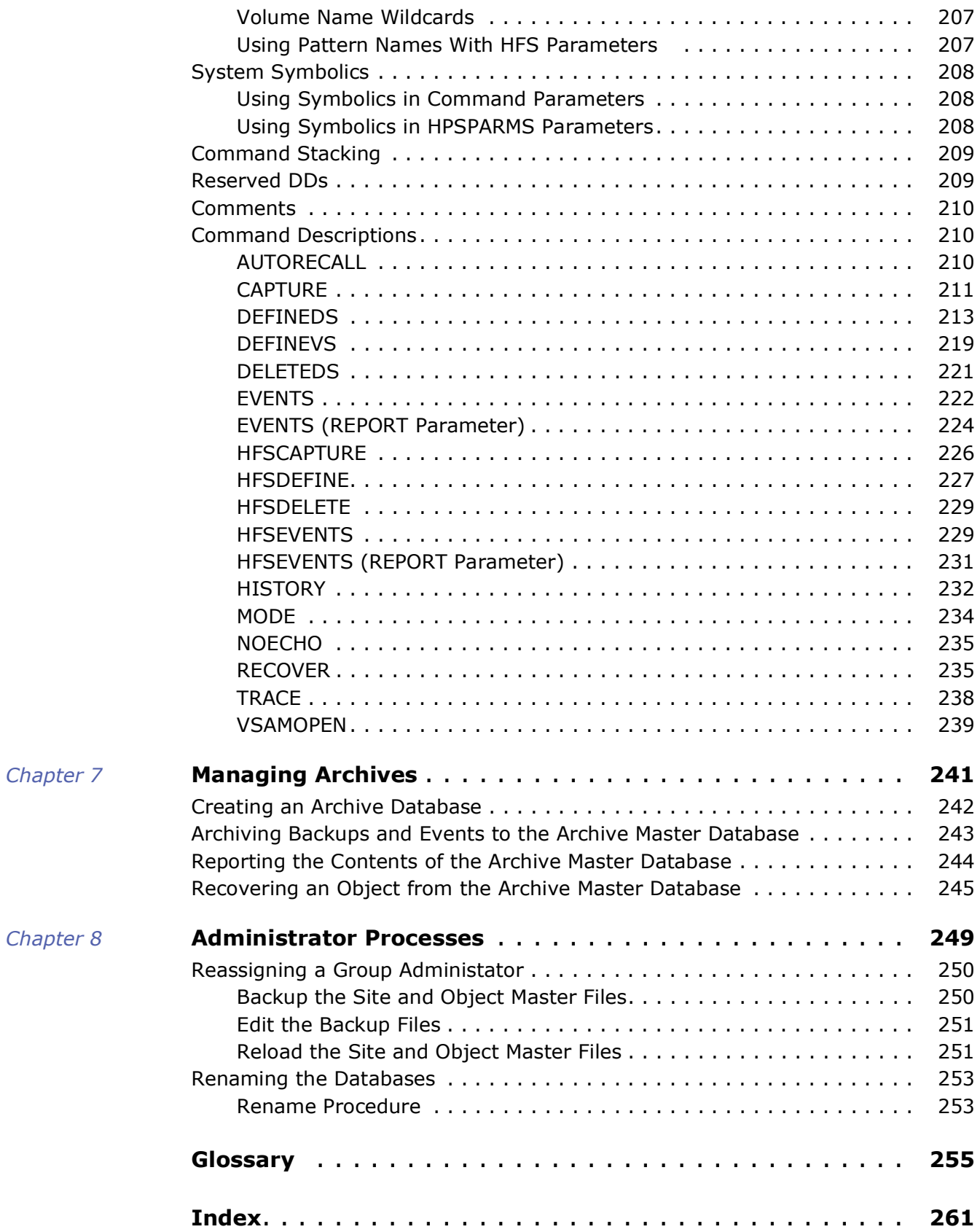

 $Chapter 8$ 

# <span id="page-8-0"></span>**Welcome to ChangeMan SSM**

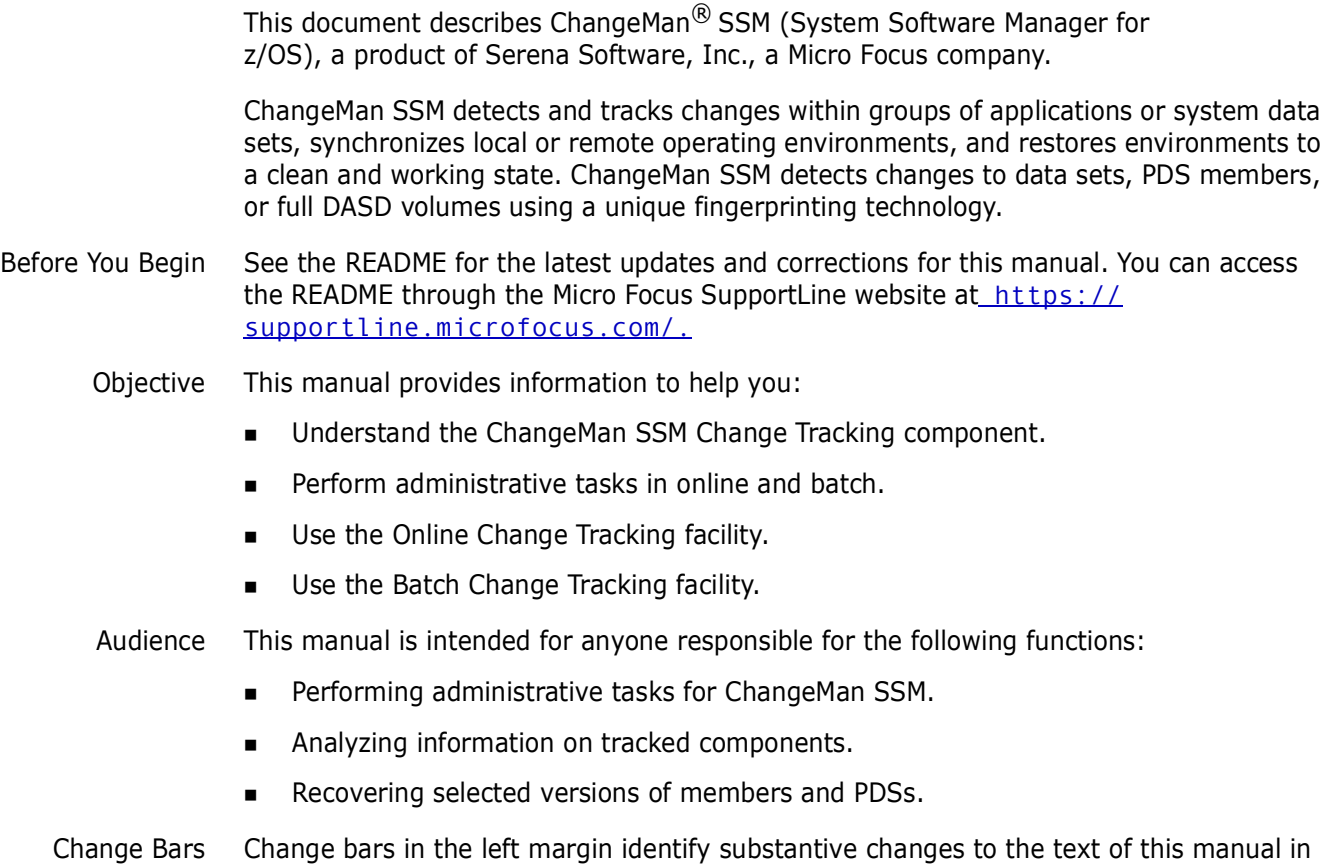

SSM 8.4.

# <span id="page-8-1"></span>**Manual Organization**

The following table briefly describes the chapters in the *ChangeMan SSM Change Tracking User's Guide*.

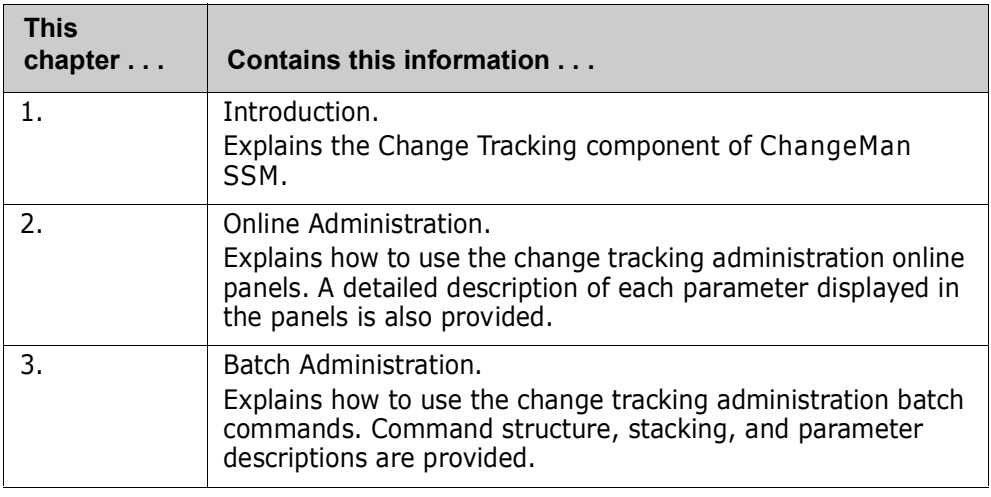

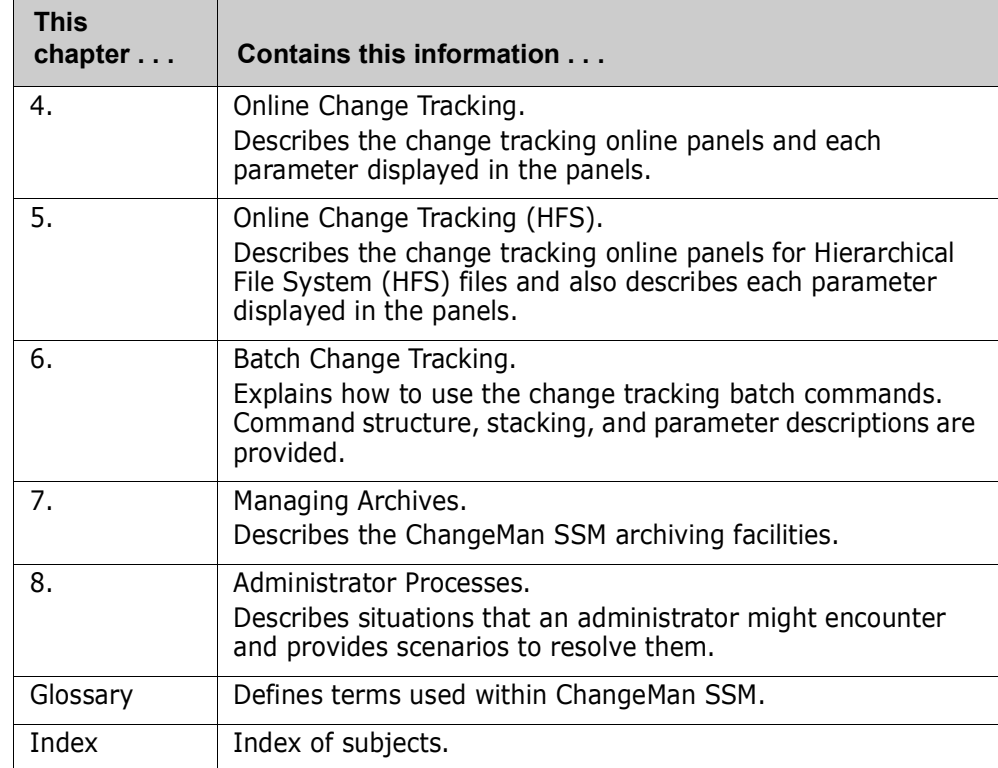

# <span id="page-9-0"></span>**Guide to Documentation**

The following sections provide basic information about ChangeMan SSM documentation and related documents.

## <span id="page-9-1"></span>**ChangeMan SSM Documentation Suite**

The ChangeMan SSM documentation consists of the README file and the following manuals. Registered customers can download these documents from the Micro Focus SupportLine website at: <https://supportline.microfocus.com/>.

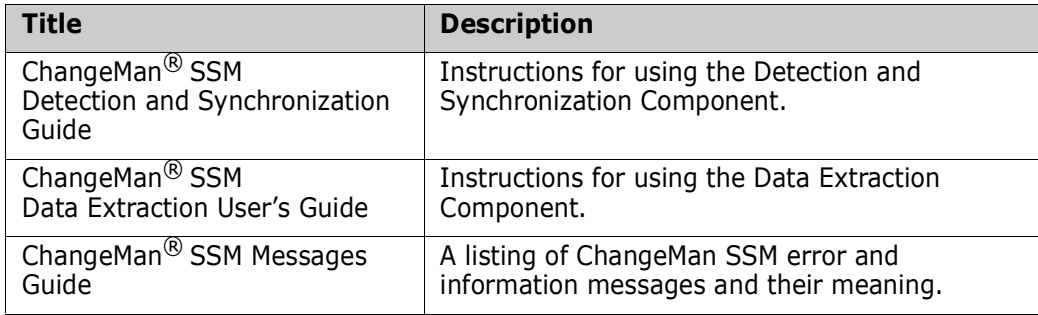

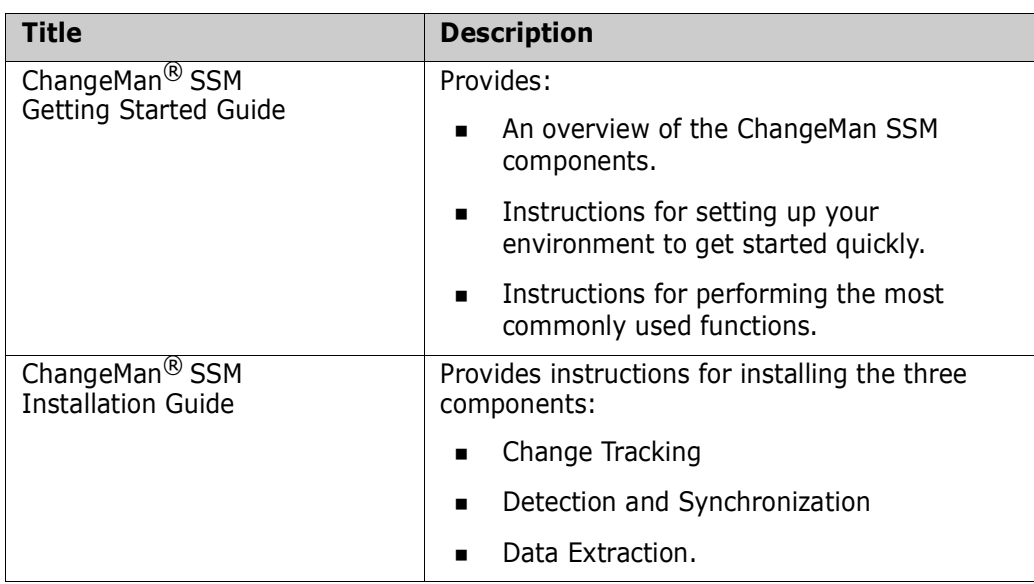

### <span id="page-10-0"></span>**Using the Manuals**

The manuals use Adobe Portable Document Format (PDF). To view PDF files, use Adobe<sup>®</sup> Reader<sup>®</sup>, which is freely available from  $www.  $adobe.com$ .$ 

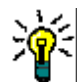

**TIP** Be sure to download the *full version* of Reader. The more basic version does not include the search feature.

**PDF Document Features**

This section highlights some of the main Reader features. For more detailed information, see the Adobe Reader online help system.

The PDF manuals include the following features:

- **Bookmarks.** All of the manuals contain predefined bookmarks that make it easy for you to quickly jump to a specific topic. By default, the bookmarks appear to the left of each online manual.
- **Links.** Cross-reference links within a manual enable you to jump to other sections within the manual and to other manuals with a single mouse click. These links appear in blue.
- **Printing.** While viewing a manual, you can print the current page, a range of pages, or the entire manual.
- **Advanced search.** Starting with version 6, Adobe Reader includes an advanced search feature that enables you to search across multiple PDF files in a specified directory. (This is in addition to using any search index created by Adobe Catalog—see step 3 below.)

**Multiple Document Search** Adobe Reader Version 6 and higher supports multiple document search. To search across multiple PDF documents concurrently, perform the following steps:

- **1** In Adobe Reader, select Edit > Search (or press CTRL+F).
- **2** In the text box, enter the keywords for which you want to search.
- **3** Select the **All PDF Documents in** option, then browse to select the folder in which you want to search. (If you have a document open that has an Adobe Catalog index

attached, you can leave the **In the index named...** option selected to search across all the manuals in the index.)

- **4** Optionally, select one or more of the additional search options, such as **Whole words only** or **Case-Sensitive**.
- **5** Click the **Search** button.

For more information, see Adobe Reader's online help.

# <span id="page-11-0"></span>**Online Help**

ChangeMan SSM includes an online help system that offers the following:

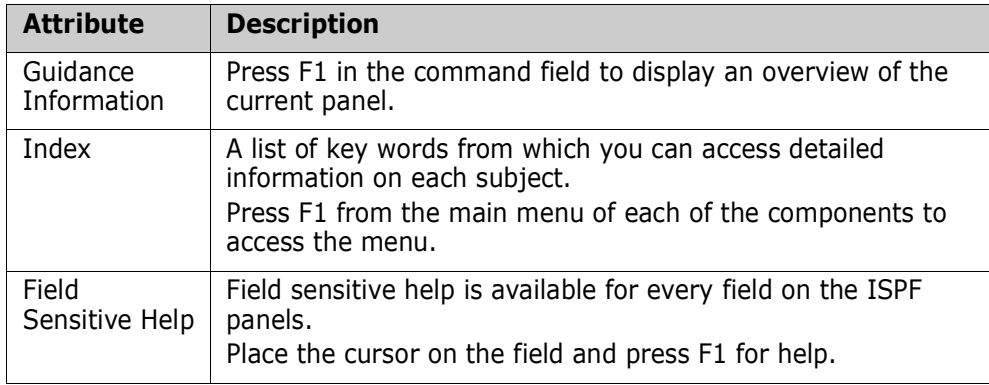

# <span id="page-12-1"></span><span id="page-12-0"></span>Chapter 1 **Introduction**

This chapter gives an overview of the ChangeMan SSM Change Tracking component.

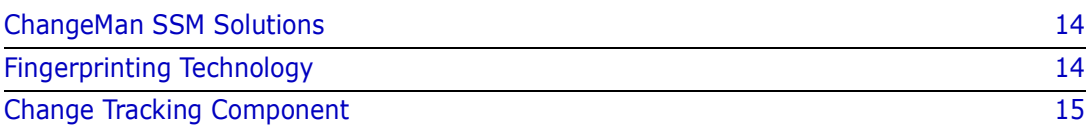

# <span id="page-13-0"></span>**ChangeMan SSM Solutions**

ChangeMan SSM is a comprehensive suite of change management solutions. Together, these solutions assist all organizational personnel in detecting, tracking, reporting, implementing, distributing, and recovering from changes to the MVS environment. ChangeMan SSM provides solutions for both small data centers as well as large, complex environments with multiple LPARs, CPUs, and sites.

ChangeMan SSM also assists with data center consolidations and mergers/acquisitions.

ChangeMan SSM consists of three components:

- Change Tracking
- Detection and Synchronization
- Data Extraction

These components provide you with toolsets to detect changes and synchronize environments at the data set, PDS member, and VSAM record level.

# <span id="page-13-1"></span>**Fingerprinting Technology**

All ChangeMan SSM components use Fingerprinting technology. Like DNA mapping that uniquely identifies a human, Fingerprint technology uniquely identifies a file by creating an 8-byte *token* representing the contents *(the content Fingerprint)* of any PDS member or data set. When the contents of a data set or member changes, so does its token. As long as the contents of the data set or member does not change, the generated token will not change. This means that a data set can be copied to another volume, distributed to a remote site, or reblocked without incurring a change to its token.

ChangeMan SSM uses Fingerprint technology to detect differences in the contents of one or more members, an entire data set, a group of data sets, a volume, or group of volumes regardless of the naming conventions. For partitioned data sets, one token is generated for each member, and one for the entire PDS.

For VSAM KSDS clusters, ChangeMan SSM generates one token per record, and one composite token for the entire data component. These tokens are stored externally in a Fingerprint data set. The VSAM Fingerprint representations are evaluated to determine the changed records. By comparing the current VSAM Fingerprint data set with a previous one, the added, updated, and deleted records are identified. To synchronize VSAM clusters, ChangeMan SSM creates a VSAM Change Basket containing only the added, deleted, and changed records. The Change Basket, created in a Base environment, is transferred to local or remote environments for Import processing to synchronize the Target cluster.

Flat files and flattened databases can also be Fingerprinted at the record level. Flat files can be Fingerprinted as either KEYED or TEXT format. A Fingerprint token is produced for each record of the flat file. The record token is a six-byte representation of the content of a record. If the flat file has a user specified key, then the token is the six-byte representation plus the key.

PDS member-level directory tokens can optionally be used as an additional determination of change (when a change occurs in the PDS directory during the comparison and

synchronization processes). Refer to the EXTENDEDSYNC command in the *ChangeMan SSM Detection and Synchronization Guide*.

# <span id="page-14-0"></span>**Change Tracking Component**

This component provides two auditing/tracking facilities:

- Batch Interval Change Tracking (BICT)
- Real Time Change Tracking (RTCT)

Once application or system critical data sets are defined to the Change Tracking Component, any updates made (at the PDS member level) are identified and recorded in a ChangeMan SSM database. Regardless of the tool used to commit the change (online, batch, standard or non-standard), the change is detected. Using Fingerprinting technology, all updates are detected, even if the MVS system on one LPAR is brought down, or the HPSRTO task is stopped for a period of time.

When the Change Tracking Component detects a change, it can automatically back up the changed member to the *Delta Master* database (this is an optional user selection). By enabling you to recover prior versions of members, you can view and analyze changes in system, software product, or application software, for problem determination and immediate recovery.

The following optional features are available when using Real Time Change Tracking:

■ Notification of Change Events

Specified users can be notified when a change occurs in a tracked data set. The notification is available through email or TSO.

Member Level Security (MLS)

MLS prevents unauthorized users from updating protected entities.

Member Reference Tracking (MRT)

If you only want to see "references" to data sets and members, you can use MRT to identify which users or jobs referenced the data set or member and when.

### <span id="page-14-1"></span>**Fingerprinting or Tracking Large Objects**

When fingerprinting or tracking large objects (for example, those with a large number of events), it may be necessary to increase the region size of the job to avoid S878-10 ABENDs. Eligible jobs are those that execute HPSTRACK, HPSINTEG, HPSMAINT, HPSTRANS, and also the SSMSTAR started task.

It may be necessary to increase the REGION parameter for the job step to 256MB or higher. Performing operations on large objects in online mode also requires that you increase the SIZE parameter on the TSO LOGON screen to a minimum of 64MB. A region size of 64MB is also recommended for the SSM started task jobs.

## <span id="page-15-0"></span>**Batch Interval Change Tracking (BICT)**

BICT requires that the HPSGLOBE program be executed at user-specified intervals of time to determine and identify changes to the environment being tracked. This facility does not require any intercepts to be placed on the system.

BICT identifies and captures any changes made to the tracked environment since the last GLOBAL capture. Interim changes are not captured.

The TSO and email notification facilities are *not* available using the BICT method of change tracking.

## <span id="page-15-1"></span>**Real Time Change Tracking (RTCT)**

RTCT provides an automated facility to track system, software, and application changes. All changed members are stored in a ChangeMan SSM database along with specific information as to who made the change, the type of change, the program used, and the date and time the change occurred.

The ChangeMan SSM side-by-side compare facility determines the exact changes made to particular members (load or source); you can also use interfaces to COMPAREX or IBM's SuperC to determine the changes made to particular members.

RTCT supports the following data set types:

- Partitioned Data Sets (PDS and PDSE)
- Physical Sequential and Extended Sequential data sets (PS) **NOTE** Multivolume sequential data sets are supported
- Direct Access data sets (DA)

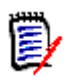

**NOTE** Tracking VSAM data sets (all types), however, requires a periodic run of the HPSGLOBE program with the PARM='GLOBAL,VSAMONLY', which can be initiated by your job scheduling software.

There are several intercepts that must be implemented for RTCT (described in the following topic ["Dynamic SVC Interceptions" on page 17\)](#page-16-0).

The TSO and email notification facilities are available using the RTCT method of change tracking.

The following topics explain the three elements supporting RTCT:

- SERNET Started Task
- ChangeMan SSM Subtasks
- **Dynamic SVC Interceptions**

#### *SERNET Started Task*

SERNET (previously called SERENA/Network) provides communication and other services on the mainframe server for Serena products. SERNET runs as a started task on an LPAR. Multiple SERNET started tasks can be run on a single processor.

RTCT runs as an application under a SERNET instance. The ChangeMan SSM started task (SSMSTAR) consists of the SERNET started task plus the ChangeMan SSM subtasks (HPSSTART and HPSRTO).

#### *ChangeMan SSM Subtasks*

Synchronous Subtask (HPSSTART)

After initialization, SERNET first attaches the ChangeMan SSM subtask (HPSSTART) and makes the SSCVT control block known to it. The HPSSTART program then attaches a second subtask (HPSRTO) that runs asynchronously.

Asynchronous Subtask (HPSRTO)

Upon initialization, the subtask HPSRTO intercepts the CLOSE and STOW SVCs. HPSRTO uses the SVCUPDTE macro (recommended by IBM) to dynamically front-end them. Additionally, HPSRTO allocates a storage table that is made available to the front-end code.

When HPSRTO is attached, the ChangeMan SSM Site Master database is read to initialize a tracked object list in a tree data structure. Only the data sets or files (objects) in this tree are subject to tracking. This eliminates the tracking of undesired data sets or files.

When either a STOW or a CLOSE is detected for a tracked data set, the appropriate front-end code stores an information node in the storage table; this code is optimized for speed.

Asynchronously, HPSRTO compares the information in the storage table against the object tree. If an update to an object has occurred, HPSRTO triggers the CAPTURE function to record the update.

HPSRTO may attach additional subtasks as needed.

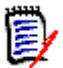

**NOTE** The ChangeMan SSM LOG data set contains messages issued by HPSRTO. The timestamp displayed in these messages is the date/time of when the message was issued, which corresponds to when the events were processed. To see when the events actually took place, run an Events Report or History Report. The ChangeMan SSM LOG is not meant to replace the Events Report, but to report on the activity of the started task.

### <span id="page-16-0"></span>*Dynamic SVC Interceptions*

The HPSFCLOS and HPSFSTOW intercepts are front-ended to the current CLOSE and STOW SVCs in the SVC table. If an SVC routine is already front-ended, the ChangeMan SSM intercept is added in front of the existing front-end for that SVC.

When the MRT feature is being used, the intercepts (HPSFATCH, HPSFBLDL, HPSFLINK, HPSFLOAD, and HPSFXCTL) are front-ended to the current ATTACH, BLDL, LINK, LOAD, and XCTL SVCs in the same manner as HPSFCLOS and HPSFSTOW.

When the subtask HPSRTO is quiesced, the intercepts are disabled but not removed from the system. So, the front-end code remains in the system without any effect until the ChangeMan SSM started task is brought up again or the next IPL occurs.

### *IEBCOPY or EXCP Updates*

By intercepting the CLOSE SVC, the HPSRTO subtask differentiates between standard and EXCP updates. Using MODE=SECURE, data sets updated in place are fingerprinted.

The StarTool FDM product, for example, makes global updates to partitioned data sets using EXCP processing. IEBCOPY, as another example, does not issue the STOW SVC, therefore MODE=SECURE (default) must be specified to track all member activities.

RTCT uses fingerprinting to detect all updates. Change events (ADD, UPDATE, DELETE, RENAME, ZAP and LINKEDIT) are recorded along with the time, USERID, JOBNAME and program used to make the change.

### <span id="page-17-0"></span>**Sysplex Support**

Multiple LPARs in a sysplex environment can share the same set of tracking databases across the environments. Regardless of which LPAR the change is committed on, RTCT detects the change and records the updates in the common databases.

### <span id="page-17-1"></span>**Member Level Security**

Data set and member patterns can be defined to the Member Level Security (MLS) feature as protected entities. MLS prevents unauthorized users from updating protected entities. If an update is attempted by an unauthorized user, the attempted member-level change will store the member under a new internally-generated name. Alternatively, MLS can be set up to abend the job with a U913-38 message when the update attempt is made. This feature prevents unauthorized updates, renames, or deletes at the member level.

To take advantage of MLS, you only need to define protected members to the MLS feature; it is *not* necessary to also define the data set to Change Tracking.

For more information, refer to the MLS Administrator functions.

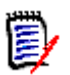

**NOTE** Entities defined to MLS are only protected from change through standard applications (such as TSO/ISPF) that issue the standard IBM STOW SVC. MLS does not protect entities from update if the entire PDS is overlaid (such as with IEBCOPY). For more information, refer to the *ChangeMan SSM Installation Guide*, under topic "Member-Level Security (MLS) - Optional".

### <span id="page-17-2"></span>**Member Reference Tracking**

The Member Reference Tracking (MRT) facility is installed with the Change Tracking component. MRT allows you to detect and report references to members of PDSs. Read and update access is tracked on existing members that you define to the MRT system, and where standard I/O routines are used.

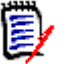

### **NOTES**

- The *creation* of a *new* member is not initially tracked by MRT; new members can be tracked using the core facilities of Change Tracking. However, subsequent references to new members will be tracked by MRT if they are defined to the MRT system.
- **DEDUAL THE MODE THE MODE IS A MODE IN A MODE IN A MODE IS A MODE IT A MODERTY INTER I** Lepange IPL time, are not tracked by MRT.

You can also define members to be excluded from MRT. This allows you to filter out references to high-activity members at the beginning of MRT processing, which greatly enhances performance. Member references that pass the exclusion check are then filtered against the PDS and member names that you defined for inclusion in MRT (by dataset and member name).

The following diagram illustrates the MRT configuration:

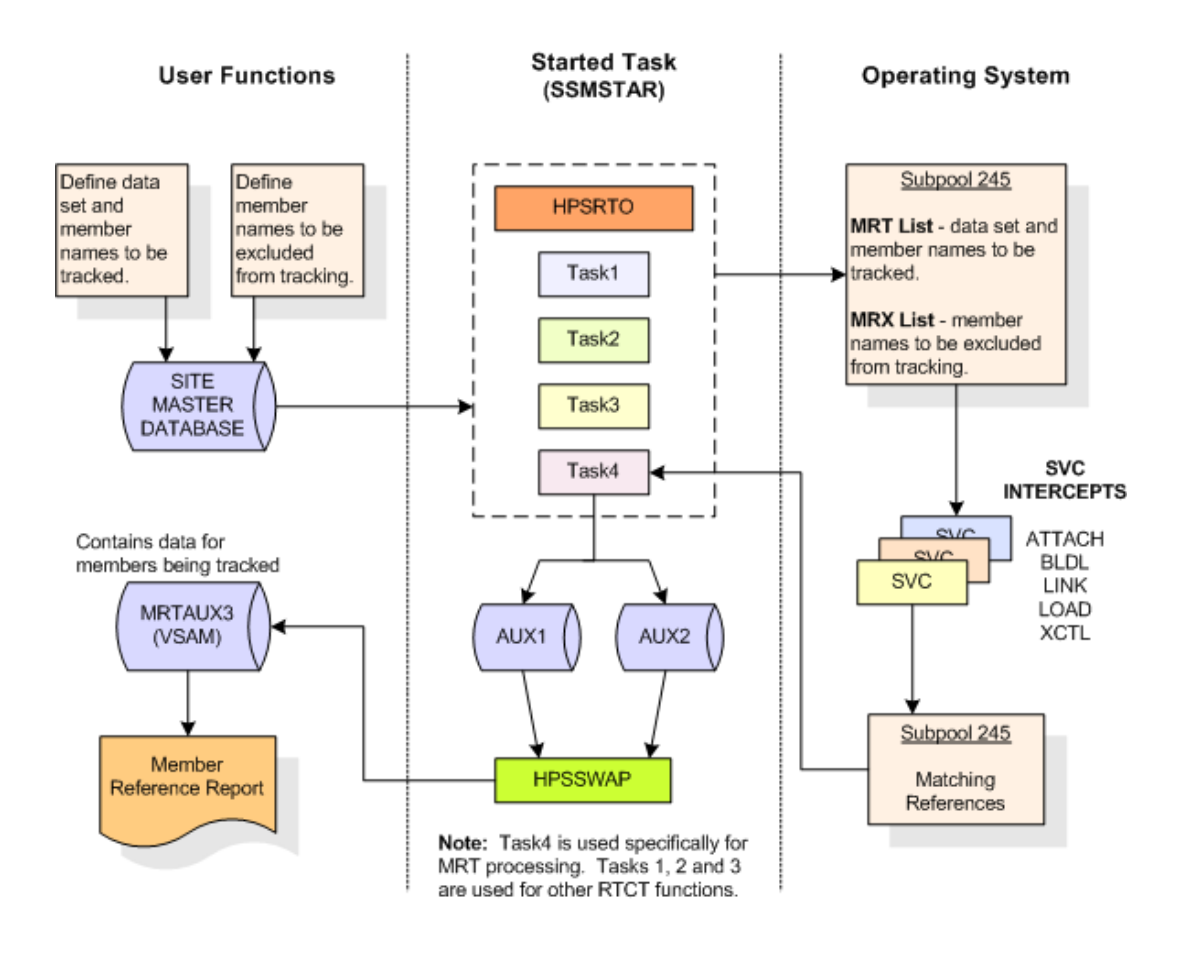

#### **Processing flow:**

- **1** You define which members are tracked and which are excluded by MRT, using online panels or batch commands. PDS/member names to be tracked, and member names to be excluded, are stored in the Site Master Database and also copied into two tables in storage (MRT List and MRX List).
- **2** The MRT system (which runs as part of the started task) collects information captured by 5 of the intercepts: HPSFATCH, HPSFBLDL, HPSFLINK, HPSFLOAD, and HPSFXCTL.
- **3** MRT first checks the exclusion table (MRX List) to see if the member is excluded from MRT tracking. Members defined as excluded are not processed any further. This allows high-activity members to be filtered out at the very beginning of the process.
- **4** When standard I/O routines are used, member names *not* in the exclusion table are then filtered against the tracking table (MRT List). References to datasets/members that match a pattern in the table are written to another table in storage (Matching References) by the intercepts.

**5** An asynchronous task pulls entries out of the Matching References storage table and writes them to one of the Swap files (AUX1 or AUX2). When the current Swap file is full, the task starts writing to the other Swap file, and the contents of the first Swap file is used to update the MRTAUX3 VSAM file.

For example:

When AUX1 fills up, a swap is done to AUX2, and the data on AUX1 is written to the AUX3 VSAM file. The cycle continues . . . when AUX2 fills up, a swap is done to AUX1 and the data on AUX2 is written to the AUX3 VSAM file, and so on.

A swap also occurs when the started task comes down.

To initiate a manual swap, issue the following command:

/F *taskname*,SYN,MRTSWAP

where *taskname* is the started task name, SYN is the application name, and MRTSWAP is the command name.

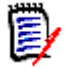

**NOTE** If you are about to run an MRT report job to see the latest references (while the started task is up), a manual swap will ensure that the MRTAUX3 VSAM file contains the most recent data collected by the intercepts.

- **6** A batch report is available to see which data sets and members have been referenced; a batch program and JCL are provided. By specifying various filter parameters, you select the reference data that displays on the report. This report can also show which data sets and members have not been referenced (a Zero Reference Report). The Zero Reference report is useful for determining, for example, which software modules are seldom or never used.
- **7** E-mail notifications are available for the post-approval of changes.

# <span id="page-20-1"></span><span id="page-20-0"></span>Chapter 2 **Online Administration**

This chapter tells how to administer the ChangeMan SSM using the Online Change Tracking facility.

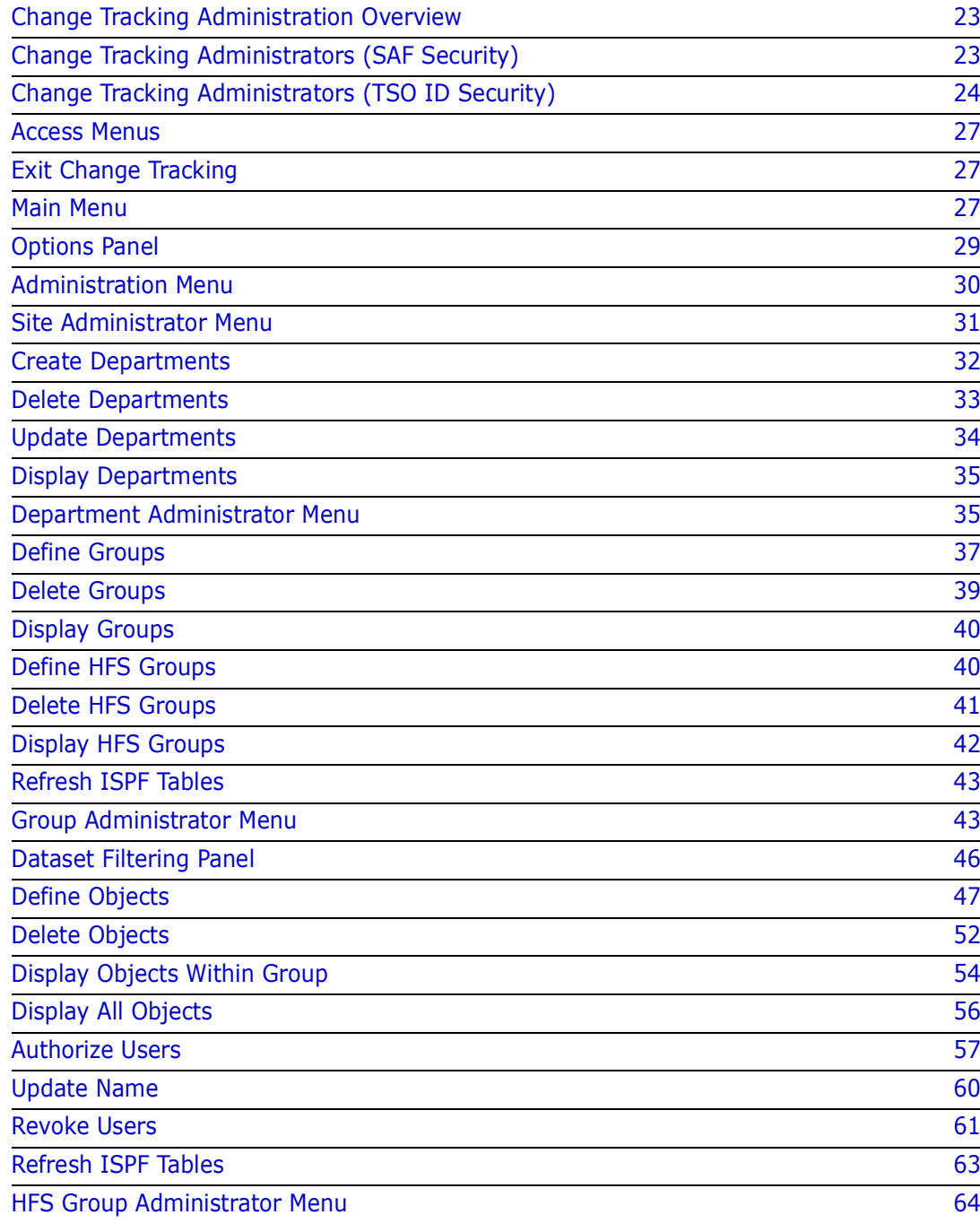

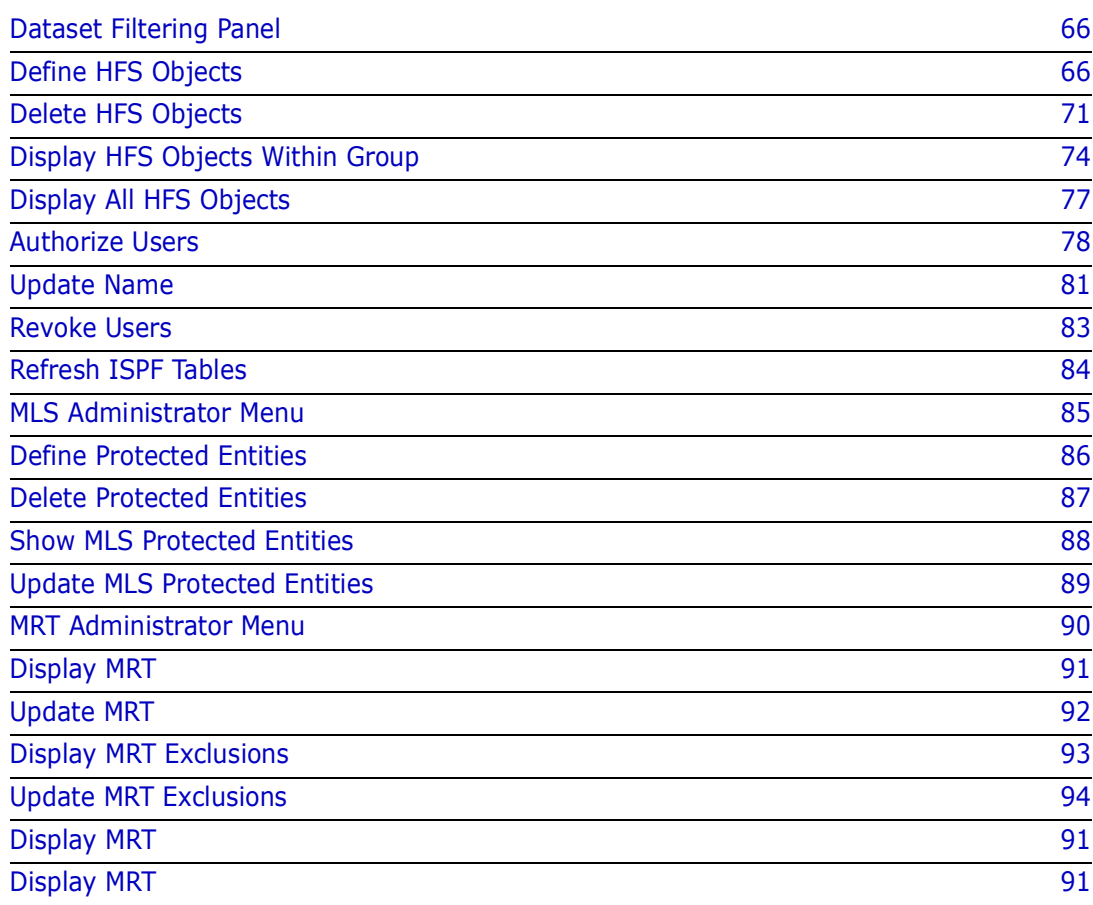

### <span id="page-22-0"></span>**Change Tracking Administration Overview**

The ChangeMan SSM Online Change Tracking facility provides online access to the change tracking functions. These functions are accessed from Option A of the *ChangeMan SSM Main Menu*.

ChangeMan SSM administrative functions exist on three levels:

- Site
- Department
- Group

The Site Administrator, specified during product installation, defines and controls the departments within the site.

The Department Administrator defines and manages the groups within a Department.

The Group Administrator controls the content of the Groups: the objects or data sets being defined to the tracking software and the users authorized to work in the group. A separate administration facility is provided for Hierarchical File System (HFS) files.

Change Tracking Administration also provides for the administration of Member Level Security (MLS) and Member Reference Tracking (MRT).

Change Tracking Administration operates under one of two Security methods:

- SAF Security
- TSO ID Security

The HPSPARMS member of the Install library determines which Security method is in place. This member is set up during the Change Tracking Component installation. The \$ADMSET job, which is also set up and executed during the Change Tracking Component installation, specifies the Site Administrators and can specify other users and functions. Refer to the *ChangeMan SSM Installation Guide* for complete descriptions of the HPSPARMS member and the \$ADMSET job.

## <span id="page-22-1"></span>**Change Tracking Administrators (SAF Security)**

Administration access is strictly controlled through the SAF facility.

Using RACF, for example, the Site Administrator defines a Department by using Option 1 on the *Change Tracking Administration* menu or by using the DEPTADD comand in batch. But, a RACF profile having the Department name must also be specified in a RACF Class. The name of this Class must be the same as the name defined in the CTCLASS parameter in the HPSPARMS PARMLIB.

Department and Group Administrators are also defined in terms of RACF. A Department Administrator is anyone whose TSO ID has (at least) UPDATE access to the profile, and a Group Administrator within the Department has READ access to the profile, but not UPDATE or ALTER access.

Note that if the Site Administrator can create the RACF profile, RACF will automatically give the Site Administrator ALTER access to that profile, allowing the Site Administrator to act as a Department Administrator or a Group Administrator. Otherwise, the Site Administrator must be explicitly defined as a Department Administrator or a Group Administrator.

Note also the MLS and MRT Administration are separate Administration functions that are controlled by their own profiles.

# <span id="page-23-0"></span>**Change Tracking Administrators (TSO ID Security)**

A Site Administrator is assigned during the installation process by editing the HPSPARMS PARMLIB member. Site Administrators are specified by their TSO IDs.You should assign at least two Site Administrators, as many as five Site Administrators can be assigned.

Department and Group Administrators are also specified by their TSO IDs.

A Site Administrator is automatically a Department Administrator for all departments created. This allows the Site Administrator to perform any necessary functions if the Department Administrator is unavailable.

An object group (which contains the datasets, members, and files being tracked) can have only one Group Administrator assigned to it, but the Group Administrator can assign.

A Site Administrator is automatically an Alternate Administrator for all Group Administrators. This allows the Site Administrator to perform any necessary functions if the Group Administrator is unavailable.

### <span id="page-23-1"></span>**Site Administration**

The Site Administrator has the following functions (the associated batch function commands are enclosed in parentheses):

- **Creating Departments (DEPTADD).**
- Deleting Departments (DEPTDEL).
- Updating Departments (DEPTUPD).
- Displaying Departments (SHOW).

### <span id="page-23-2"></span>**Department Administration**

The Department Administrator has the following major functions (the associated batch function commands are enclosed in parentheses):

- **Defining Groups (GRPADD)**
- Deleting Groups (GRPDEL)
- Displaying Groups (SHOW)
- Defining HFS Groups (HFSGRPADD)
- Deleting HFS Groups (HFSGRPDEL)
- **Displaying HFS Groups (SHOW)**
- Refresh the User Authorization Tables (Not Applicable)
- **Move a Group to another Department**
- Move an HFS Group to another Department

### <span id="page-24-0"></span>**Group Administrator**

The Group Administrator has the following major functions:

- **Define Objects**
- **Delete Objects**
- **Display Objects within a Group**
- **Display all Objects**
- Move Objects to another Group
- Authorize Users
- **Update User's Name**
- **Revoke Users**

#### *Alternate Group Administrator (TSO ID Security)*

If ChangeMan SSM is operating uder TSO ID Security, before the ChangeMan SSM Main Menu displays, alternate Group Administrators receive the following panel listing all the Group Administrators to which they have been assigned as an alternate Administrator.

```
HPSCALT SSM Alternate Group Administrator Selection Row 1 of 4
 Command ===> SCROLL===> CSR 
            You are designated as an Alternate Group Administrator. 
          If you wish to act on behalf of another Group Administrator, 
                 select that person's ID from the list below. 
 Press ENTER to continue or END to exit 
      USERID Administrator Name 
      ------- -------------------- 
     _ DJONES Diane Jones 
     JADAMS John Adams (conferred)
    LINCOLN Abe Lincoln (conferred)
    SSMITH Susan Smith
       *********************** Bottom of data **************
```
To accept the role as an alternate Group Administrator, select a Group Administrator from the list and press Enter.

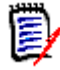

**NOTE** A Site Administrator is automatically an alternate administrator for all Group Administrators. This allows the Site Administrator to perform any necessary functions if the Group Administrator is unavailable.

When "(conferred)" is displayed to the right of the Administrator Name field, it indicates that the Site Administrator was automatically (but not specifically) assigned as an alternate.

### *Member Reference Tracking (MRT)*

You can track references to data sets and members by using the Member Reference Tracking facility (MRT).

If SAF Security is being used, administrators of MRT must be specified in the MRT SAF profile named in the CTMRTADMIN parameter in HPSPARMS.

If TSO ID Security is being used, as a Group Administrator, you administer MRT.

From the *Change Tracking Administration* Menu, select Option 6 to perform the following functions:

- Display the Member Reference Tracking List.
- **Update the Member Reference Tracking List.**
- Display the Global Excluded Member List.
- Update the Global Excluded Member List.

These options are described in more detail in ["MRT Administrator Menu" on page 90](#page-89-0).

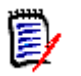

#### **NOTE**

You can also perform these functions in batch mode using the following commands:

- SHOW=MRT
- **MRTDEF**
- MRTDEL
- SHOW=MRE
- **MREDEF**
- **MREDEL**
- SHOW=MRX
- **MRXDEF**
- **MRXDEL**

See [Chapter 3, "Batch Administration" on page 97](#page-96-2) for a detailed explanation of these commands.

To see a report of data sets and members that have been referenced, you can run a batch job to execute the HPSMRTRP program. The batch report JCL is in the MRTRPT member of the SAMPLES library. Various parameters can be specified to tailor the report output. See ["Member Reference Tracking - Report and File Maintenance" on page 128](#page-127-1) for more information.

### <span id="page-26-0"></span>**Access Menus**

The Change Tracking Component menu you are permitted to access depends on the role(s) assigned to you. Unlike the Change Detection and Synchronization Components, the Change Tracking functions are available only to assigned users.

A user can be assigned to one or more of the following roles:

- Site Administrator. Assigns Department Administrators. Initial site master administration is not necessary if the \$ADMSET job was executed while installing the Change Tracking Component.
- Department Administrator. Creates and removes Groups for a Department.
- Group Administrator (and alternate Group Administrator, if TSO ID security is being used) administers Groups within a Department, defines objects and assigns users to Groups.
- User. No administrative authority.

Another difference from the Change Detection and Synchronization Components is that the Change Tracking Component has online and batch administrative functions. These functions are accessed through administration menus.

Depending on your assigned role, you can access different menus. Menus for roles that you are not assigned to will not be available.

# <span id="page-26-1"></span>**Exit Change Tracking**

To exit the Change Tracking Component from the *Change Tracking Menu*, do one of the following:

- Type X, then press Enter (or press F4 at any time).
- From any of the subordinate panels, press END to return to the *Change Tracking Menu,* type X, then press Enter (or press F4 at any time).

### <span id="page-26-2"></span>**Main Menu**

The *ChangeMan SSM Main Menu* is the first menu displayed when logging into ChangeMan SSM (unless you are using TSO ID authority and are an alternate Group Administrator, in which case you will first see the *Alternate Group Administrator Selection* panel).

From this menu, you can select only those functions that are associated with the roles assigned to you. Selectable functions are highlighted.

```
 HPS@PRI1 ---- ChangeMan SSM Main Menu (Ver 8.3.4) Time: 13:49:14 ------------
 Option ===> 
 Select one of the highlighted functions: 
0 Options contract of the Contract Contract Contract Contract Contract Contract Contract Contract Contract Contract Contract Contract Contract Contract Contract Contract Contract Contract Contract Contract Contract Contra
A Administration - Change Tracking Administrator Functions
C Change Tracking - History, Problem Determination, Recovery<br>Z HFS Change Tracking - HFS History, Problem Determination
                                       - HFS History, Problem Determination
 S Detection and Synchronization - Detect Changes and Synchronize MVS data 
 H HFS - Detect and Synchronize - Detect Changes and Synchronize HFS data 
D Data Extraction - Extract Changed Data in KSDS, other VSAM,
                                           PS or DA files and Flattened Databases 
U Utilities - Utilities and Self-guided Product Demos
 X Exit 
                                         ChangeMan SSM 
                    Copyright (c) 1999-2013 - Serena Software, Inc. 
                                    All Rights Reserved. 
 Press END to Exit
```
To select an option, type the option letter of the menu item you want to access, or type 0 (zero) for the Options panel, then press Enter.

The following table describes the options available from the *ChangeMan SSM Main Menu*.

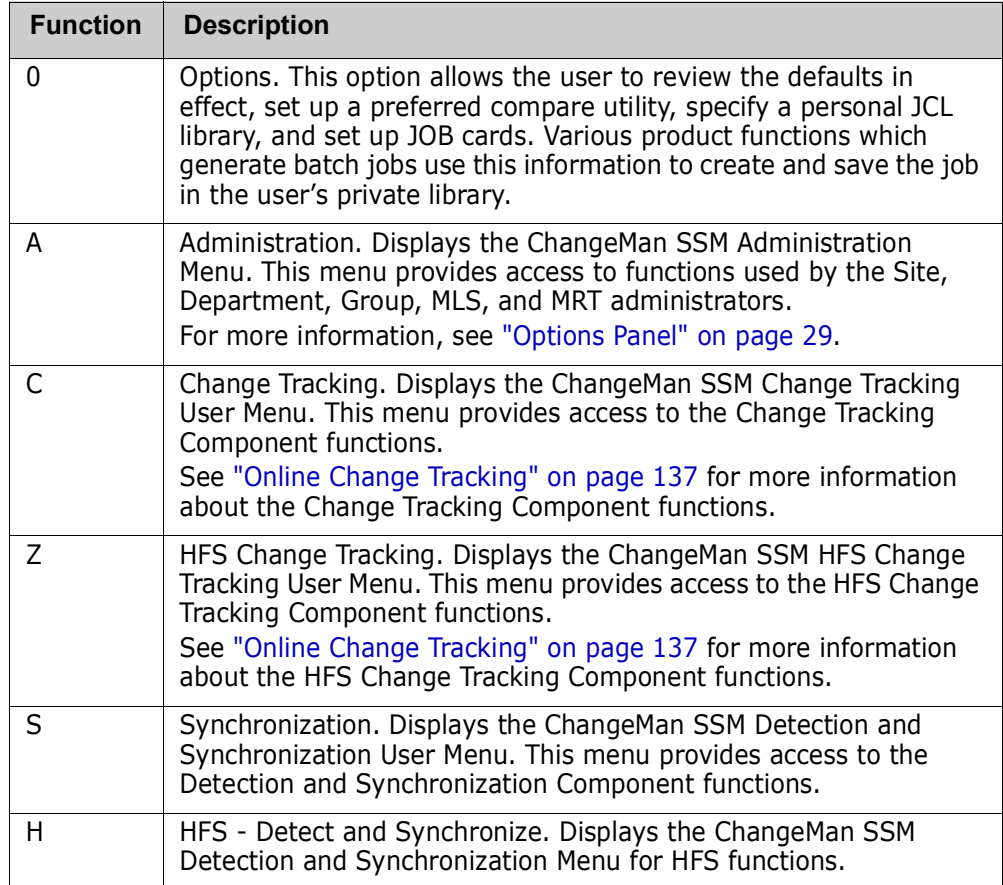

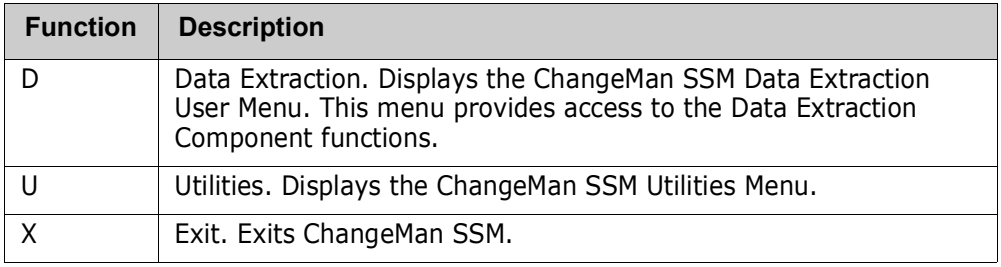

# <span id="page-28-0"></span>**Options Panel**

Option 0 (zero) of the Main Menu is the primary panel for displaying ChangeMan SSM defaults and specifying user options. Only designated administrators have access to this panel and its functions.

```
HPSUOPTN ------ ChangeMan SSM Defaults and User Options (8.4.0.00) --
 Command ===> 
 The Administrator can modify the defaults by editing the member HPSPARMS 
 in the HPSPLIB library: XYZPRD.SSM834U.PARMLIB 
 Defaults in effect: 
  SSM Site Master ==> XYZPRD.SSM83U.SITE.MASTER
   SSM Object Master ==> XYZPRD.SSM83U.OBJECT.MASTER 
  SSM Delta Master ==> XYZPRD.SSM83U.DELTA.MASTER
   Print Utility ==> VPSPRINT 
   Allowed Number of Nodes for temporary SMS data sets: ==> 4 
   Allocation Parameters for temporary SMS data sets: ==> TRK,(120,060) 
 User Defaults to be set: 
   Report Disposition Panel ==> Y Y-Display panel, N-Delete report 
   Comparison Utility ==> BUILT-IN BUILT-IN/COMPAREX/SUPERC 
  Your JCL Library ==> SSM834.JCL
   JOB Card Statements: 
==> //USER001 JOB (Account), 'ChangeMan SSM',
 ==> // CLASS=A,NOTIFY=USER001,MSGCLASS=X 
==> //*
=-> //*
```
The HPSPARMS member in the HPSPLIB library specifies the defaults.

The following table describes the functions available from the *ChangeMan SSM Defaults and User Options* panel.

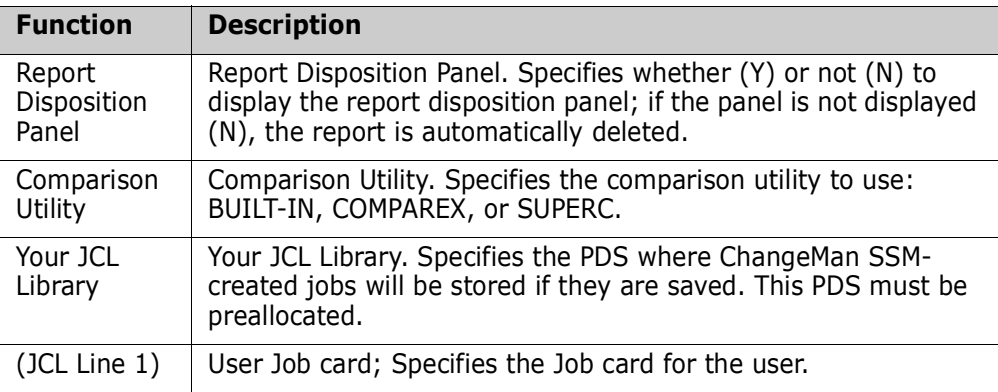

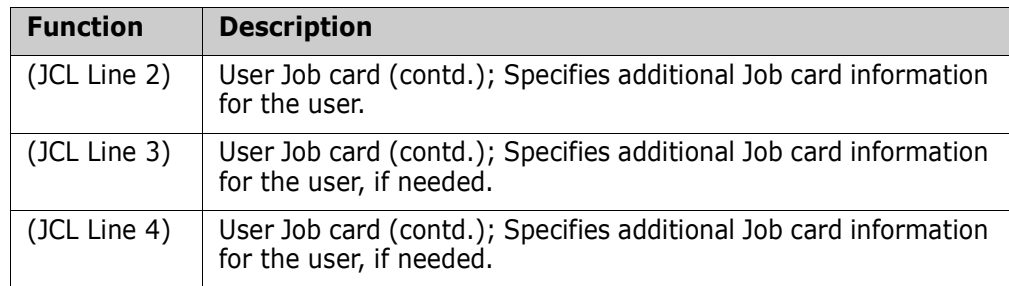

# <span id="page-29-0"></span>**Administration Menu**

Option A of the Main Menu is the primary menu panel for all administrator functions. Only designated administrators have access to this panel and its functions.

```
HPS@ADM1 -------------- Change Tracking Administration -------
Option ===> 
Select one of the highlighted functions: 
1 Site Administrator - Create/Delete/Update Departments
2 Department Administrator - Manage Groups within a Department
   Dept. ==> 
3 Group Administrator - Manage Objects and Users within a Group
   Dept. ==> 
4 HFS Group Administrator - Manage HFS Objects and Users within a Group
   Dept. ==> 
5 MLS Administrator - Administer Member-Level Security
6 MRT Administrator - Administer Member Reference Tracking
X Exit 
Press END to Exit
```
Type the option number of the function you want to use, then press Enter. For Options 2, 3, and 4, if the department is known, enter its name in the Dept. field before typing the Option number and pressing Enter.

The following table describes the functions available from the *Change Tracking Administrator Menu*.

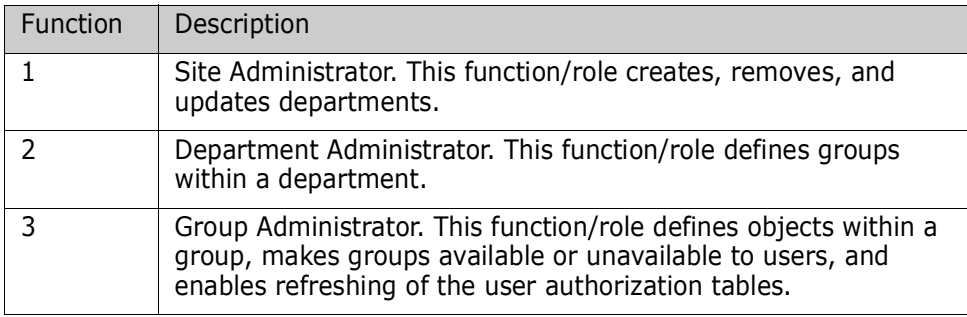

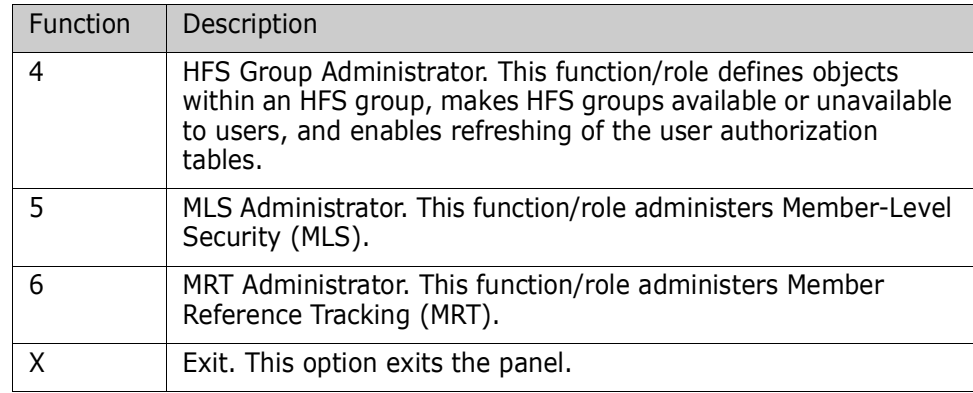

## <span id="page-30-0"></span>**Site Administrator Menu**

Option 1 of the Change Tracking Administration panel is the menu for the Site Administrator. Only a designated Site Administrator has access to this panel and its functions. The Site Administrator can create, delete, update, and display Departments.

```
HPSMNUSA ------------------ Site Administrator Menu ---------------------------
Option ===> 
Site Administrator Options: 
1 Create Departments<br>
2 Delete Departments<br>
2 Delete Departments<br>
<sup>1</sup> Undate department description
                                     - Remove departments from the site
3 Update Departments - Update department descriptions
4 Display Departments - List department definitions
X Exit 
Press END to Exit
```
Type the option number of the function you want to use, then press Enter. Type 'X' and press Enter to exit the panel.

The following table describes the functions available from the *ChangeMan SSM Site Administrator Menu*.

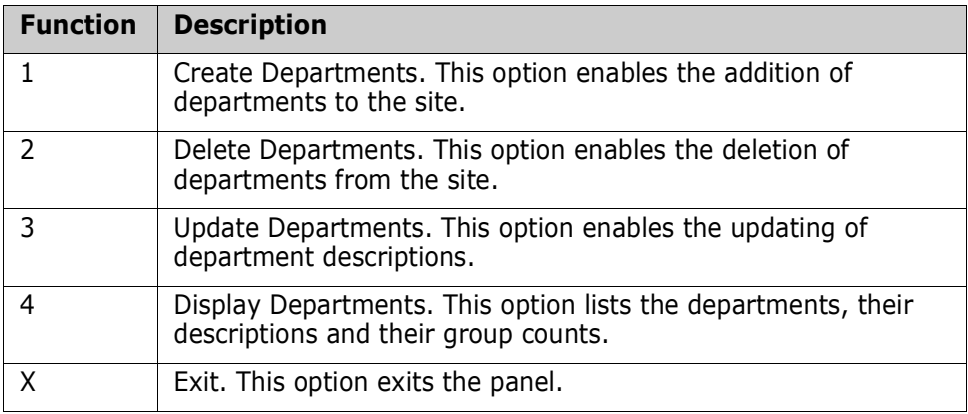

# <span id="page-31-0"></span>**Create Departments**

Option 1 of the Site Administrator panel enables the Site Administrator to create departments.

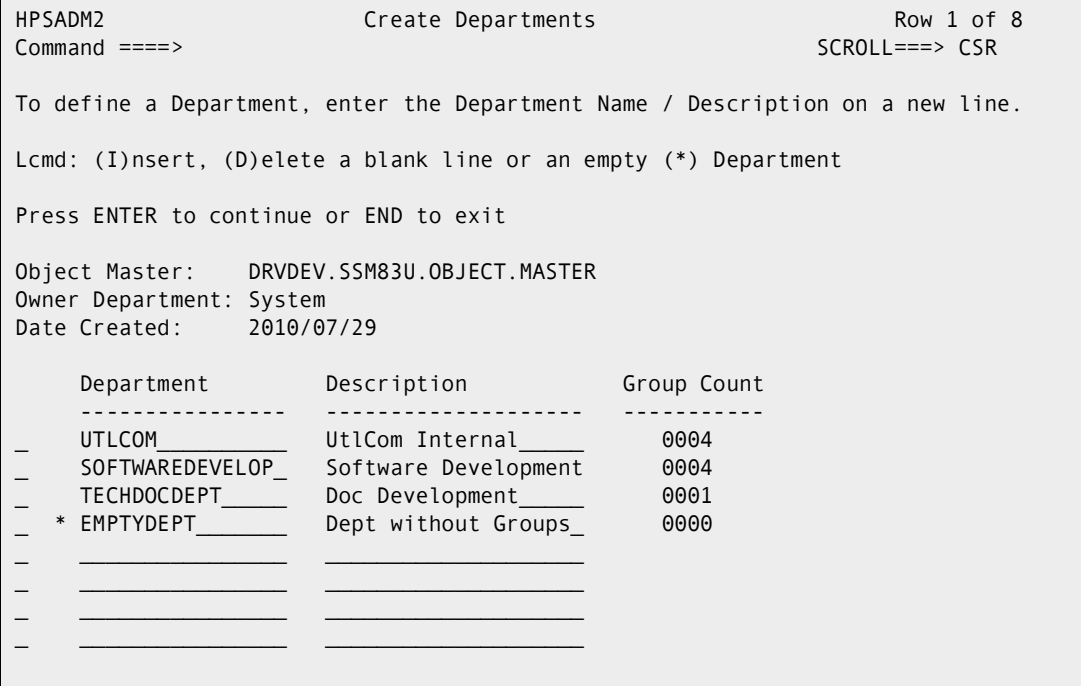

The Site Administrator may define one or more departments, There are two restrictions for creating a department:

- The department name is limited to 16 characters.
- The department name must be unique within the site.

If SAF security is in use, a SAF profile with the department name must be created and UPDATE access must be given to the TSO ID of any administrator of that department.

Enter the department name and description on an empty line and press Enter to create a new department.

Press End to exit the panel.

The following table describes the parameters displayed in the *ChangeMan SSM Create Departments* panel.

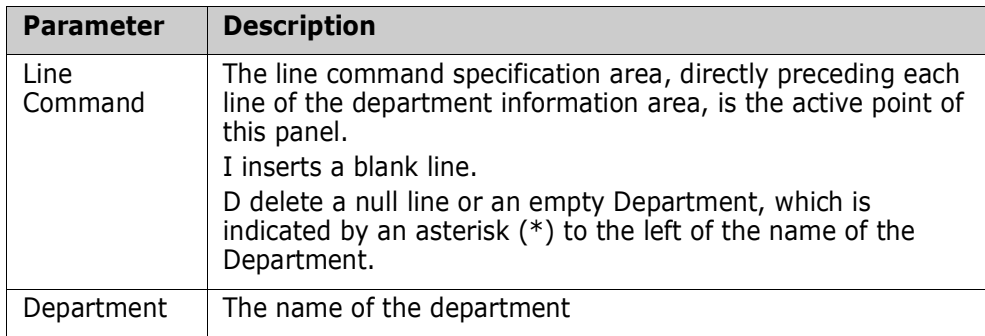

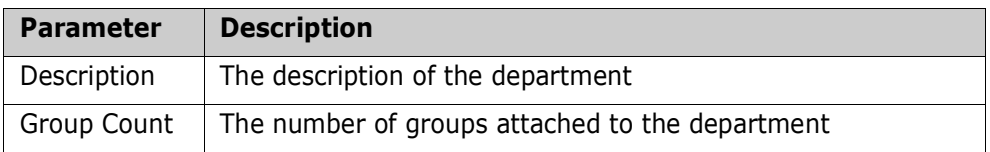

## <span id="page-32-0"></span>**Delete Departments**

Option 2 of the Site Administrator panel deletes departments. The Site Administrator can delete departments.

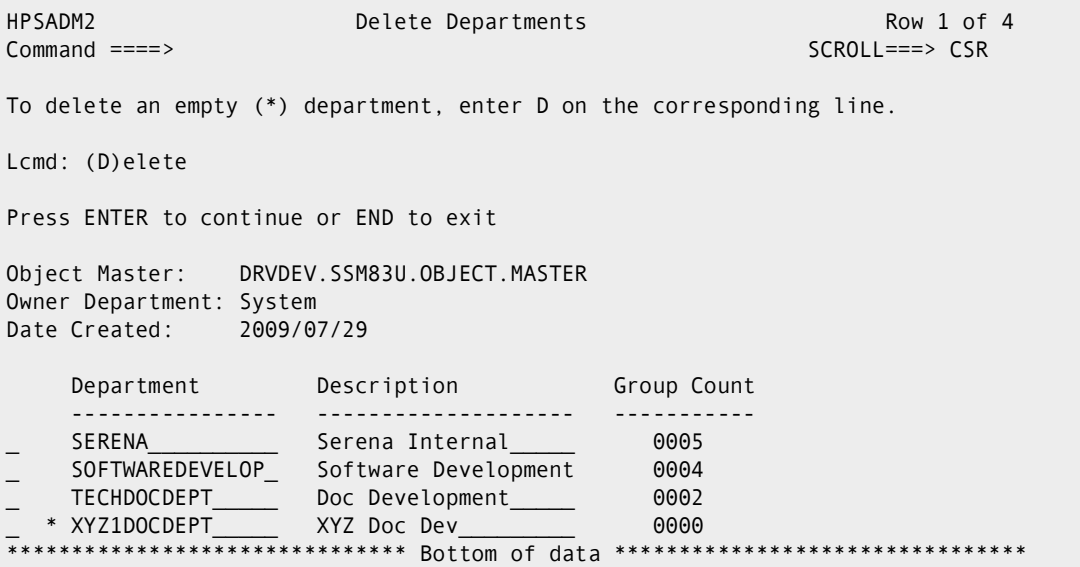

The Site Administrator can delete a department only if it has no Groups assigned to it. An empty department is marked with an asterisk (\*) to the left of the Department name.

Enter a "D" in the line command column and press Enter to remove a department.

Press End to exit the panel.

The following table describes the parameters displayed in the *ChangeMan SSM Remove Departments* panel.

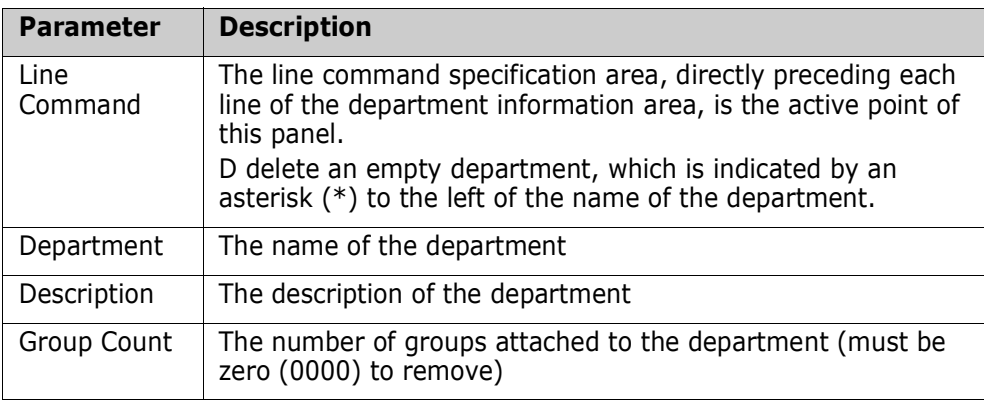

# <span id="page-33-0"></span>**Update Departments**

Option 3 of the Site Administrator panel updates departments. The Site Administrator can modify department descriptions.

```
HPSADM2 Update Departments Row 1 of 3
Command ====> SCROLL===> CSR 
To update a department description, over-type the Description field 
Press ENTER to continue or END to exit 
Object Master: DRVDEV.SSM83U.OBJECT.MASTER 
Owner Department: System 
Date Created: 2009/07/29 
    Department Description Group Count
     ---------------- -------------------- ----------- 
 UTLCOM__________ UtlCom Internal_____ 0004 
 SOFTWAREDEVELOP_ Software Development 0004 
 TECHDOCDEPT_____ Doc Development_____ 0001 
 ******************************* Bottom of data ********************************
```
Over-type the description field and press Enter to update the description.

Press End to exit the panel.

The following table describes the parameters displayed in the *ChangeMan SSM Update Departments* panel.

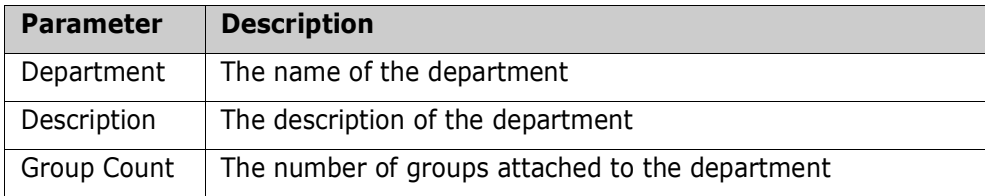

## <span id="page-34-0"></span>**Display Departments**

Option 4 of the Site Administrator panel displays the departments defined in the site.

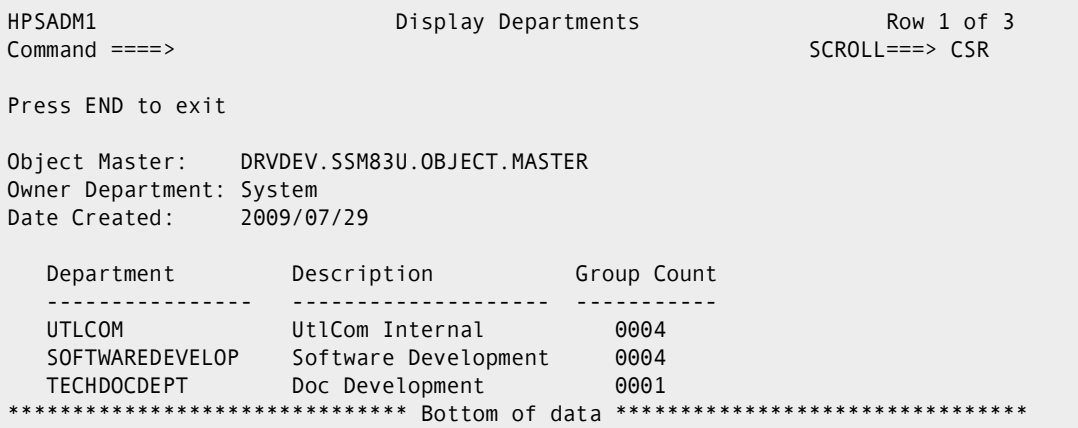

Press End to exit the panel.

The following table describes the parameters displayed in the *ChangeMan SSM Display Departments* panel.

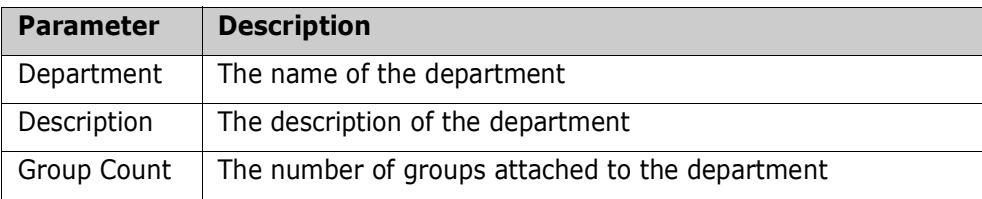

# <span id="page-34-1"></span>**Department Administrator Menu**

If Option 2 is entered on the Change Tracking Administration menu and the department name is also entered, skip the following panel.

If Option 2 is entered without entering the department Name, the following panel displays:

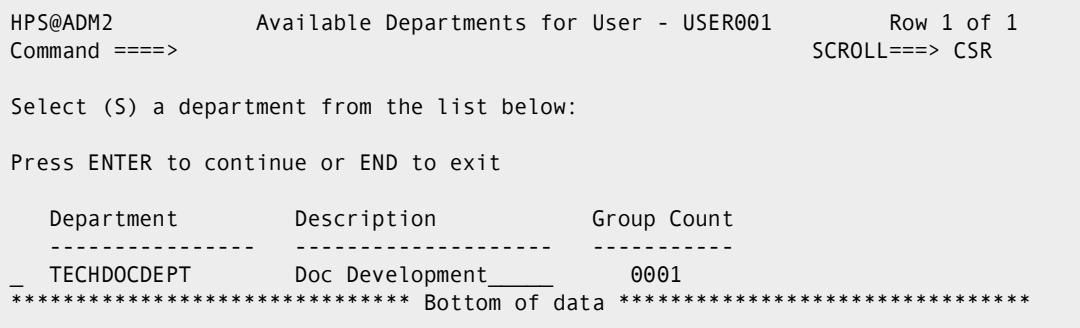

Type 'S' next to the department that you want to administer, then press Enter.

Type 'X' and press Enter to exit the panel.

The following table describes the functions available from the *ChangeMan SSM Available Departments for User* panel.

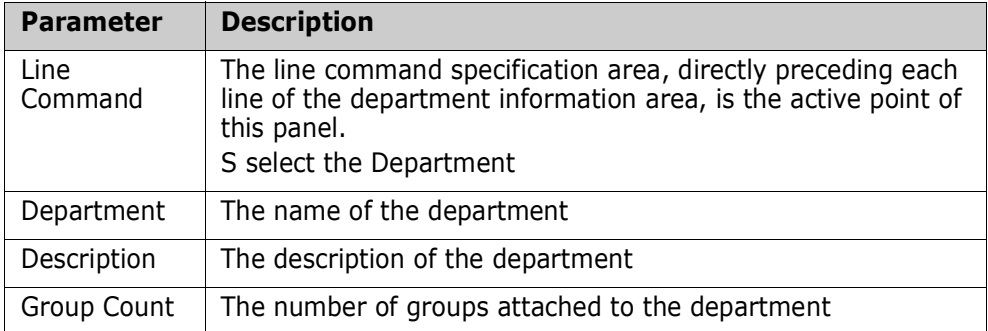

This is the menu for the Department Administrator.

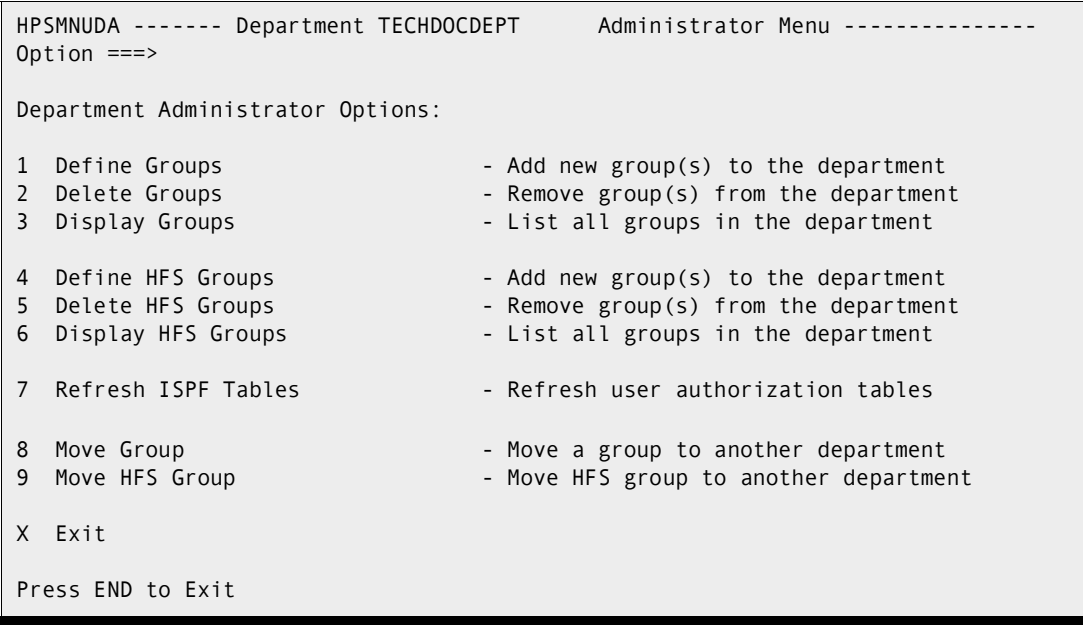

Only a designated Department Administrator has access to this panel and its functions. The Department Administrator can create, remove, update, and display groups for the specified department. Type the option number of the function you want to use, then press Enter.

Type 'X' and press Enter to exit the panel.

The following table describes the functions available from the *ChangeMan SSM Department Administrator Menu*.

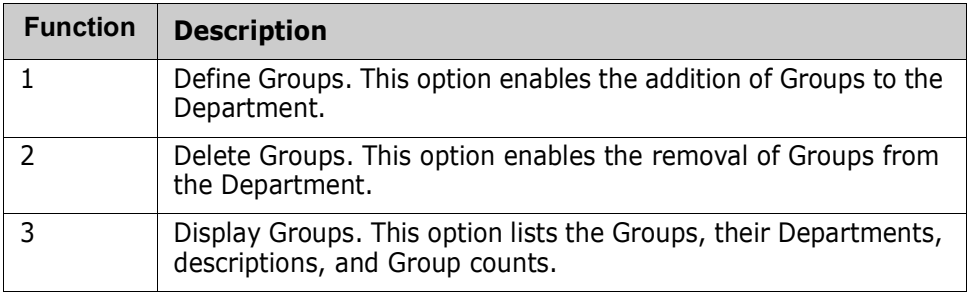
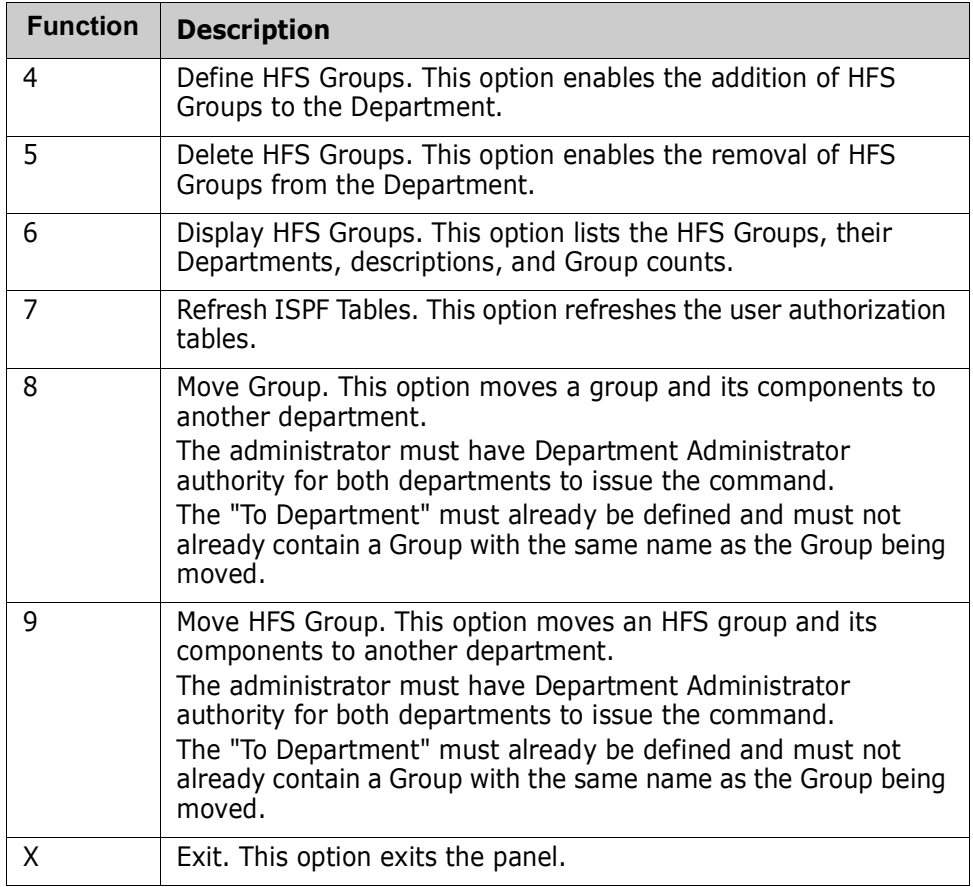

# **Define Groups**

Option 1 of the Department Administrator menu defines groups. The Department Administrator can define new groups.

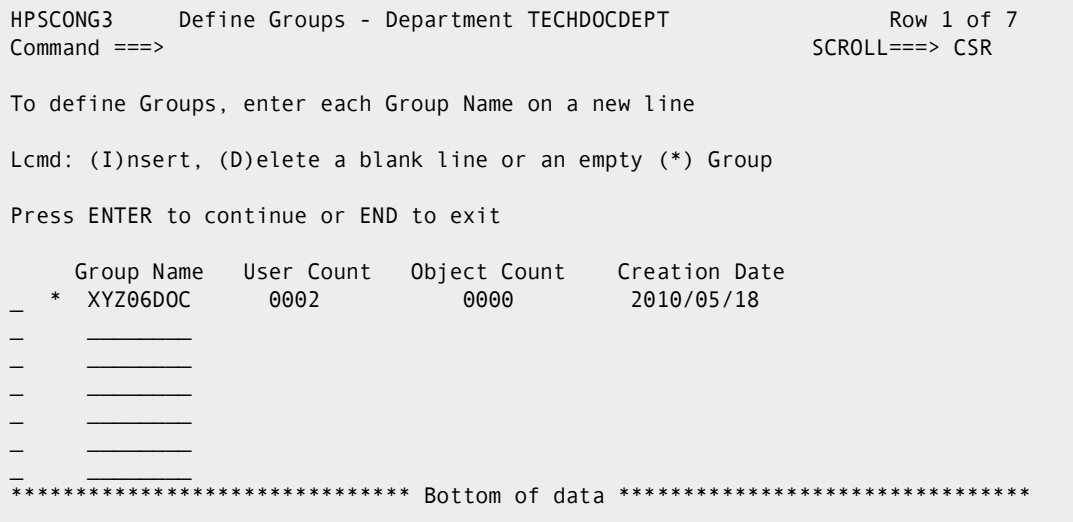

The Department Administrator may define one or more object groups for tracking objects. The object group is defined in the object master database. There are two restrictions for creating a group:

- The group name is limited to eight characters.
- The group name must be a unique name within the department.

If SAF security is in use, READ access to the department profile must be given to any Group Administrator within the department.

Enter the group name on an empty line or enter an "I" in the line command column to create an empty line, then press Enter to create a new group.

When the group is created, the department admin ID will be automatically added as a user in the new group.

Press End to exit the panel.

The following table describes the parameters displayed in the *ChangeMan SSM Define Groups* panel.

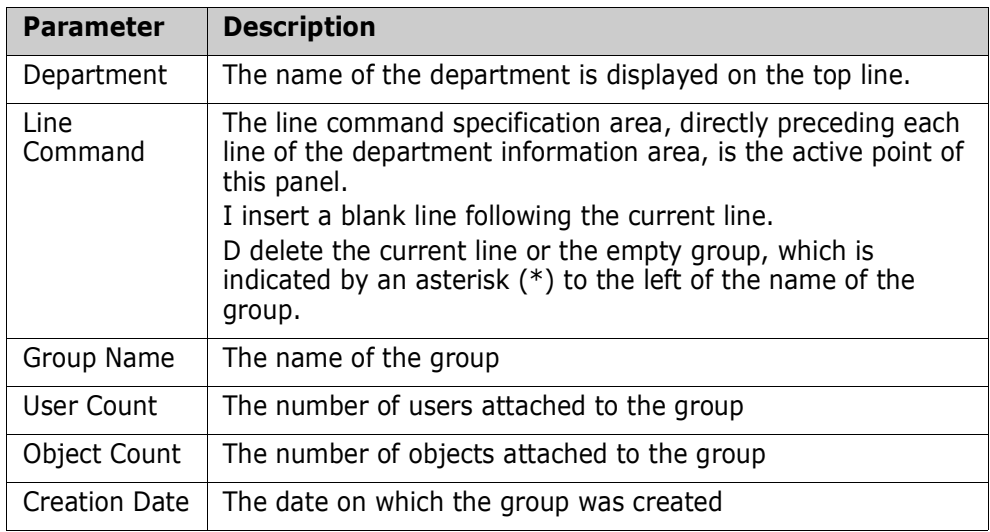

## **Delete Groups**

Option 2 of the Department Administrator panel is used to delete groups.

HPSCONG3 Delete Groups - Department TECHDOCDEPT Row 1 of 2 Command ===> SCROLL===> CSR To delete an empty (\*) Group, enter D on the corresponding line. Lcmd: (D)elete Press ENTER to continue or END to exit Group Name User Count Object Count Creation Date \_ XYZ83DOC 0002 0001 2010/05/18 \_ \* XYZ67DOC 0001 0000 2010/06/12 \*\*\*\*\*\*\*\*\*\*\*\*\*\*\*\* Bottom of data \*\*\*\*

The Department Administrator may delete a group only if there are no objects being tracked by the group. An empty group is marked with an asterisk (\*) to the left of the Group Name.

Enter a "D" in the line command column and press Enter to remove a group.

Press End to exit the panel.

The following table describes the parameters displayed in the *ChangeMan SSM Remove Departments* panel.

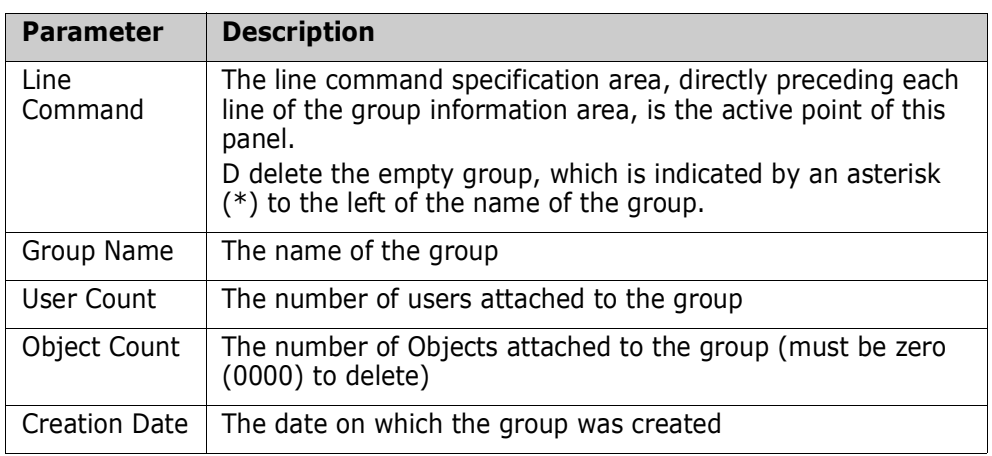

# **Display Groups**

Option 3 of the Department Administrator panel displays groups.

```
HPSCONG1
            Display Groups - Department TECHDOCDEPT
                                                                  Row 1 of 1
Common = == >SCROLL===> CSR
Press END to exit
                         Object Count Creation Date
Group Name User Count
XYZ83DOC
              0002
                            0000
                                         2010/05/18
************
            ******************* Bottom of data *****************
                                                                       *******
```
Press End to exit the panel.

The following table describes the parameters displayed in the ChangeMan SSM Display Groups panel.

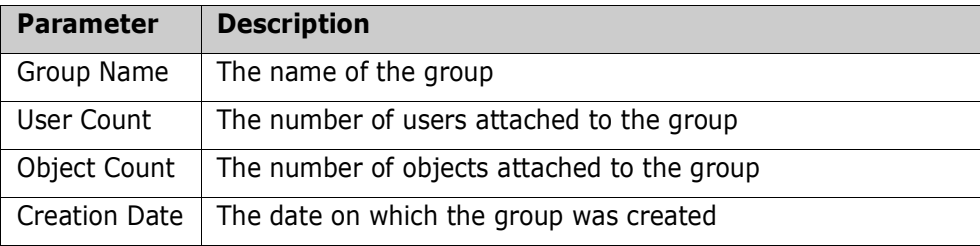

# **Define HFS Groups**

Option 4 of the Department Administrator menu defines HFS groups. The Department Administrator can define new HFS groups.

```
HPSCONG3
            Define Groups - Department TECHDOCDEPT
                                                                   Row 1 of 7
Common = == >SCROL CSRTo define Groups, enter each Group Name on a new line
Lcmd: (I)nsert, (D)elete a blank line or an empty (*) Group
Press ENTER to continue or END to exit
    Group Name User Count
                              Object Count
                                            Creation Date
     XYZ06DOC
                 0002
                                 0000
                                             2010/05/18
      ************************ Bottom of data ***************
```
The Department Administrator may define one or more HFS object groups for tracking HFS objects. The HFS object group is defined in the Object Master database. There are two restrictions for creating an HFS group:

- The group name is limited to eight characters.  $\blacksquare$
- The group name must be a unique name within the department.  $\blacksquare$

If SAF security is in use, READ access to the department profile must be given to any Group Administrator within the department.

Enter the HFS group name on an empty line or enter an "I" in the line command column to create an empty line, then press Enter to create a new group.

When the HFS group is created, the department admin ID will be automatically added as a user in the new HFS group.

Press End to exit the panel.

The following table describes the parameters displayed in the ChangeMan SSM Define (HFS) Groups panel.

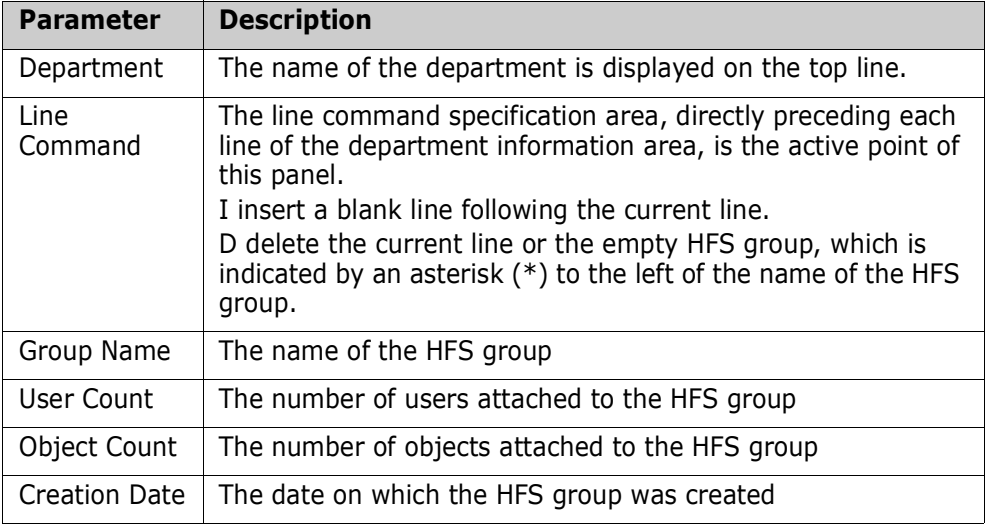

### **Delete HFS Groups**

Option 5 of the Department Administrator panel is used to delete HFS groups.

```
HPSCONG3
            Delete Groups - Department TECHDOCDEPT
                                                                  Row 1 of 2
Common = == >SCROLL == > CSRTo delete an empty (*) Group, enter D on the corresponding line.
Lcmd: (D)elete
Press ENTER to continue or END to exit
    Group Name User Count Object Count Creation Date
     SSM83DOC
                0002 0001
                                            2010/05/18
    XYZ67DOC
                  0001
                                  0000
                                              2010/06/12
\overline{...}********************** Bottom of data ******************
```
The Department Administrator may delete an HFS group only if there are no objects being tracked by the HFS group. An empty HFS group is marked with an asterisk (\*) to the left of the Group Name.

Enter a "D" in the line command column and press Enter to remove an HFS group.

Press End to exit the panel.

The following table describes the parameters displayed in the *Delete Groups* panel.

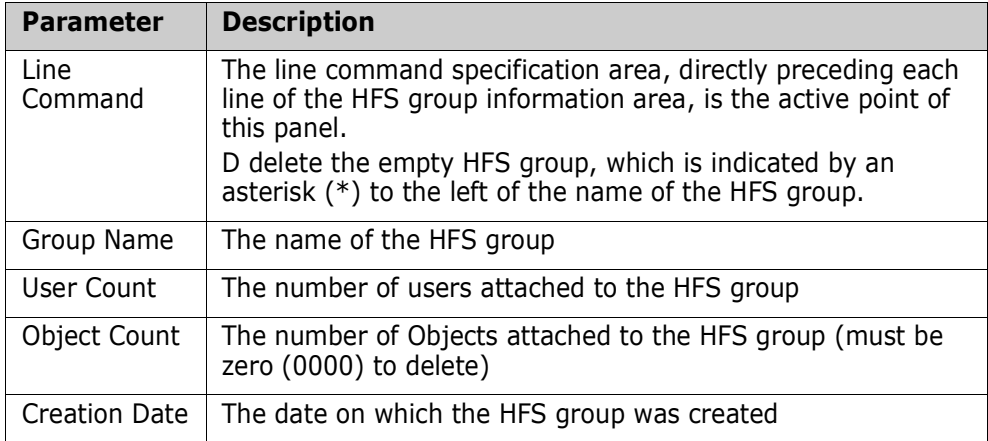

## **Display HFS Groups**

Option 6 of the Department Administrator panel displays HFS groups.

```
HPSCONG1 Display Groups - Department TECHDOCDEPT Row 1 of 2<br>Command ===> CSR
                                                          SCROLL===> CSR
Press END to exit 
Group Name User Count Object Count Creation Date 
SSM83DOC 0002 0001 2010/05/18
 XYZ67DOC 0001 0000 2010/06/12 
******************************* Bottom of data ********************************
```
Press End to exit the panel.

The following table describes the parameters displayed in the *ChangeMan SSM Display Groups* panel.

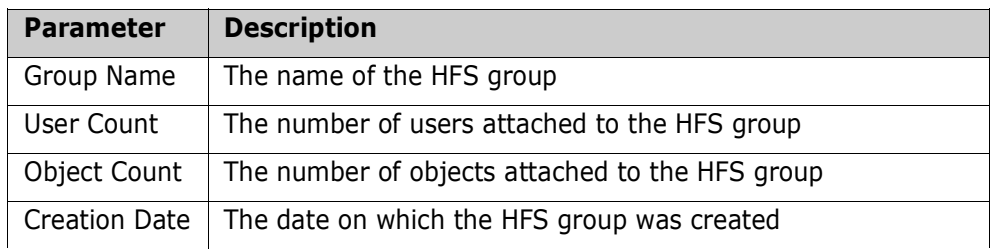

## **Refresh ISPF Tables**

Option 7 of the Department Administrator panel refreshes the ISPF user authorization tables.

```
HPSMNUDA ------- Department TECHDOCDEPT Administrator Menu ---------------
Option ===> 
Department Administrator Options: 
1 Define Groups - Add new group(s) to the department
2 Delete Groups - Remove group(s) from the department
3 Display Groups - List all groups in the department
4 Define HFS Groups - Add new group(s) to the department
5 Delete HFS Groups - Remove group(s) from the department
6 Display HFS Groups - List all groups in the department
7 Refresh ISPF Tables - Refresh user authorization tables
X Exit 
Press END to Exit 
                 --------------------------------------------- 
              | HPS009I Group/Object view refresh complete. | 
              ---------------------------------------------
```
When you first enter ChangeMan SSM, ISPF tables are built from the Object master. The ISPF tables are automatically updated whenever you make online updates. The ISPF tables are *not* updated if a batch job, or another administrator updates information.

Enter "7" and press Enter. After a pause, the system returns with a message specifying that the refresh is complete.

Press End to exit the panel.

## **Group Administrator Menu**

If Option 3 is entered on the Change Tracking Administration menu and the department name is also entered, skip the following panel.

If Option 3 is entered without entering the department name, the following panel displays:

```
HPS@ADM2 Available Departments for User - USER001 Row 1 of 3
Command ====> SCROLL===> CSR 
Select (S) a department from the list below: 
Press ENTER to continue or END to exit 
  Department Description Group Count
   ---------------- -------------------- ----------- 
  UTLCOM UtlCom Internal______ 0004
_ SOFTWAREDEVELOP Software Development 0004 
_ TECHDOCDEPT Doc Development_____ 0001 
******************************* Bottom of data ********************************
```
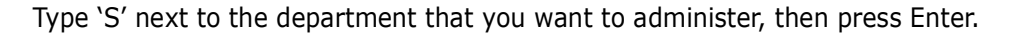

Type 'X' and press Enter to exit the panel.

The following table describes the functions available from the *ChangeMan SSM Available Departments for User* panel.

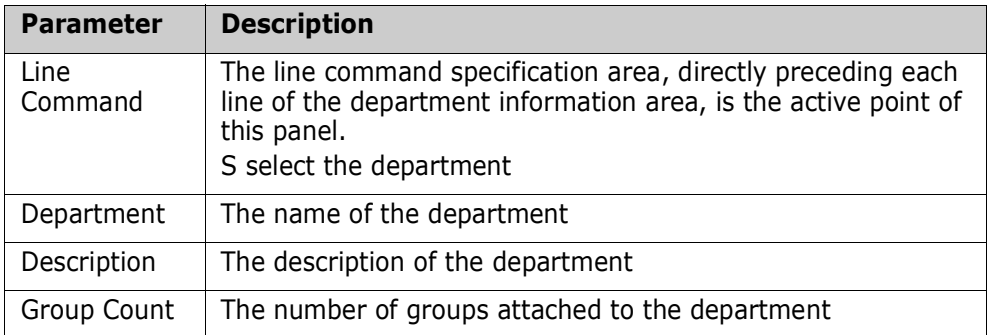

This is the primary panel for the Group Administrators.

```
HPSMNUGA ------- Group Admin Menu - Department UTLCOM -----------------
Option ===> 
Select one of the highlighted functions: 
0 Data Set Filtering - Update Excluded Data Set list
1 Define Objects - Add object(s) to Change Tracking
2 Delete Objects - Release object(s) from tracking
3 Display Objects Within Group - All objects defined to the group<br>4 Display All Objects - All objects defined to all group<br>- All objects defined to all group
                                - All objects defined to all groups
M Move Objects - Move object(s) to another group
5 Authorize Users - Make a group available to user(s)
6 Update Name or Profile - - Update user's name or SAF profile
7 Revoke Users - Make a group unavailable to user(s)
R Refresh ISPF Tables - - Refresh user authorization tables
A Alternate Group Administrators - Assign or Revoke
X Exit 
Press END to Exit
```
Only assigned Group Administrators have access to this panel and its functions. Group Administrators are named and managed by the Department Administrators. ChangeMan SSM Group Administrators manage one or more object groups by controlling:

- All of the object groups currently defined in the selected Department.
- Users' access to the object groups.

To set up the Change Tracking component, you must execute Options 1 and 5 from this panel.

Type the option number or letter of the function you want to use, then press Enter.

The following table describes the functions available from the *ChangeMan SSM Group Admin Menu*.

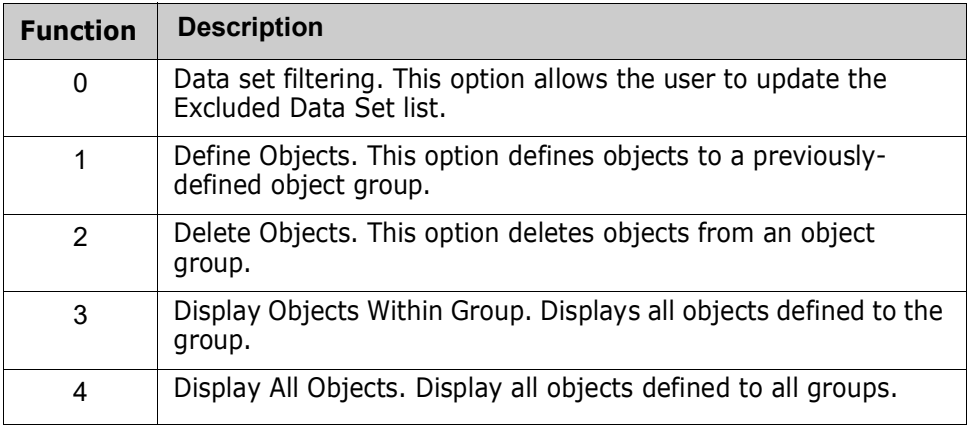

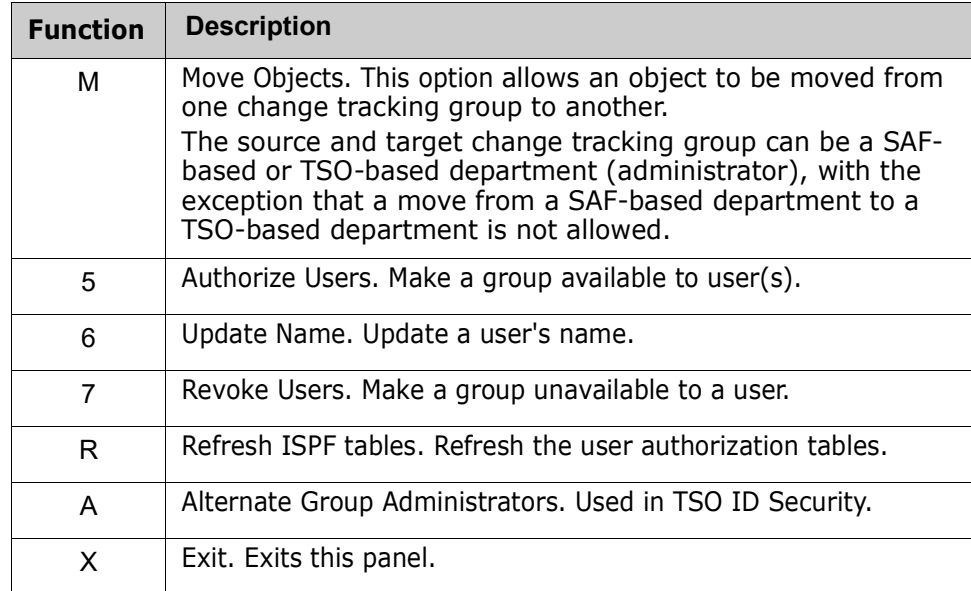

## **Dataset Filtering Panel**

Option 0 (zero) of the Group Admin Menu is the panel for updating the Excluded Data Set list. Only the designated Group Administrator has access to this panel and its functions.

This panel is used to create and maintain a persistent list of explicit dsn's or dsn patterns which you don't wish to track. Data set names, retrieved from the catalog and displayed using the *Define Objects* panel will not include those which match an entry in this list.

In Batch mode, an EXCL statement will be generated for each entry in this list.

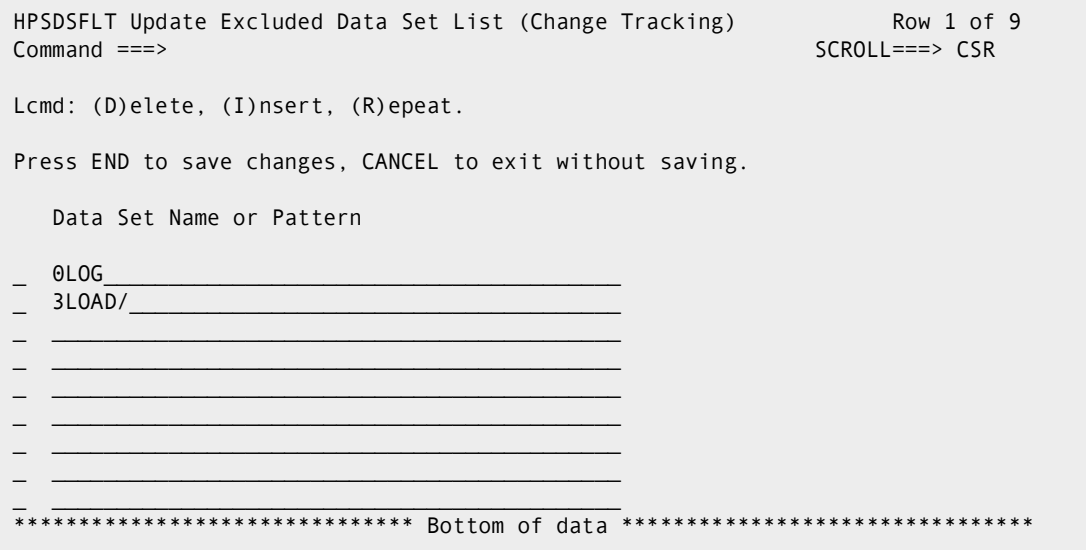

The following table describes the functions available from the *Update Excluded Data Set List (Change Tracking)* panel.

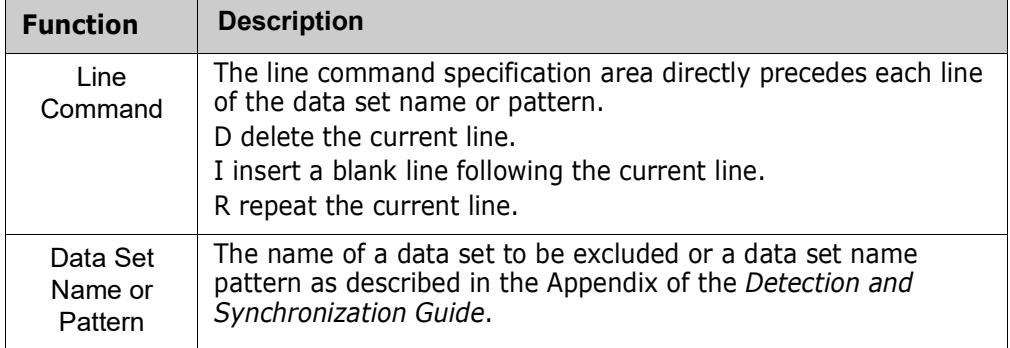

When you are finished, press End/PF3 to save your changes, or type CANcel on the command line and press Enter to exit the panel without saving.

### **Define Objects**

Option 1 of the Group Admin menu defines objects for tracking in an object group. The object group must have been defined previously.

```
HPSCONG2 Define Objects - Department UTLCOM Row 1 of 4
Command ===> SCROLL===> CSR 
Enter S to Select the Group where Objects will be defined. 
Lcmd: (S)elect 
Delta Tracking ==> Y (Y or N; applies to PDS(E) data sets only)
Cataloged Data Sets ===> Y (Y or N) 
Object Define Mode ===> ONLINE (ONLINE or BATCH) 
Press ENTER to continue or END to exit 
    Group Name User Count Object Count Creation Date 
    ACCTSPAY 0001 0000 2010/04/28
    ACCTSREC 0001 0001 2010/04/28
    HUMANRSC 0001 0000 2010/04/28
    LEGAL 0001 0001 2010/05/30
    PAYROLL 0002 0004 2010/04/28
       ************************ Bottom of data ***************
```
Data set change tracking can be done as delta, or non-delta tracking. Non-delta tracking only detects the change events without identifying the actual changes. Delta tracking detects the change events and backs up the changed members to the ChangeMan SSM database.

**NOTE** Seqential data sets cannot be delta-tracked; if they are defined as DELTA=Y, the object is defaulted to DELTA=N.

How to use this panel:

- **1** Change the default values for the Delta Tracking, Cataloged Data Sets, and Object Define Mode fields, if necessary.
- **2** Select the group where objects are to be defined by entering an S next to the group name.
- **3** Press Enter.

The following table describes the parameters displayed in the *Define Objects* panel.

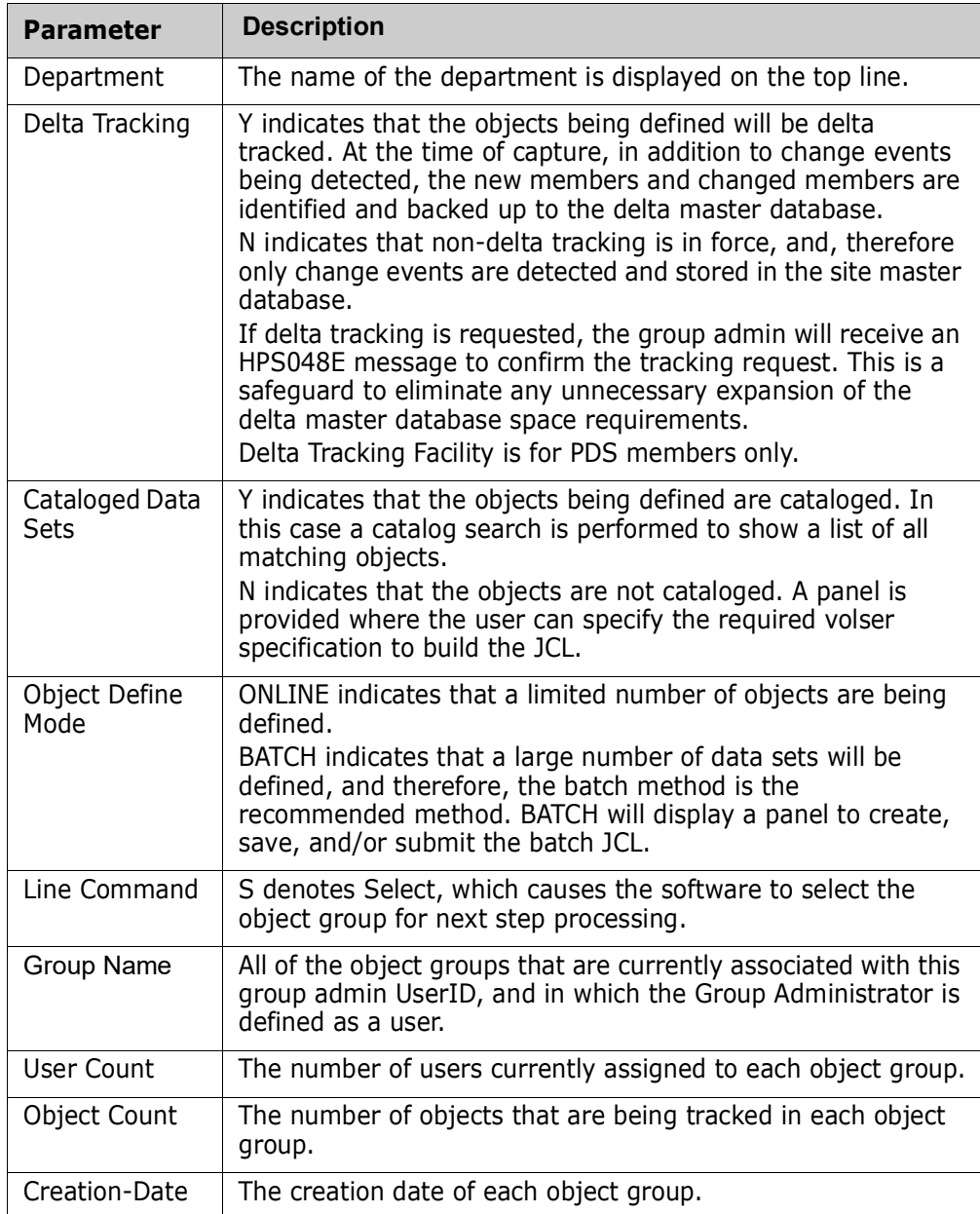

### **Define Objects**

The previously-selected object group is to have one or more objects defined as members of the object group. These are the data sets to be tracked.

```
HPSCONOR Define Objects Row 1 of 3
Command ====> SCROLL===> CSR 
Enter one or more explicit or generic DSN(s) on each line 
Lcmd: (I)nsert, (R)eplicate, (D)elete 
Press ENTER to continue or END to exit 
Department, Group Name ===> UTLCOM, ACCTSREC 
Type of data set(s) ===> NONVSAM (VSAM, NONVSAM, All) 
      Explicit or Pattern DSNs, similar to ISPF 3.4 
\mathcal{L} , and the set of the set of the set of the set of the set of the set of the set of the set of the set of the set of the set of the set of the set of the set of the set of the set of the set of the set of the set 
\mathcal{L} , and the set of the set of the set of the set of the set of the set of the set of the set of the set of the set of the set of the set of the set of the set of the set of the set of the set of the set of the set 
\mathcal{L} , and the set of the set of the set of the set of the set of the set of the set of the set of the set of the set of the set of the set of the set of the set of the set of the set of the set of the set of the set 
******************************* Bottom of data ********************************
```
Type a value for the Type of data sets field, and data set names for the Explicit or Pattern DSN fields.

Note that any Dataset Filtering specified in Option 0 on the *Group Admin Menu* will be applied before the objects are displayed. If the object or pattern of objects are filtered out by Dataset Filtering, they cannot be defined.

**NOTE** When an object is defined to Change Tracking, the following attributes can be missing: DSORG, BLKSIZE, RECFM, and LRECL. The data set can also be uninitialized. Objects with missing attributes will be defined to Change Tracking, but will be marked as "pending", and will not be tracked until the missing attributes are supplied.

The following table describes the fields on the panel:

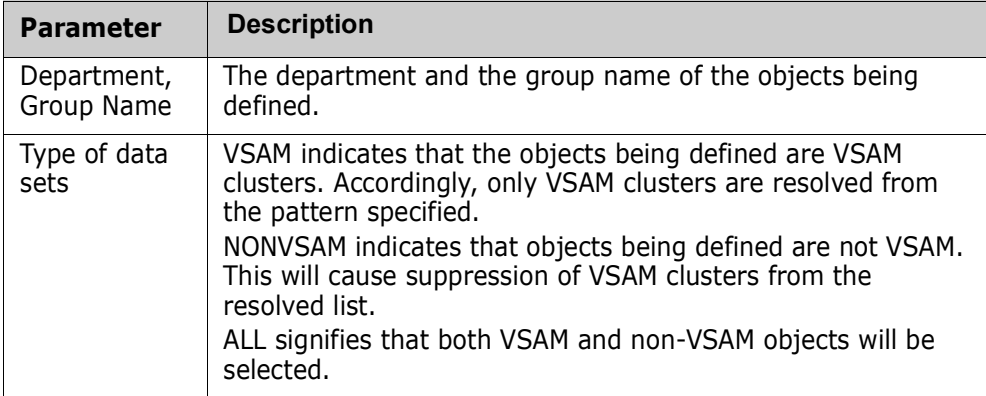

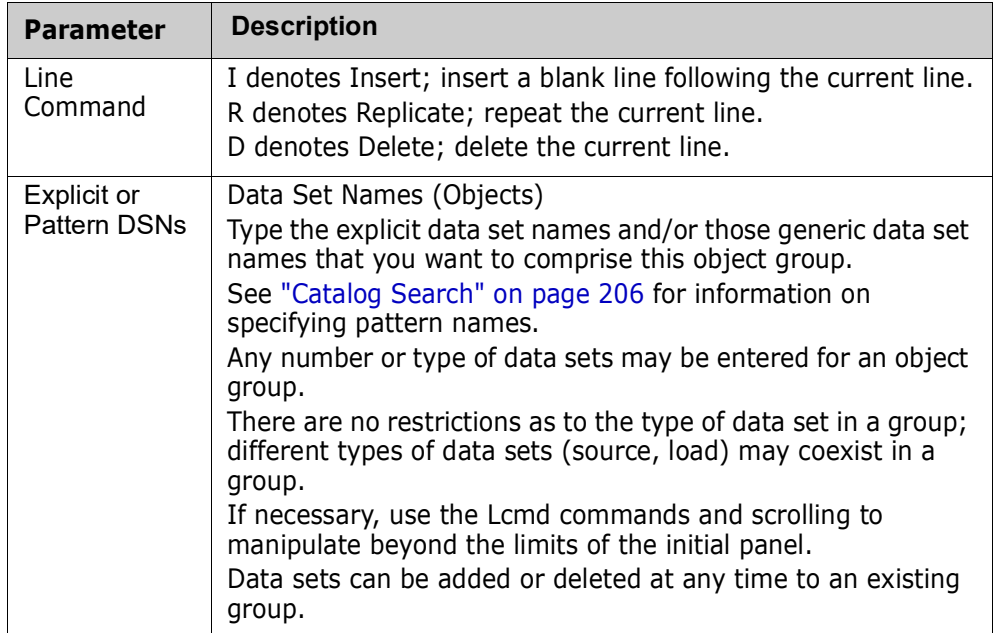

Optionally, enter line commands for the Explicit or Pattern DSN fields, then press Enter.

## **Resolved Objects**

This panel displays the results of the directory search initiated by the entries on the previous panel.

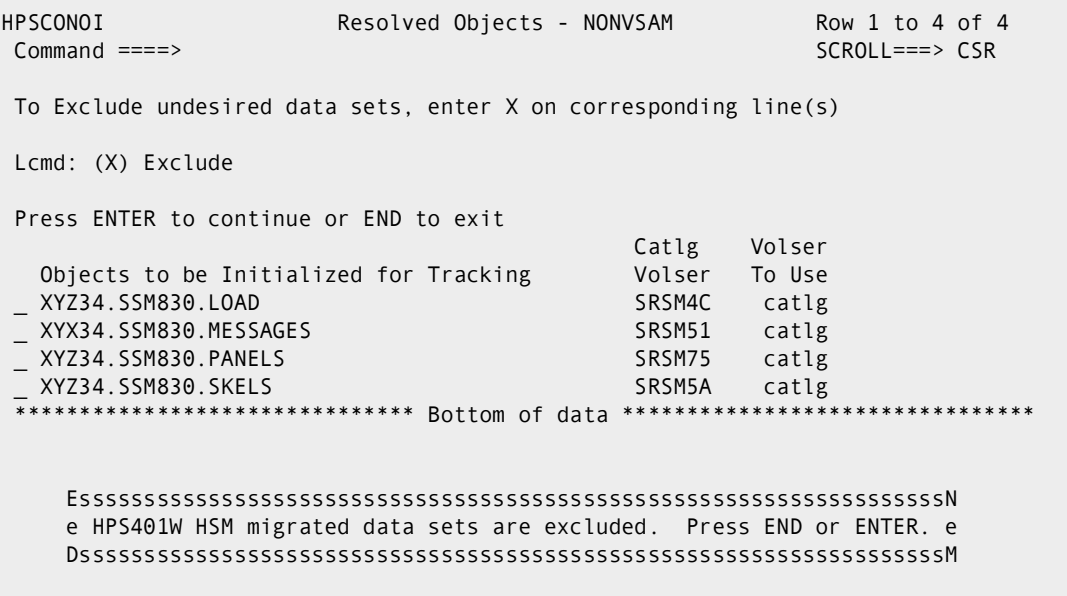

Optional. Type an X (Exclude) command for the data set names that are to be excluded from the Initialize for Tracking process.

Press Enter to add the currently-displayed files to Change Tracking in the current group.

Refer to the following table for help completing the panel fields:

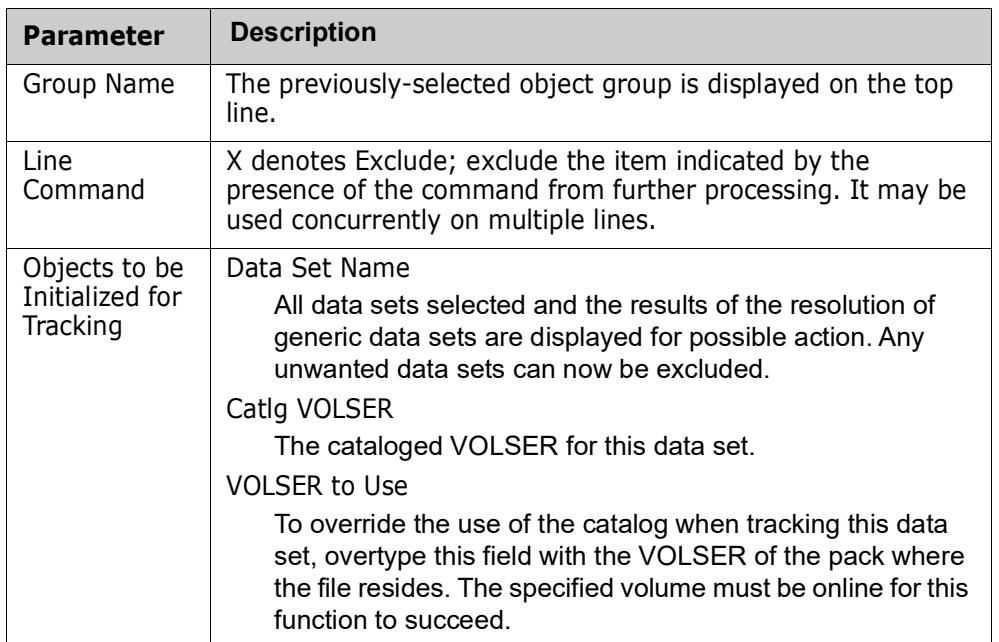

When the displayed list reflects the DSNs that you want to add to this group, press Enter to initialize them for tracking.

### **Initialize Object Group**

The previously-resolved data sets (objects) will be initialized. After the Data Set List is resolved, if no line command is specified, press Enter to start the initialization process.

If batch mode was specified, the JCL required to perform the define process is generated.

This represents the first tracking for these data sets. Any changes from this point are noted.

If delta tracking is specified, the data set members (source or load) are backed up to the delta master database. This VSAM file contains compressed versions of the initial members, and the subsequent changes.

```
HPSCONO3 Objects Initialization in Progress ROW 1 OF 4 
Command ====> SCROLL===> CSR 
HPS219I Group DETECT is updated. RTO Automatic Refresh will detect changes. 
Press END to Exit 
         Tracked Object(s) 
XYZ34.SSM830.LOAD *DEFINED
 XYZ34.SSM830.MESSAGES *DEFINED 
 XYZ34.SSM830.PANELS *DEFINED 
 XYZ34.SSM830.SKELS *DEFINED 
***************************** BOTTOM OF DATA ********************************
```
A message (\*DEFINED) indicates the result of the request. When the initialization has completed and you have finished reviewing the information, press Enter to return to the *Change Tracking User Menu*.

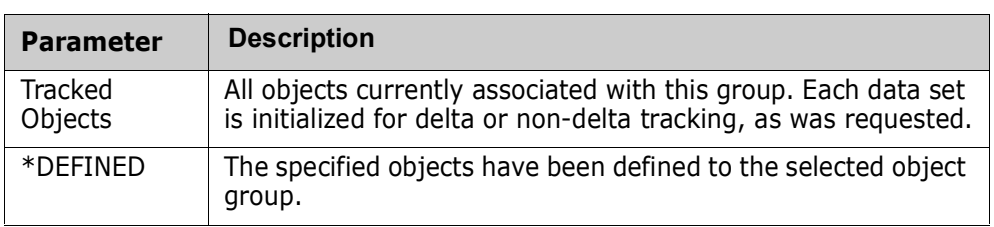

The following table describes the parameters displayed in the *Objects Initialization in Progress* panel:

## **Delete Objects**

Option 2 of the Group Admin menu deletes tracked objects (data name entry records) from an object group, in either online or batch mode. The objects must currently be defined in the object group.

```
HPSCONG4 Delete Objects - Department UTLCOM Row 1 of 3<br>Command ===> CSR
                                                       SCROLL===> CSR
To Delete Objects from a Group, enter S to select the group first 
Lcmd: (S)elect 
Object Delete Mode ===> ONLINE (ONLINE or BATCH) 
JCL Member Name ===> DELETE (User JCL Library member name if BATCH) 
Press ENTER to continue or END to exit 
     Group Name User Count Object Count Creation Date 
     ACCTSPAY 0001 0000 2010/04/28
     ACCTSREC 0001 0001 2010/04/28
_ HUMANRSC 0001 0000 2010/04/28 
     ******************************* Bottom of data ********************************
```
The following table describes fields on this panel:

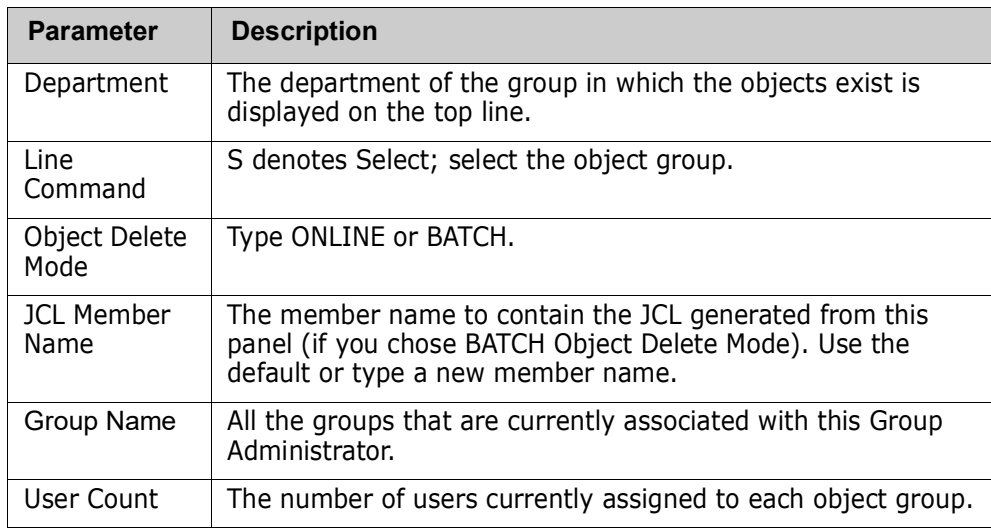

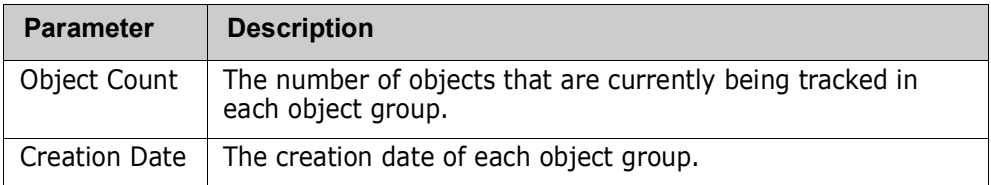

First, enter the Object Delete Mode. If you enter BATCH, fill in the JCL Member Name field.

To select the object group, type the S (Select) line command for the desired Group Name, then press Enter.

The previously-selected object group is to have one or more objects (data sets) deleted from it.

```
HPSCONO2 Delete Objects - Dept/Grp UTLCOM/ACCTREC
                                                                   Row 1 of 1
Command ==SCROL = == > CSRTo Delete an Object, enter D on corresponding line
Memo-Delete Option is YES
Lcmd: (D)elete
Press Enter to continue or End to Exit
                                                          Delta
  Tracked Object
                                                   Volser Tracked
  USER001.V001.DAT.SRC
                                                   catlg
                                                            N** Bottom of data *
```
The following table describes fields on this panel:

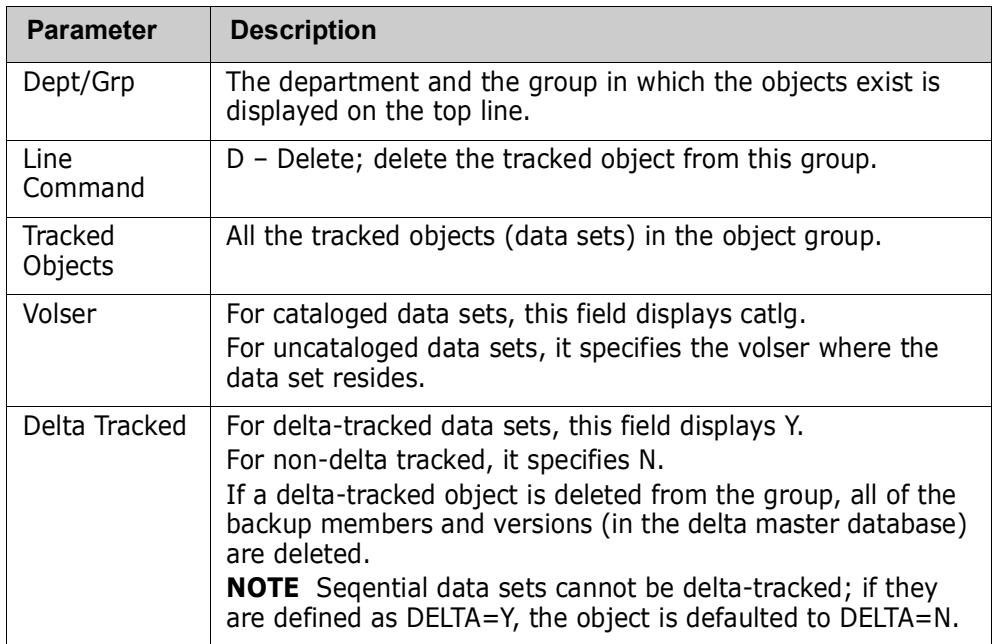

To delete objects, type the D (Delete) line command for each of the tracked objects that are to be removed from tracking this group, then press Enter.

A message (\*DELETED) indicates the result of the delete request.

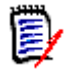

**NOTE** If the Memo-Delete Option display field is YES, deleted objects will be removed from Change Tracking but their history will be retained within the SSM databases until HPSMAINT is run. You can reinstate a memo-deleted object by defining it again to the same or a new Department-Group before the object is purged.

If the Memo-Delete Option display field is NO, the object delete function will completely remove the deleted objects and their history.

#### *Commands*

The following commands may be issued from this panel:

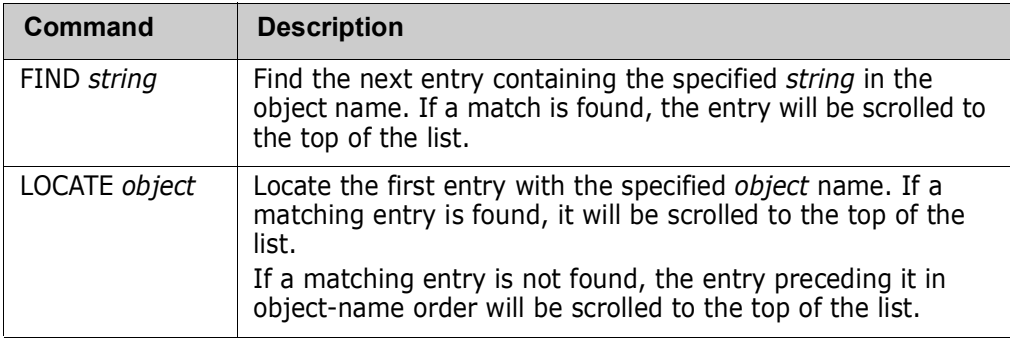

# **Display Objects Within Group**

Option 3 of the Group Admin menu displays the objects in a group.

```
HPSCONG3 Group Objects Display - Department UTLCOM Row 1 of 5
Command ===> SCROLL===> CSR 
To Display Objects, enter S on the corresponding line 
Lcmd: (S)elect 
Press ENTER to continue or END to exit 
    Group Name User Count Object Count Creation Date 
    ACCTSPAY 0001 0000 2010/04/28
    ACCTSREC 0001 0001 2010/04/28
    HUMANRSC 0001 0000 2010/04/28
    _ LEGAL___ 0001 0001 2010/05/30 
_ PAYROLL_ 0002 0004 2010/04/28 
              ************ Bottom of data *************
```
**Description Parameter** Department The department in which the groups exist is displayed on the top line. Line Type an S next to a Group Name to display tracked objects for Command that group. All the groups that are currently associated with this Group **Group Name** Administrator. User Count The number of users currently assigned to each object group. Object Count The number of objects that are currently being tracked in each object group. **Creation Date** The creation date of each object group.

The following table describes the fields on this panel:

## **Display Objects in a Group**

From the Group Display panel, enter the S (Select) line command for the desired Group Name, then press Enter. The Object Group Display panel is displayed.

```
HPSCONO1 Display Objects - Dept/Grp UTLCOM/ACCTSREC
                                                                     Row 1 of 1
Common = == >SCROL CSRPress END to Exit
                                                            Delta
Tracked Object
                                                   Volser Tracked
USER001.V001.DAT.SRC
                                                             N<sub>O</sub>
                                                    catlg
                   ************ Bottom of data ***
```
The following table describes the parameters displayed in the Object Group Display panel.

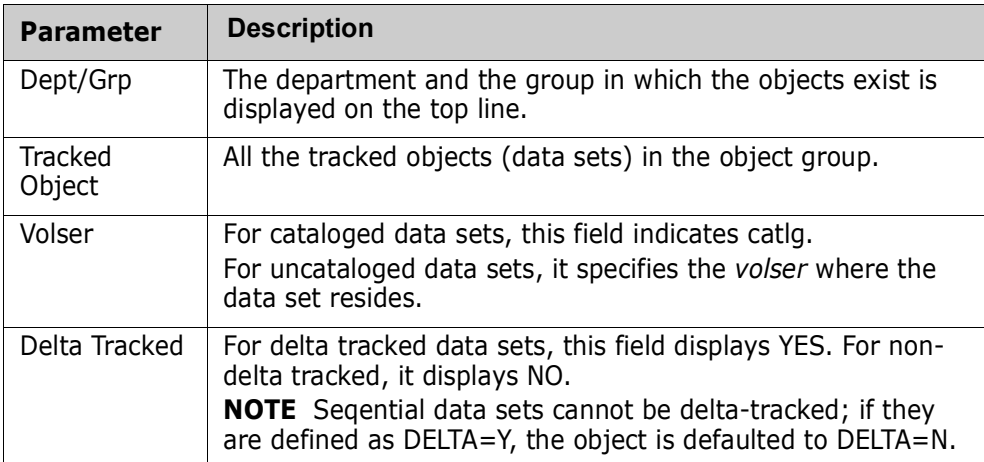

#### *Commands*

The following commands may be issued from this panel:

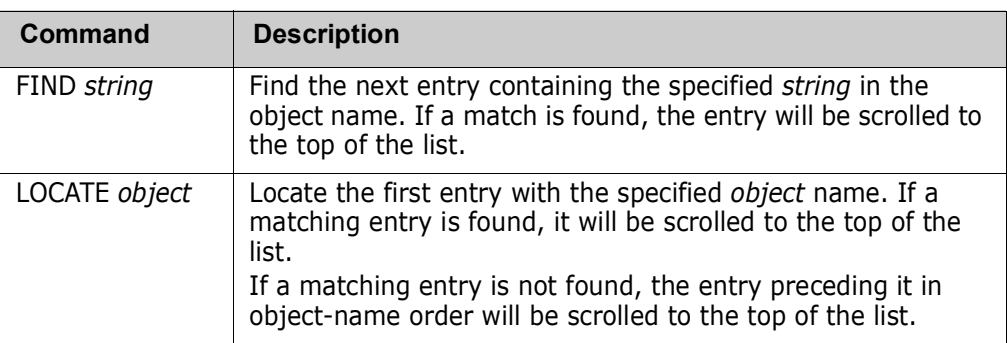

When you finish reviewing the information, press END (or PF3) to return to the *Group Object Display* panel.

# **Display All Objects**

Option 4 of the Group Admin menu displays tracked objects for *all* groups for *all* administrators.

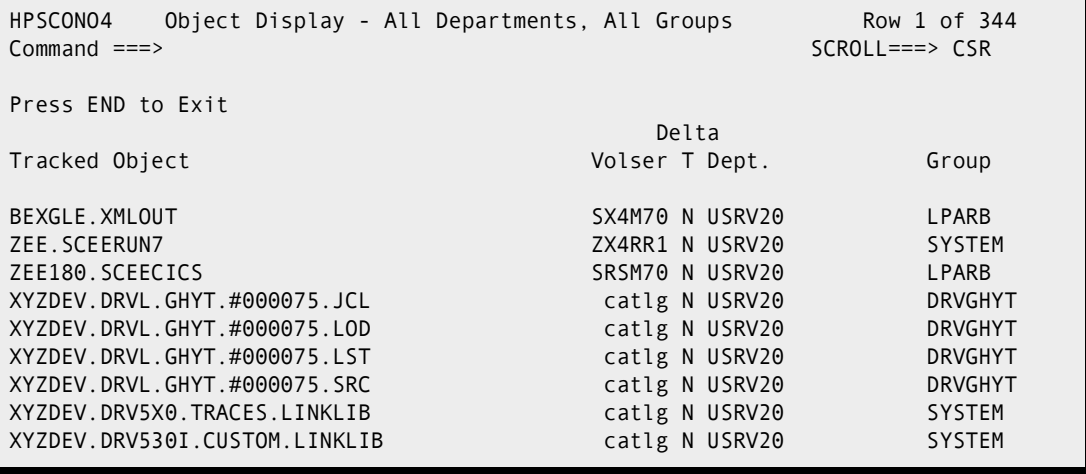

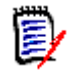

**NOTE** Each time that Option 4 is executed, the Object master file is read, so the resulting list contains the latest information.

The following table describes the parameters displayed in the *Object Display* panel.

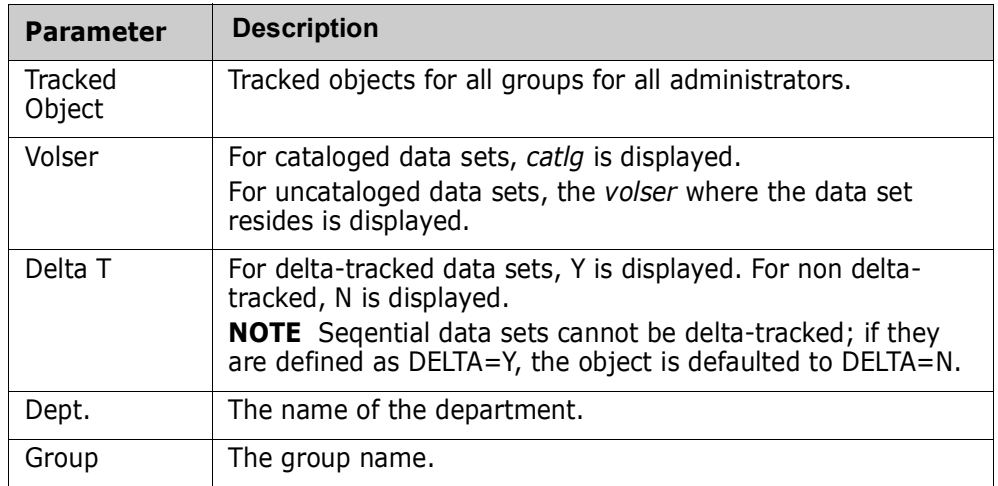

#### *Commands*

The following commands may be issued from this panel:

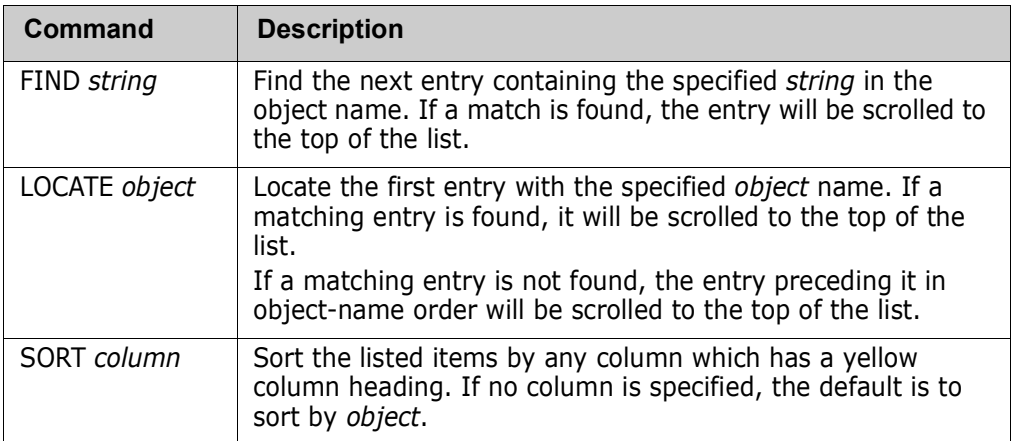

When you finish reviewing the information, press END to return to the *Group Admin Menu*  panel.

## **Authorize Users**

When a Department Administrator defines a Group, that individual automatically becomes a user of that Group. Option 5 of the Group Admin menu authorizes other users to access the object group to view change events.

The reason for Groups, and users in Groups, is that ChangeMan SSM users want to see their tracking environment only (data sets they define to tracking that they are concerned with), not all tracked data sets.

The following panel displays when you select Option 5 from the Group Admin menu.

HPSCONG3 Authorize Users - Department UTLCOM Row 1 of 4 Command ===> SCROLL===> CSR To Authorize User(s) to a Group, enter S to select the Group first. Lcmd: (S)elect Press ENTER to continue or END to exit Group Name User Count Object Count Creation Date ACCTSPAY 0001 0000 2010/04/28 ACCTSREC 0001 0001 2010/04/28 HUMANRSC 0001 0000 2010/04/28 LEGAL 0001 0001 2010/05/30 \*\*\*\*\*\*\*\*\*\*\*\*\*\*\*\*\*\*\*\*\*\*\*\*\* Bottom of data \*\*\*\*\*\*\*\*\*\*\*\*

The following table describes the parameters displayed in the *Authorize Users - Department* panel:

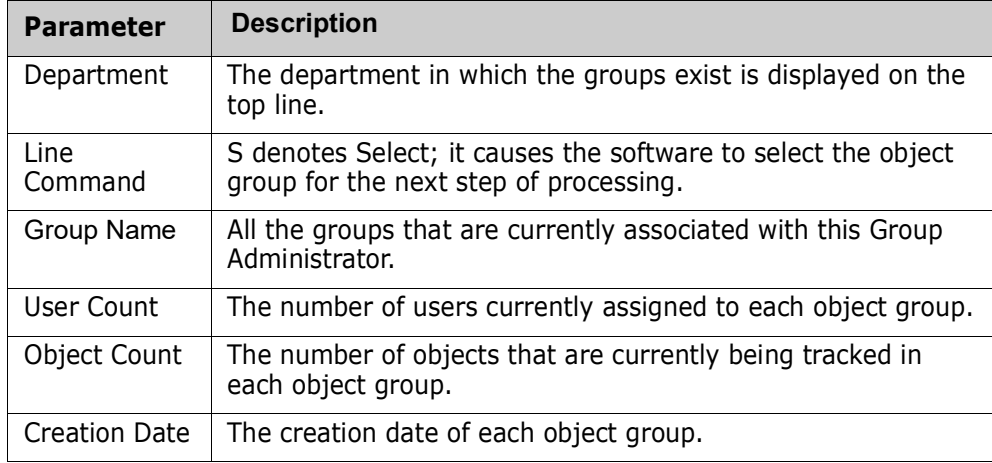

Select an object group and press Enter; the *Authorize Users - Group* panel displays. The appearance of this panel varies, depending on whether or not the group is authorized by a SAF profile (if the CTUSERSAFAUTH parameter in HPSPARMS is set to YES, a group can be managed by associating a SAF profile with the group).

The following topics describe how to authorized users by TSO UserID or SAF Profile.

### **Authorizing Users by TSO UserID**

After you select a group from the *Authorize Users - Department* panel, the following panel displays if the group is not authorized by a SAF Profile.

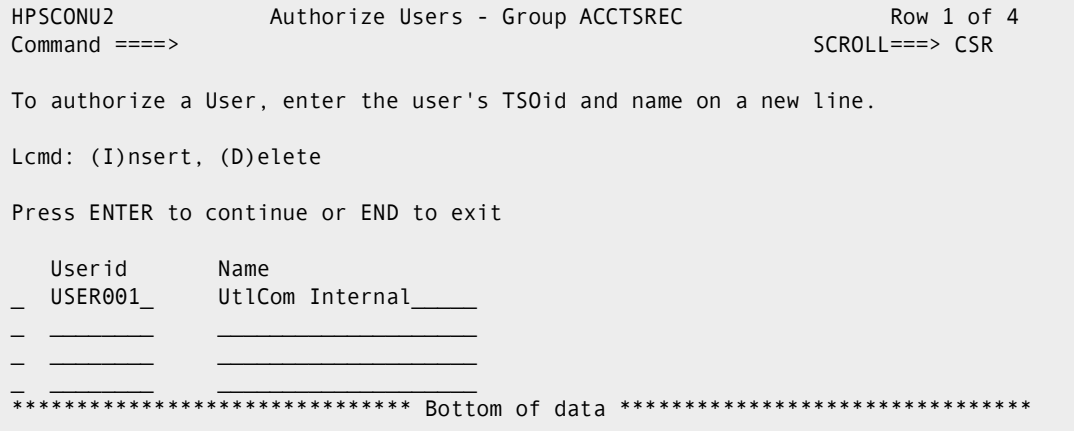

Enter the TSO user IDs and names of users to be authorized for this group, then press Enter.

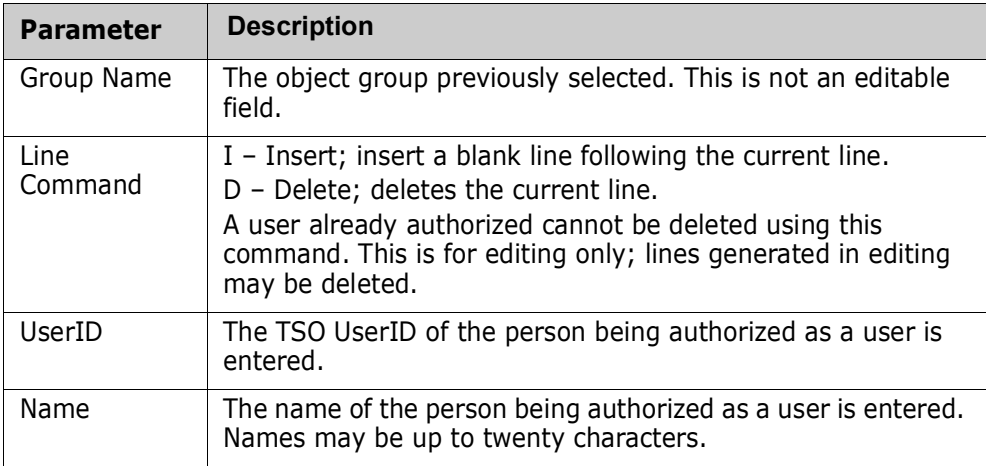

The following table describes fields on this screen:

A message (Authorized) indicates the result of the authorization request.

### **Authorizing Users With a SAF Profile**

After you select a group from the *Authorize Users - Department* panel, the following panel displays if the group is authorized by a SAF Profile.

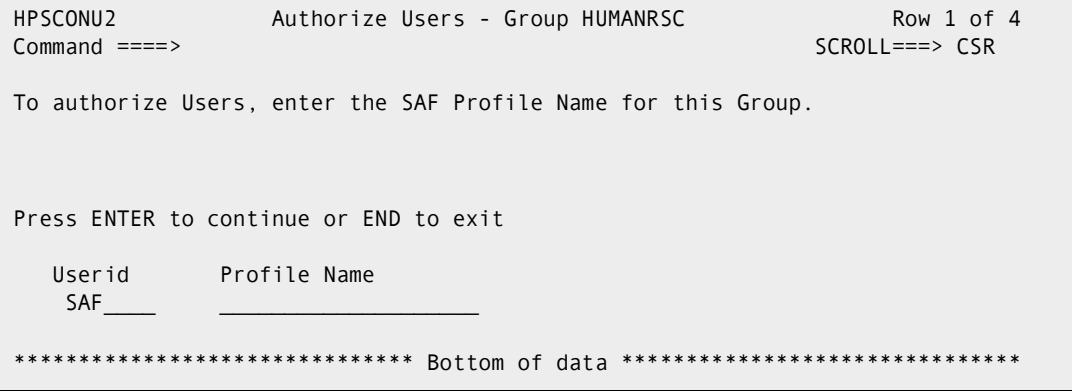

Enter the SAF profile name for this group, then press Enter.

### **Update Name**

Option 6 of the Group Admin menu updates either:

- the name of a user who is authorized to a group
- the SAF Profile name associated with a group

The following panel displays when you select Option 6:

```
HPSCONG3 Update Name - Department UTLCOM Row 1 of 3
Command ===> SCROLL===> CSR 
To Update User's name, enter S to select the Group first. 
Lcmd: (S)elect 
Press ENTER to continue or END to exit 
    Group Name User Count Object Count Creation Date 
    ACCTSPAY 0001 0000 2010/04/28
    ACCTSREC 0001 0001 2010/04/28
    HUMANRSC 0001 0000 2010/04/28
               *********** Bottom of data **
```
Items on this screen are:

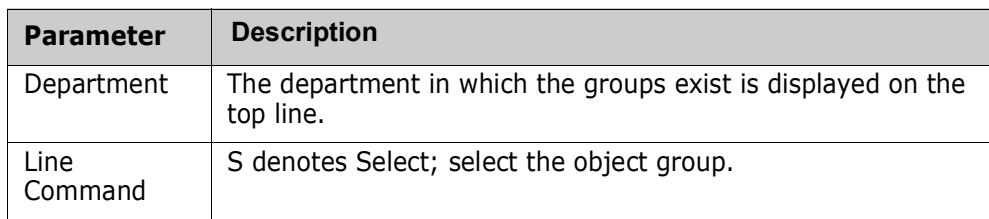

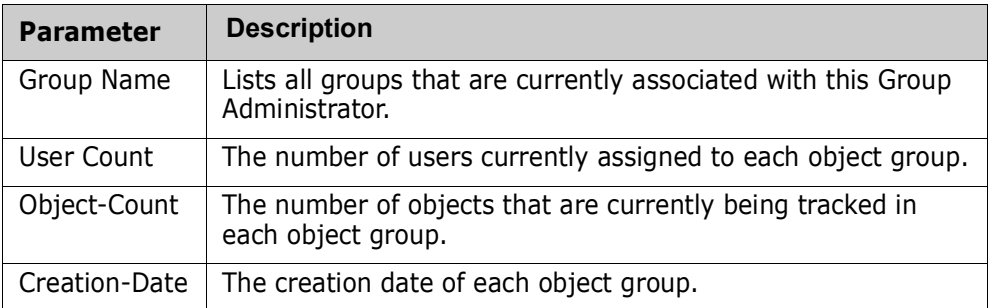

Select a group and press Enter.

If the group is authorized by a SAF Profile, the following panel displays:

```
HPSCONU2 Update User Name - Group HUMANRSC Row 1 of 1 
Command ====> SCROLL===> CSR 
To update a Group's Profile, over-type the Profile Name field. 
Press ENTER to continue or END to exit 
   Userid Profile Name 
  SAF GROUPPROF01
```
To update a Group's Profile, over-type the Profile Name field and press Enter.

If the group is not authorized by a SAF Profile, the following panel displays:

```
HPSCONU2 Update User Name - Group ACCTSREC Row 1 of 1<br>Command ====> CSR
                                                            SCROLL == > CSRTo update a user's name, over-type the Name field on the appropriate line. 
Press ENTER to continue or END to exit 
   Userid Name 
  USER001 UtlCom Internal
           ******************* Bottom of data ****************
```
The names of all authorized users of this group are listed. Overtype the names as needed and press Enter.

A message (UPDATED) indicates the result of the update request.

### **Revoke Users**

Option 7 of the Group Admin menu revokes users' access to an object group.

The following panel displays when you select Option 7:

```
HPSCONG3 Revoke Users - Department UTLCOM Row 1 of 3
Command ===> SCROLL===> CSR 
To revoke User(s) from a Group, enter S to select the Group first. 
Lcmd: (S)elect 
Press ENTER to continue or END to exit 
    Group Name User Count Object Count Creation Date 
   ACCTSPAY 0001 0000 2010/04/28
    ACCTSREC 0001 0001 2010/04/28
   HUMANRSC 0001 0000 2010/04/28
      ************************ Bottom of data ***********
```
The following table describes the parameters displayed in the *Revoke Users - Department*  panel:

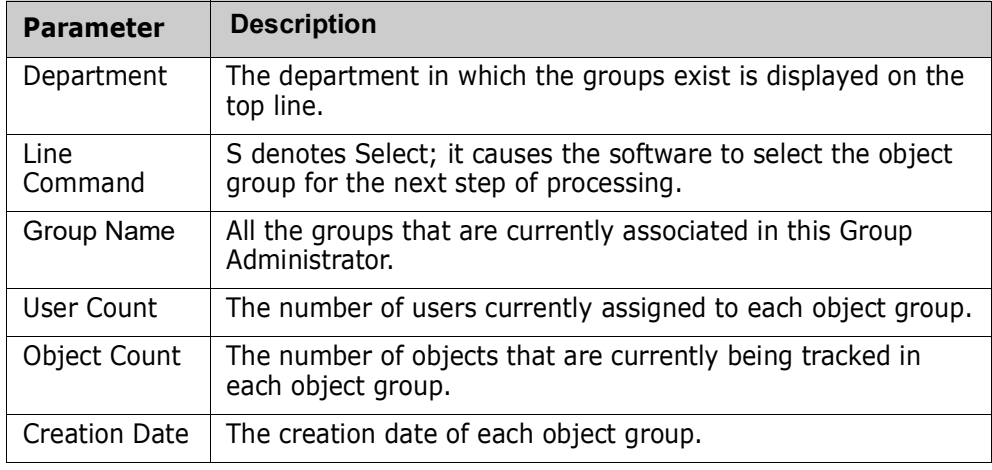

Select a group and press Enter.

If the group is authorized by a SAF Profile, the following panel displays:

```
HPSCONU2 Revoke Users - Group HUMANRSC Row 1 of 1 
Command ====> SCROLL===> CSR 
To delete a Profile, enter D on the corresponding line. 
Lcmd: (D)elete 
Press ENTER to continue or END to exit 
   Userid Profile Name 
   SAF___________GROUPPROF01
```
To delete a Profile, enter D in the line command field and press Enter.

If the group is not authorized by a SAF Profile and the group has one or more authorized users, the following panel displays:

HPSCONU2 Revoke Users - Group ACCTSREC Row 1 of 1  $Common = == >$ SCROLL===> CSR To revoke a user, enter R on the corresponding line. Lcmd: (R)evoke Press ENTER to continue or END to exit Userid Name UtlCom Internal USER001 

To revoke a Userid, enter R in the line command field and press Enter.

### **Refresh ISPF Tables**

Option R of the Group Admin menu refreshes the user authorization tables. The Department Administrator can also refresh ISPF tables.

```
HPSMNUGA ------- Group Admin Menu - Department UTLCOM
Option ==Select one of the highlighted functions:
0 Data Set Filtering
                                           - Update Excluded Data Set list
1 Define Objects<br>
2 Delete Objects<br>
2 Delete Objects<br>
3 Display Objects Within Group<br>
4 Display All Objects<br>
4 Display All Objects<br>
5 All Objects defined to the group<br>
5 All Objects defined to all groups<br>
5 All Objects def
M Move Objects
                                           - Move object(s) to another group
5 Authorize Users<br>
6 Update Name or Profile<br>
1 Update Valley Contract Update User's name or SAF profile<br>
1 Update User Update User (2014)
7 Revoke Users
                                           - Make a group unavailable to user(s)
R Refresh ISPF Tables
                                           - Refresh user authorization tables
A Alternate Group Administrators - Assign or Revoke
X Exit
                       Press END to E | HPS009I Group/Object view refresh complete. |
```
When you first enter ChangeMan SSM, ISPF tables are built from the Object master. The ISPF tables are automatically updated whenever you make online updates. The ISPF tables are not updated if a batch job, or another administrator updates information.

Enter "R" and press Enter. After a pause, the system returns with a message specifying that the refresh is complete.

Press End to exit the panel.

# **HFS Group Administrator Menu**

If Option 4 is entered on the Change Tracking Administration menu and the department name is also entered, skip the following panel.

If Option 4 is entered without entering the department name, the following panel displays:

```
Available Departments for User - USER001 Row 1 of 3
HPS@ADM2
Command ==->SCROLL == > CSRSelect (S) a department from the list below:
Press ENTER to continue or END to exit
  Department Description
                                 Example 2 Group Count
                                       ------------
  -----------------
                   UTLCOM UtlCom Internal 0004<br>
SOFTWAREDEVELOP Software Development 0004<br>
TECHDOCDEPT Doc Development 0001
```
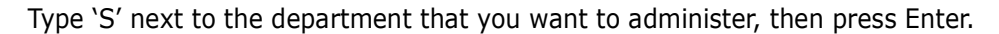

Press PF3 to exit the panel.

The following table describes the functions available from the Available Departments for User panel.

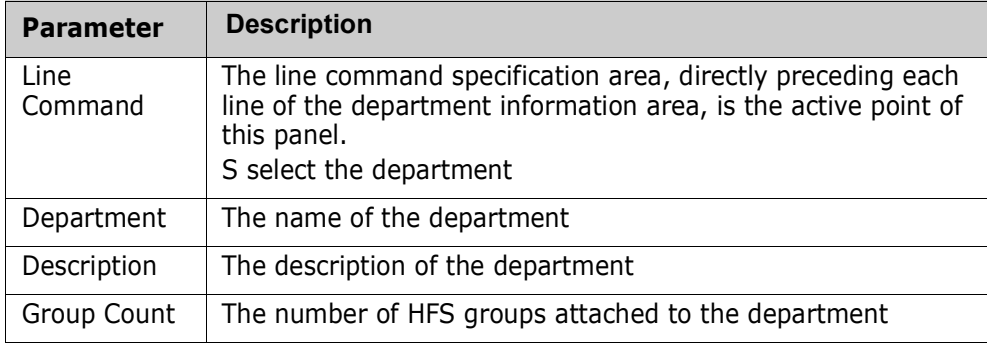

This is the primary panel for the HFS Group Administrators.

```
HPSMNUGA ----- HFS Group Admin Menu - Department TECHDOCDEPT -------------
Option ===> 
Select one of the highlighted functions: 
0 Data Set Filtering - Update Excluded Data Set list
1 Define HFS Objects - Add object(s) to Change Tracking
2 Delete HFS Objects<br>2 Delete HFS Objects - Release object(s) from tracking
3 Display Objects Within Group - All objects defined to the group
4 Display All HFS Objects - All objects defined to all groups
M Move HFS Objects - Move object(s) to another group
5 Authorize Users - Make a group available to user(s)
6 Update Name or Profile - - Update user's name or SAF profile
7 Revoke Users - Make a group unavailable to user(s)
R Refresh ISPF Tables - - Refresh user authorization tables
A Alternate Group Administrators - Assign or Revoke
X Exit 
Press END to Exit
```
Only assigned Group Administrators have access to this panel and its functions. HFS Group Administrators are named and managed by the Department Administrators. ChangeMan SSM HFS Group Administrators manage one or more HFS object groups by controlling:

- All of the HFS object groups currently defined in the Selected Department.
- All tracked object definitions in object groups.
- Users' access to the object groups.

To set up the Change Tracking Component, you must execute Options 1 and 5 from this panel.

Type the option number or letter of the function you want to use, then press Enter.

The following table describes the functions available from the *HFS Group Admin Menu*.

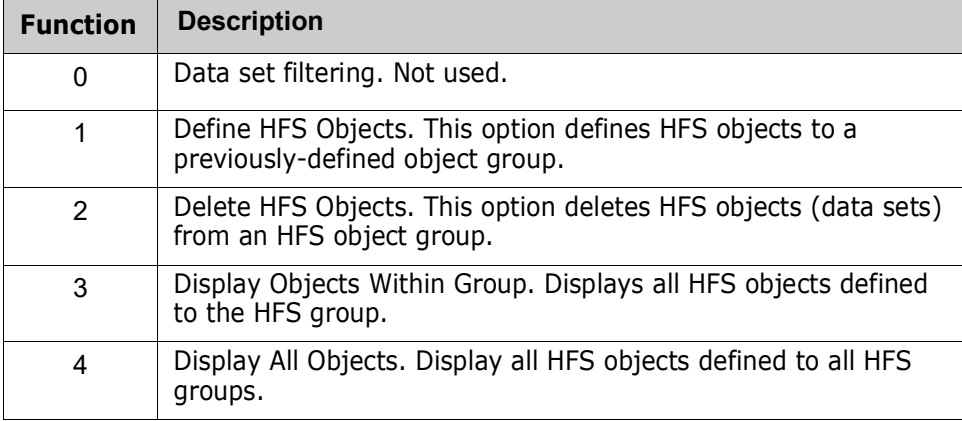

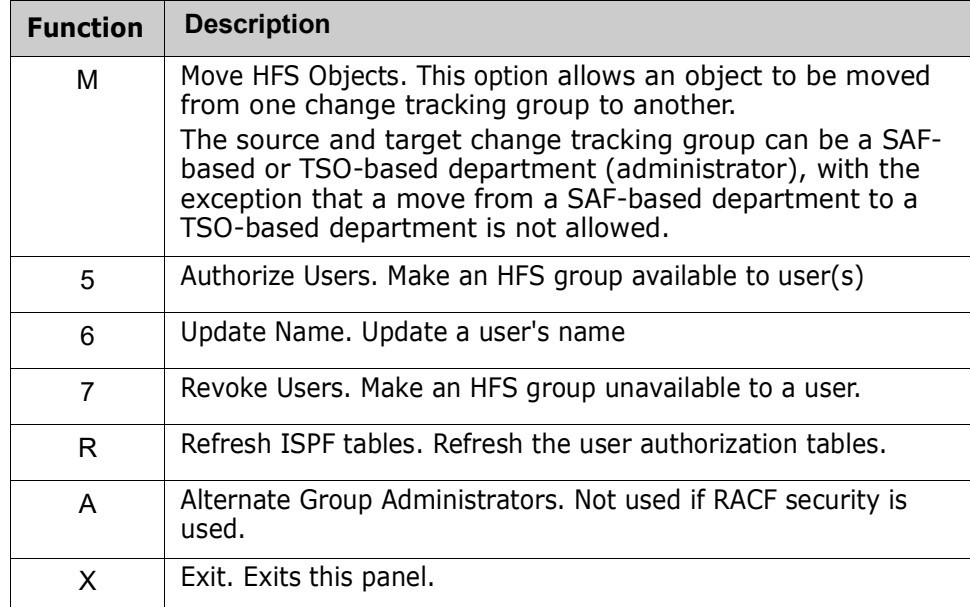

# **Dataset Filtering Panel**

Option 0 (zero) of the HFS Group Admin Menu is not used.

# **Define HFS Objects**

Option 1 of the HFS Group Admin menu defines HFS objects for tracking in an HFS object group. The object group must have been defined previously.

```
HPSCONH3 Define HFS Objects - Department TECHDOCDEPT Row 1 of 1
Command ===> SCROLL===> CSR 
Enter S to Select the Group where Objects will be defined. 
Lcmd: (S)elect 
Object Define Mode ===> ONLINE (ONLINE or BATCH) 
Press ENTER to continue or END to exit 
     Group Name User Count Object Count Creation Date 
    HFS001 0001 0008 2010/08/09
******************************* Bottom of data ********************************
```
How to use this panel:

- **1** Select the group where objects are to be defined by entering an S next to the group name.
- **2** Press Enter.

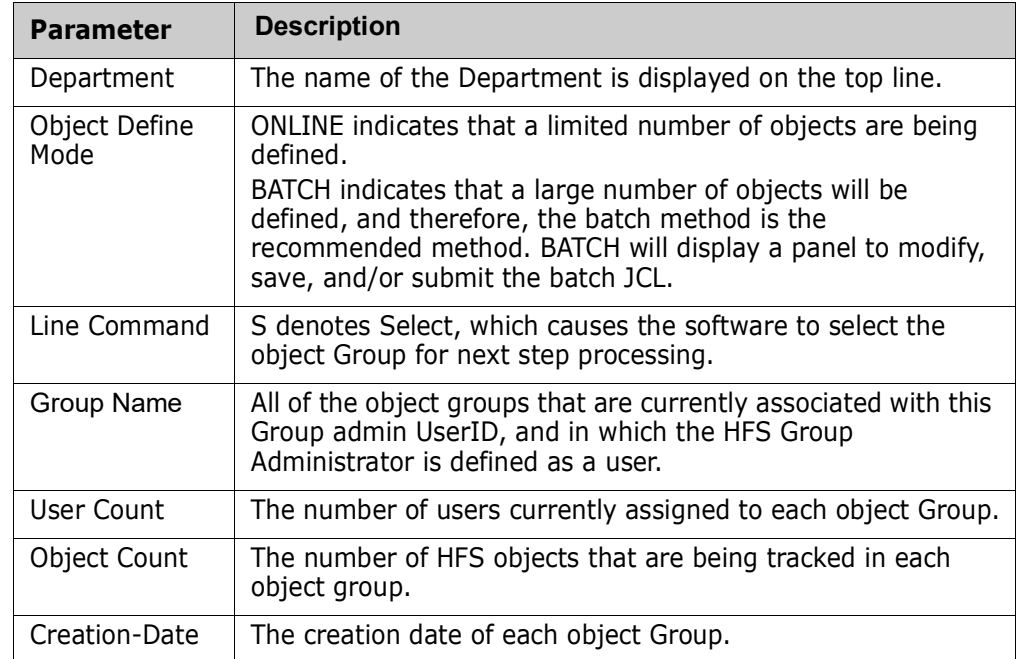

The following table describes the parameters displayed in the *Define HFS Objects* panel.

### **Define HFS Objects**

The previously-selected HFS object Group is to have one or more HFS objects defined as member of the HFS object Group. These are the files to be tracked.

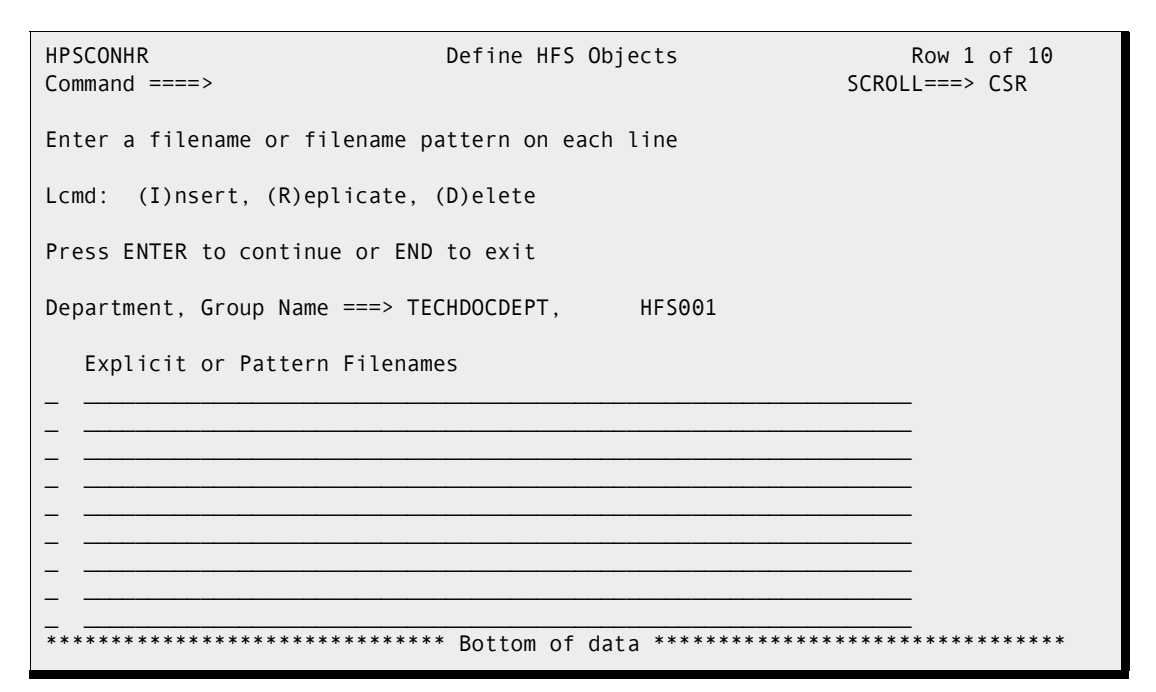

Enter directory and/or file names for the Explicit or Pattern Filenames fields. The following table describes the fields on the panel:

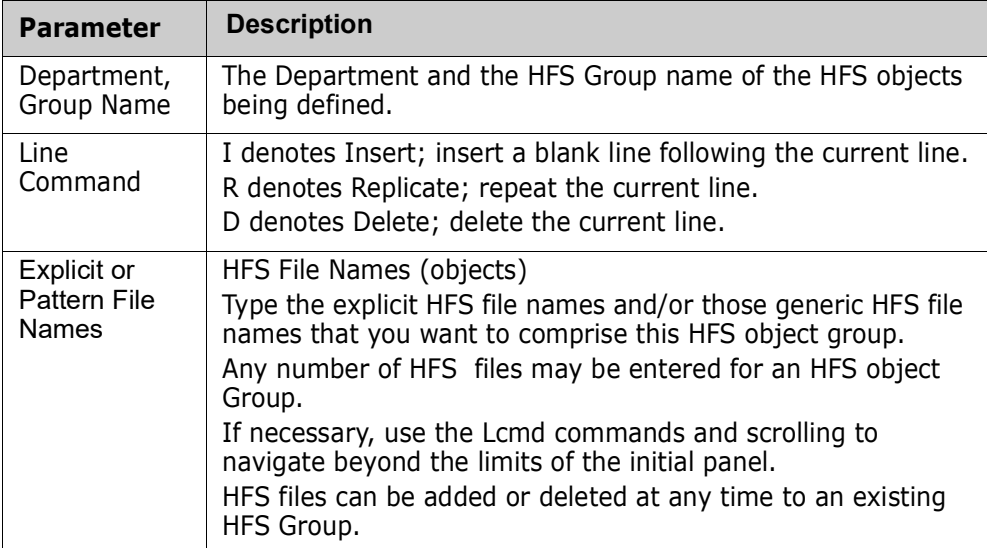

Optionally, enter line commands for the Explicit or Pattern Filenames fields, then press Enter.

## **Resolved HFS Objects**

This panel displays the results of the HFS directory search initiated by the entries on the previous panel.

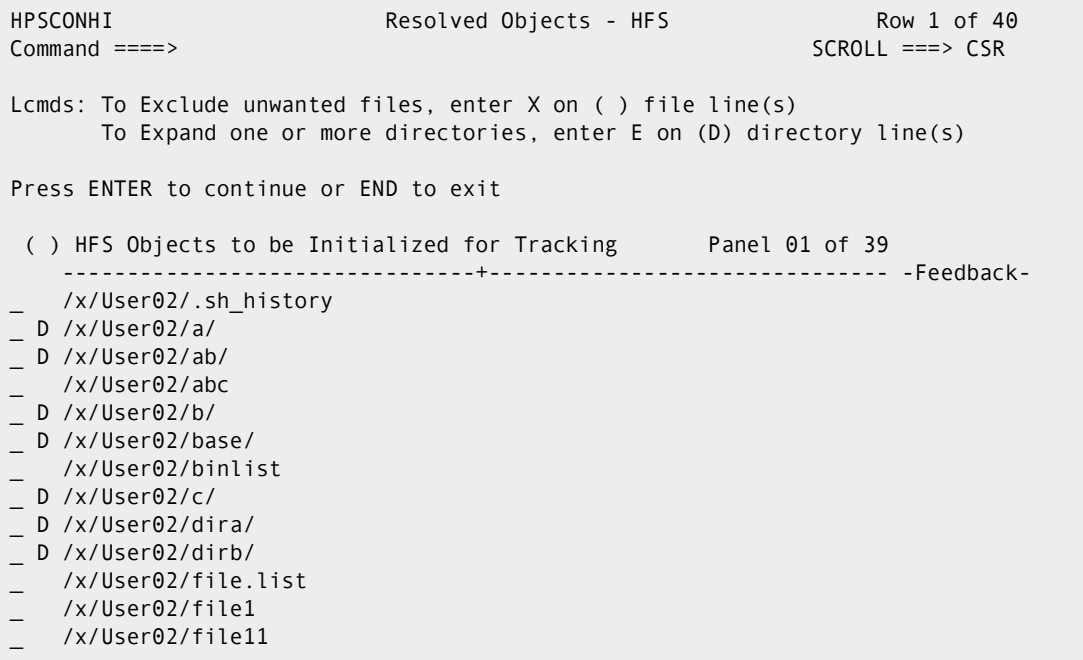

Type an X (Exclude) command for the HFS file or the directory name that is to be excluded from the Initialize for Tracking process.

Type an E (Expand) to expand a directory (marked with a D to the left of the name).

Note that any directories left in the list will not be tracked.

Press Enter to add the currently displayed files to HFS Change Tracking in the current HFS Group.

Refer to the following table for help completing the panel fields:

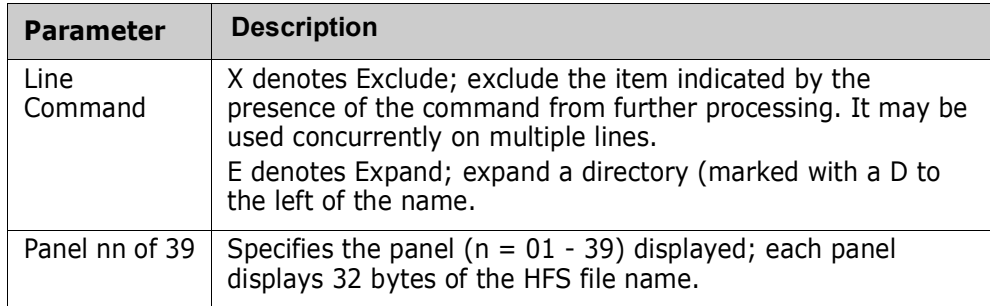

When the displayed list reflects the HFS files that you want to add to this HFS Group, press Enter to initialize them for tracking.

#### *Commands*

The following commands may be issued from this panel:

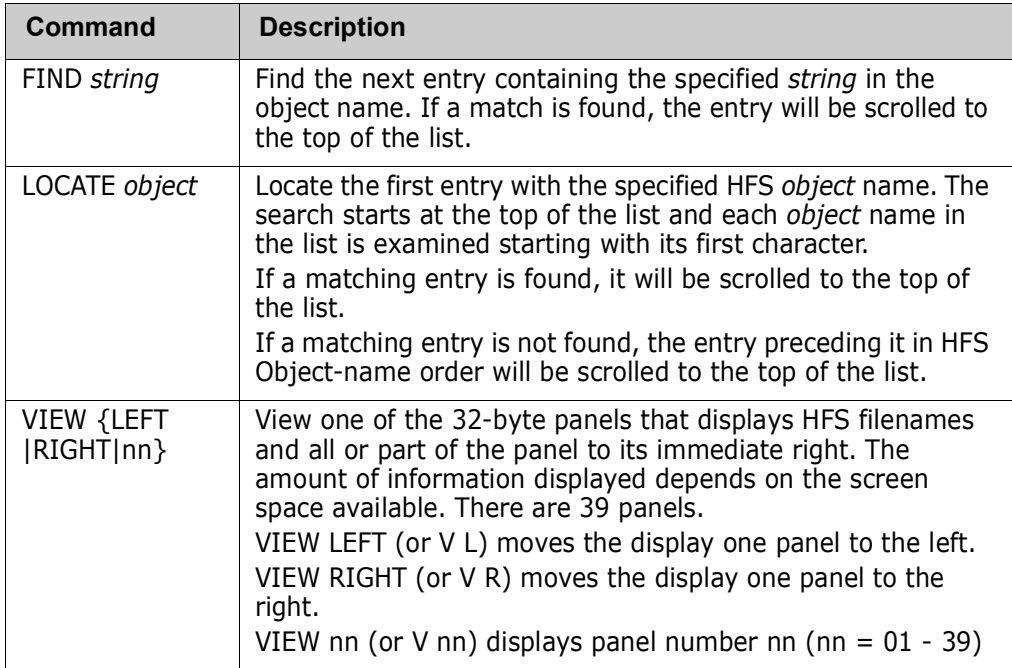

### **Initialize Object Group**

The previously-resolved files (objects) will be initialized. After the HFS Object List is resolved, if no line command is specified, press Enter to start the initialization process.

If batch mode was specified, the JCL required to perform the define process is generated.

This represents the first tracking for these HFS files. Any changes from this point are noted.

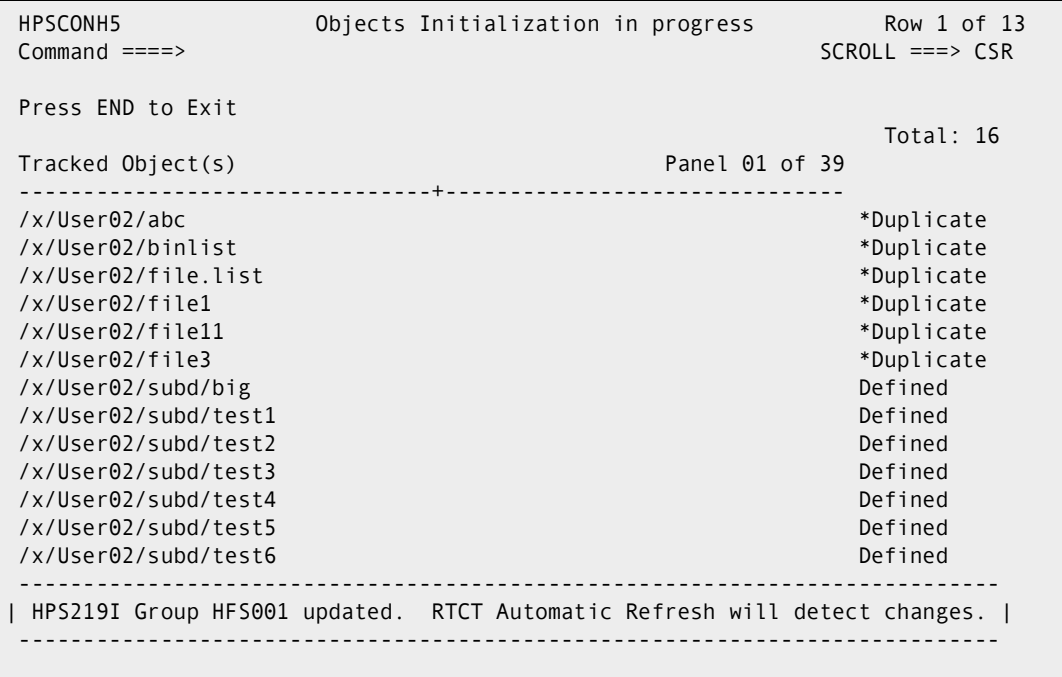

A message to the right of each file name indicates the result of the request. When the initialization has completed and you have finished reviewing the information, press Enter to return to the *Change Tracking User Menu*.

The following table describes the parameters displayed in the *Objects Initialization in progress* panel:

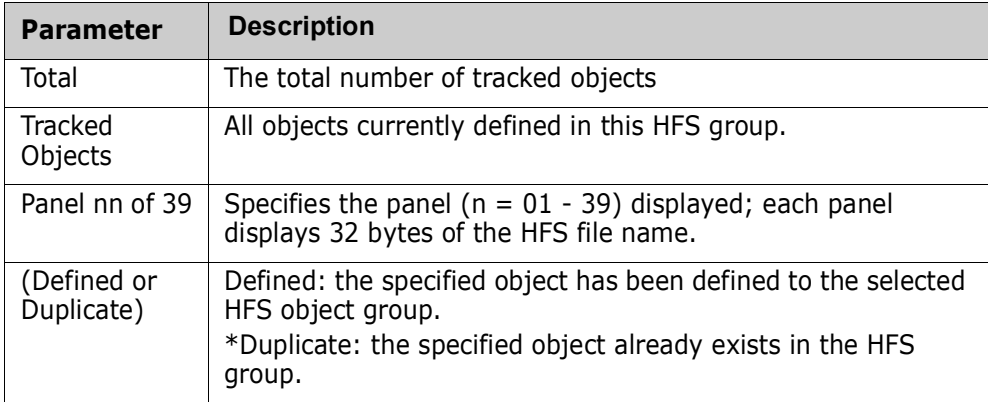

#### *Commands*

The following commands may be issued from this panel:

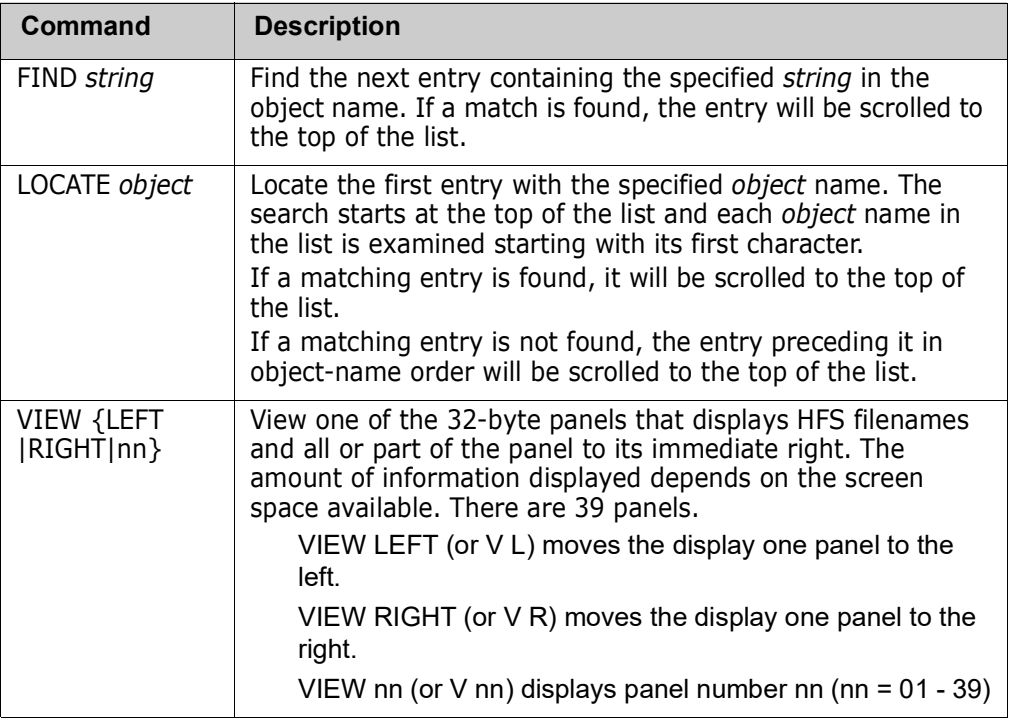

### **Delete HFS Objects**

Option 2 of the HFS Group Admin menu deletes tracked HFS objects from an HFS object group, in either online or batch mode. The HFS objects must currently be defined in the HFS object group.

```
HPSCONG4 Delete Objects - Department TECHDOCDEPT Row 1 of 1
Command ===> SCROLL===> CSR 
To Delete Objects from a Group, enter S to select the group first 
Lcmd: (S)elect 
Object Delete Mode ===> ONLINE (ONLINE or BATCH) 
JCL Member Name ===> DELETE (User JCL Library member name if BATCH) 
Press ENTER to continue or END to exit 
     Group Name User Count Object Count Creation Date 
_ HFS001 0001 0009 2010/08/09 
    ******************************* Bottom of data ********************************
```
The following table describes fields on this panel:

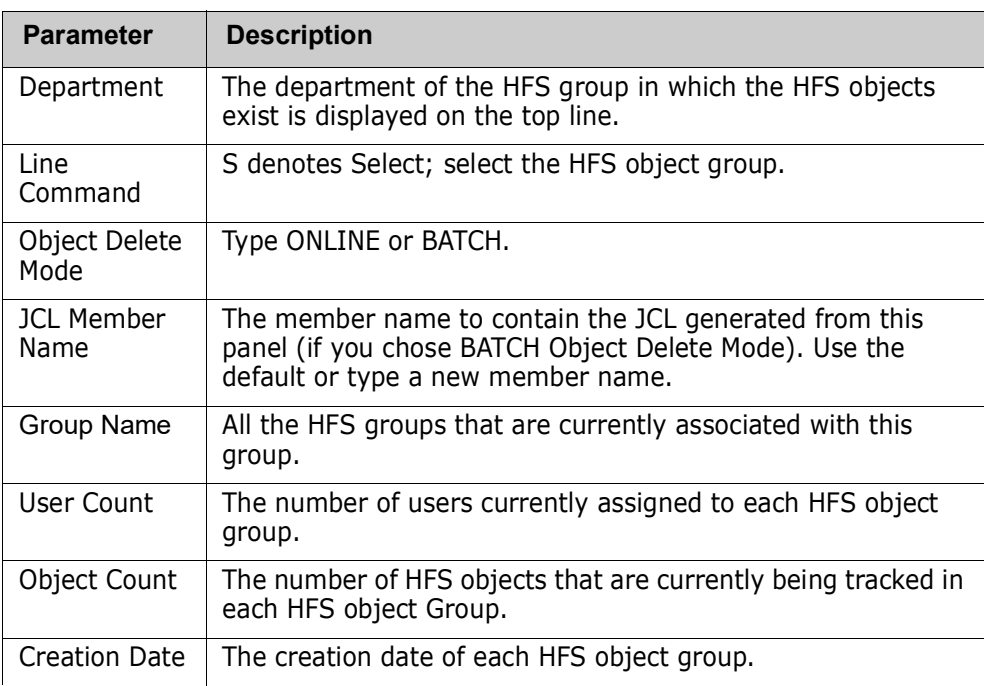

First, enter the Object Delete Mode. If you enter BATCH, fill in the JCL Member Name field.

To select the object Group, type the S (Select) line command for the desired HFS Group Name, then press Enter.

The previously-selected HFS object Group is to have one or more HFS objects (files) deleted from it.

```
 HPSCONH2 Delete HFS Objects - Dept/Grp TECHDOCDEPT/HFS001 Row 1 to 12 of 20 
 Command ===> SCROLL ===> CSR 
 To Delete an Object, enter D on corresponding line 
Memo-Delete Option is YES 
 Lcmd: (D)elete 
 Press Enter to continue or End to Exit 
  Tracked Object Panel 01 of 39
                           --------------------------------+------------------------------- 
 _ /u/alfors/.sh_history 
 _ /u/alfors/binlist 
 _ /u/alfors/file.list 
 _ /u/alfors/file1 
 _ /u/alfors/file11 
 _ /u/alfors/file111 
 _ /u/alfors/file111a 
 _ /u/alfors/file2 
 _ /u/alfors/file3 
 _ /u/alfors/file5 
   _ /u/alfors/file6 
   _ /u/alfors/file7
```
The following table describes fields on this panel:

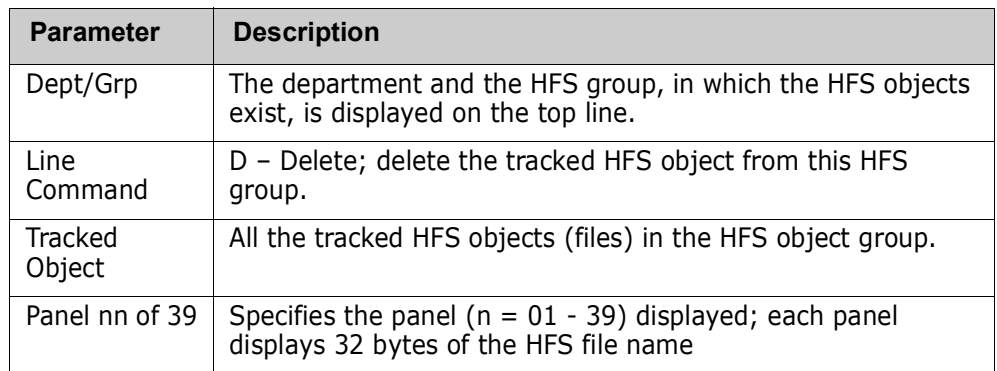

To delete HFS objects, type the D (Delete) line command for each of the tracked HFS objects that are to be removed from tracking this HFS group, then press Enter.

A message (\*Deleted) indicates the result of the delete request.

冒

**NOTE** If the Memo-Delete Option display field is YES, deleted objects will be removed from Change Tracking but their history will be retained within the SSM databases until HPSMAINT is run. You can reinstate a memo-deleted object by defining it again to the same or a new Department-Group before the object is purged.

If the Memo-Delete Optpion display field is NO, the object delete function will completely remove the deleted objects and their history.

#### *Commands*

The following commands may be issued from this panel:

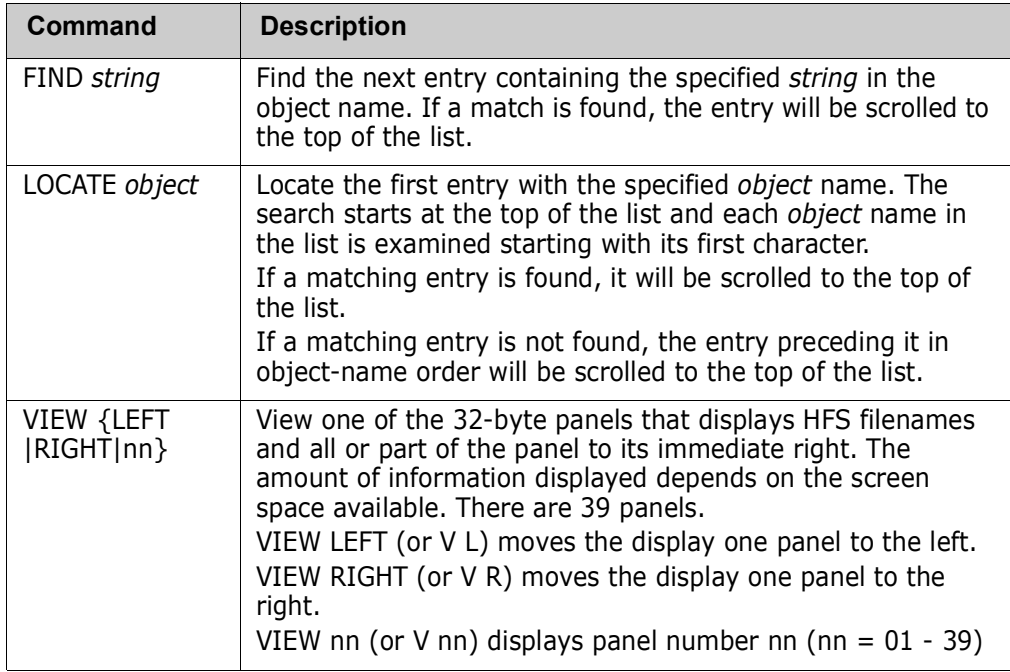

## **Display HFS Objects Within Group**

Option 3 of the HFS Group Admin menu displays the HFS objects in an HFS group.

HPSCONG3 Group Objects Display - Department TECHDOCDEPT Row 1 of 1 Command ===> SCROLL===> CSR To display Objects, enter S on the corresponding line. Lcmd: (S)elect Press ENTER to continue or END to exit Group Name User Count Object Count Creation Date  $HFS001$  0001 0009 2010/08/09 \*\*\*\*\*\*\*\*\*\*\*\*\*\*\*\*\*\*\*\*\*\*\*\*\*\*\*\*\*\*\* Bottom of data \*\*\*\*\*\*\*\*\*\*\*\*\*\*\*\*\*\*\*\*\*\*\*\*\*\*\*\*\*\*\*\*

The following table describes the fields on this panel:

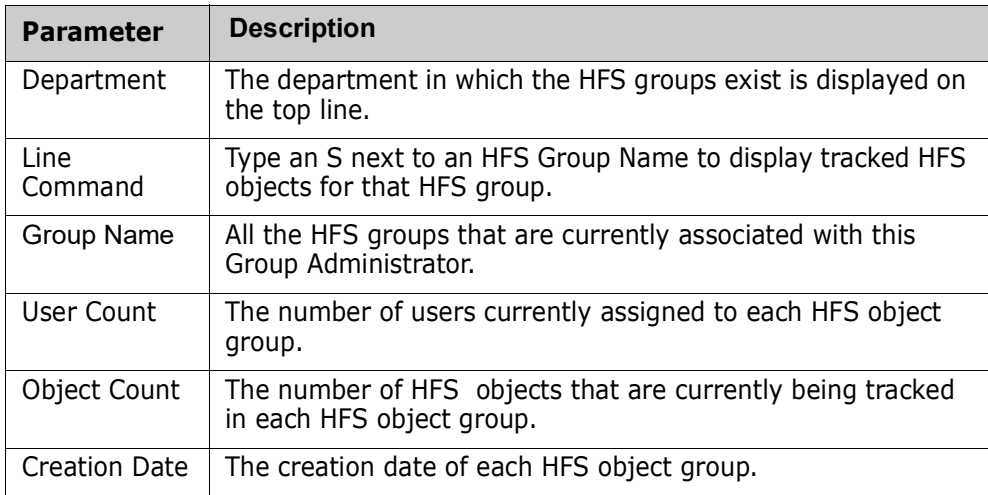

### **Display HFS Objects in a Group**

From the *Group Display* panel, enter the S (Select) line command for the desired HFS Group Name, then press Enter. The *Display Objects - Dept/Group* panel is displayed.

```
HPSCONH1 Display Objects - Dept/Grp TECHDOCDEPT/HFS001 Row 1 of 22
Command ===> SCROLL ===> CSR 
Press END to Exit 
Tracked Object Panel 01 of 39
                  --------------------------------+------------------------------- 
/x/User02/.sh_history 
/x/User02/abc 
/x/User02/binlist 
/x/User02/file.list 
/x/User02/file1 
/x/User02/file11 
/x/User02/file111 
/x/User02/file111a 
/x/User02/file2 
/x/User02/file5 
/x/User02/file6 
/x/User02/file7 
/x/User02/final.test 
/x/User02/in 
/x/User02/long name with spaces 
/x/User02/noread
```
The following table describes the parameters displayed in the *Display Objects - Dept/Grp*  panel.

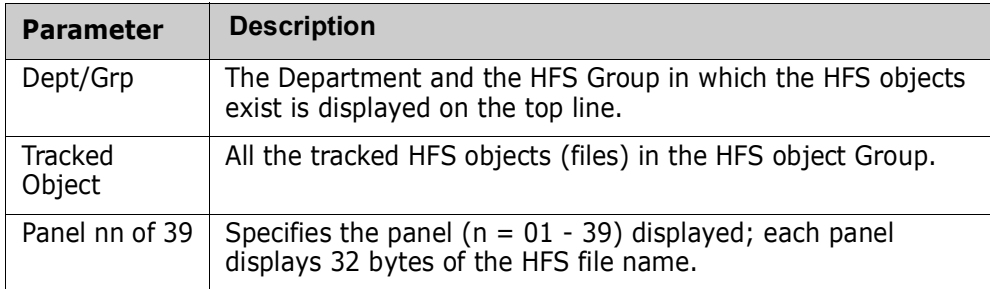

#### *Commands*

The following commands may be issued from this panel:

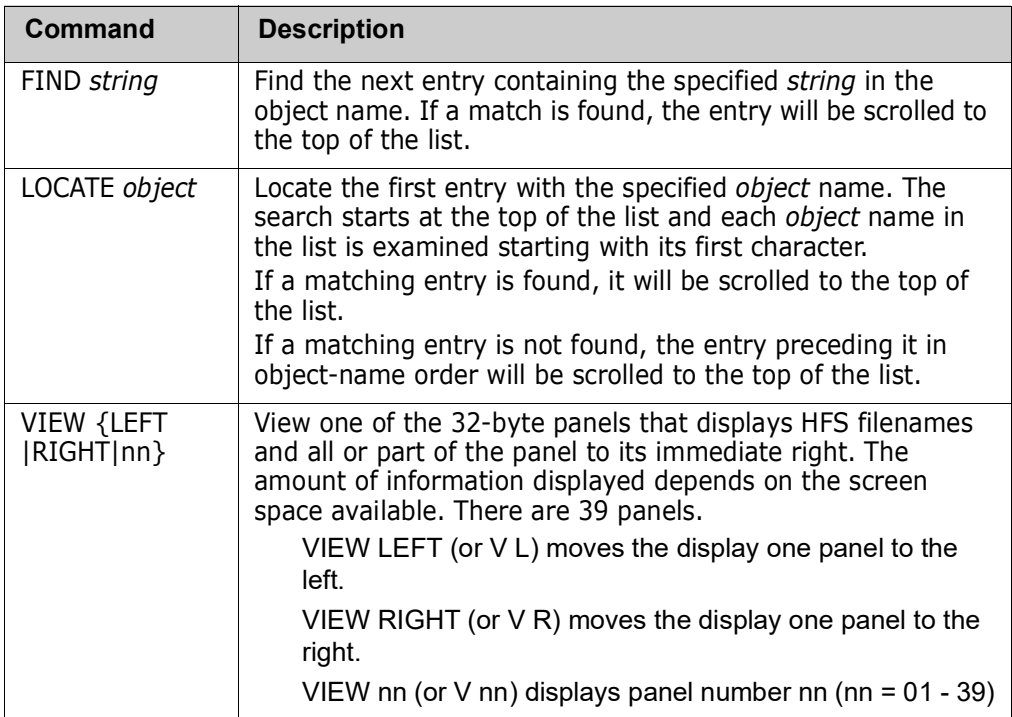

When you finish reviewing the information, enter END to return to the *Group Objects Display - Department* panel.

## **Display All HFS Objects**

Option 4 of the HFS Group Admin menu displays tracked HFS objects for *all* HFS Groups for *all* administrators.

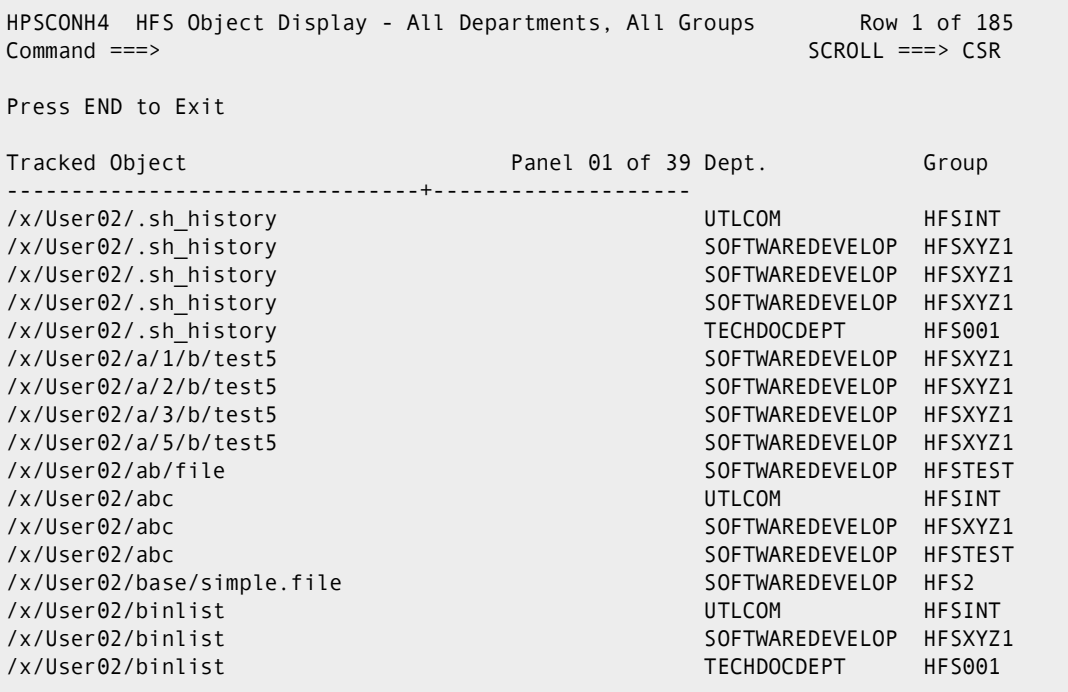

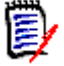

**NOTE** Each time that Option 4 is executed, the Object Master file is read, so the resulting list contains the latest information.

The following table describes the parameters displayed in the *HFS Object Display - All Departments, All Groups* panel.

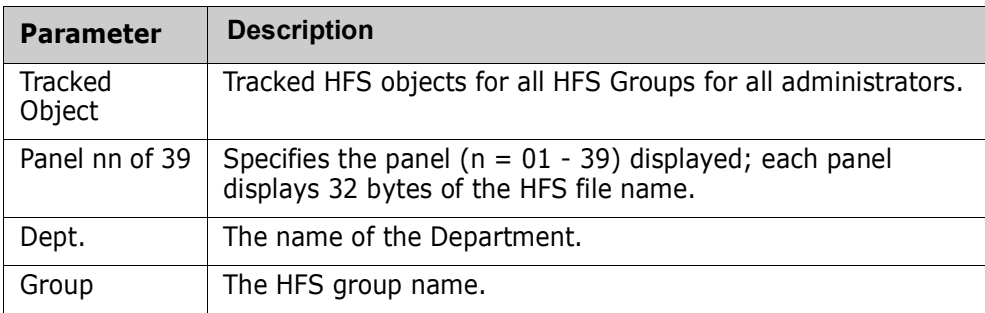

#### *Commands*

The following commands may be issued from this panel:

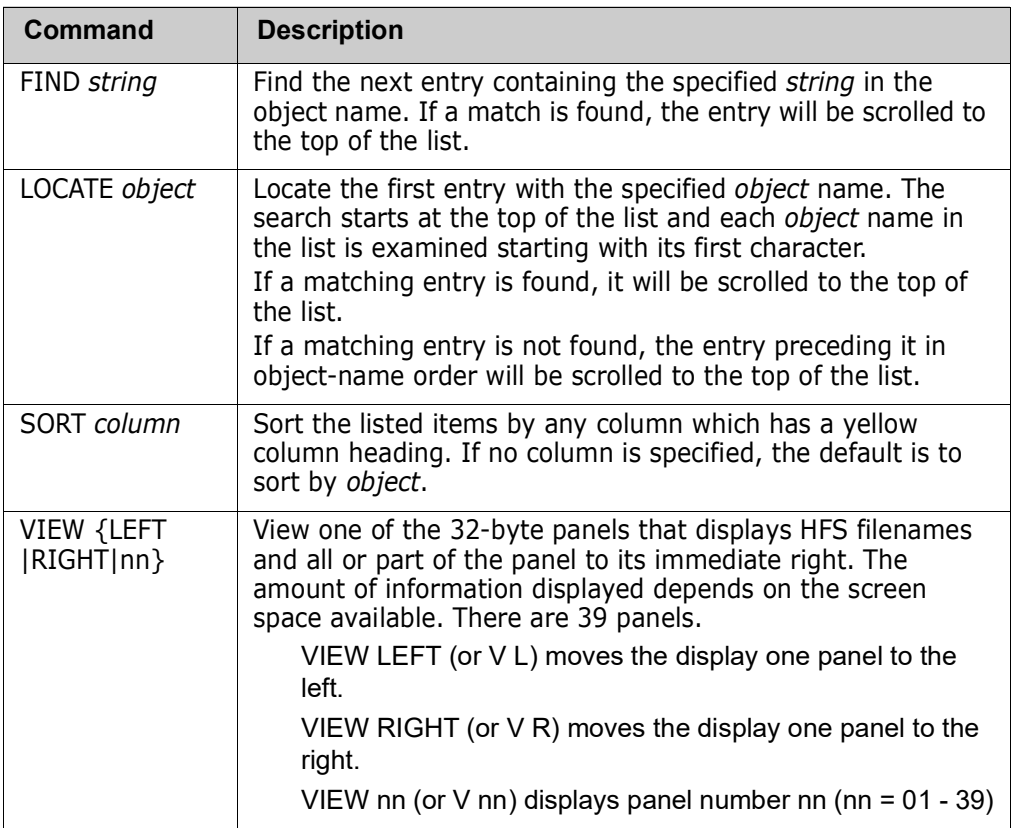

When you finish reviewing the information, press END to return to the HFS *Group Admin Menu*.

### **Authorize Users**

When an HFS Department Administrator defines an HFS group, that individual automatically becomes a user of that HFS group. Option 5 of the HFS Group Admin menu authorizes other users to access the HFS object group to view change events.

The reason for HFS groups, and users in HFS groups, is that ChangeMan SSM users want to see their tracking environment only (files they define to tracking that they are concerned with), not all tracked data sets.

The following panel displays when you select Option 5 from the HFS Group Admin menu.

```
HPSCONG3 Authorize Users - Department TECHDOCDEPT Row 1 of 1
Command ===> SCROLL===> CSR 
To authorize Users to a Group, enter S to select the Group first. 
Lcmd: (S)elect 
Press ENTER to continue or END to exit 
     Group Name User Count Object Count Creation Date 
    HFS001 0001 0009 2010/08/09
    _ HFS002 N/A 0000 2010/08/18 
******************************* Bottom of data ********************************
```
The following table describes the parameters displayed in the *Authorize Users - Department* panel:

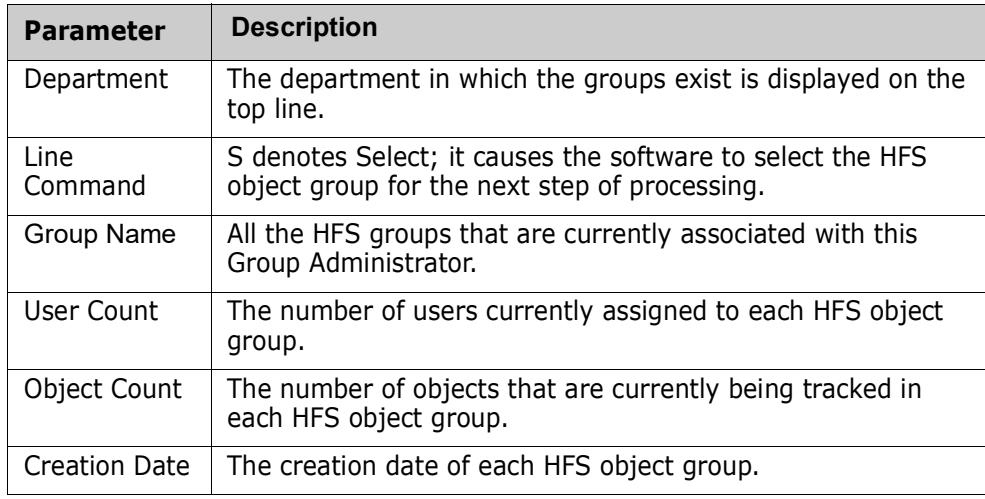

Select an object group and press Enter; the *Authorize Users - Group* panel displays. The appearance of this panel varies, depending on whether or not the group is authorized by a SAF profile (if the CTUSERSAFAUTH parameter in HPSPARMS is set to YES, a group can be managed by associating a SAF profile with the group).

The following topics describe how to authorized users by TSO UserID or SAF Profile.

### **Authorizing Users by TSO UserID**

After you select a group from the *Authorize Users - Department* panel, the following panel displays if the group is not authorized by a SAF Profile.

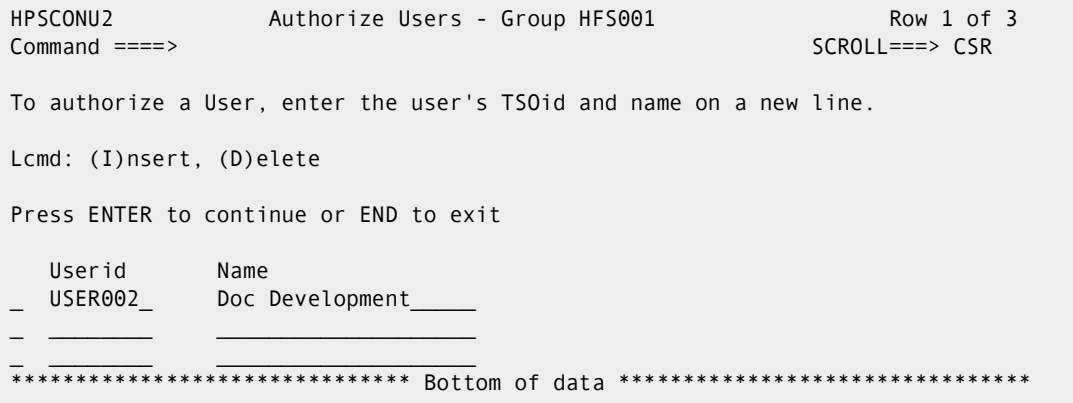

Enter the TSO user IDs and names of users to be authorized for this group, then press Enter.

The following table describes fields on this screen:

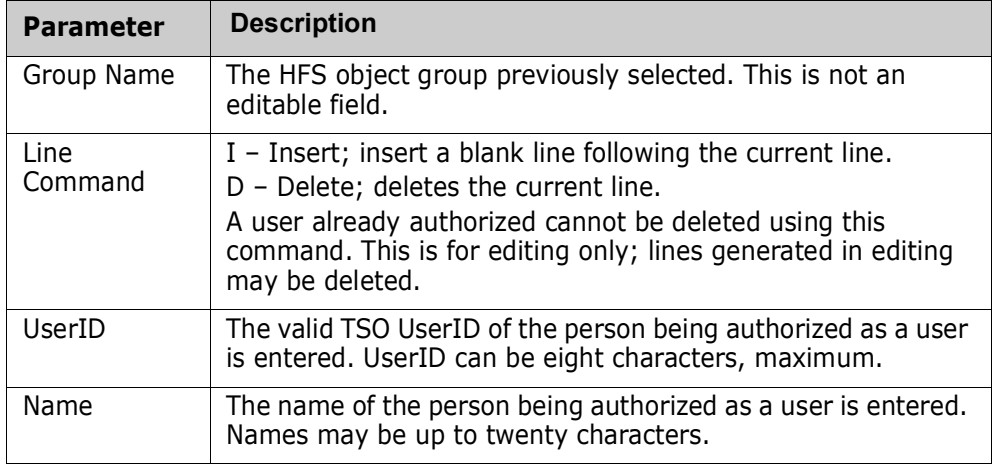

A message (Authorized) indicates the result of the authorization request.

### **Authorizing Users With a SAF Profile**

After you select a group from the *Authorize Users - Department* panel, the following panel displays if the group is authorized by a SAF Profile.

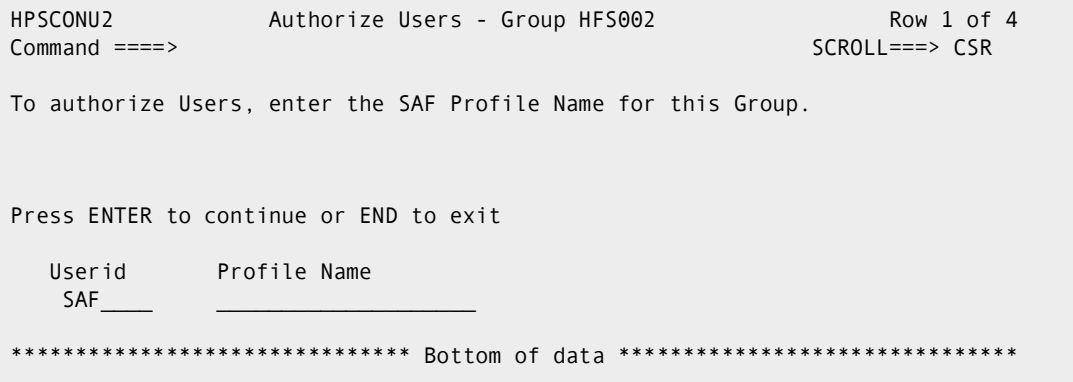

Enter the SAF profile name for this group, then press Enter.

### **Update Name**

Option 6 of the HFS Group Admin menu updates either:

- the name of a user who is authorized to an HFS group
- the SAF Profile name associated with an HFS group

The following panel displays when you select Option 6:

```
HPSCONG3 Update Name - Department TECHDOCDEPT Row 1 of 1 Command ===> CSR
                                                       SCROLL===> CSR
To update User Names, enter S to select the Group first. 
Lcmd: (S)elect 
Press ENTER to continue or END to exit 
     Group Name User Count Object Count Creation Date 
     HFS001 0001 0009 2010/08/09
     _ HFS002 N/A 0000 2010/08/18 
******************************** Bottom of data ****************
```
Items on this screen are:

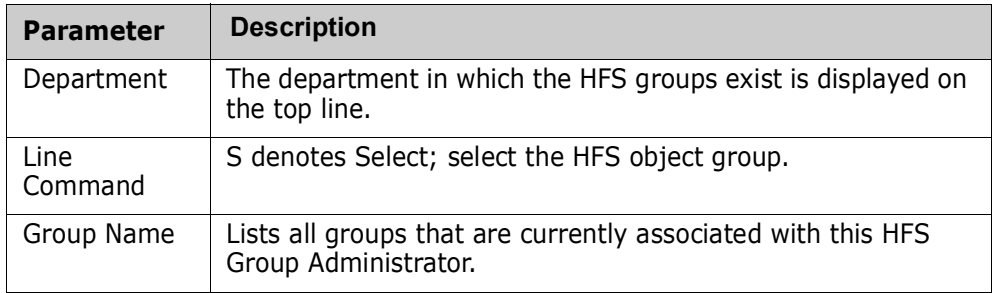

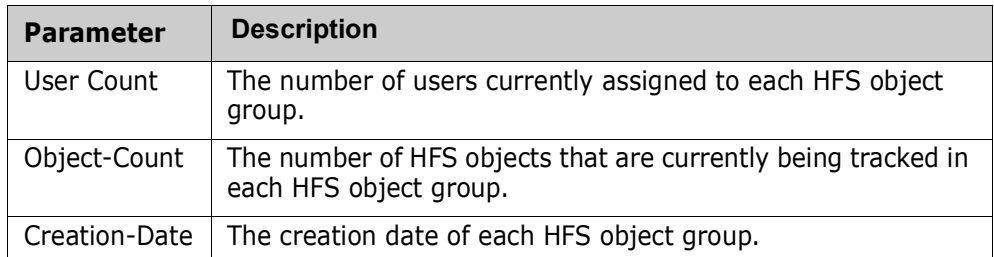

Select a group and press Enter.

If the group is authorized by a SAF Profile, the following panel displays:

```
HPSCONU2 Update User Name - Group HFS002 Row 1 of 1<br>Command ====> CSR
                                                          SCROLL===> CSR
To update a Group's Profile, over-type the Profile Name field. 
Press ENTER to continue or END to exit 
   Userid Profile Name 
   SAF GROUPPROF01
```
To update a Group's Profile, over-type the Profile Name field and press Enter.

If the group is not authorized by a SAF Profile, the following panel displays:

```
HPSCONU2 Update User Name - Group HFS001 Row 1 of 1
Command ====> SCROLL===> CSR 
To update a user's name, over-type the Name field on the appropriate line. 
Press ENTER to continue or END to exit 
   Userid Name 
  USER002 Doc Development
    ************************** Bottom of data **********
```
The names of all authorized users of this group are listed. Overtype the names as needed and press Enter.

A message (UPDATED) indicates the result of the update request.

### **Revoke Users**

Option 7 of the HFS Group Admin menu revokes users' access to an HFS object group.

The following panel displays when you select Option 7:

```
HPSCONG3 Revoke Users - Department TECHDOCDEPT Row 1 of 1
Command ===> SCROLL===> CSR 
To revoke User(s) from a Group, enter S to select the Group first. 
Lcmd: (S)elect 
Press ENTER to continue or END to exit 
    Group Name User Count Object Count Creation Date 
    HFS001__ 0001 0009 2010/08/09
    _ HFS002__ 0002 0014 2010/08/10 
    HFS007 0001 0004 2010/08/17
       ************************ Bottom of data *************
```
The following table describes the parameters displayed in the *Revoke Users - Department*  panel:

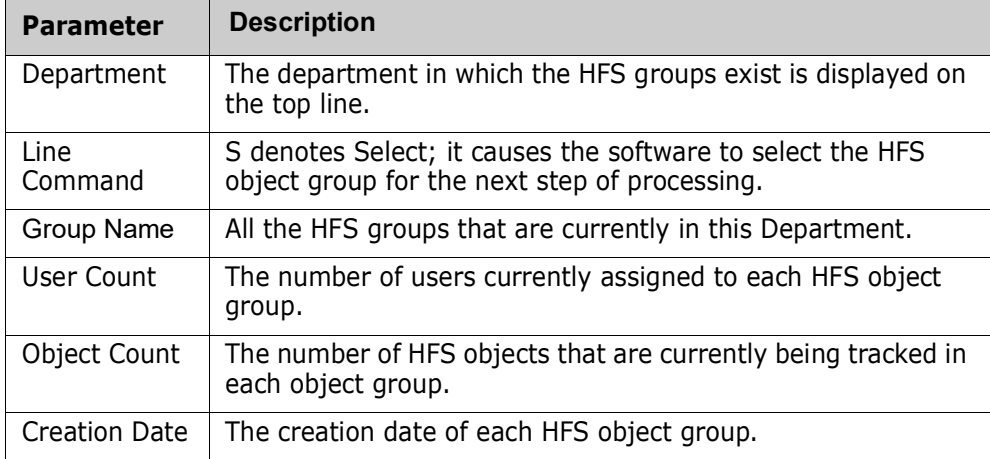

Select a group and press Enter.

If the group is authorized by a SAF Profile, the following panel displays:

```
HPSCONU2 Revoke Users - Group HFS002 Row 1 of 1 
Command ====> SCROLL===> CSR 
To delete a Profile, enter D on the corresponding line. 
Lcmd: (D)elete 
Press ENTER to continue or END to exit 
   Userid Profile Name 
   SAF__________GROUPPROF01_
```
To delete a Profile, enter D in the line command field and press Enter.

If the group is not authorized by a SAF Profile and the group has one or more authorized users, the following panel displays:

HPSCONU2 Revoke Users - Group HFS001 Row 1 of 1 Command ====> SCROLL===> CSR To revoke a user, enter R on the corresponding line. Lcmd: (R)evoke Press ENTER to continue or END to exit Userid Name USER002\_\_\_\_\_\_Doc Development\_<br>USER002\_\_\_\_\_Doc Development\_ \*\*\*\*\*\*\*\*\*\*\*\*\*\*\*\*\*\*\*\*\*\*\*\*\*\*\*\*\*\*\* Bottom of data \*\*\*\*\*\*\*\*\*\*\*\*\*\*\*\*\*\*\*\*\*\*\*\*\*\*\*\*\*\*\*\*

To revoke a Userid, enter R in the line command field and press Enter.

### **Refresh ISPF Tables**

Option R of the HFS Group Admin menu refreshes the user authorization tables. The Department Administrator can also refresh ISPF tables.

```
HPSMNUGA ----- HFS Group Admin Menu - Department TECHDOCDEPT -------------
Option ===> 
Select one of the highlighted functions: 
0 Data Set Filtering - Update Excluded Data Set list
1 Define HFS Objects - Add object(s) to Change Tracking
2 Delete HFS Objects - Release object(s) from tracking
3 Display Objects Within Group - All objects defined to the group
4 Display All HFS Objects - All objects defined to all groups
M Move HFS Objects - Move object(s) to another group
5 Authorize Users - Make a group available to user(s)
6 Update Name or Profile - Update user's name or SAF profile
7 Revoke Users - Make a group unavailable to user(s)
R Refresh ISPF Tables - Refresh user authorization tables
A Alternate Group Administrators - Assign or Revoke
X Exit 
                  --------------------------------------------- 
Press END to E | HPS009I Group/Object view refresh complete. | 
               ---------------------------------------------
```
When you first enter ChangeMan SSM, ISPF tables are built from the Object master. The ISPF tables are automatically updated whenever you make online updates. The ISPF tables are *not* updated if a batch job, or another administrator updates information.

Enter "R" and press Enter. After a pause, the system returns with a message specifying that the refresh is complete.

Press End to exit the panel.

### **MLS Administrator Menu**

Option 5 of the Change Tracking Administration menu provides a selection of functions for administering Member-Level Security (MLS).

```
HPSMNUML ---------- Member-Level Security Administrator Menu ------------------
Option ===> 
 Member-Level Security Options: 
1 Define Protected Entities - Add a protected entity to MLS
2 Delete Protected Entities - Remove an entity from MLS
3 Show MLS Protected Entities - Display currently-protected entities
4 Update MLS Protected Entities - Update the protected entity list
X Exit 
Press END to Exit
```
If SAF Security is being used, administrators of MLS must be specified in the MLS SAF profile named in the CTMLSADMIN parameter in HPSPARMS.

If TSO ID Security is being used, as a Site Administrator, you administer MLS.

Only assigned administrators have access to this panel and its functions. The administrator can define, delete, display, and update protected entities.

Type the option number of the menu item that you want to use, then press Enter.

The following table describes the functions available from the *ChangeMan SSM Member-Level Security Administrator Menu*.

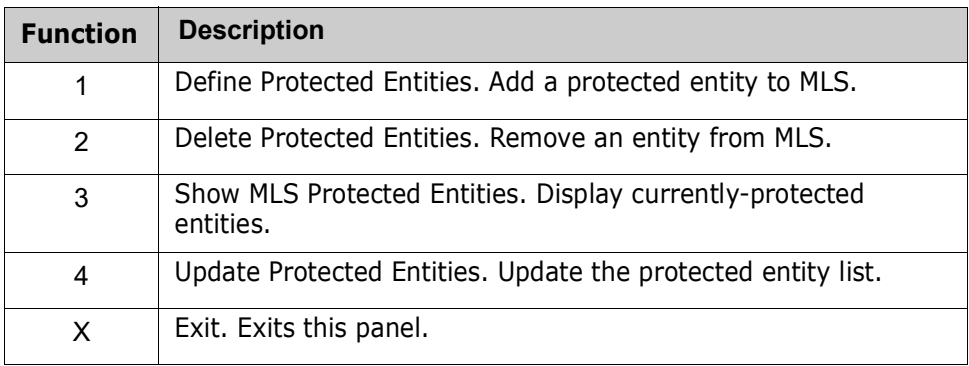

## **Define Protected Entities**

Option 1 of the Member Level Security Administrator menu defines entities that are to be protected.

HPSTMDEF ---------------- SSM Define Protected Entity ------------------------- Command ===> Specify an explicit DSN, and a member name or pattern ending with an \*. A member pattern of "\*" will protect all the members in the specified DSN. RTORACFID: YES RTOCLASS: \$DRVDEV Explicit Data Set Name ==> Protected Member Pattern ==> \* (explicit member name or pattern) Access List  $1 ==$ Access List 2 ==> Note: "Access List" is a either a comma-delimited list of TSO Userid's or, if RTORACFID is set to YES in HPSPARMS, a SAF profile name in the security class defined by the RTOCLASS parameter. Press ENTER to continue or END to exit

The specified entities can be either an explicit DSN or selected members of a DSN specified by member names or a member pattern ending with an asterisk (\*).

The entries in Access List 1 and 2 depend on the value of RTORACFID:

- If RTORACFID = 'YES', the entry must be a SAF profile name specified in the RACF Security Class defined in the RTOCLASS parameter.
- If RTORACFID = 'NO', the entries must be a list of one or more TSO Userids; multiple Userids must be separated by commas.

The following table describes the parameters displayed in the *SSM Define Protected Entity* panel.

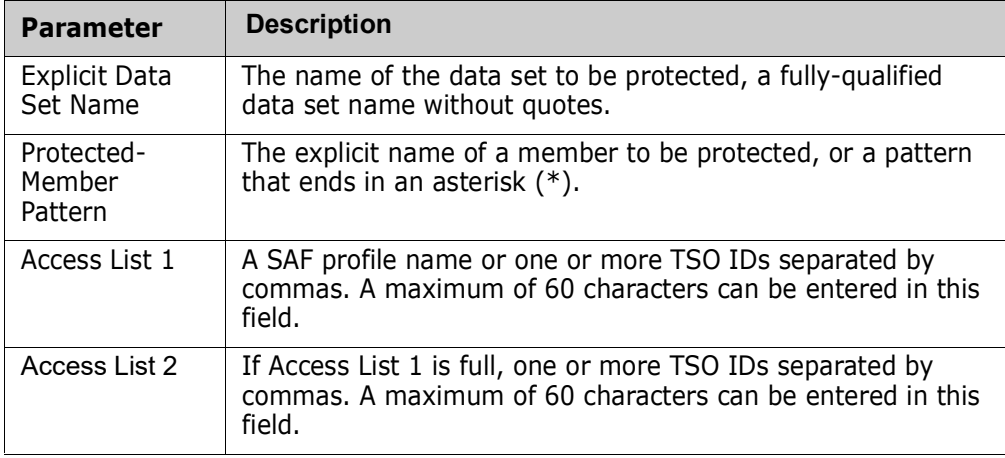

### **Delete Protected Entities**

Option 2 of the Member Level Security Administrator menu deletes entities from the list of protected entities.

```
------------------------ SSM Delete Protected Entity --------------------------
Command ===> 
Specify the exact DSN and member pattern of the entity you wish to delete. 
Explicit Data Set Name ==> 
Protected Member Pattern ==> * (explicit member name or pattern) 
Press ENTER to continue or END to exit
```
The specified entities can be either an explicit DSN or selected members of a DSN specified by member names or a member pattern ending with an asterisk (\*).

The following table describes the parameters displayed in the *SSM Delete Protected Entity* panel.

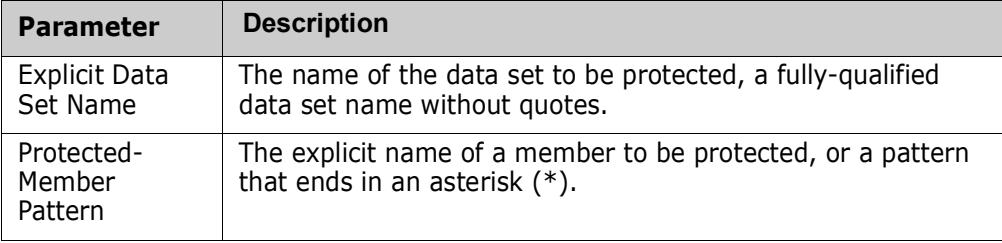

## **Show MLS Protected Entities**

Option 3 of the Member Level Security Administrator menu displays a list of the protected entities.

```
 Menu Utilities Compilers Help 
 _______________________________________________________________________________
 ISRBROBA USER001.SYN06153.T1646184.OUTLIST Line 00000000 Col 001 080 
 Command ===> Scroll ===> PAGE 
********************************* Top of Data **********************************
Command Column 10 20 30 40 50 60 7
Count-seg ....+....+....+....+....+....+....+....+....+....+....+....+....+....
 1 " SHOW=MLS 
        "* 
Member Dsname (MLS PROTECTED ENTITIES) 
Pattern Access List 
TEST* XZSHTON.SSM830.LOD1PDS 
                 NONE . 
TEST* XZSHTON.SSM830.LOD1PDSE 
                 NONE . 
TEST* XZSHTON.SSM830.LOD2PDS 
                 NONE . 
TEST* MASHTON.SSM830.LOD2PDSE 
                 NONE .
```
The specified entities can be either an explicit DSN or selected members of a DSN specified by member names or a member pattern ending with an asterisk (\*).

The following table describes the parameters displayed in the *Show MLS Protected Entities* panel.

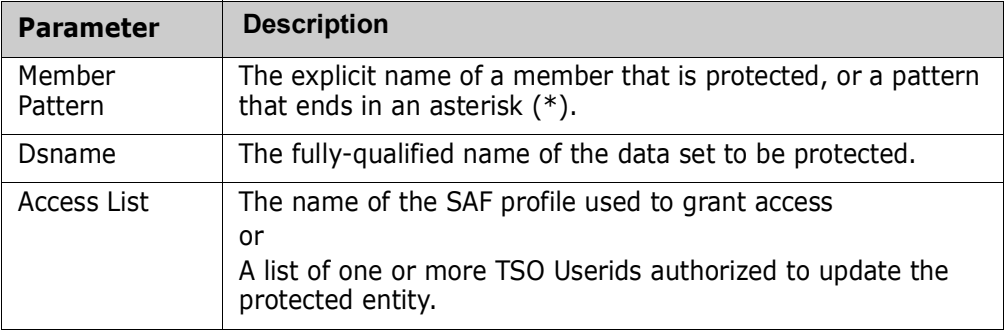

#### *Commands*

The following commands may be issued from this panel:

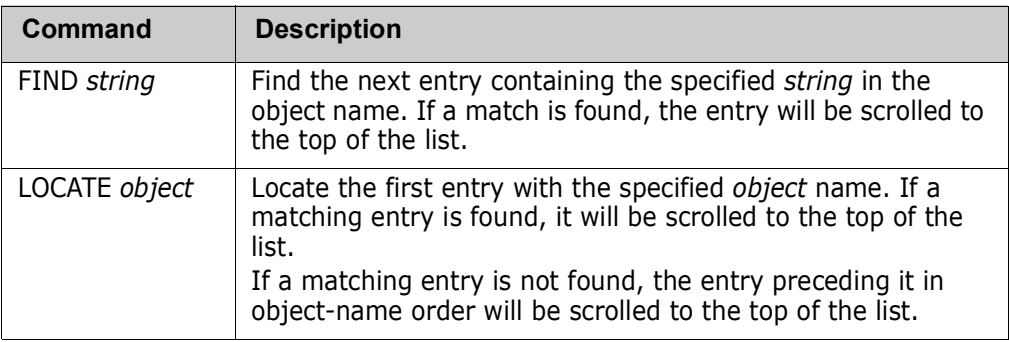

## **Update MLS Protected Entities**

Option 4 of the Member Level Security Administrator menu updates the list of protected entities.

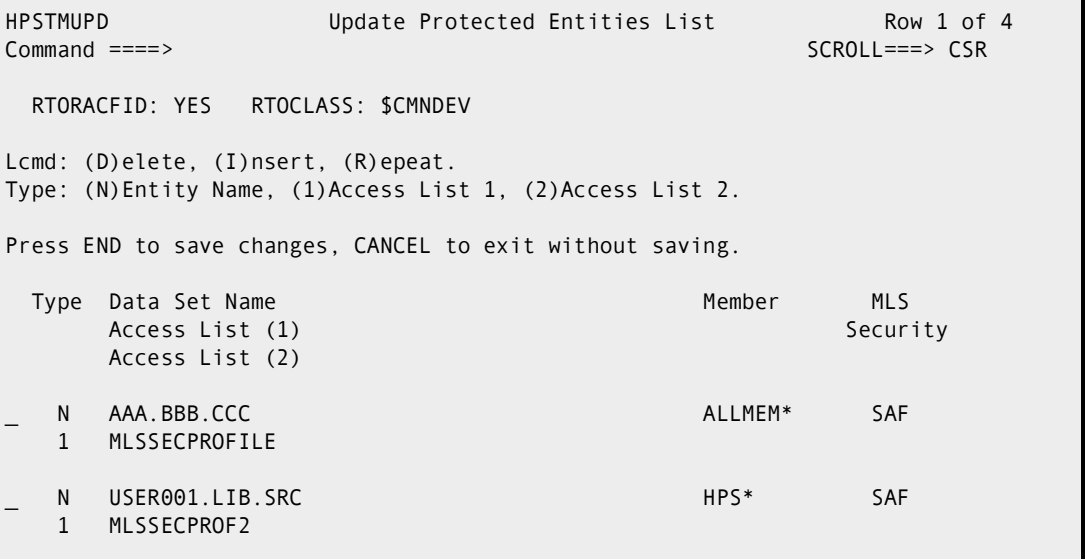

This panel displays a list of the currently-defined MLS-protected entities and allows this list to be updated as required.

To save any updates made to the list, enter END on the command line or press the END or PF3 key. Enter CANcel to exit without saving the updates.

Each entry in the Protected Entities List consists of up to three input lines:

- An explicit DSN or selected members of a DSN specified by member names, or a member pattern ending with an asterisk (\*)
- An access list of TSO userids or a SAF profile name defining the users authorized to modify the member(s)
- A second access list (if needed)

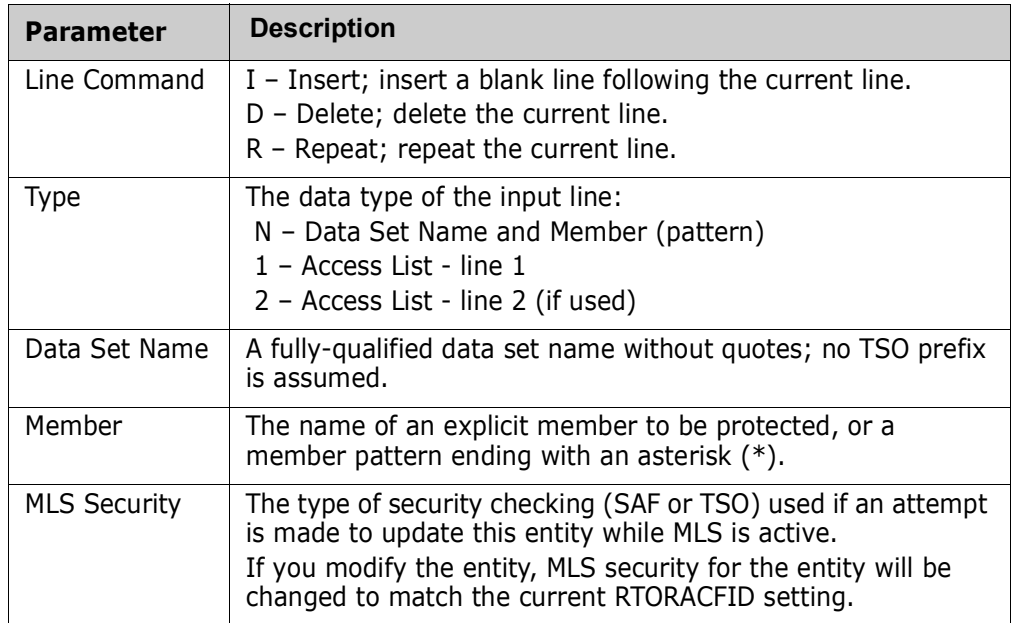

The following table describes the parameters displayed in the *Show MLS Protected Entities* panel.

## **MRT Administrator Menu**

Option 6 of the Change Tracking Administration menu provides a selection of functions for administering Member Reference Tracking (MRT).

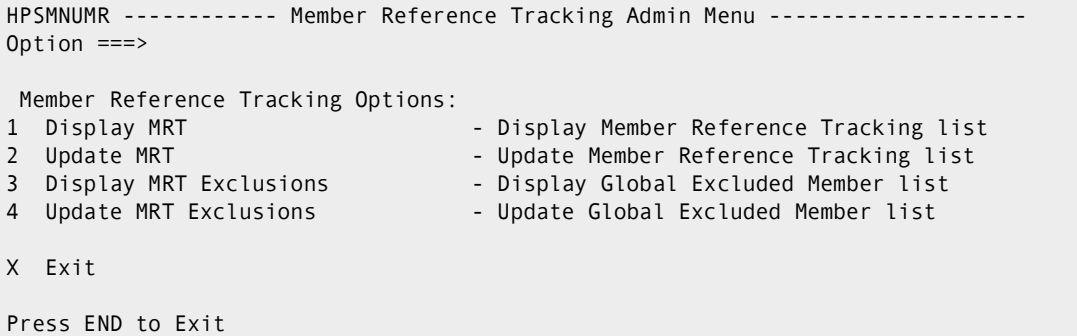

Type the option number of the function you want to use, then press Enter.

The following table describes the functions available from the *ChangeMan SSM Member Reference Tracking Admin Menu*.

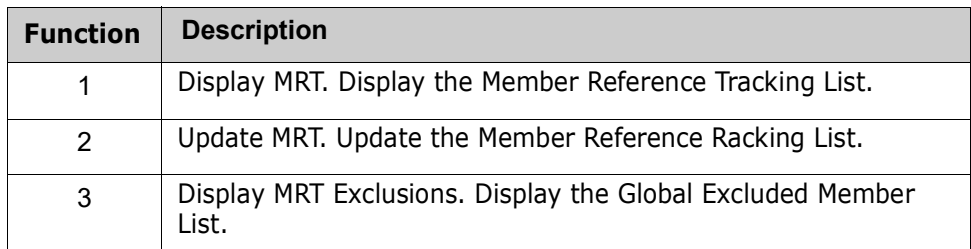

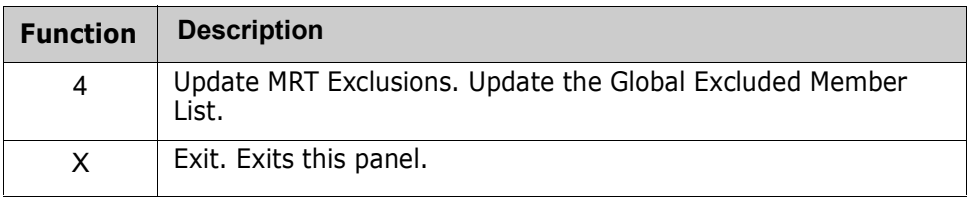

## **Display MRT**

Option 1 of the Member Reference Tracking Admin menu displays the data set and member name patterns defined to the Member Reference Tracking system.

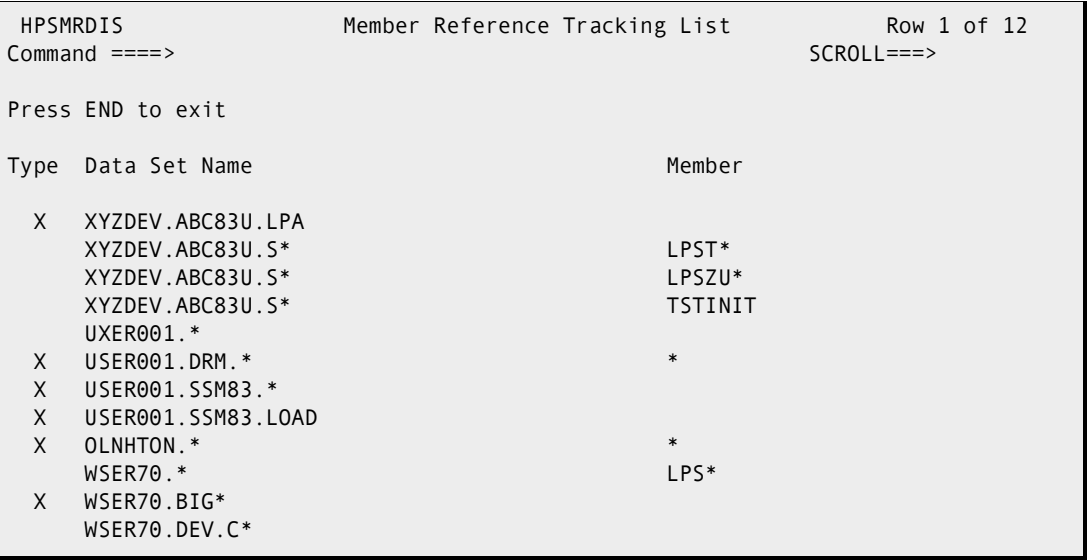

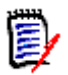

**NOTE** An X in the *Type* field indicates that the data set and member name pattern entered on the line is to be excluded from Member Reference Tracking.

The following table describes the parameters displayed in the *Member Reference Tracking List* panel.

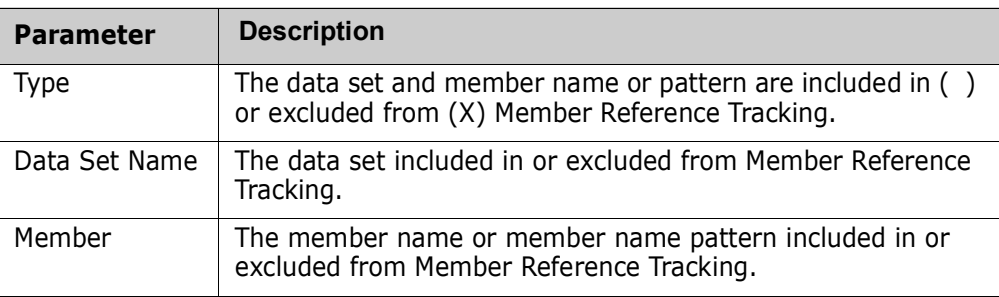

## **Update MRT**

Option 2 of the Member Reference Tracking Admin menu allows the administrator to add data set and member name patterns to the Member Reference Tracking system, and to update/delete existing patterns.

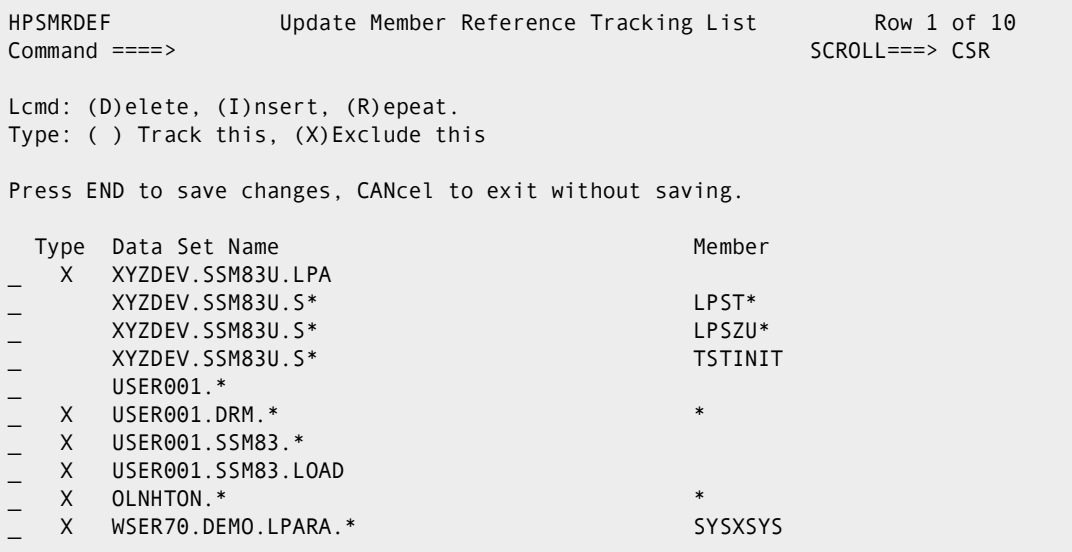

To save any updates made to the list, enter END on the command line or press the END or PF3 key. Enter CANcel to exit without saving the updates.

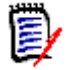

#### **NOTES**

The MRTDEF member in the SAMPLES library can be used to define data set and member name patterns to be *included* in batch mode.

The MREDEF member in the SAMPLES library can be used to define data set and member name patterns to be *excluded* in batch mode.

The following table describes the parameters displayed in the *Update Member Reference Tracking List* panel.

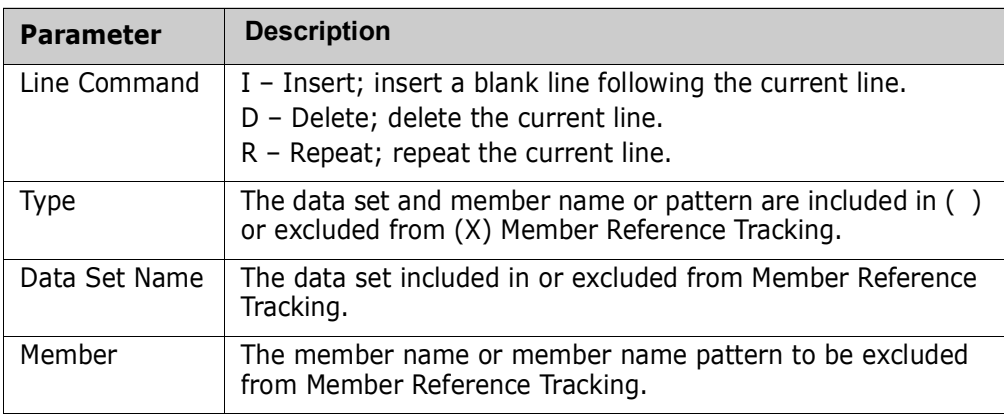

## **Display MRT Exclusions**

Option 3 of the Member Reference Tracking Admin menu displays member names and patterns that have been defined as excluded from the Member Reference Tracking system.

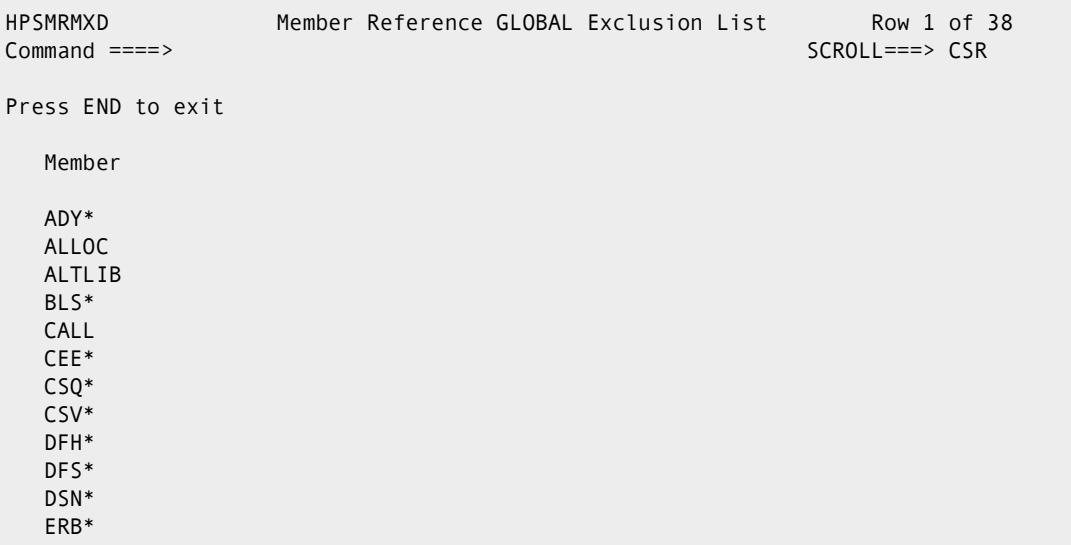

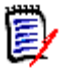

**NOTE** The MRXDEF member in the SAMPLES library can be used to add common member prefixes to the MRX list. These prefixes are recommended to filter out highactivity members from MRT processing. If any of these prefixes overlap with members whose references you are tracking, you will need to remove them or make them more specific.

The following table describes the parameters displayed in the *Member Reference GLOBAL Exclusion List* panel.

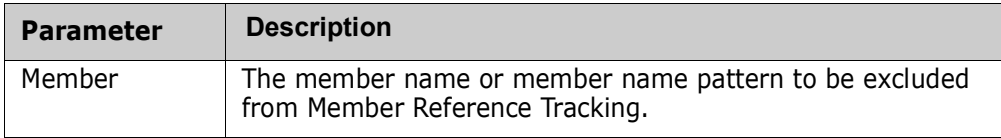

## **Update MRT Exclusions**

Option 4 of the Member Reference Tracking Admin menu allows the administrator to to update member names and patterns to be excluded from the Member Reference Tracking system.

HPSMRMXU Update Member Reference GLOBAL Exclusion List Row 1 of 38 Command ====> SCROLL===> CSR Lcmd: (D)elete, (I)nsert, (R)epeat. Press END to save changes, CANcel to exit without saving. Member \_ ADY\* \_ ALLOC \_ ALTLIB \_ BLS\* \_ CALL \_ CEE\* \_ CSQ\* \_ CSV\* DFH\* \_ DFS\* \_ DSN\*

To save any updates made to the list, enter END on the command line or press the END or PF3 key. Enter CANcel to exit without saving the updates.

**NOTE** The MRXDEF member in the SAMPLES library can be used to add common member prefixes to the MRX list. These prefixes are recommended to filter out highactivity members from MRT processing. If any of these prefixes overlap with members whose references you are tracking, you will need to remove them or make them more specific.

It is highly recommended that you run the MRXDEF job to prevent performance problems.

The following table describes the parameters displayed in the *Update Member Reference GLOBAL Exclusion List* panel.

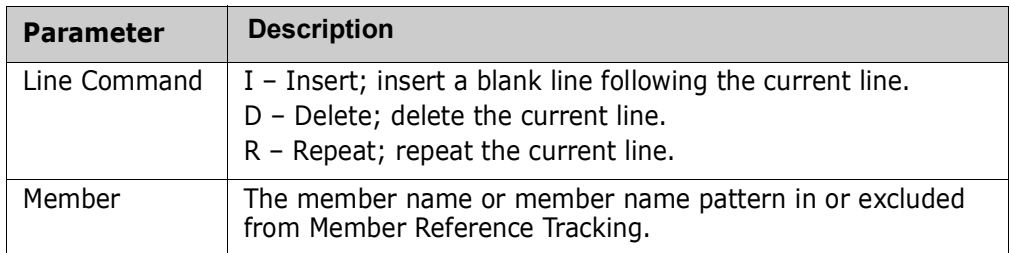

### **Report on Referenced Data Sets and Members**

To see a report of data sets and members that have been referenced, run a batch job to execute program HPSMRTRP. You an also create a "Zero Reference" report which identifies tracked members in tracked data sets that were not referenced during a specified time

period.The JCL can be found in the MRTRP member of the INSTALL library. Various parameters can be specified to tailor the report output.

Refer to ["Member Reference Tracking - Report and File Maintenance" on page 128](#page-127-0) for more details.

# Chapter 3 **Batch Administration**

The ChangeMan SSM *Change Tracking Administration Facility* provides commands for use in batch mode to set up and maintain the ChangeMan SSM Change Tracking Component.

These batch functions provide an alternative to performing the online functions of the Site, Department, and Group Administrators.

This chapter provides information on each of the commands, including examples for proper usage.

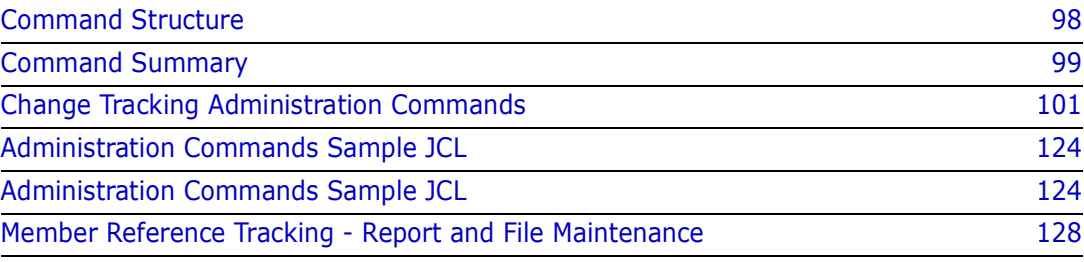

## <span id="page-97-0"></span>**Command Structure**

The general format for the batch commands in ChangeMan SSM is as follows:

```
 Command=(Parameter=(Subparameter=(value,...),Parameter=...))
```
There are no spaces in the commands. In the following commands, the space surrounding **=** is for clarity only.

Subparameter values must be completely specified on a single line.

Multiple subparameter values can be specified on separate, consecutive lines.

Parameters are enclosed in parentheses. If there is only one parameter in the command, the parentheses may be omitted.

All commands, parameters, and subparameters may be abbreviated to the level of nonambiguity in its group. For example, the USERDEL command may be abbreviated as USERDE or USERD. The minimum abbreviation for each command, parameter, or subparameter is indicated by underlining, for example:

USERDEL

## <span id="page-98-0"></span>**Command Summary**

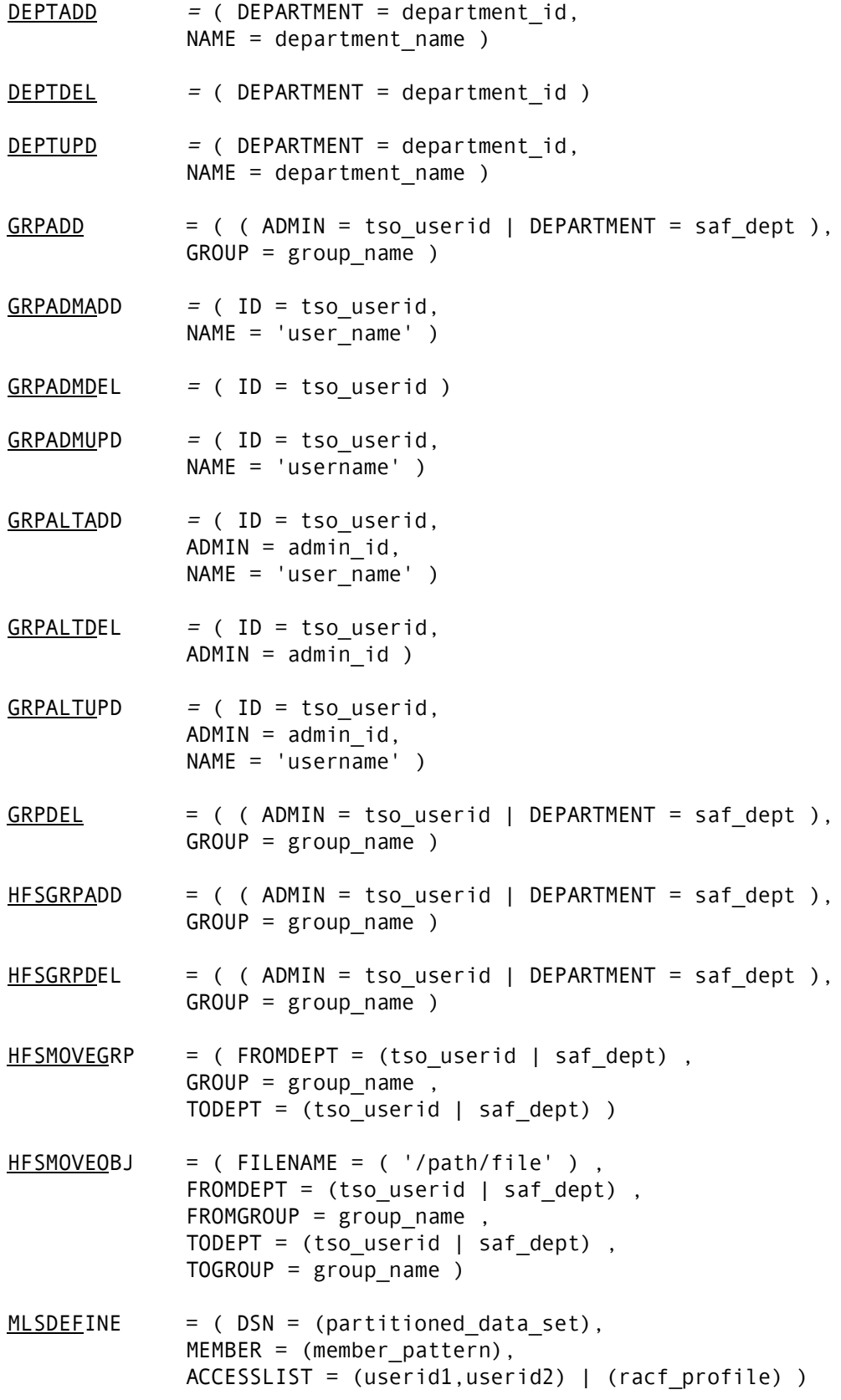

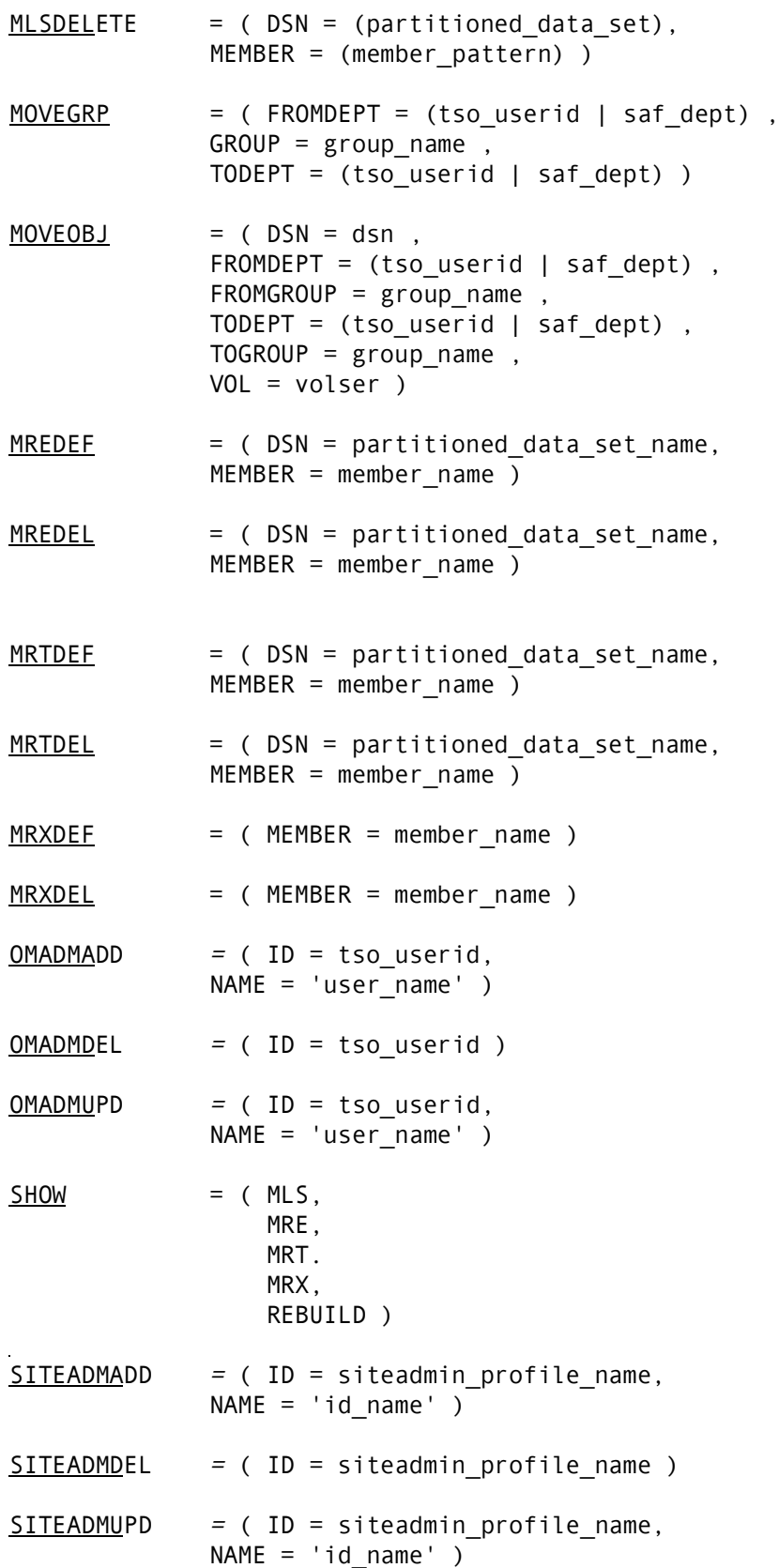

 $USERADD$  = (  $DEPARTIMENT$  = department id, (GROUP = group\_name | HFSGROUP = group\_name),  $ID = tso_userid,$  NAME = 'user\_name' ) **NOTE** The SAF version of the USERADD command is:  $USERADD = (DERARTMENT = departmentid,$  (GROUP = group\_name | HFSGROUP = group\_name), PROFILE = saf  $profile$ )  $USERDEL$  = ( DEPARTMENT = department id,  $(GROUP = group name | HFSGROUP = group name),$ ID = tso userid  $)$ **NOTE** The SAF version of the USERDEL command is: USERDEL =  $($  DEPARTMENT = department id, (GROUP = group\_name | HFSGROUP = group\_name))  $USERUPD = (DEPARTIMENT = departmentid,$  $(GROUP = group name | HFSGROUP = group name)$ ,  $ID = tso userid,$ NAME =  $'$ user name' ) **NOTE** The SAF version of the USERUPD command is:  $USERUPD = (DEPARTMENT = department_id,$  $(GROUP = group name | HFSGROUP = group name),$ 

### <span id="page-100-0"></span>**Change Tracking Administration Commands**

Each of the Change Tracking Administration commands is described in detail on the following pages. A description of each of the parameters and subparameters, and examples are provided.

PROFILE = saf  $profile$ )

### **DEPTADD**

The DEPTADD command defines a Department name to the tracking environment.

 $DEPTADD = (DEPARTIMENT = departmentid,$ NAME = department name  $)$ 

The minimum abbreviation for this command is DEPTADD.

The following table describes the DEPTADD command parameters:

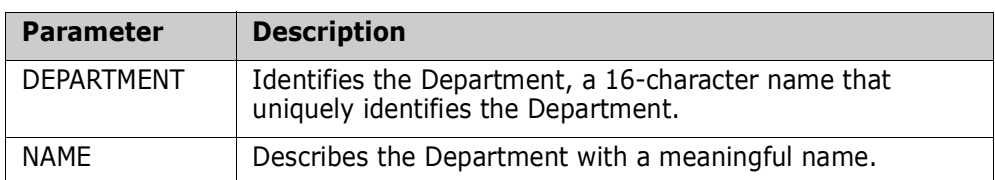

#### *Example*

The following sequence of commands defines two Departments.

```
 DEPTADD=(DEPARTMENT=DEPT001,NAME='Dev Department')
 DEPTADD=(DEPARTMENT=DEPT046,NAME='Doc Department')
```
### **DEPTDEL**

The DEPTADD command deletes a Department from the tracking environment.

DEPTDEL =  $($  DEPARTMENT = department id )

The minimum abbreviation for this command is DEPTDEL.

The following table describes the DEPTADD command parameters:

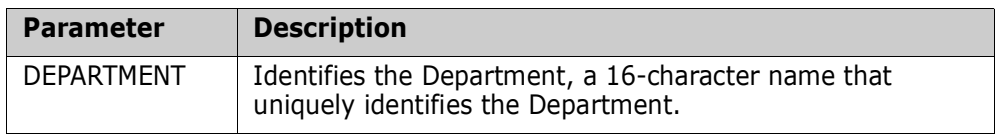

#### *Example*

The following command deletes a Department.

```
 DEPTDEL=DEPARTMENT=DEPTAPPL
```
### **DEPTUPD**

The DEPTUPD command updates the name of an already defined Department.

 $DEFUPD = (DEFARTMENT = departmentid,$  $NAME = department name )$ 

The minimum abbreviation for this command is DEPTUPD.

The following table describes the DEPTUPD command parameters:

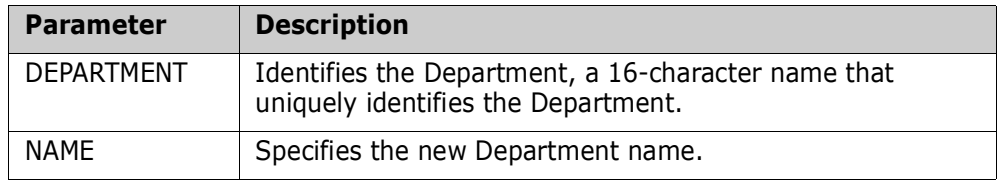

#### *Example*

The following command updates a Department name.

DEPTUPD=(DEPARTMENT=USER001,NAME=App Department)

#### **GRPADD**

The GRPADD command defines a group name to the tracking environment.

A group may contain all data set types (VSAM, PS, DA, PDS(E)).

 $GRPADD = ($  (  $ADMIN = tso userid | DEPARTMENT = saf dept )$ ,  $GROUP = group name$ 

The minimum abbreviation for this command is GRPADD.

The following table describes the GRPADD command parameters:

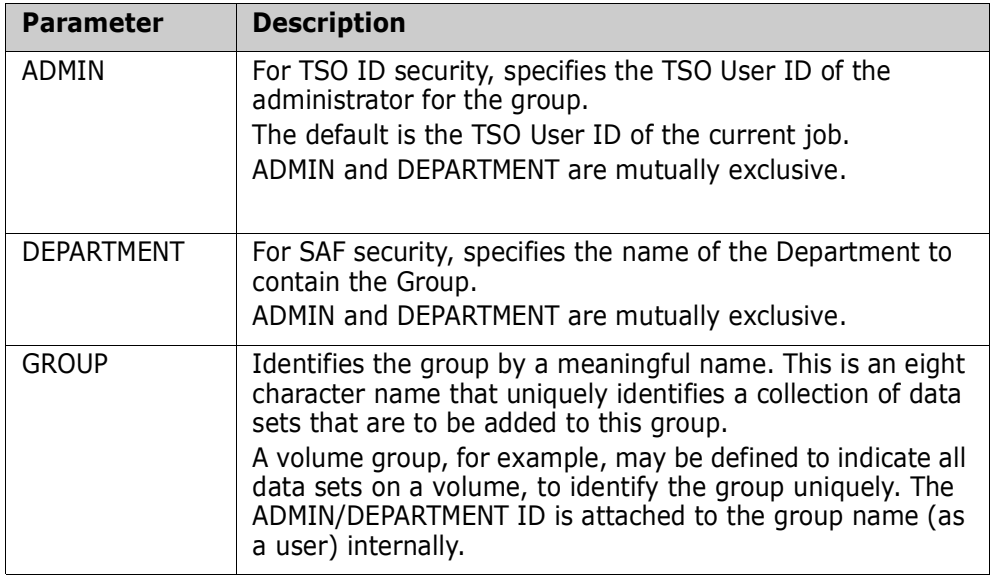

#### *Example*

The following sequence of commands defines six groups.

```
 GRPADD=(DEPARTMENT=SOFTWAREDEVELOP,GROUP=RESVOLGP)
 GRPADD=(DEPARTMENT=SOFTWAREDEVELOP,GROUP=APFGRP)
 GRPADD=(DEPARTMENT=SOFTWAREDEVELOP,GROUP=SYSIGRP)
 GRPADD=(DEPARTMENT=SOFTWAREDEVELOP,GROUP=PROCLIB)
 GRPADD=(DEPARTMENT=SOFTWAREDEVELOP,GROUP=CLIST)
 GRPADD=(DEPARTMENT=SOFTWAREDEVELOP,GROUP=APPLABC)
```
#### **GRPADMADD**

The GRPADMADD command assigns a Group Administrator to the object master database. The Site Administrator decides who the Group Administrators will be. This command can be executed only by the Site Administrator. Site Administrators can assign themselves as the Group Administrators.

 $GRPADMADD = ( ID = tso_userid,$  $NAME = 'user name' )$ 

The following table describes the GRPADMADD command parameters:

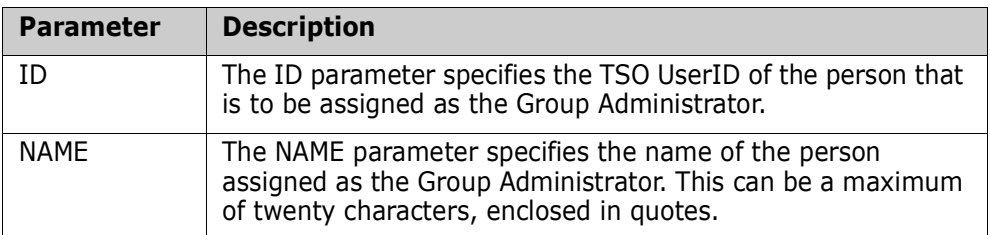

#### *Example*

The following commands assign three Group Administrators on the object master:

```
 GRPADMADD=(ID=someuser,NAME='Nicole Franklin')
 GRPADMADD=(ID=thisuser,NAME='Larry Duke')
 GRPADMADD=(ID=thatuser,NAME='Bill Able')
```
### **GRPADMDEL**

The GRPADMDEL revokes a Group Administrator from the object master database.

This command can be executed only by the object master database administrator.

A Group Administrator can be deleted only after the groups they have defined are deleted.

 $GRPADMDEL = (ID = tso userid )$ 

The following table describes the GRPADMDEL command parameters:

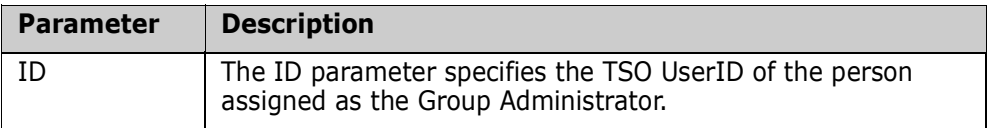

#### *Example*

The following commands revoke the assigned Group Administrators from the object master:

```
 GRPADMDEL=ID=thisuser
 GRPADMDEL=ID=thatuser
```
#### **GRPADMUPD**

The GRPADMUPD command updates the name of a previously-assigned Group Administrator to the object master database.

This command can be executed by the Site Administrator only.

 $GRPADMUPD = ( ID = tso_userid,$ NAME = 'username' )

The following table describes the GRPADMUPD command parameters:

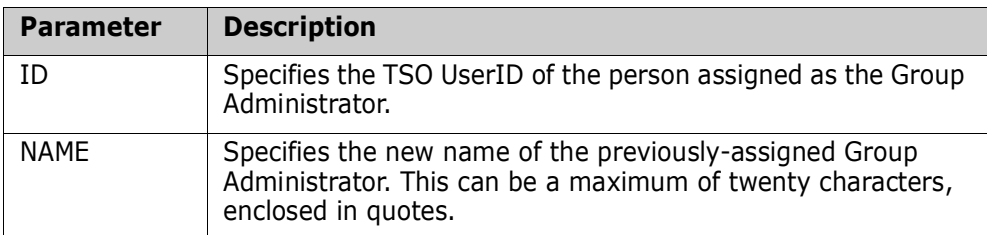

#### *Example*

The following command updates the name of a Group Administrator to the object master database.

```
 GRPADMUPD=(ID=someuser,NAME='Henry Fox')
```
### **GRPALTADD**

The GRPALTADD command assigns an alternate Group Administrator to a Group Administrator, which allows the alternate Group Administrator to access objects belonging to the Group Administrator.

 $GRPALTADD = ( ID = tso userid,$  $ADMIN = admin$  id, NAME =  $'$ user name' )

GRPALTADD cannot be specified in the same job step with GRPADD, GRPADMADD, or USERADD.

The following table describes the GRPALTADD command parameters:

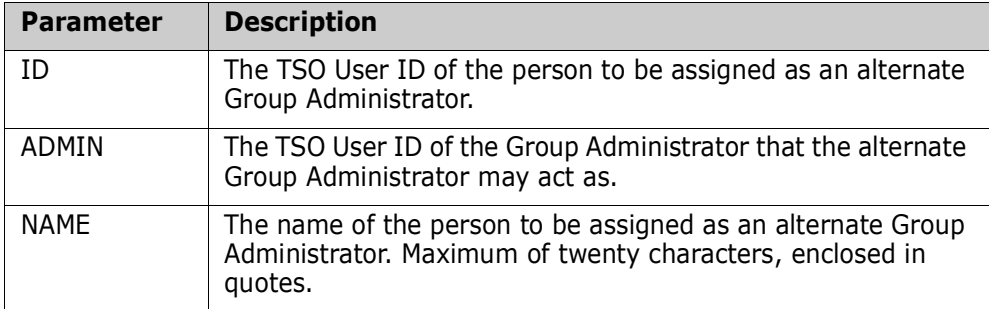

#### *Example*

The following command assigns an alternate Group Administrator to a Group Administrator.

GRPALTADD=(ID=thisuser,ADMIN=thatuser,NAME='Nicole Franklin')

### **GRPALTDEL**

The GRPALTDEL command removes an alternate Group Administrator from a Group Administrator.

 $GRPALTDEL = ( ID = tso userid,$  $ADMIN = admin$  id )

The following table describes the GRPALTDEL command parameters:

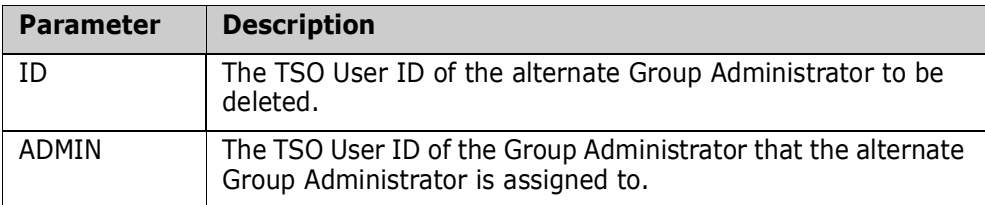

#### *Example*

The following command removes the alternate Group Administrator from the Group Administrator:

```
 GRPALTDEL=(ID=thisuser,ADMIN=thatuser)
```
### **GRPALTUPD**

The GRPALTUPD command updates the name of a previously-assigned alternate Group Administrator.

 $GRPALTUPD = ( ID = tso_userid,$  $ADMIN = admin$  id, NAME = 'username' )

The following table describes the GRPALTUPD command parameters:

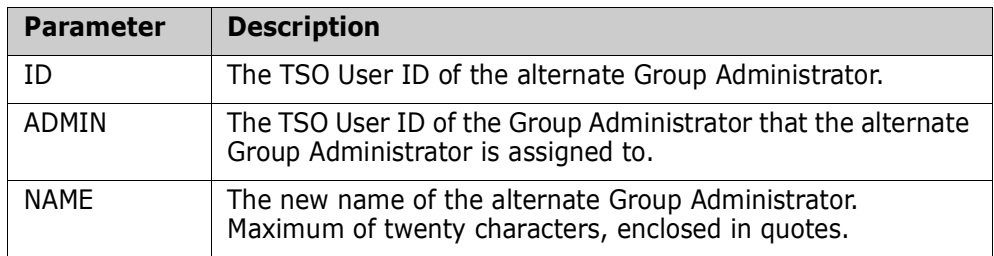

#### *Example*

The following command updates the name of an alternate Group Administrator.

GRPALTUPD=(ID=thisuser,ADMIN=thatuser,NAME='Nicole Fox')

#### **GRPDEL**

The GRPDEL command deletes all objects from the group, revokes all users authorities from the group, then removes the group from the object master database. Use this

parameter only if the entire group (and its associations) should be removed from the system.

This command is an enhancement to the online Option 7 (Delete Groups) function, which requires all users and objects to be removed from tracking before the group can be deleted.

 $GRPDEL = ($  (  $ADMIN = tso userid | DEPARTMENT = saf dept )$ ,  $GROUP = group name$ 

The following table describes the GRPDEL command parameters:

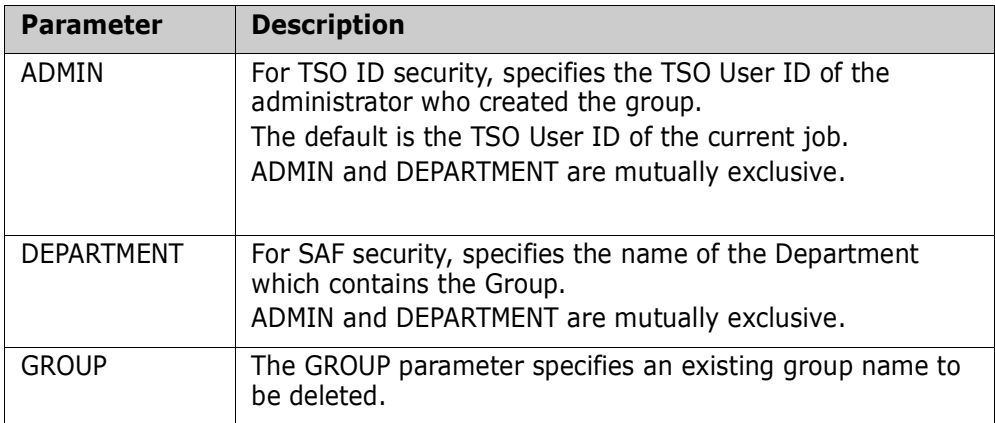

#### *Example*

The following sequence of commands deletes the tracked objects from the groups, revokes the users from the groups, and removes the groups from the object master database.

 GRPDEL=(GROUP=APFGRP, DEPARTMENT=SALESINTL) GRPDEL=(GROUP=SYS1GRP, DEPARTMENT=ACTSRCV)

#### **HFSGRPADD**

The HFSGRPADD command defines an HFS group name to the tracking environment.

 $HFSGRPADD = ($  ( ADMIN = tso\_userid | DEPARTMENT = saf\_dept ),  $GROUP = group name$ 

The minimum abbreviation for this command is HFSGRPA.

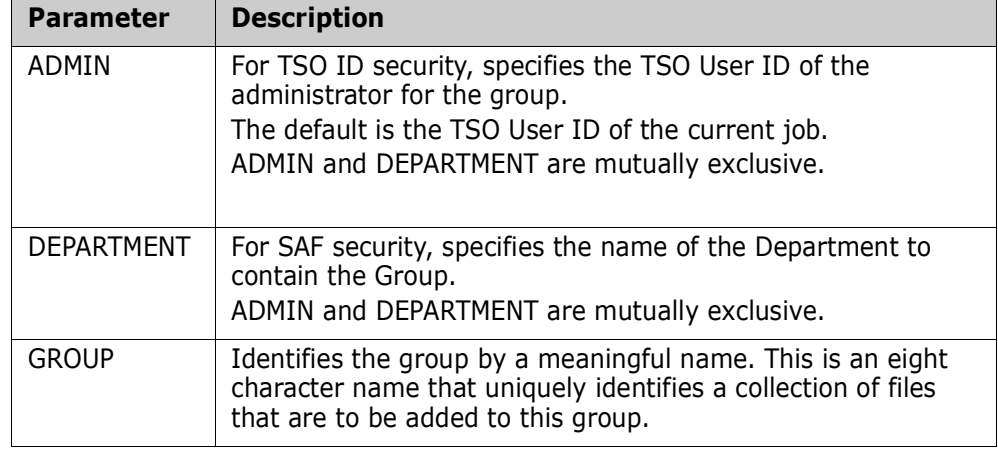

The following table describes the HFSGRPADD command parameters:

#### *Example*

The following sequence of commands defines two groups.

 HFSGRPADD=(DEPARTMENT=SOFTWAREDEVELOP,GROUP=APFGRP) HFSGRPADD=(DEPARTMENT=SOFTWAREDEVELOP,GROUP=SYSIGRP)

### **HFSGRPDEL**

The HFSGRPDEL command deletes all objects from the group, revokes all users authorities from the group, then removes the group from the object master database. Use this parameter only if the entire group (and its associations) should be removed from the system.

This command is an enhancement to the online Option 7 (Delete Groups) function, which requires all users and objects to be removed from tracking before the group can be deleted.

 $HFSGRPDEL = ( (ADMIN = tso_userid | DEPARTMENT = saf_dept ),$ GROUP = group\_name )

The minimum abbreviation for this command is HFSGRPD.

The following table describes the HFSGRPDEL command parameters:

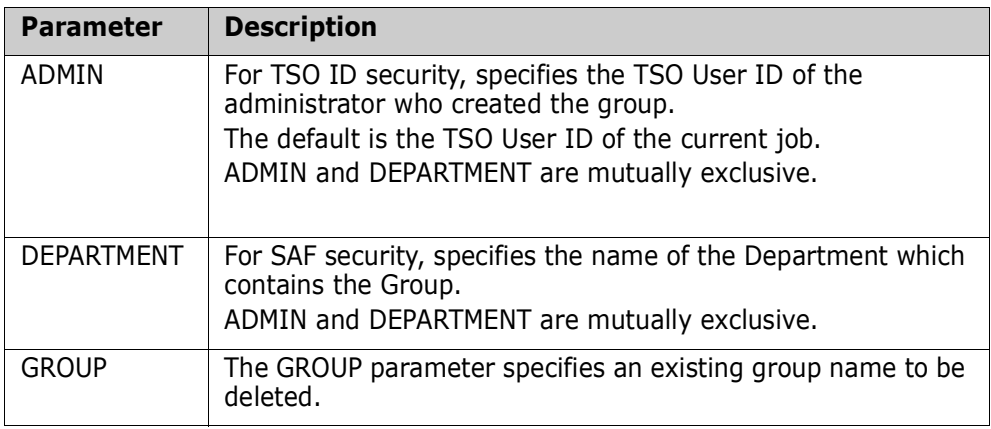
#### *Example*

The following sequence of commands deletes the tracked objects from the groups, revokes the users from the groups, and removes the groups from the object master database.

```
 HFSGRPDEL=(DEPARTMENT=SOFTWAREDEVELOP,GROUP=APFGRP)
 HFSGRPDEL=(DEPARTMENT=SOFTWAREDEVELOP,GROUP=SYSIGRP)
```
## **HFSMOVEGRP**

The HFSMOVEGRP command moves an HFS group and its components from one department to another. The administrator must have Department Administrator authority for both departments to issue the command.

The target department must already be defined and must not already contain a Group with the same name as the Group being moved.

The source and target departments can be SAF-based or TSO-based, with the exception that a move from a SAF-based department to a TSO-based department is not allowed.

The HFSMOVEGRP command can also be issued using Option 9 (Move HFS Group) on the Department Administrator menu.

```
HFSMOVEGRP = ( FROMDEPT = (tso useful | saf depth),
                 GROUP = group name,
                 TODEPT = (tso userid | safe dept)
```
The minimum abbreviation for this command is HFSMOVEG.

The following table describes the HFSMOVEGRP command parameters:

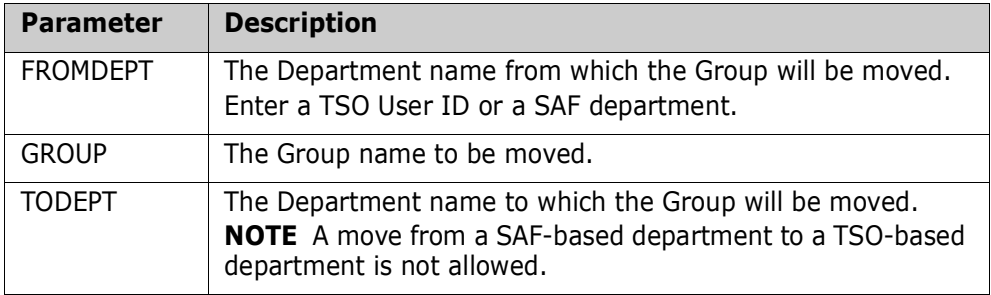

## **HFSMOVEOBJ**

The HFSMOVEOBJ command moves HFS objects from one change tracking group to another.

The source and target change tracking group can be a SAF-based or TSO-based department (administrator), with the exception that a move from a SAF-based department to a TSO-based department is not allowed.

The HFSMOVEOBJ command can also be issued using Option M (Move HFS Objects) on the HFS Group Admin menu.

 $HFSMOVEQBJ = (FILENAME = ('/path(file') ,$ FROMDEPT = (tso userid | saf dept) ,  $FROMGROUP = group name$ ,

 TODEPT = (tso\_userid | saf\_dept) ,  $TOGROUP = group name$ 

The minimum abbreviation for this command is HFSMOVEO.

The following table describes the HFSMOVEOBJ command parameters:

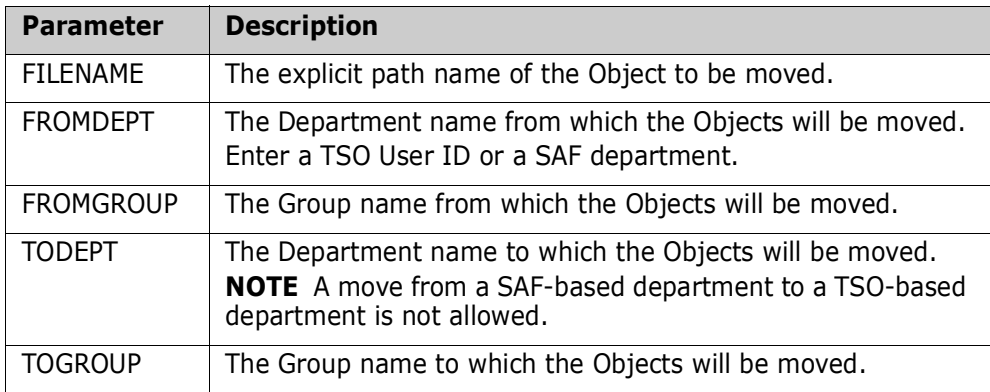

## **MLSDEFINE**

The MLSDEFINE command defines a new protected entity to member level security (MLS).

This command is an alternative to the online Option 1 (Define Protected Entities) or Option 4 (Update MLS Protected Entities) functions under the Member-Level Security Administrator menu.

```
MLSDEFINE = (DSN = (partitioned_data_set), MEMBER = (member_pattern),
               ACCESSLIST = (userid1,userid2) | (racf_profile) )
```
The protected entity is defined as the concatenation of the DSN and MEMBER parameters.

The following table describes the MLSDEFINE command parameters:

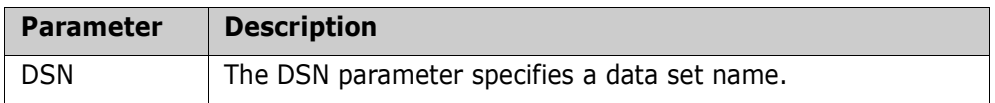

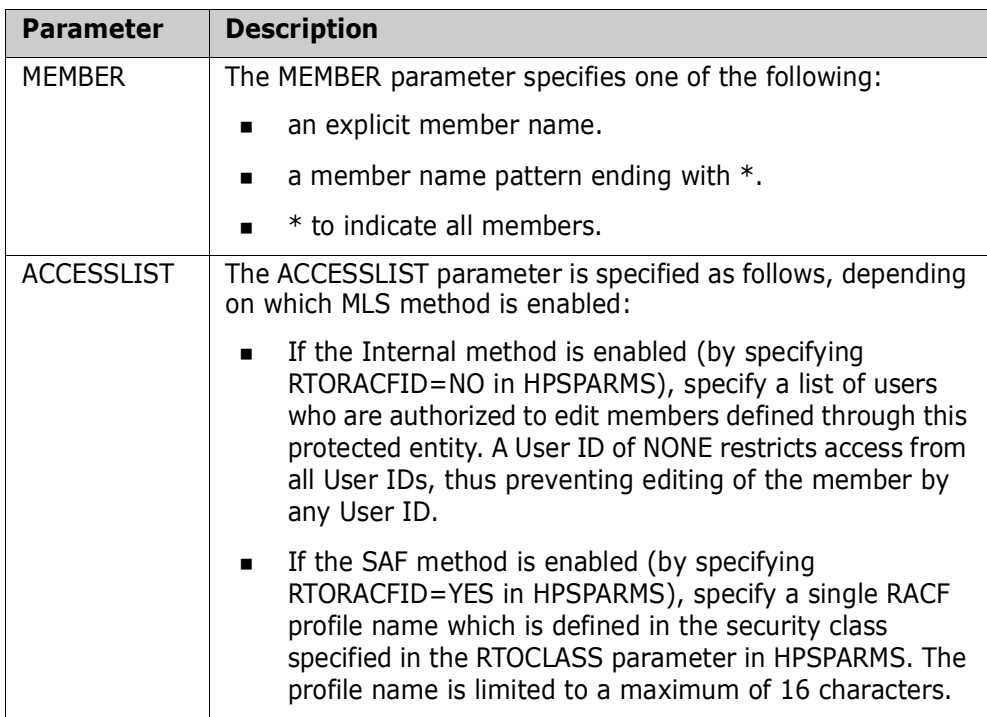

#### *Examples*

The following sequence of commands defines two protected entities, assuming the Internal method is enabled.

```
 MLSDEFINE=(DSN=SYS1.PROD,
            MEMBER=PROD*,
            ACCESSLIST=(USER54,USER117))
 MLSDEFINE=(DSN=FROZEN.LIBRARY,
            MEMBER=*,
            ACCESSLIST=(NONE))
```
The following sequence of commands defines one protected entity, assuming the SAF method is enabled.

 MLSDEFINE=(DSN=SYS1.PROD, MEMBER=PROD\*, ACCESSLIST=(PROF1))

## **MLSDELETE**

The MLSDELETE command deletes a protected entity from member level security (MLS).

This command is an alternative to the online Option 2 (Delete Protected Entities) or Option 4 (Update MLS Protected Entities) functions under the Member-Level Security Administrator menu.

```
MLSDELETE = (DSN = (partitioned_data_set),
             MEMBER = (member pattern) )
```
The following table describes the MLSDELETE command parameters:

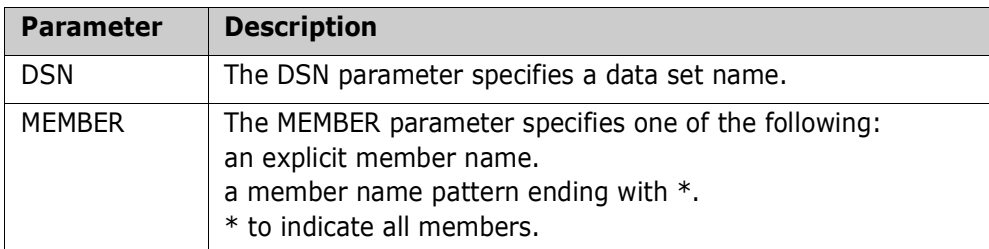

#### *Example*

The following sequence deletes two protected entities.

```
 MLSDELETE=(DSN=SYS1.PROD,
            MEMBER=PROD*)
 MLSDELETE=(DSN=FROZEN.LIBRARY,
            MEMBER=*)
```
## **MOVEGRP**

The MOVEGRP command moves a group and its components from one department to another. The administrator must have Department Administrator authority for both departments to issue the command.

The target department must already be defined and must not already contain a Group with the same name as the Group being moved.

The source and target departments can be SAF-based or TSO-based, with the exception that a move from a SAF-based department to a TSO-based department is not allowed.

A group can also be moved using Option 8 (Move Group) on the Department Administrator menu.

 $MOWEGRP$  = (FROMDEPT = (tso userid | saf dept),  $GROUP = group name$ , TODEPT =  $(tso userid | saf dept)$ 

The following table describes the MOVEGRP command parameters:

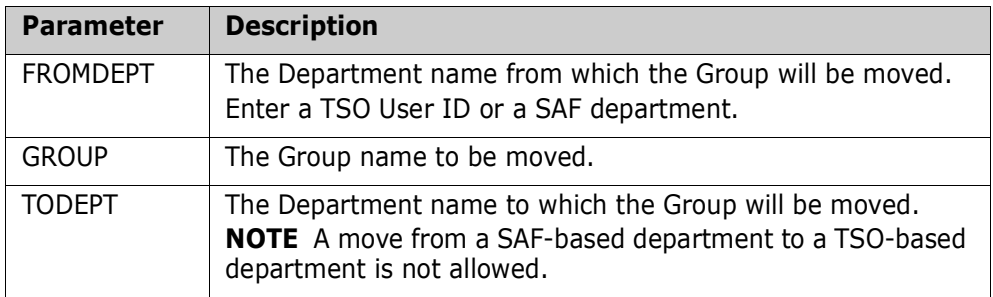

## **MOVEOBJ**

The MOVEOBJ command moves an object from one change tracking group to another.

The source and target change tracking group can be a SAF-based or TSO-based department (administrator), with the exception that a move from a SAF-based department to a TSO-based department is not allowed.

The MOVEOBJ command can also be issued using Option M (Move Objects) on the Group Admin menu.

```
MOVEOBJ = (DSN = dsn,FROMDEPT = (tso userid | safe dept),
              FROMGROUP = group name,
               TODEPT = (tso_userid | saf_dept) ,
              TOGROUP = group name,
               VOL = volser )
```
The following table describes the MOVEOBJ command parameters:

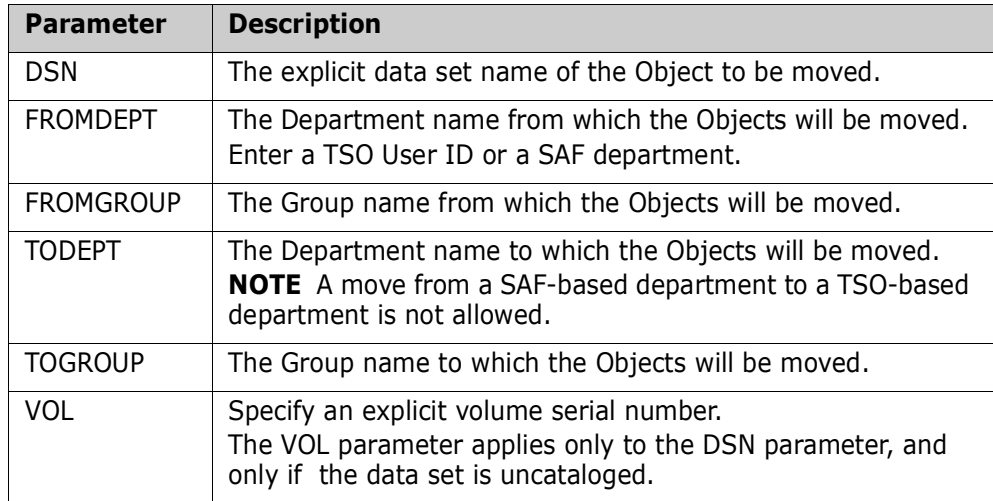

## **MREDEF**

The MREDEF command defines specific data set and member name patterns to be excluded from the Member Reference Tracking system (MRT).

This command is an alternative to specifying X in the *Type* field using the online Option 2 (Update MRT) under the Member Reference Tracking Admin Menu.

 $MREDEF = (DSN = partitioned data set name,$  $MEMBER = member name$ )

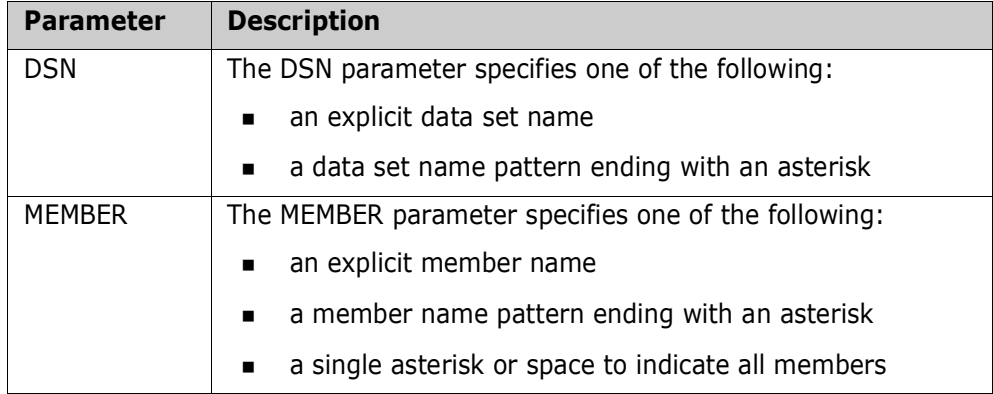

The following table describes the MREDEF command parameters:

#### *Example*

The following sequence of commands defines two entities to be excluded by the MRT system.

```
 MREDEF=(DSN=SYS1.PROD,
         MEMBER=PRODIMP)
 MREDEF=(DSN=FROZEN.LIBRARY,
         MEMBER=DATERTN)
```
## **MREDEL**

The MREDEL command deletes excluded DSN/member entities from the Member Reference Tracking system (MRT).

This command is an alternative to deleting an excluded entry using the online Option 2 (Update MRT) under the Member Reference Tracking Admin Menu.

```
MREDEL = (DSN = partitioned_data_set_name, MEMBER = member_name )
```
The following table describes the MREDEL command parameters:

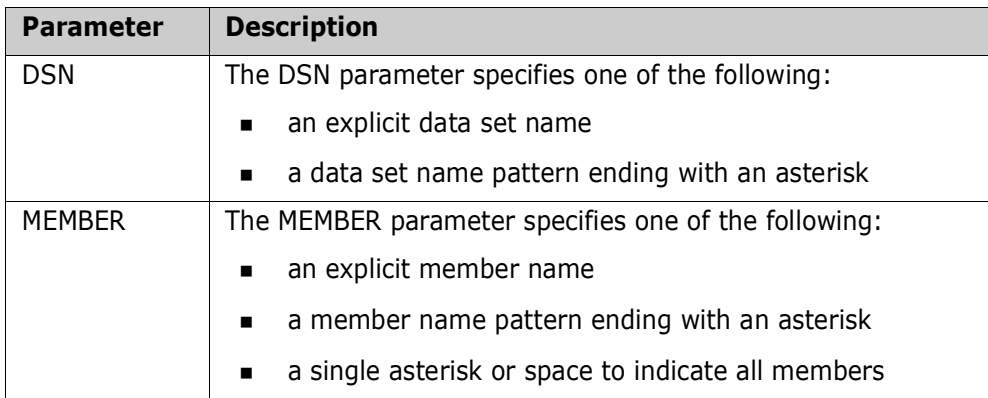

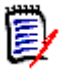

**NOTE** If you enter a pattern name with an asterisk, only the pattern name is deleted. For example, if you enter member name pattern *PROD\**, the *PROD\** entry is deleted; but if there are also entries for explicit member names, such as PRODIMP and PRODEXP, they will *not* be deleted.

#### *Example*

The following sequence of commands deletes excluded entities from the MRT system.

```
 MREDEL=(DSN=SYS1.PROD,
         MEMBER=PRODIMP)
 MREDEL=(DSN=FROZEN.LIBRARY,
         MEMBER=DATERTN)
```
## **MRTDEF**

The MRTDEF command defines data set and member name patterns to be tracked by the Member Reference Tracking system (MRT).

This command is an alternative to defining included data set and member name patterns using the online Option 2 (Update MRT) under the Member Reference Tracking Admin Menu.

 $MRTDEF = (DSN = partitioned data set name,$  $MEMBER = member name$ )

The following table describes the MRTDEF command parameters:

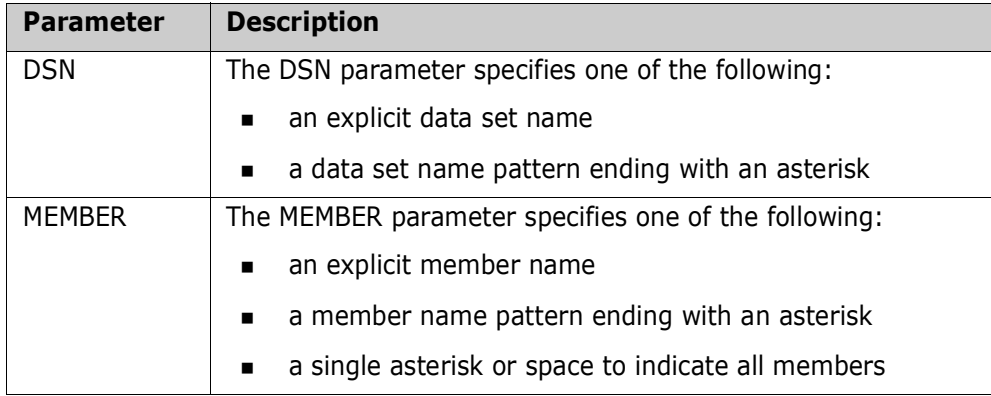

#### *Example*

The following sequence of commands defines two entities to be tracked by the MRT system.

```
 MRTDEF=(DSN=SYS1.PROD,
         MEMBER=PROD*)
 MRTDEF=(DSN=FROZEN.LIBRARY,
         MEMBER=*)
```
## **MRTDEL**

The MRTDEL command deletes entities from the Member Reference Tracking system (MRT).

This command is an alternative to deleting included data set and member name patterns using the online option 2 (Update MRT) under the Member Reference Tracking Admin Menu.

 $MRTDEL = (DSN = partitioned_data_set_name,$  $MEMBER = member name$ )

The following table describes the MRTDEL command parameters:

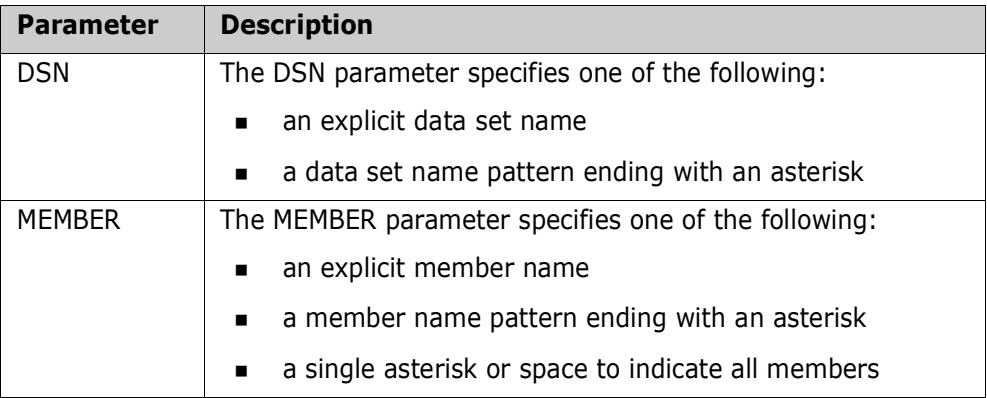

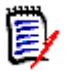

**NOTE** If you enter a pattern name with an asterisk, only the pattern name is deleted. For example, if you enter member name pattern *PROD\**, the *PROD\** entry is deleted; but if there are also entries for explicit member names, such as PRODIMP and PRODEXP, they will *not* be deleted.

### *Example*

The following sequence of commands deletes entities defined to the MRT system.

```
 MRTDEL=(DSN=SYS1.PROD,
         MEMBER=PROD*)
 MRTDEL=(DSN=FROZEN.LIBRARY,
         MEMBER=*)
```
## **MRXDEF**

The MRXDEF command defines member/pattern names to be excluded from the Member Reference Tracking system (MRT).

This command is an alternative to the online Option 4 function (Update MRT Exclusions) under the Member Reference Tracking Admin Menu.

 $MRXDEF = (MEMBER = member name)$ 

The following table describes the MRXDEF command parameter:

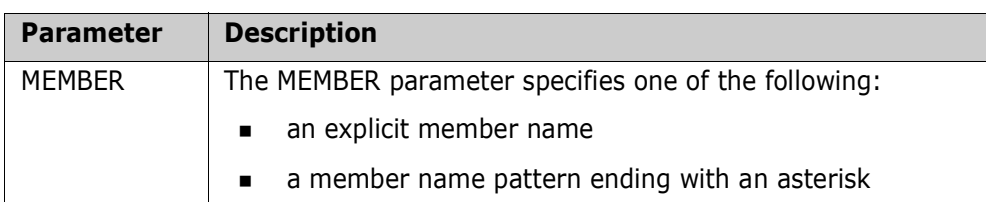

#### *Example*

In the following example, the member ALLOC and all members that start with the letters DFH will be excluded from the MRT system.

```
 MRXDEF=(MEMBER=ALLOC)
 MRXDEF=(MEMBER=DFH*)
```
## **MRXDEL**

The MRXDEL command deletes member/pattern names that were defined as excluded from the Member Reference Tracking system (MRT).

This command is an alternative to the online Option 4 function (Update MRT Exclusions) under the Member Reference Tracking Admin Menu.

 $MRXDEL = (MEMBER = member name )$ 

The following table describes the MRXDEL command parameter:

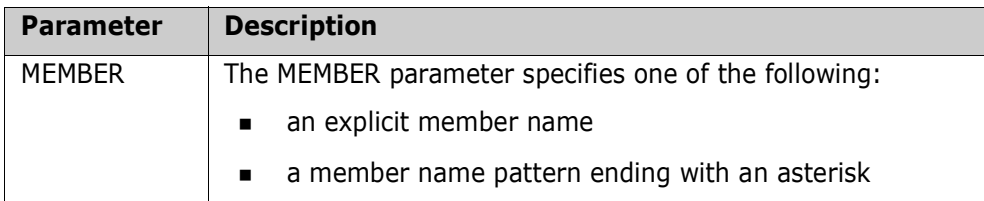

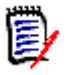

**NOTE** If you enter a pattern name with an asterisk, only the pattern name is deleted. For example, if you enter member name pattern *PROD\**, the *PROD\** entry is deleted; but if there are also entries for explicit member names, such as PRODIMP and PRODEXP, they will *not* be deleted.

#### *Example*

In the following example, the member name FREE and the member name pattern IDC\* will be deleted from the Excluded Member list in the MRT system.

```
 MRXDEL=(MEMBER=FREE)
 MRXDEL=(MEMBER=IDC*)
```
## **OMADMADD**

The OMADMADD command assigns the Site Administrator to this object master database. At least two Site Administrators should be designated.

This command can be executed only by the Site Administrator.

 $OMADMADD = ( ID = tso userid, )$  $NAME = 'user name' )$ 

The following table describes the OMADMADD command parameters:

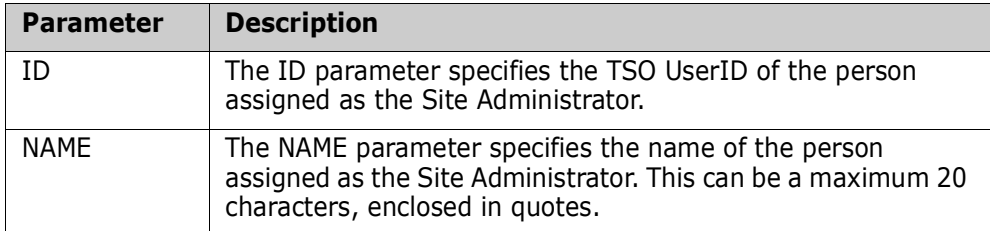

#### *Example*

The following commands assign three Site Administrators to the object master database.

```
 OMADMADD=(ID=someuser,NAME='Joe Fox')
 OMADMADD=(ID=someuser,NAME='Nicole Franklin')
 OMADMADD=(ID=someuser,NAME='Bill Able')
```
## **OMADMDEL**

The OMADMDEL revokes (removes) the Site Administrator from the object master database. This command can be executed only by the Site Administrator.

 $OMADMDEL = ( ID = tso userid )$ 

The following table describes the OMADMDEL command parameters:

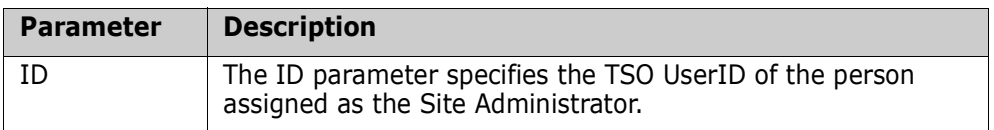

#### *Example*

The following command revokes the Site Administrator from the object master database:

```
 OMADMDEL=(ID=someuser)
```
## **OMADMUPD**

The OMADMUPD command updates the name of the Site Administrator for this object master. This command can be executed only by the Site Administrator.

 $OMADMUPD = ( ID = tso userid,$ NAME = 'user\_name' ) The following table describes the OMADMUPD command parameters:

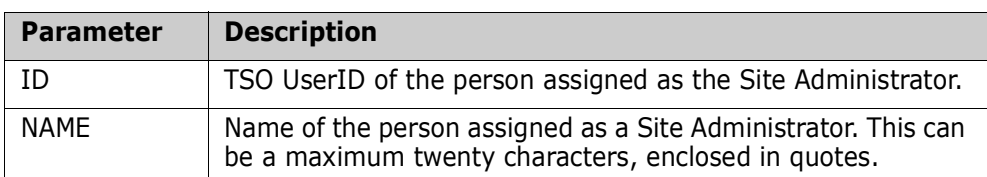

#### *Example*

The following command updates the name of the previously-assigned Site Administrator.

```
 OMADMUPD=(ID=someuser,NAME='Henry Jackson')
```
## **SHOW**

The SHOW command issued with no parameters displays the entire hierarchy of administrators, object groups, users, and tracked objects in the object master database.

This command is not a restricted service; it can be executed by any user.

 $SHOW = (MLS,$  MRE, MRT. MRX, REBUILD )

The following optional parameters are used to list only specific items:

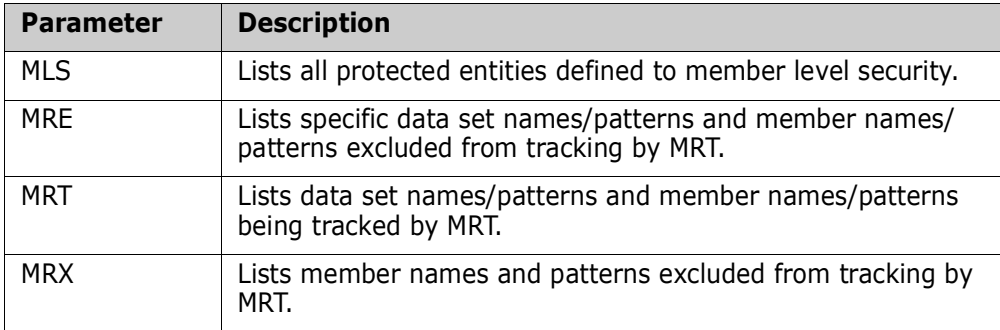

#### **REBUILD Parameter**

The REBUILD parameter enables the reconstruction of an existing environment on another sysplex.

The REBUILD parameter parses the output of a SHOW report and converts that output into a control card stream suitable for input to HPSTRACK. The generated commands in the control card stream can then be edited as needed and the resulting job input to HPSTRACK on the target sysplex.

REBUILD requires a //REBUILD DD statement which defines the output file. The RECFM and LRECL values are hard-coded in the program, but the statement must supply a DCB=BLKSIZE=nnnnn parameter where nnnnn must be some multiple of 80.

If the //REBUILD DD statement is missing or the file cannot be opened, the REBUILD parameter is ignored.

#### *Examples*

The following commands list only those items for MLS, MRE, MRT, and MRX.

 SHOW=MLS SHOW=MRE SHOW=MRT SHOW=MRX

The following command displays the entire hierarchy of administrators, object groups, users, and tracked objects in the object master database. Additionally, the output is parsed and converted into a control card stream suitable for input to HPSTRACK.

```
 SHOW=REBUILD
```
## **SITEADMADD**

The SITEADMADD command assigns a Site Administrator.

 $SITEADMADD = ( ID = siteadmin profile name,$ NAME = 'description' )

The following table describes the SITEADMADD command parameters:

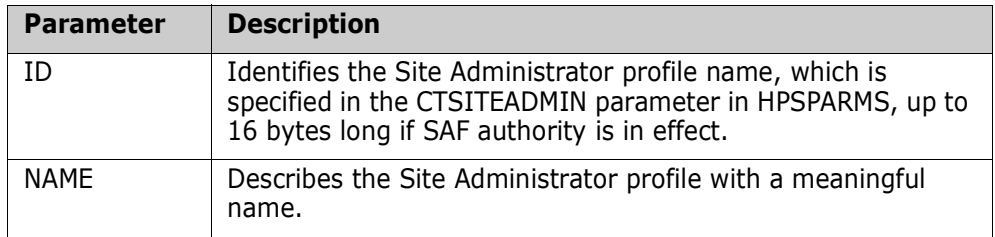

#### *Example*

The following commands assign three Group Administrators on the object master:

```
 SITEADMADD=(ID=SITEADMINS,NAME='Site Admins')
```
## **SITEADMDEL**

The SITEADMDEL revokes a Site Administrator.

SITEADMDEL = ( ID = siteadmin\_profile\_name )

The following table describes the SITEADMDEL command parameters:

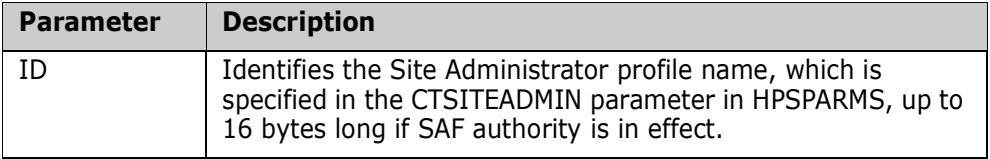

#### *Example*

The following command deletes a Site Administrator profile.

```
 SITEADMDEL=ID=SITEADMINS
```
## **SITEADMUPD**

The SITEADMUPD command updates the description of a previously-assigned Site Administrator profile.

 $SITEADMUPD = ( ID = siteadmin profile name,$ NAME = 'description' )

The following table describes the SITEADMUPD command parameters:

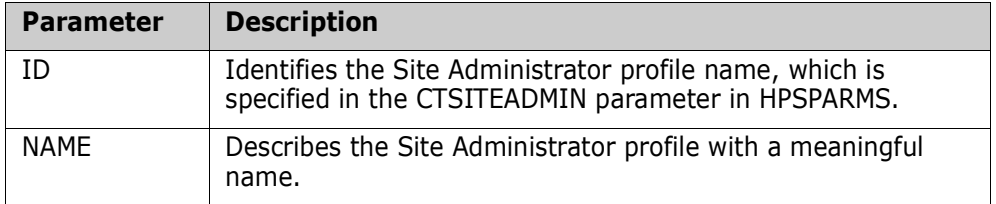

#### *Example*

The following command updates the description of the Site Administrator profile.

```
 SITEADMUPD=(ID=SITEADMINS,NAME='Site Administrators')
```
## **USERADD**

USERADD authorizes a user to work on an object group. The Group Administrator determines the users of a group.

This command can be executed only by the Group Administrator. When a Department Administrator defines a Group, that administrator automatically becomes a user in the group.

 $USERADD = (DERATMENT = department_id,$  $(GROUP = group name | HFSGROUP = group name)$ , ID = tso\_userid, NAME = 'user\_name' )

The following table describes the USERADD parameters:

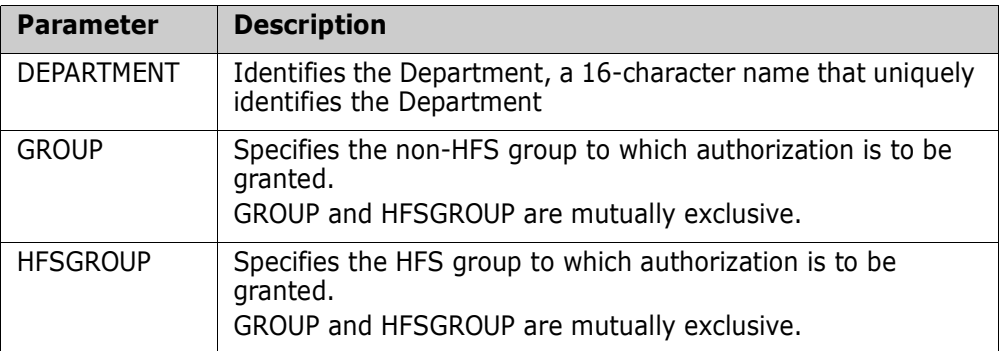

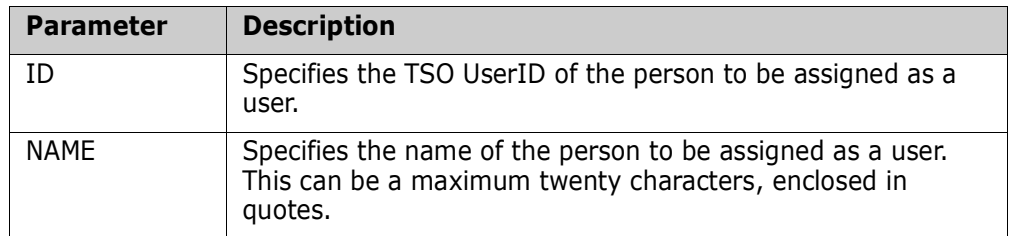

#### *Example*

The following commands assign three users to perform functions on the object group specified.

```
 USERADD=(DEPARTMENT=APPLDPT,GROUP=APPL1,ID=someuser,
          NAME='Joe Fox')
 USERADD=(DEPARTMENT=APPLDPT,GROUP=APPL2,ID=someuser,
          NAME='Nicole Franklin')
 USERADD=(DEPARTMENT=APPLDPT,GROUP=APPL3,ID=someuser,
          NAME='Bill Able')
```
#### *SAF Command*

The SAF version of the USERADD command is:

 $USERADD = (DERARTMENT = departmentid,$  $(GROUP = group name | HFSGROUP = group name)$ , PROFILE = saf  $profile$ )

## **USERDEL**

The USERDEL command revokes the authority of a user to perform functions in a group. This command can be executed by the Group Administrator only.

```
USERDEL = ( DEPARTMENT = department id,
           (GROUP = group name | HFSGROUP = group name),
            ID = tso userid )
```
The GROUP/HFSGROUP and ID parameters are required.

The following table describes the USERDEL command parameters:

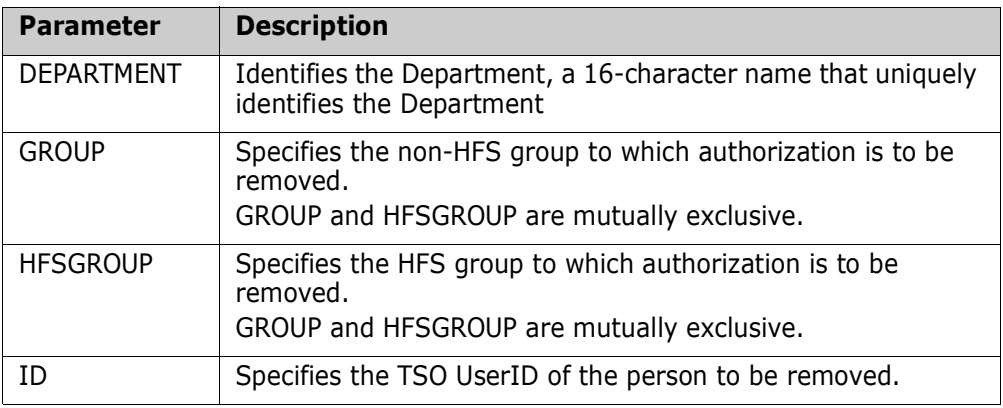

The following commands revoke the user's authorities from the specified groups.

```
 USERDEL=(DEPARTMENT=APPLDPT,GROUP=APPL1,ID=USER12)
 USERDEL=(DEPARTMENT=APPLDPT,GROUP=APPL2,ID=USER13)
 USERDEL=(DEPARTMENT=APPLDPT,GROUP=APPL3,ID=USER17)
```
#### *SAF Command*

The SAF version of the USERDEL command is:

 $USERDEL = (DERATMENT = department_id,$ (GROUP = group\_name | HFSGROUP = group\_name))

## **USERUPD**

The USERUPD command updates a user name of a previously-authorized user. This command can be executed by the Group Administrator only.

 $USERUPD = (DEFARTMENT = departmentid,$  $(GROUP = group name | HFSGROUP = group name)$ ,  $ID = tso$  userid, NAME =  $\overline{u}$ ser name' )

The GROUP/HFSGROUP, ID, and NAME parameters are required.

The following table describes the USERUPD command parameters:

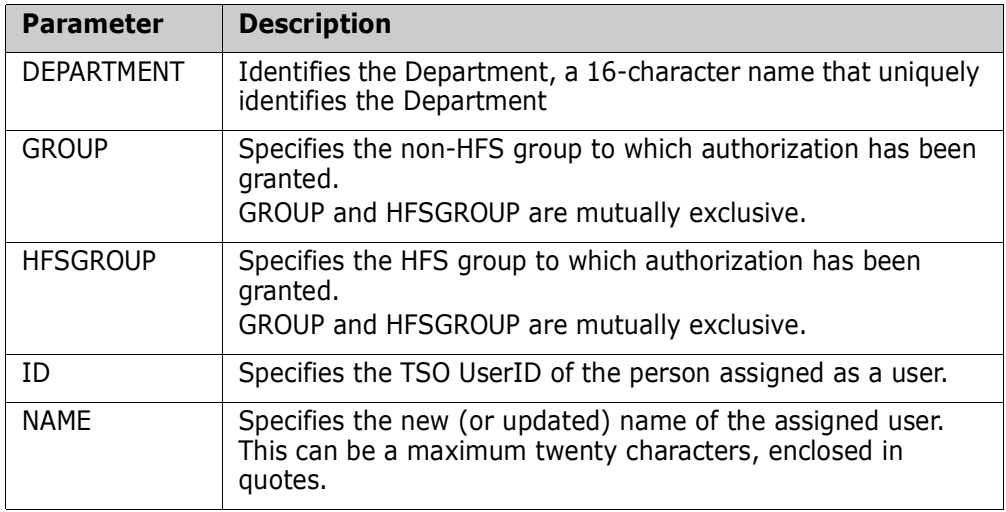

#### *Example*

The following command updates the user name.

 USERUPD=(DEPARTMENT=APPLDPT,GROUP=APFGRP,ID=someuser, NAME='Henry Jackson')

#### *SAF Command*

The SAF version of the USERUPD command is:

 $USERUPD = (DERTRENT = department id,$  $(GROUP = group name | HFSGROUP = group name)$ , PROFILE = saf\_profile )

# **Administration Commands Sample JCL**

This example job shows how to set up a minimum administrative environment for the Change Tracking Component. This JCL can be found in the \$ADMSET member in the INSTALL library.

Section 1 of the example shows how to use the administrative commands for SAF security; Section 2 shows how to use the administrative commands for TSO UserID Security.

```
//jobname JOB 
//*
//*********************************************************************
//* This job sets up a minimum administrative environment for the
//* Change Tracking component.
//*
//* If you will be using SAF authority checking, create a job
//* consisting of Section 1 of this member only.
//*
//* If you will be using only TSO ID authority, create a job
//* consisting of Section 2 of this member only.
//*
//*********************************************************************
//*
//* Section 1 - Use SAF Authority Checking
//*
//*********************************************************************
//*
//* Two sample Departments are defined by this job:
//*
//* "Department1" and "Department2".
//*
//* Two sample Groups are defined in "Department1" by this job:
//*
//* "Group1" and "Group2".
//*
//*
//* Before submitting this job, create the following SAF definitions:
//*
//* 1. Define a Class whose name matches the value specified in
//* the CTCLASS parameter in HPSPARMS. Activate the class.
//*
//* 2. Define a Profile in that class whose name matches the
//* value specified in the CTSITEADMIN parameter in HPSPARMS.
//*
//* 3. Grant UPDATE authority to that profile to one or more
//* TSO Id's that will act as Site Administrator.
//*
//* 4. Define two Profiles in that class named "Department1" and
//* "Department2" (fill in department names of your choosing).
//*
//* 5. Grant ALTER authority to these profiles to one or more
//* TSO Id's that will act as Department Administrators.
//*
//* 6. Grant UPDATE authority to the "Department1" profile to one or
//* more TSO Id's that will act as Group Administrator for that
//* department.
//*
//*
```

```
//* Make the following changes in Section 1:
//*
//* CAPS ON;<br>//* X ALL: F
           X ALL; F somnode ALL;
//* change as required.
//*
//* X ALL; F SiteAdmPrf;<br>//* Change this
                     Change this to match the value specified in the
//* CTSITEADMIN parameter in HPSPARMS.
\frac{1}{1}1/* X ALL; F Department1 all;<br>1/* Specify the name
1/* Specify the name of the first department to be 1/* defined. This name may be from 1 to 16 alpha-
                     defined. This name may be from 1 to 16 alpha-
//* numeric characters.
//*
//* X ALL; F Department2 all;
//* Specify the name of the second department to be
1/* defined.
//*
//* X ALL; F Group1 all;
1/* Specify the name of the first group to be defined 1/* in "Department1". This name may be from 1 to 8
1/* in "Department1". This name may be from 1 to 8<br>1/* alpha-numeric characters.
                     alpha-numeric characters.
//*
//* X ALL; F Group2 all;
//* Specify the name of the second group to be defined
//* in "Department1".
//*
//* ------------------------------------------------------------------
//*
//* X ALL; F tsoid2 all;
//* Specify the TSO Id of someone who will have Change
//* Tracking User authority only - for "Group1" in
//* "Department1".
//*
//* NOTE: NAME can be a maximum 20 characters, mixed case,
//* and may contain spaces between words.
//*
//*
//* Alternatively, by setting the CTUSERSAFAUTH parameter in HPSPARMS
1/* to YES, Change Tracking User authority to a Group can be managed
//* by associating a SAF profile with the Group, and granting Users
//* READ authority to that profile: see "GroupProfileName" (below).
\frac{1}{1}//* ------------------------------------------------------------------
//*
//*
//* DESCRIPTIONS:
     //* -------------
//*
    STEP1: This step assigns the CTSITEADMIN parameter value from
//* HPSPARMS which is used to identify Site Administrators.
\frac{1}{1}1/* This step must be submitted by someone who has at least 1/* UPDATE authority to the SAF Profile of the same name
1/* UPDATE authority to the SAF Profile of the same name 1/* (usually the product installer).
             (usually the product installer).
//*
//*
//* STEP2: In this step, the Site Administrator creates one
//* or more Departments.
//*
//* This step must be submitted by a Site Administrator.
//*
//*
```

```
//* STEP3: In this step, the Department Administrator defines one or
//* more groups and assigns users to work with those groups.
//*
            Define 2 Groups (command GRPADD)
//* Authorize a second user of the groups (command USERADD)
//*
//* This step must be submitted by a Department Administrator.
//*
//*
//* NOTE: This job assumes that the submitter has SAF authority for
//* ----- all the administrative roles:<br>//* o Site Admin
1/* o Site Admin<br>1/* o Department
              o Department Admin
//* o Group Admin
//*
//*-------------------------------------------------------------------
//*
//*
//*-------------------------------------------------------------------
//*
//JOBLIB DD DISP=SHR,DSN=CMNDEV.SSM83U.LOAD
// DD DISP=SHR,DSN=SERPRD.LICENSE.LINKLIB
//* DD DISP=SHR,DSN=STRPRD.SERCOMC.LOAD
//*
//STEP1 EXEC PGM=HPSTRACK,REGION=4M
//HPSPLIB DD DISP=SHR,DSN=CMNDEV.SSM83U.PARMLIB(HPSPARMS)
//SERLIC DD DISP=SHR,DSN=CMNDEV.SSM83U.LICENSE.DATA
//SYSPRINT DD SYSOUT=*
//HPSIN DD *
SITEADMADD=(ID=SSMADMIN,NAME='Site Administrators')
//*
//STEP2 EXEC PGM=HPSTRACK,REGION=4M
//HPSPLIB DD DISP=SHR,DSN=CMNDEV.SSM83U.PARMLIB(HPSPARMS)
//SERLIC DD DISP=SHR,DSN=CMNDEV.SSM83U.LICENSE.DATA
//SYSPRINT DD SYSOUT=*
//HPSIN DD *
DEPTADD=(DEPARTMENT=SERENA,NAME='Serena Internal')
DEPTADD=(DEPARTMENT=SOFTWAREDEVELOP,NAME='Software Development')
//*
//STEP3 EXEC PGM=HPSTRACK,REGION=4M
//HPSPLIB DD DISP=SHR,DSN=CMNDEV.SSM83U.PARMLIB(HPSPARMS)
//SERLIC DD DISP=SHR,DSN=CMNDEV.SSM83U.LICENSE.DATA
//SYSPRINT DD SYSOUT=*
//HPSIN DD *
GRPADD=(DEPARTMENT=SERENA,GROUP=SALES)
GRPADD=(DEPARTMENT=SERENA,GROUP=PAYROLL)
*
* Uncomment the following lines if TSOID's are used to establish
   User authority to Groups.
*
*USERADD=(DEPARTMENT=Department1,GROUP=Group1, <===
         ID=tsoid2,NAME='User2 Name') <===
*
* Uncomment the following lines if SAF Profiles are used to establish
   User authority to Groups.
*
*USERADD=(DEPARTMENT=Department1,GROUP=Group1, <===
         PROFILE=GroupProfileName) \le===
//*
*
USERADD=(DEPARTMENT=SERENA,GROUP=PAYROLL,
         ID=TMSMITH,NAME='Mary Smith')
//*
```

```
//*********************************************************************
//*
//* Section 2 - Use TSO ID authority
//*
//*********************************************************************
//*
//*
//* Two sample groups are defined by this job:
//* TESTGRP and SYSTEM.
//*
//*
//* Make the following changes:
\frac{1}{1}CAPS ON:
//* X ALL; F somnode ALL;
//* change as required.
//*
//* X ALL; F Userid1 ALL;
//* Specify your own TSO Userid (the TSOid that you
//* specified in the HPSPARMS member, for the
//* SITEADMINS parameter).
\frac{1}{1}X ALL; F Userid2 ALL;
//* Specify the second TSO Userid that you specified
//* in the HPSPARMS member, for the SITEADMINS
//* parameter.
//*
//* NOTE: NAME can be a maximum 20 characters, mixed case,
//* and may contain spaces between words.
//*
//* DESCRIPTIONS:
//* -------------
//*
//* STEP1: This step assigns two TSOids as initial Object Master
//* / Site Administrators. These users will be able to
//* define and delete Departments.
//*
//* This step must be submitted by a Site-Master Admin
1/* (usually the product installer), defined as such in
//* the SITEADMINS parameter in HPSPARMS.
//*
//* NOTE: There can be a maximum of five Site Admins. If
//* you have not defined them all during the install,
//* you can define them in the future. Refer to the
//* $ADMSET2 job.
//*
//*
    STEP2: In this step, a Site Administrator defines one or
//* more Departments. The TSOid's named as Departments
//* become the administrator of their department. These
//* users will be able to define and delete Groups.
\frac{1}{1}Define two Departments (DEPTADD).
\frac{1}{1}This step must be submitted by a Site Administrator.
//*
//*
//* STEP3: In this step, a Department Admin defines one or
//* more Groups and assigns users to work with those groups.
//*
//* Define 2 Groups (GRPADD).
//* Authorize 2 users to work with the groups (USERADD).
//*
//* This step must be submitted by a Department Administrator.
```

```
//*
//*
//* NOTE: This job assumes that the submitter (userid1) is defined
//* ----- as a Site Admin in the SITEADMINS parameter in HPSPARMS.
1/*<br>1/* - - -
      //*-------------------------------------------------------------------
//*
//*JOBLIB DD DSN=somnode.CMNSSM.LOAD,DISP=SHR <===
//* DD DSN=somnode.SERCOMC.LOAD,DISP=SHR <===
        //* DD DSN=somnode.LICENSE.LOAD,DISP=SHR <===
//*
//*STEP1 EXEC PGM=HPSTRACK,REGION=4M
//*HPSPLIB DD DISP=SHR,DSN=SYS1.PARMLIB(HPSPARMS) <===
//*SERLIC DD DISP=SHR,DSN=somnode.LICENSE.DATA <===
//*SYSPRINT DD SYSOUT=*
//*HPSIN DD *
OMADMADD=(ID=Userid1,NAME='User-Name1') OM / Site Admin1 <===
OMADMADD=(ID=Userid2,NAME='User-Name2') OM / Site Admin2 <===
//*
//*STEP2 EXEC PGM=HPSTRACK,REGION=4M
//*HPSPLIB DD DISP=SHR,DSN=SYS1.PARMLIB(HPSPARMS) <===
//*SERLIC DD DISP=SHR,DSN=somnode.LICENSE.DATA <===
//*SYSPRINT DD SYSOUT=*
//*HPSIN DD
DEPTADD=(ID=Userid1,NAME='User-Name1') Department (Admin) <===
DEPTADD=(ID=Userid2,NAME='User-Name2') Department (Admin) <===
//*
//*STEP3 EXEC PGM=HPSTRACK,REGION=4M
//*HPSPLIB DD DISP=SHR,DSN=SYS1.PARMLIB(HPSPARMS) <===
//*SERLIC DD DISP=SHR,DSN=somnode.LICENSE.DATA <===
//*SYSPRINT DD SYSOUT=*
//*HPSIN DDGRPADD=(GROUP=TESTGRP) Group <===
GRPADD=(GROUP=SYSTEM) Group
*
USERADD=(GROUP=TESTGRP,ID=Userid2,NAME='User-Name2') a 2nd User <===
USERADD=(GROUP=SYSTEM,ID=Userid2,NAME='User-Name2') a 2nd User <===
//*
```
## **Member Reference Tracking - Report and File Maintenance**

To see a report of data sets and members that have been referenced or not referenced, you can run a batch job to execute program HPSMRTRP. The JCL can be found in the MRTRP member of the INSTALL library.

The MRTRP job allows you to:

- Specify various filter parameters to select records from the MRTAUX3 VSAM file.
- **D** Optionally archive and/or delete the selected records.
- Print the report and/or direct the report data to a sequential file.
- Optionally create a "Zero Reference" report which identifies tracked members in tracked data sets that were not referenced during a specified time period.

If you run the MRTRP job while the started task is up, you may want to perform a manual swap to ensure that the latest references are reported. To initiate a manual swap, issue the following command:

/F taskname,SYN,MRTSWAP

where *taskname* is the started task name, SYN is the application name, and MRTSWAP is the command name.

## **MRTRP JCL**

Following is an example of the MRTRP member in the INSTALL library.

```
//jobname JOB (accounting),'programmer',MSGCLASS=x, 
// MSGLEVEL=(1,1),NOTIFY=tsoid 
//* 
//* 
//* Member Reference Tracking - Report and File Maintenance 
//* 
//* 
//* This job will produce a report of records selected from the 
//* MRTAUX3 Vsam file. It also allows for the optional archiving 
//* and/or deletion of the selected records. The ARCHIVE function 
1/* copies the selected records to a flat file which may be used,
//* for backup purposes, as input to an IDCAMS REPRO job to restore 
//* the file. The REPORT parameter controls the printing (or not) 
1/* of the report itself, and also allows the report data to be
//* directed to a sequential file which might be used as input to 
//* a spreadsheet or other reporting tool. 
//* 
//* If ARCHIVE is requested, you must uncomment the SCRTCH1 step and
//* the AUX3OUT DD statement below - before running this job. 
//* 
//* If REPORT = FILE (or BOTH), you must uncomment the SCRTCH2 step 
//* and the DATA DD statement below - before running this job. 
//* 
//* 
//*SCRTCH1 EXEC PGM=IEFBR14 
//*DD1 DD DSN=somnode.CMNSSM.MRTAUX3.ARCHIVE.Dyymmdd, 
//* DISP=(MOD,DELETE), 
//* UNIT=SYSDA,SPACE=(TRK,1) 
//* 
//*SCRTCH2 EXEC PGM=IEFBR14 
//*DD2 DD DSN=somnode.CMNSSM.MRTDATA.Dyymmdd, 
//* DISP=(MOD,DELETE), 
//* UNIT=SYSDA,SPACE=(TRK,1) 
//* 
//PRINT EXEC PGM=HPSMRTRP,REGION=40M 
//STEPLIB DD DISP=SHR,DSN=somnode.CMNSSM.LOAD 
//SITEMSTR DD DISP=SHR,DSN=somnode.CMNSSM.SITE.MASTER 
//MRTAUX3 DD DISP=SHR,DSN=somnode.CMNSSM.MRTAUX3 
//*AUX3OUT DD DSN=somnode.CMNSSM.MRTAUX3.ARCHIVE.Dyymmdd, 
1/* DISP=(,CATLG),
//* UNIT=SYSDA,SPACE=(TRK,(prim,sec)), 
//* DCB=(RECFM=FB,LRECL=164,BLKSIZE=nnnnn) 
//*DATA DD DSN=somnode.CMNSSM.MRTDATA.Dyymmdd, 
1/* DISP=(,CATLG),
//* UNIT=SYSDA,SPACE=(TRK,(prim,sec)), 
//* DCB=(RECFM=FB,LRECL=140,BLKSIZE=nnnnn) 
//REPORT DD SYSOUT=* 
//SYSPRINT DD SYSOUT=* 
//SYSOUT DD SYSOUT=* 
//HPSIN DD * 
* Utilize from none to all of the parameters below. All filters 
* except FROM and TO may have a generic value (by specifying "*" as 
* the final character). If two (or more) filters are used, a record 
* must meet both (all) criteria in order to be selected. Put an "*" 
* in column one (or remove the line) for a parm that is not needed. 
* If FROM and/or TO are specified, a "yyyy/mm/dd" value must be given. 
   To further restrict the search to a specific time range, supply
    an "_hh", "_hh:mm", or "_hh:mm:ss" value after the date, as shown
   below. For FROM, the default time is _00:00:00. For TO, the
   default is _23:59:59.
```

```
* If INCLUSIVE is specified, both FROM and TO must be specified. 
   This parameter will cause a given record to be selected only if
    its First and Last Reference date/time values <both> lie between
* the FROM and TO values supplied. 
* If ZEROREF is specified, it should be the first parameter supplied. 
   This parameter will cause a "Zero Reference" report to be created,
   which identifies all tracked members in all tracked datasets (after
   filtering by DSNAME and/or MEMBER) which were NOT referenced during
   the FROM/TO interval. All parameters except DSNAME, MEMBER, FROM,
   TO, INCLUSIVE and REPORT will be ignored with this option, and the
   Member Reference Tracking report will not be produced.
*ZEROREF (Generates the Zero-Reference report) 
 FROM = yyyy/mm/dd_hh:mm:ss 
TO = yyyy/mm/dd hh:mm:ss*INCLUSIVE (see note above) 
DSNAME =MEMBER = SYSTEM = 
 VOLSER = 
AUTHID =JOBNAME = PROCSTEP= 
JOBSTER =*REPORT = \{PRINT|YES (default)\} | FILE | BOTH | NO (choose one)
*ARCHIVE (Causes selected records to be written to AUX3OUT) 
*DELETE (Causes selected records to be deleted from the MRTAUX3 file) 
//*
```
## **Parameters**

There are two types of parameters:

- **Filter parameters to:** 
	- select records from the MRTAUX3 VSAM file.
	- optionally create a Zero Reference report.
- **Processing parameters to:** 
	- archive and/or delete the selected records.
	- print and/or direct the report data to a sequential file.

#### *Parameter Rules*

- **1** You can specify from none to all of the parameters. However, if ZEROREF is specified, all parameters except DSNAME, MEMBER, FROM, TO, and REPORT will be ignored.
- **2** Parameters can be coded in any order.
- **3** For parameters not needed, you can do any of the following to ignore them:
	- Code an "\*" in column one.
	- Leave the parameter value blank; for example, MEMBER =
	- Remove the line for the parameter.
- **4** All filters except FROM and TO may have a generic value (by specifying "\*" as the final character).
- **5** If two (or more) filters are used, a record must meet both (all) criteria in order to be selected.

#### *Filter Parameters*

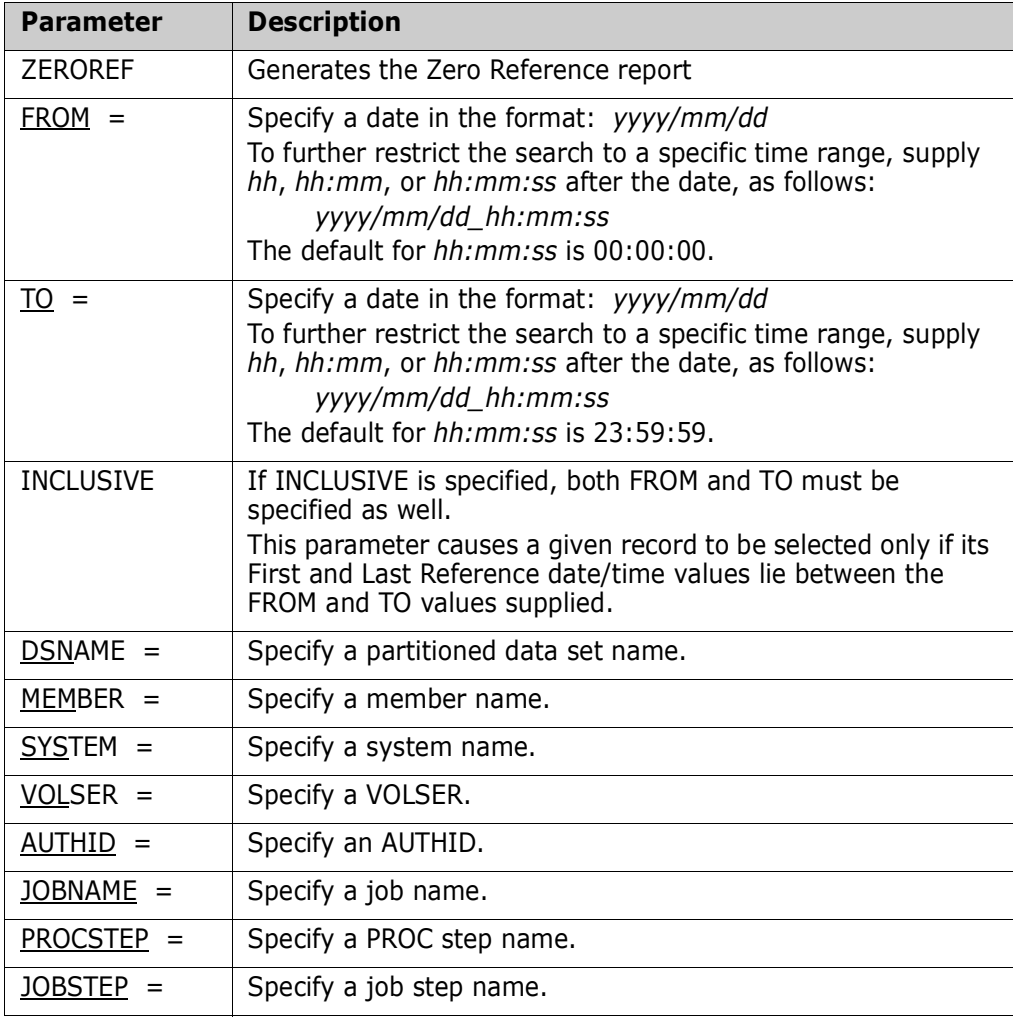

## *Processing Parameters*

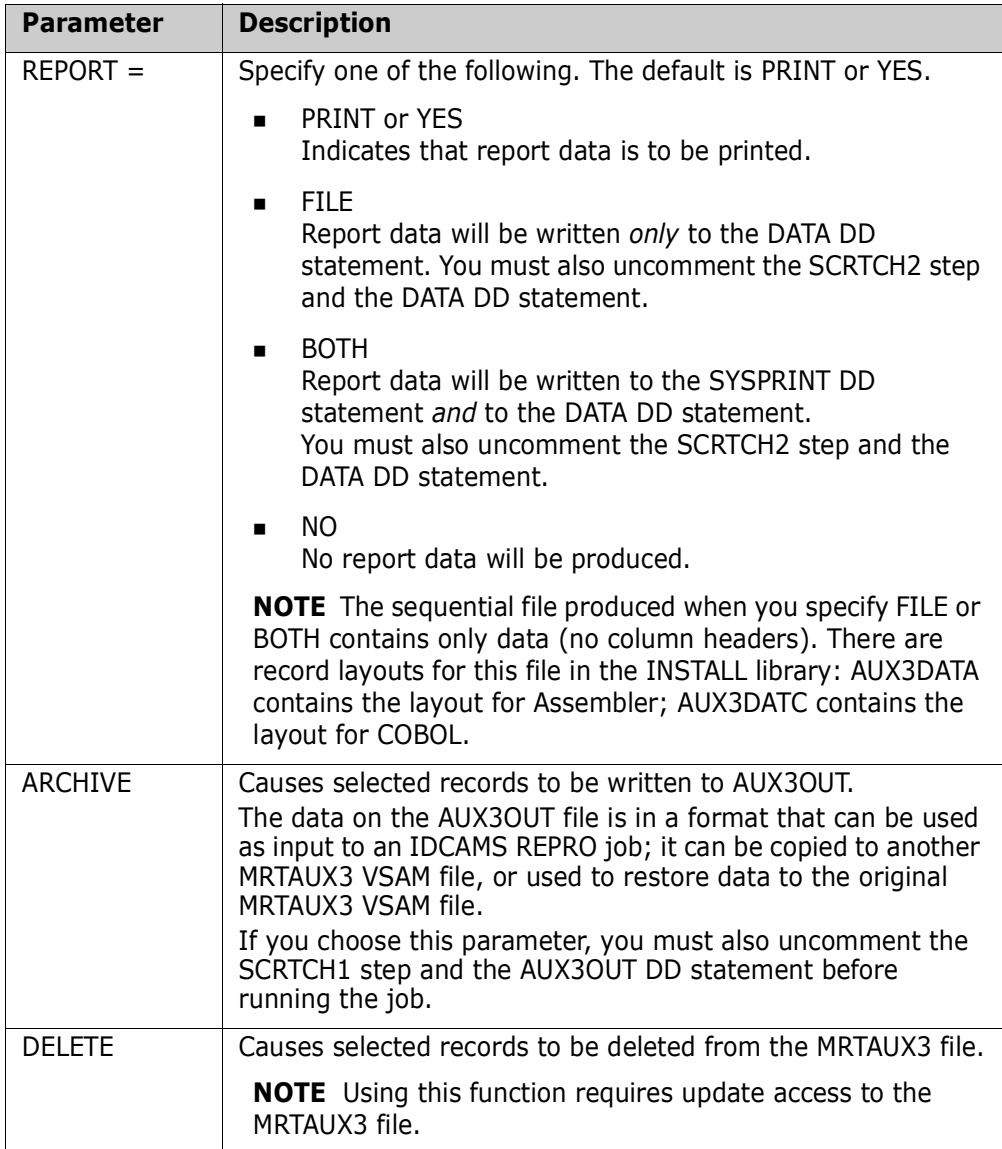

## **Report Sample**

The following parameters were used to select records from the MRTAUX3 VSAM file and write a report to Sysout:

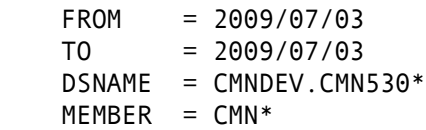

It is not necessary to specify  $REPORT = PRINT$  because that is the default.

The following report was produced:

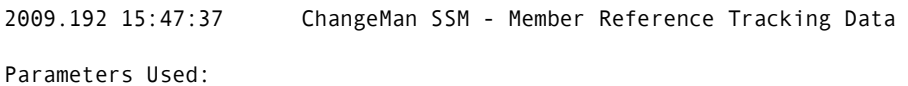

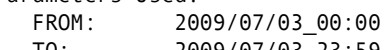

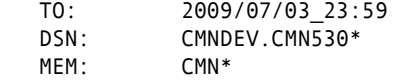

Data Set Name

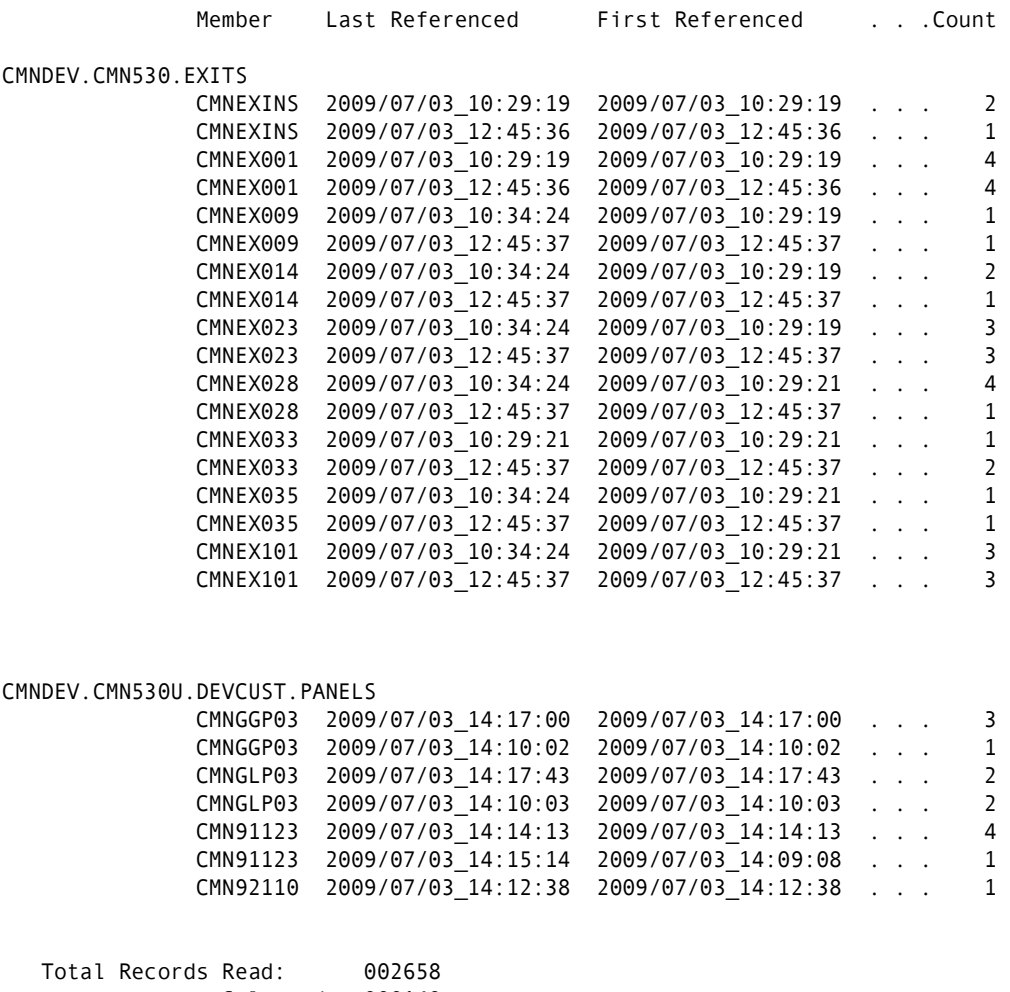

Selected: 000140

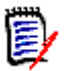

## **NOTE**

The following fields were removed from the above report for illustration purposes:

- System (optional key field)
- **v** Volser (optional key field)
- Authid (optional key field)
- **Jobname (optional key field)**
- **ProcStep**
- **B** JobStep

If your MRTAUX3 VSAM file was defined with any of the optional key fields, you will see an asterisk to the left of those data fields on the report.

# Chapter 4 **Online Change Tracking**

This chapter describes the ChangeMan SSM online change tracking functions, and includes step-by-step instructions for their use. These functions are accessed from the *Change Tracking User Menu* (Option C on the ChangeMan SSM Main Menu).

The change tracking component monitors data sets for change. When detected, the changed members are compressed and stored in the ChangeMan SSM delta master.

In addition to storing the changed object, the capture facility retrieves information (change events) about the object. The change events, which are stored in the site master, report data set and member-level change events in system and application software.

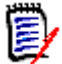

**NOTE** The change tracking component intercepts all changes to datasets being tracked. However, it is possible for some changes that occur in rapid succession to be skipped while events are being recorded. For example, if member XYZ is updated by events A, B, and C within seconds of each other, it is possible that only events A and C will be recorded.

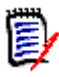

**NOTE** When a tracked data set (PDS or PDSE) is deleted while the started task is up, the system will log a SCRATCH event, as expected, but it will also generate a member DELETE event for every member in the library.

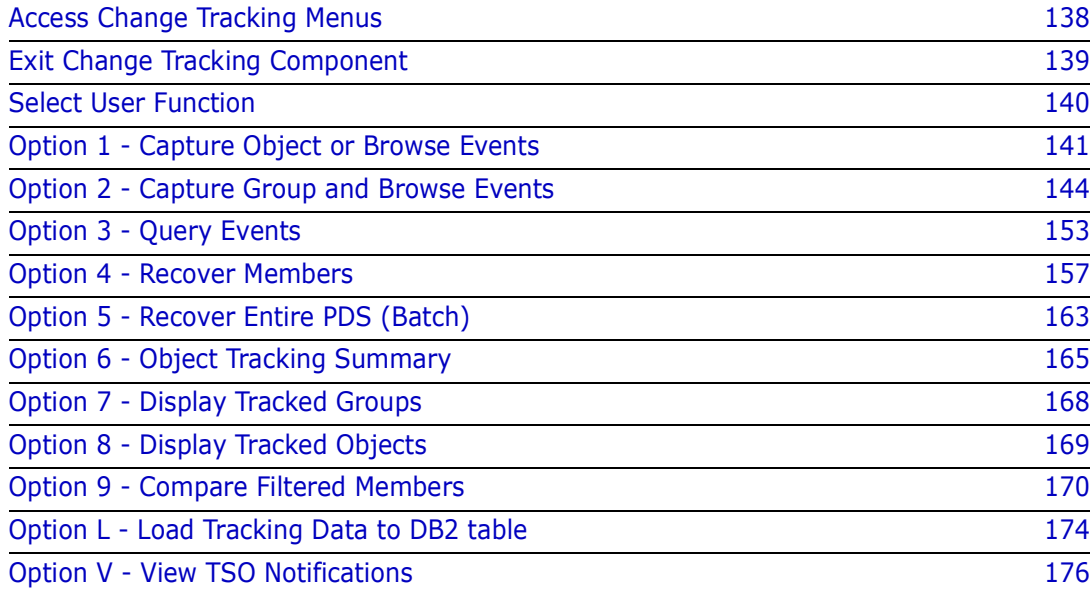

# <span id="page-137-0"></span>**Access Change Tracking Menus**

Accessing a change tracking component menu is dependent upon your role. Unlike the change detection and synchronization components, the change tracking functions are available only to assigned users. A user can be assigned one or more of the following:

- Site Master Administrator. The initial site master administration is not necessary if the *\$ADMSET* job was executed while installing the Change Tracking component.
- Department Administrator
- Group Administrator
- User

Another difference from the change detection and synchronization components is that the change tracking component has online administrative functions. These functions are accessed through administration menus.

When you log on to ChangeMan SSM, the ChangeMan SSM Main Menu displays:

```
HPS@PRI1 ---- ChangeMan SSM Main Menu (Ver 8.4.0) Time: 13:49:14 ------------
 Option ===> 
 Select one of the highlighted functions: 
0 Options 0 Options - Review or Modify Parameters
A Administration - Change Tracking Administrator Functions<br>C Change Tracking - History, Problem Determination, Recovery
                               - History, Problem Determination, Recovery
Z HFS Change Tracking - HFS History, Problem Determination
 S Detection and Synchronization - Detect Changes and Synchronize MVS data 
 H HFS - Detect and Synchronize - Detect Changes and Synchronize HFS data 
D Data Extraction - Extract Changed Data in KSDS, other VSAM,
                                   PS or DA files and Flattened Databases 
U Utilities - Utilities and Self-guided Product Demos
 X Exit 
                                  ChangeMan SSM 
                 Copyright (c) 1999-2013 - Serena Software, Inc. 
                              All Rights Reserved. 
 Press END to Exit
```
There are two access categories to non-administrative Change Tracking functions:

- TSO IDs assigned as a user with one or more administrative roles:
- Users assigned as a User with no administrative roles.

The Administration option is displayed with a different color (low intensity blue). This indicates that these functions are not available.

If the user is not defined as a user to any tracked group, then the Change Tracking option is not available.

Select C (Change Tracking). The *Change Tracking User Menu* displays.

```
HPSMENUU ------------ Change Tracking User Menu - USER001----------------------
 Option ===> 
1 Capture Object or Browse Events - Make Object Tracking current
2 Capture Group and Browse Events - Make Group Tracking current
3 Query Events and Report - Show Events in an Object or Group
4 Recover Members - Recovery of changed members
 5 Recover Entire PDS through Batch - Recovery of all members to a date/time
6 Tracking Summary on an Object - Object physical characteristics
7 Tracked Groups - List of Tracked Groups
8 Tracked Objects - Tracked Objects in all Groups
9 Compare Filtered Members - Side by Side (Source or Load)
 L Load Tracking Data to a DB2 table - Loads tracking data for DB2 query 
V View TSO notifications - Receives RTO TSO notification messages
 X Exit 
 Press END to Exit
```
# <span id="page-138-0"></span>**Exit Change Tracking Component**

To exit the change tracking component from the Change Tracking User Menu, type X, then press Enter.

From the subordinate panels, press End to return to the Change Tracking User Menu, type X, then press Enter.

# <span id="page-139-0"></span>**Select User Function**

The Change Tracking User Menu is the primary panel for all non-administrative change tracking functions.

 HPSMENUU ------------ Change Tracking User Menu - USER001 --------------------- Option ===> 1 Capture Object or Browse Events - Make Object Tracking current 2 Capture Group and Browse Events - Make Group Tracking current 3 Query Events and Report - Show Events in an Object or Group 4 Recover Members - Recovery of changed members 5 Recover Entire PDS through Batch - Recovery of all members to a date/time 6 Tracking Summary on an Object - Object physical characteristics 7 Tracked Groups - List of Tracked Groups 8 Tracked Objects - Tracked Objects in all Groups 9 Compare Filtered Members - Side by Side (Source or Load) L Load Tracking Data to a DB2 table - Loads tracking data for DB2 query V View TSO notifications - Receives RTO TSO notification messages X Exit Press END to Exit

Items on the panel are:

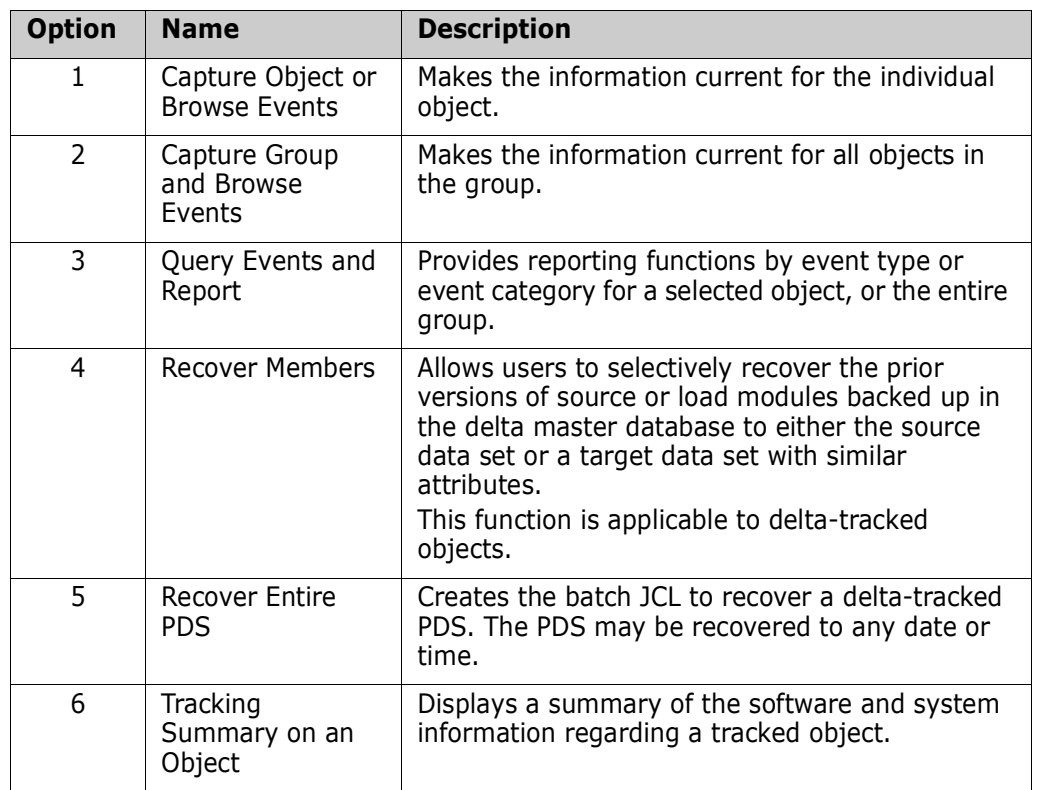

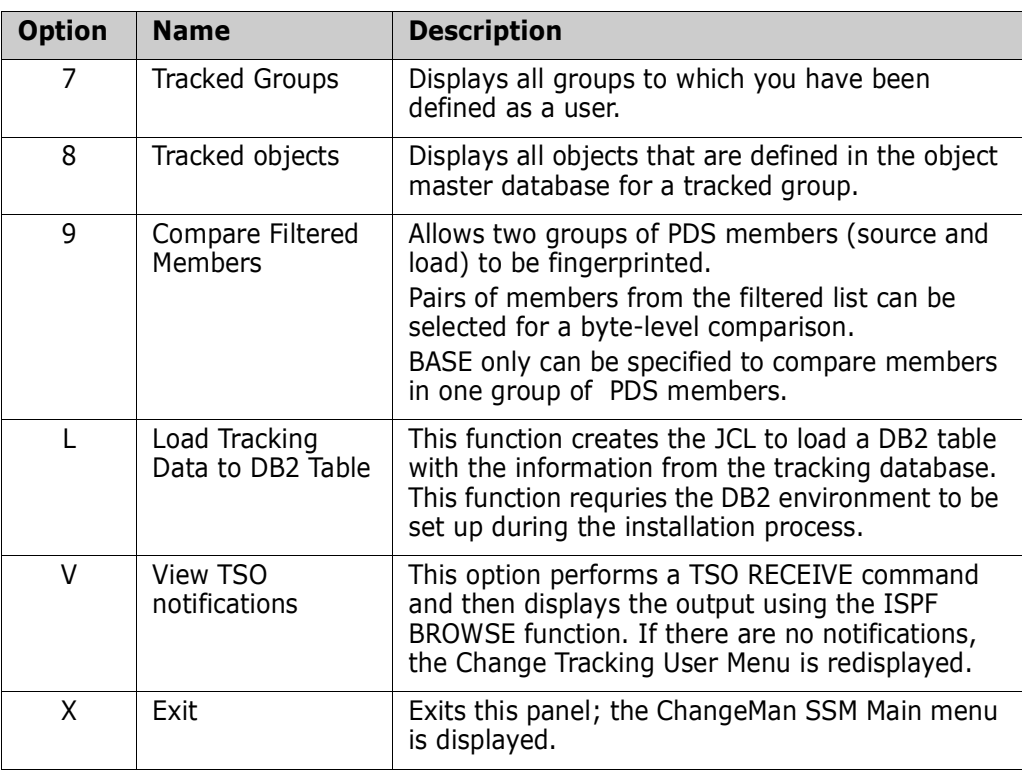

To select a function, type the option number of the function, then press Enter (or press End to return to the Main Menu).

# <span id="page-140-0"></span>**Option 1 - Capture Object or Browse Events**

This function provides access to all of the tracking functions at the individual object level.

HPSUGR1 Capture Object Events (Select Group) Row 1 of 3 Command ===> SCROLL===> CSR To Capture Object Events, enter S to select the Department-Group first Lcmd: (S)elect a Department-Group Last Global Capture ===> 2009/09/26\_17:24 Press ENTER to continue or END to exit Total Delta-Tracked Department Group Creation-Date Object Count Object Count TECHDOCDEPT XYZ83DOC 2009/05/18 3 1 \_ TECHDOCDEPT TSTDEF01 2009/09/18 0 0 \_ TECHDOCDEPT XYZ67DOC 2009/06/12 0 0 \*\*\*\*\*\*\*\*\*\*\*\*\* Bottom of data \*\*\*\*\*\*\*

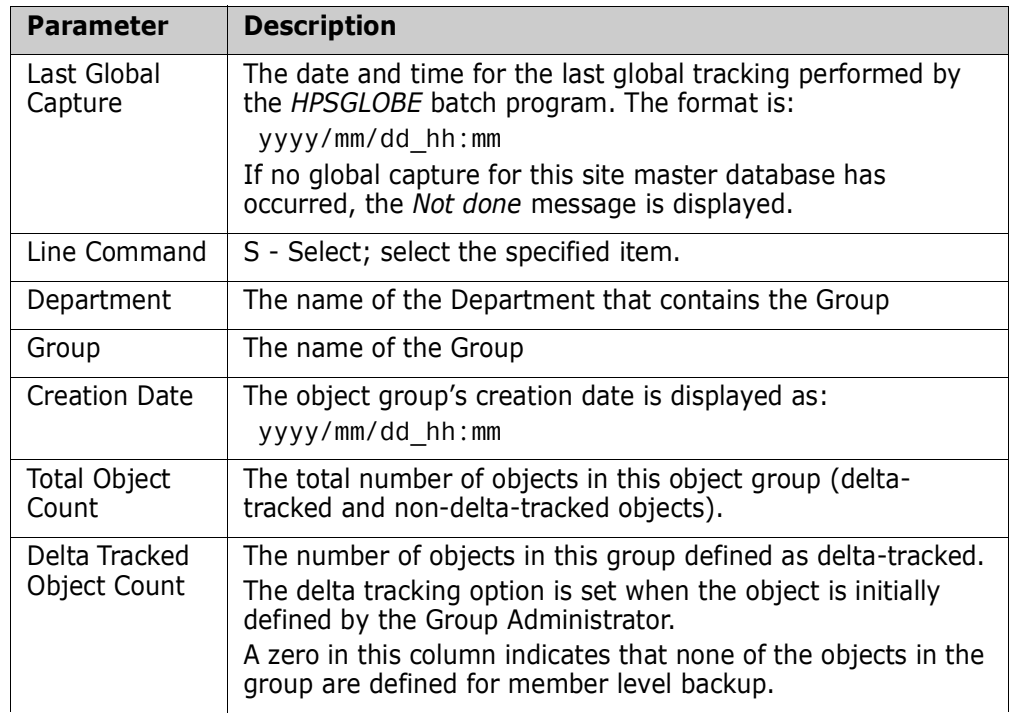

Fields on this panel are described in the following table:

A second panel is used if the user is assigned to more than one object group.

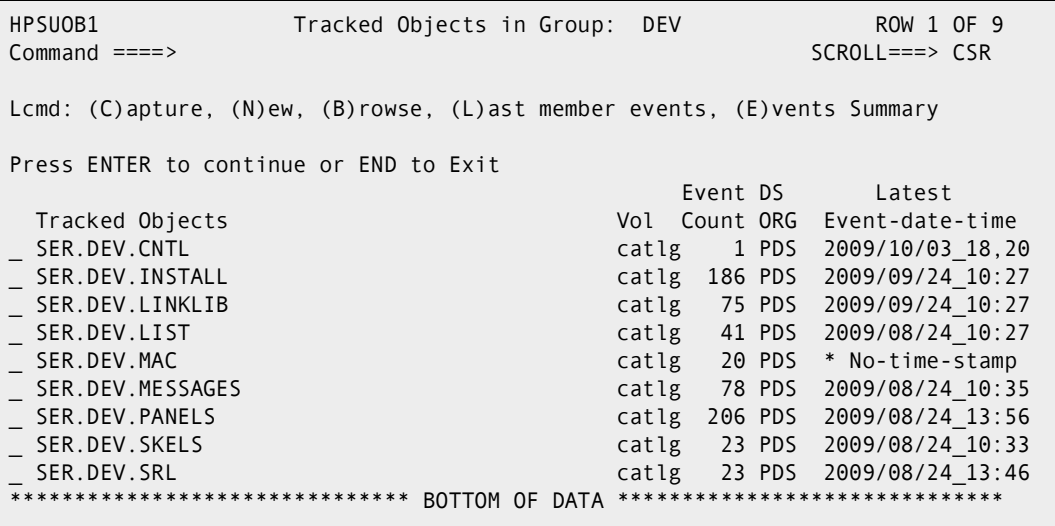

Items on this panel are:

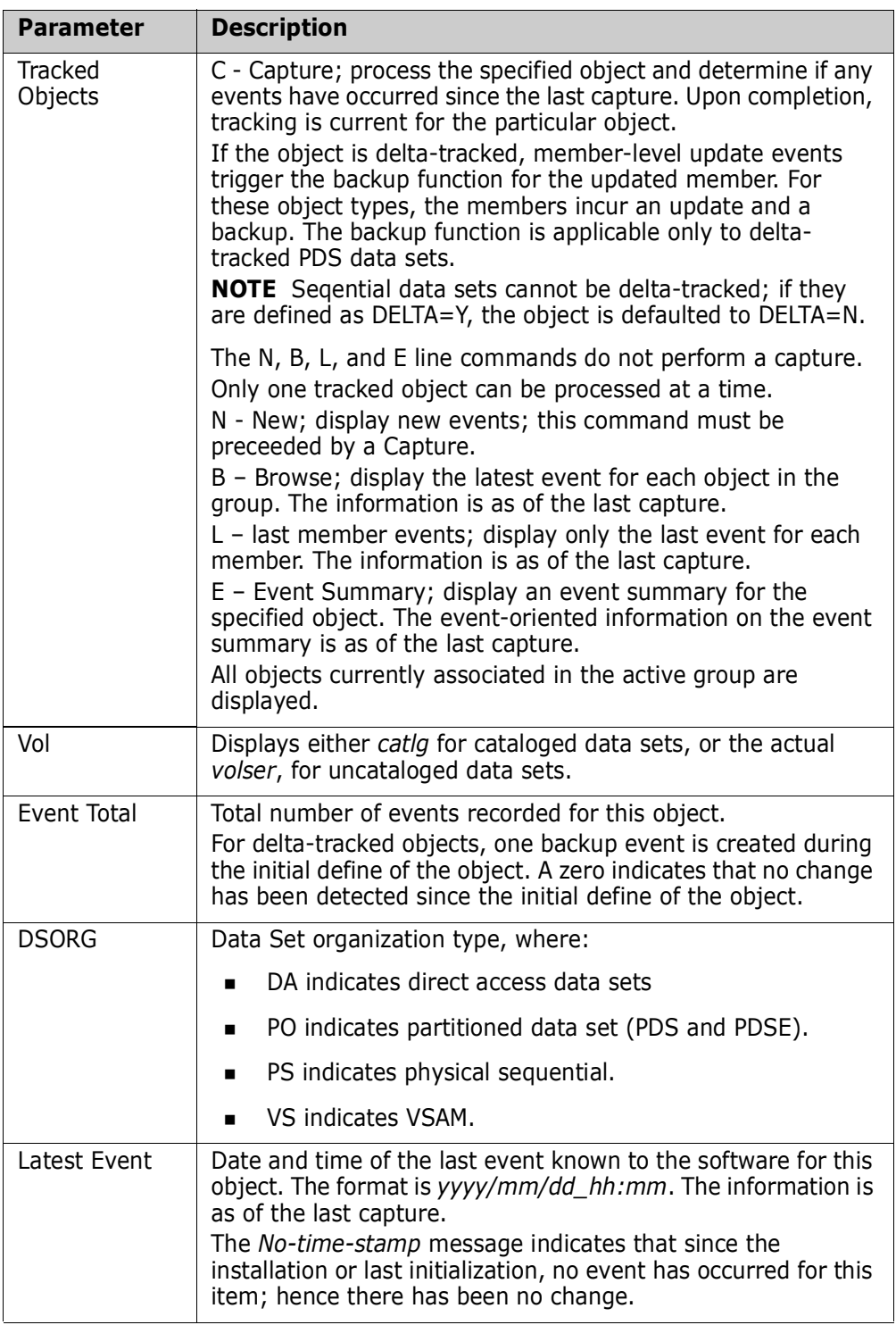

#### **Use this procedure to select an object group:**

- **1** Type the S (Select) line command for the Group Name desired, then press Enter. The Tracked Objects in Group panel displays.
- **2** Type a line command for the desired tracked objects, then press Enter.

The next panel is determined as follows:

- If the DSORG of the object selected is PO, and if the function requested is:
	- N (New), go to ["View Results of PDS "New"" on page 147](#page-146-0).
	- B (Browse), go to ["View Results of PDS "Browse"" on page 148](#page-147-0).
	- E (Event Summary), go to ["View Results of Object "Event Summary"" on page](#page-148-0)  [149.](#page-148-0)
- If the DSORG of the object selected is VS, and if the function requested is:
	- N (New), go to ["View Results of VSAM "New"" on page 150.](#page-149-0)
	- B (Browse), go to ["View Results of VSAM "Browse"" on page 151](#page-150-0)
- If the DSORG of the Object selected is DA or PS:
	- The process is similar to the VS (VSAM) DSORG

## <span id="page-143-0"></span>**Option 2 - Capture Group and Browse Events**

This function provides access to all the tracking functions at the object group level. This is the intermediate level of the tracking functions.

The Capture Group Events panel displays only for users who have access to more than one object group. Otherwise, the software bypasses the panel and implicitly selects the object group.

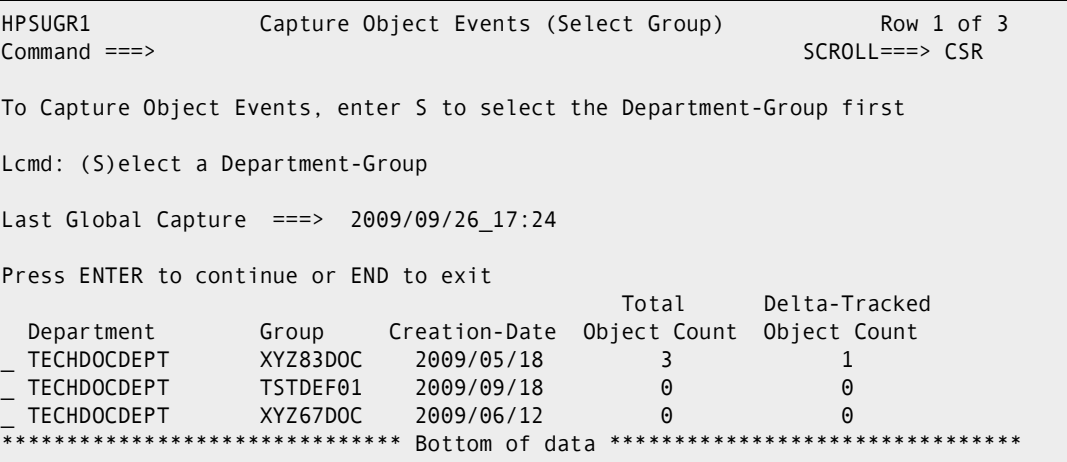

Items on this panel are:

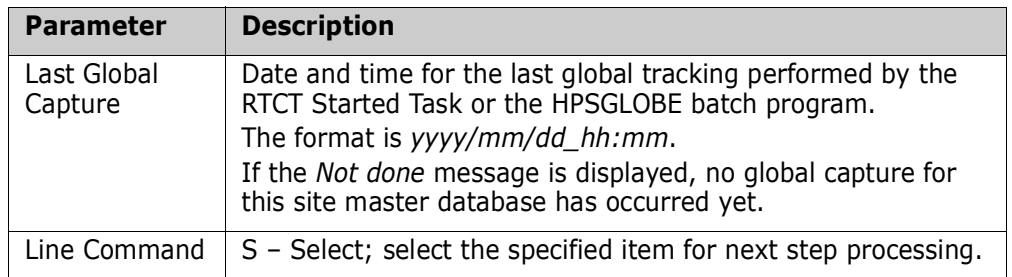
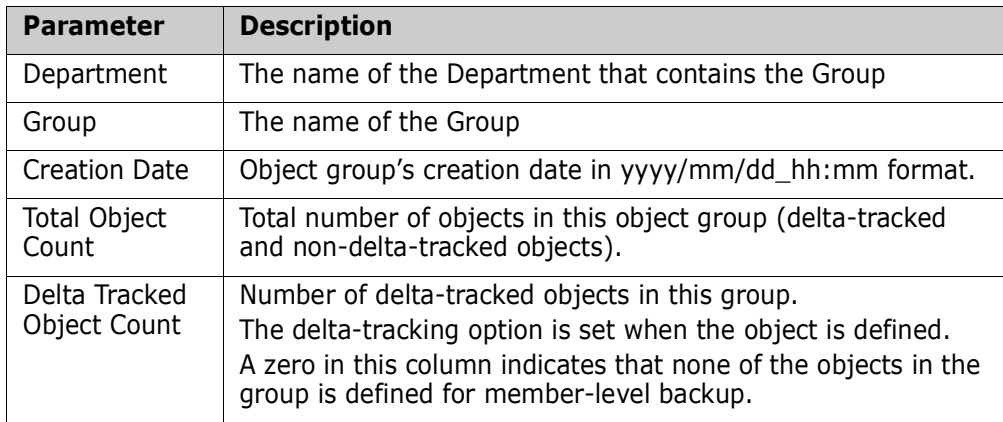

#### **Use this procedure to select an object group:**

- **1** Type the S (Select) line command for the Group Name desired, then press Enter. The Tracked Objects in Group panel displays.
- **2** Type a line command for the desired tracked objects, then press Enter.

The next panel is determined as follows:

- If the DSORG of the object selected is PO, and if the function requested is:
	- N (New), go to ["View Results of PDS "New"" on page 147](#page-146-0).
	- B (Browse), go to ["View Results of PDS "Browse"" on page 148](#page-147-0).
	- E (Event Summary), go to ["View Results of Object "Event Summary"" on page](#page-148-0)  [149.](#page-148-0)
- If the DSORG of the object selected is VS, and if the function requested is:
	- N (New), go to ["View Results of VSAM "New"" on page 150.](#page-149-0)
	- B (Browse), go to ["View Results of VSAM "Browse"" on page 151](#page-150-0)
- If the DSORG of the Object selected is DA or PS:
	- The process is similar to the VS (VSAM) DSORG.

### **Capture Events**

When the capture has completed, the results are displayed:

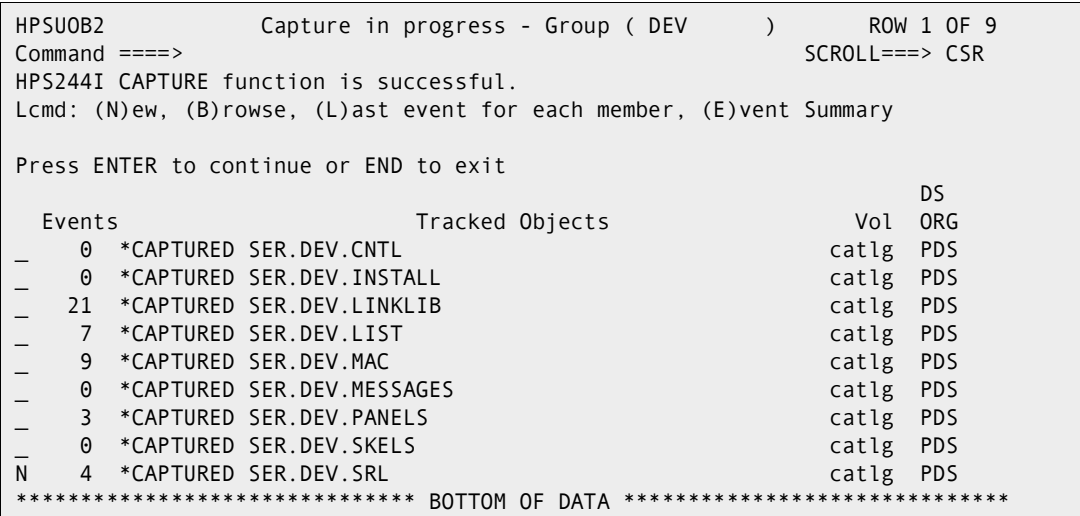

Items on this panel are:

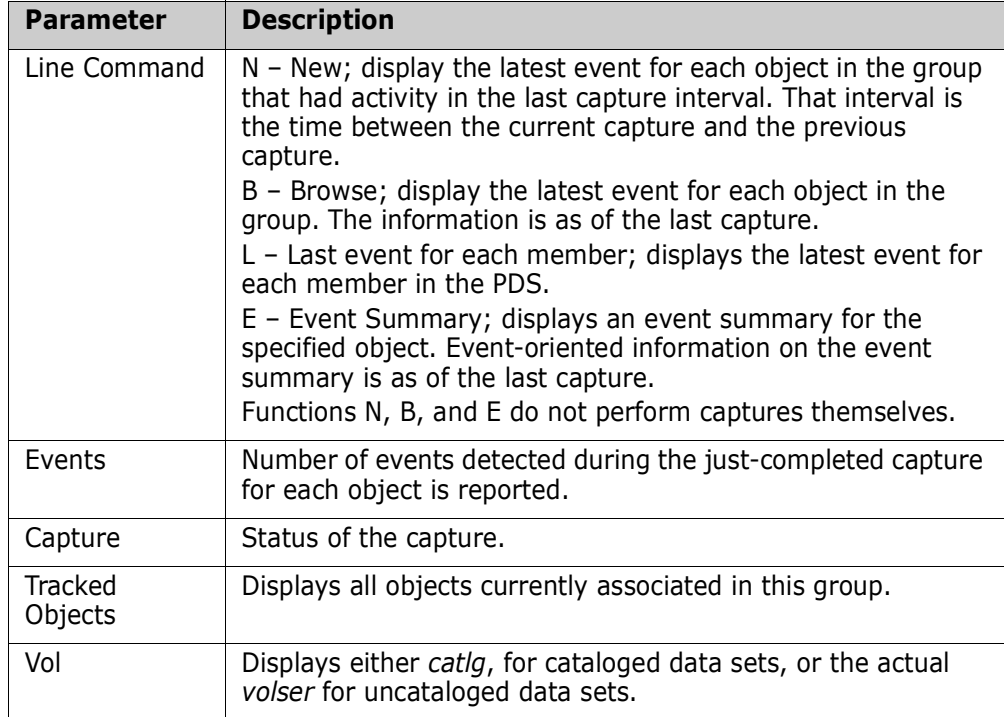

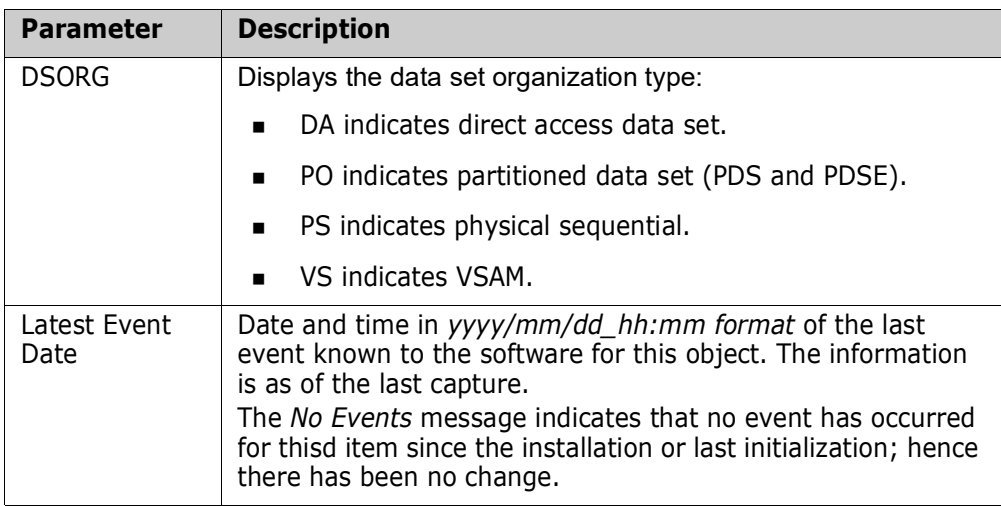

#### **Use this procedure to view an event:**

- **1** Type a line command for the desired tracked object to view the event, then press Enter.
- **2** The next panel is determined by the following sequences:
	- If the DSORG of the object selected is PO, and the function requested is:
		- N (New), go to ["View Results of PDS "New"" on page 147](#page-146-0).
		- B (Browse), go to ["View Results of PDS "Browse"" on page 148](#page-147-0).
		- E (Event Summary), go to ["View Results of Object "Event Summary"" on page](#page-148-0)  [149.](#page-148-0)
	- If the DSORG of the object selected is VS, DA, or PS, and the function requested is:
		- N (New), go to ["View Results of VSAM "New"" on page 150.](#page-149-0)
		- B (Browse), go to["View Results of VSAM "Browse"" on page 151](#page-150-0)

#### <span id="page-146-0"></span>**View Results of PDS "New"**

The List of Events panel displays only those events that have occurred since the previous capture and the events just completed (new).

```
HPSUEVT List of Events (PDS) Row 1 of 4
Command ====> SCROLL===> CSR 
Press END to exit 
Event Count: 77 Object: SER12.DEV.SRL 
Begin-Date--Time End---Date--Time Event Member Jobname New-name 
2009/10/12_09:31 2009/10/12_09:31 Backup HPSZUSER SER12 
2009/09/24_13:46 2009/10/12_09:31 Added HPSZUSER SER12 
2009/10/12_09:31 2009/10/12_09:31 Backup SYNC SER13 
2009/10/06_07:53 2009/10/06_07:54 Update SYNC SER13 
******************************* BOTTOM OF DATA ******************************
```
Items on this panel are:

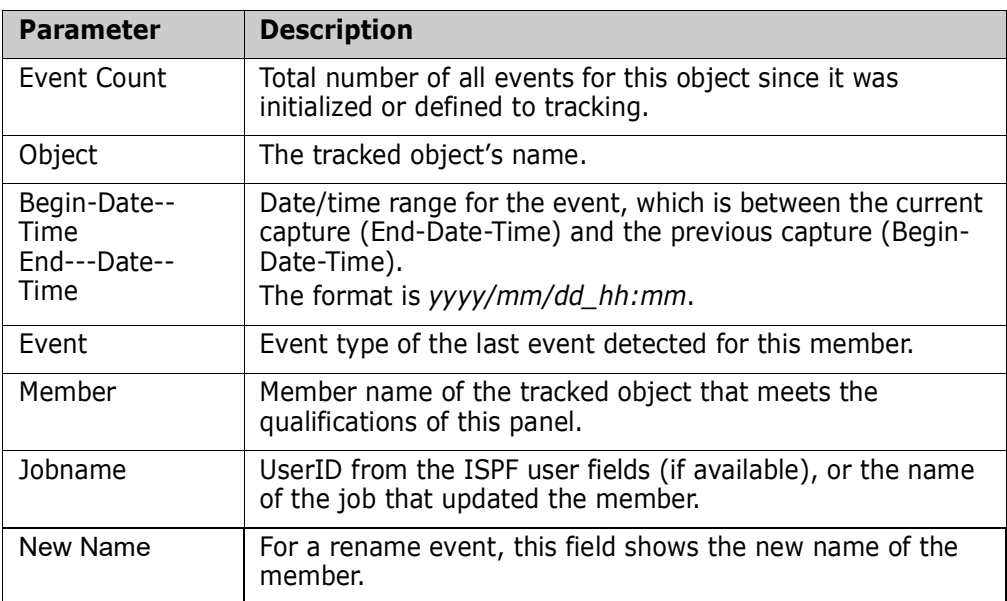

When you have completed reviewing the information, press End to return to the previous panel.

#### <span id="page-147-0"></span>**View Results of PDS "Browse"**

The List of Events panel displays all events that have been collected for the selected object.

```
HPSUEVT List of Events (PDS) Row 1 of 7
                                                      SCROLL===> CSR
Press END to exit 
Event Count: 77 Object: SER12.DEV.SRL 
Begin-Date--Time End---Date--Time Event Member Jobname New-name 
2009/10/12_13:46 2009/10/12_09:31 Delete HPSCOMPR 
2009/10/12_13:46 2009/10/12_09:31 Delete HPSEXPAN 
2009/10/12_13:46  2009/10/12_09:31  Rename  HPSTRACK   NEWTRACK
2009/10/12_09:31 2009/10/12_09:31 Backup HPSZUSER SER12 
2009/09/24_13:46 2009/10/12_09:31 Added HPSZUSER SER12 
2009/10/12_09:31 2009/10/12_09:31 Backup SYNC SER13 
2009/10/06_07:53 2009/10/06_07:54 Update SYNC SER13
```
Items on this panel are:

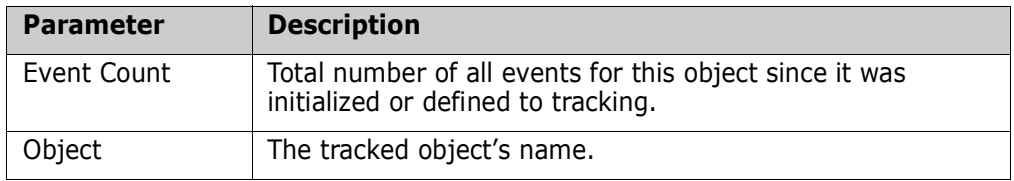

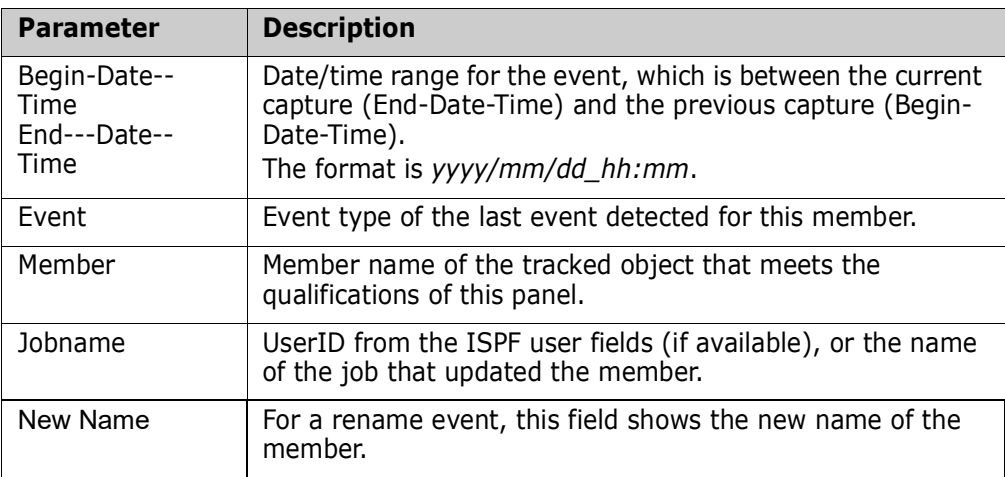

When you have reviewed the information, press End to return to the previous panel.

#### <span id="page-148-0"></span>**View Results of Object "Event Summary"**

The Tracking Summary on an Object panel displays a composite summary of system and software information for the selected object as of the last capture.

This panel is entered from the panel C.1.(Select) when the function requested is E (Event Summary), or the panel C.6.

```
HPSUSUM Tracking Summary on an Object 
Common = == = >Press END to Exit 
Tracked Object ====> SYS1.PARMLIB 
Initialization Time Stamp ====> 2005/10/21 11:03 <Ext: hhhhhh-hhhhhh>
                                              01 022695-022919 
*--*--* As of Last Capture: 2009/08/11 09:42 *--*--*--*--*
\blacksquare | \blacksquare* Number of Events Captured Since Start: 82 *
| Current Number of Events: 82 |
* Time of Last Event: 2005/12/08 17:44
| Object is Delta-Tracked: Y | ________________ 
* **--*--*--*--*--*--*--*--*--*--*--*--*--*--*--*--*--*--*--* ________________ 
\mathcal{L}_\text{max}*--*--* Object's Physical Characteristics *--*--*| Volser:     Z4SRR1     Tracks Alloc:     225  | _
 Creation Date: 1997/03/27 Tracks Used: 15 *
| Last Open Date: 2005/12/08    Nr of Members: 81    |
* DSORG/RECFM: PO FB
*_- _ * _ _ * _ _ * _ _ * _ _ * _ _ * _ _ * _ _ * _ _ * _ _ * _ _ * _ _ * _ _ * _ _ * _ _ * _ _ * _ _ * _ _ *
```
When you have reviewed the information, press End to return to the previous panel.

Items on this panel are:

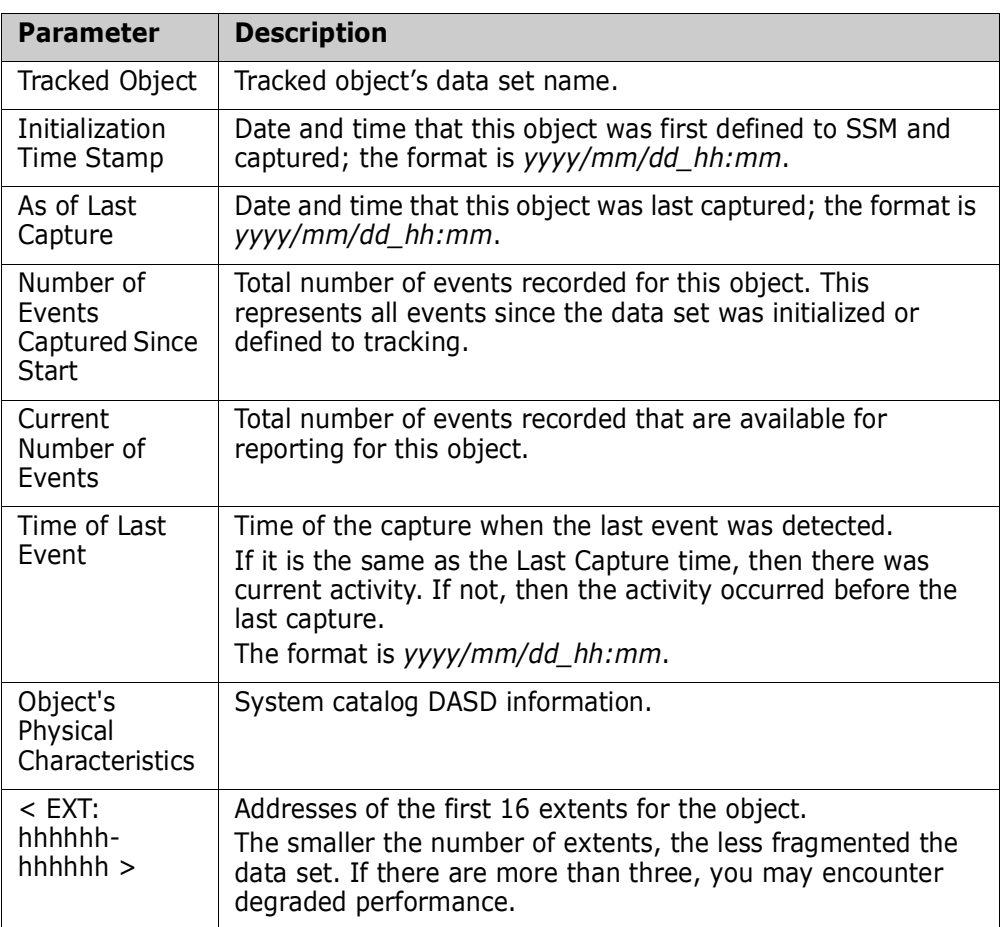

### <span id="page-149-0"></span>**View Results of VSAM "New"**

The List of Events panel displays only events that occurred since the two most recent captures.

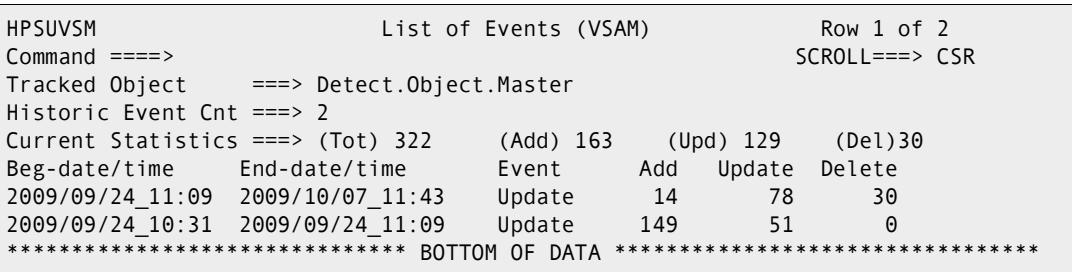

Items on this panel are:

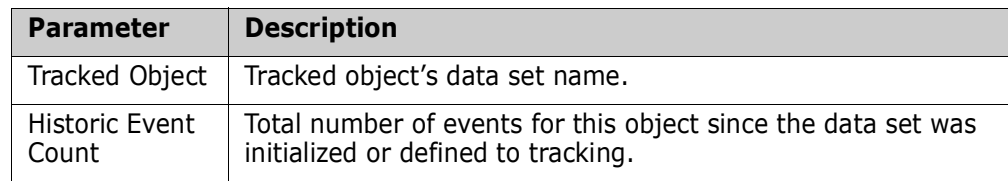

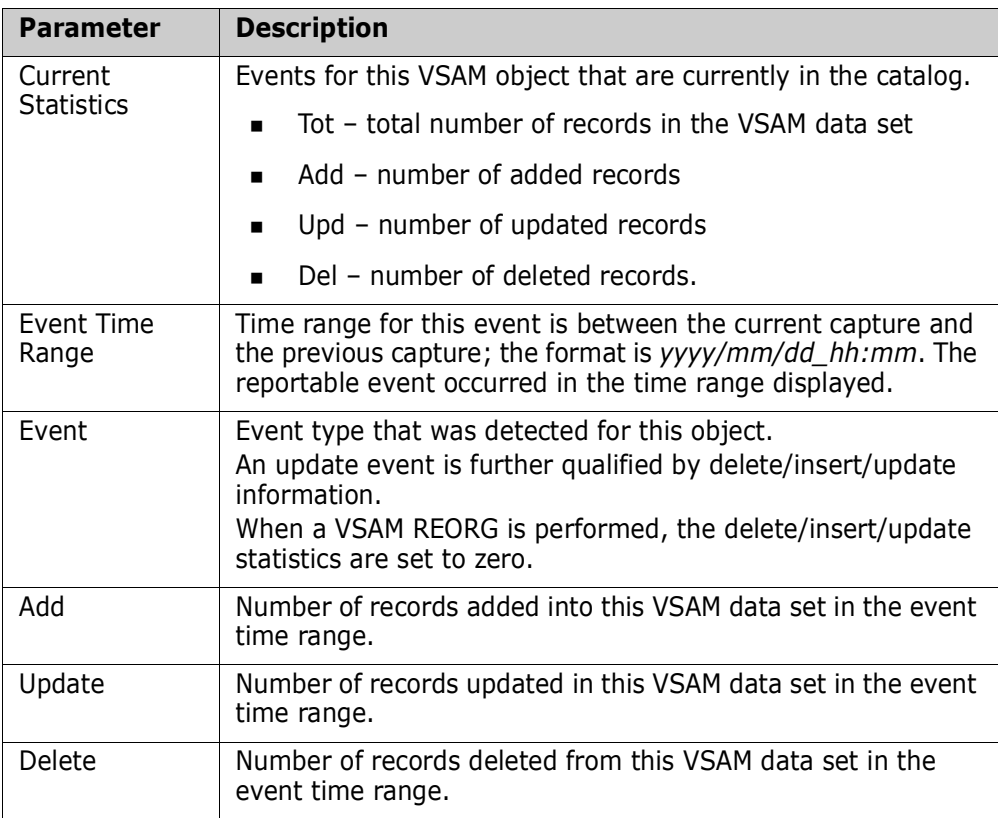

When you have reviewed the information, press Enter to return to the Change Tracking User Menu.

### <span id="page-150-0"></span>**View Results of VSAM "Browse"**

The List of Events (VSAM) panel displays the events that occurred in each capture interval for the selected object.

If processing at the object level, this panel is entered from the Tracked Objects to Select panel if the B (Browse) function requested, and the DSORG is VS.

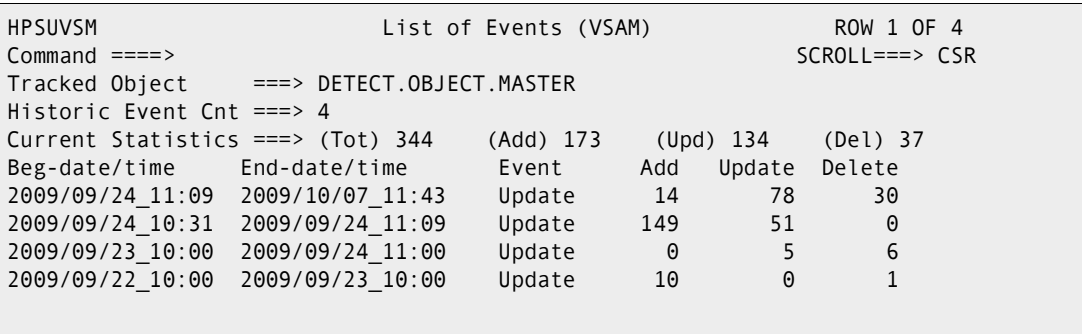

Items on this panel are:

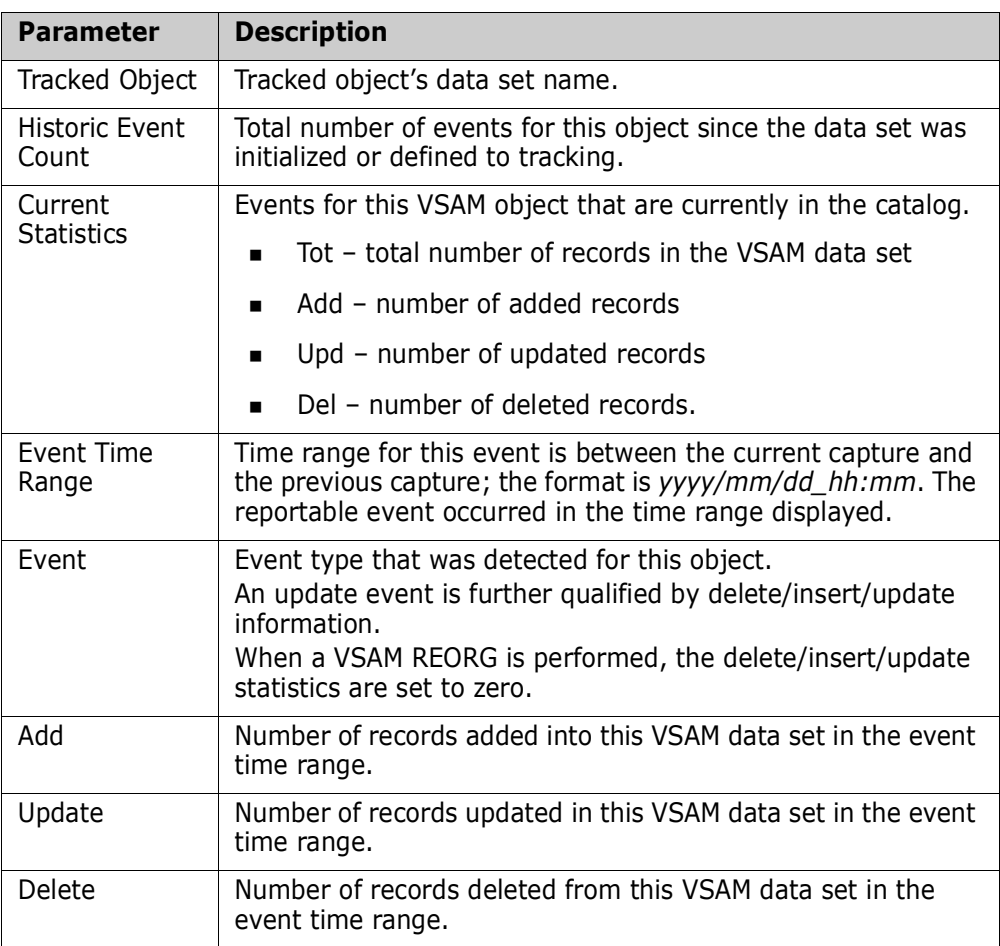

When you have reviewed the information, press Enter to return to the Change Tracking User Menu.

### **Option 3 - Query Events**

This option allows you to query events by type or category.

Enter an S to select a single object, or G to include all objects events in the group. In the following example, all objects in the SYSTEM group will be selected.

```
HPSUGR2 Query Events ( Last Global: 2009/09/26_17:24 ) Row 1 of 3
Command ===> SCROLL===> CSR 
To Query events, by TYPE or CATEGORY, enter a line command. 
Lcmd: (S) Select a Department-Group and then an Object within the Group. 
     (G) Select all the Objects within a Department-Group. 
Press ENTER to continue or END to exit 
                                      Total Delta-Tracked 
  Department Group Creation-Date Object Count Object Count 
 TECHDOCDEPT XYZ83DOC 2009/05/18 3 1
 TECHDOCDEPT TSTDEF01 2009/09/18 0 0 0
 _ TECHDOCDEPT XYZ67DOC 2009/06/12 0 0 
               ************ Bottom of data ******
```
#### **Select Event Type or Event Category**

After selecting a group (or a specific object within a group) from the *Query Events* panel, a statistical table of events is created for the object(s). In the following example, a summary of event statistics is displayed for all of the objects in the SYSTEM group.

```
HPSUEV1 Events Statistics for Group: SYSTEM 
 Command ====> 
 Enter S to select Type(s) and/or Category from one column at a time. 
Object: All Objects in the Group have been evaluated Events: 6,100
                                    Last Global: 2005/08/15_15:57 
( ) 1202 Added ( ) 47 Uncat Last Capture: n/a
( _ ) 1218 Delete ( _ ) 0 DS-upd<br>( _ ) 1670 Update ( _ ) 198 Reloc
 ( _ ) 1670 Update ( _ ) 198 Reloc 
( ) 276 Status ( ) 24 Comprs
  \qquad \qquad \_) 43 Linked (\_) 1 Scrtch (\_) 0 VS-upd
  \qquad \qquad \_) 0 Zapped (\_) 84 Migrat (\_) 0 VS-reo
( ) 7 Rename ( ) 0 NameTo ( ) 0 VS-def
( _ ) 1307 Backup ( _ ) 0 NameFr ( _ ) 0 VS-del
( ) 23 Restore ( ) 354 DATASET ( ) 0 VSAM
   ( _ ) 5746 MEMBER (Selects all events except Backup and Restore) 
 Optional: Member Selection: ==> * Pattern 
         Other Filters: Jobname ==> Userid ==> 
        Period: Last n Hours ==> 99 1 thru 99
                or Yesterday ==> Y or blank
                or Last n Days ==> 1 thru 999 
                or Date Range ==> To ==> yyyy/mm/dd
```
The ability to view the events for an entire object group makes it possible to quickly determine if there has been any particular activity (such as a ZAP) for any of the objects in the group. If you are tracking a group of 100 critical load libraries, the fact that there

have been no ZAP events in the entire set is very important information for auditors and quality assurance groups.

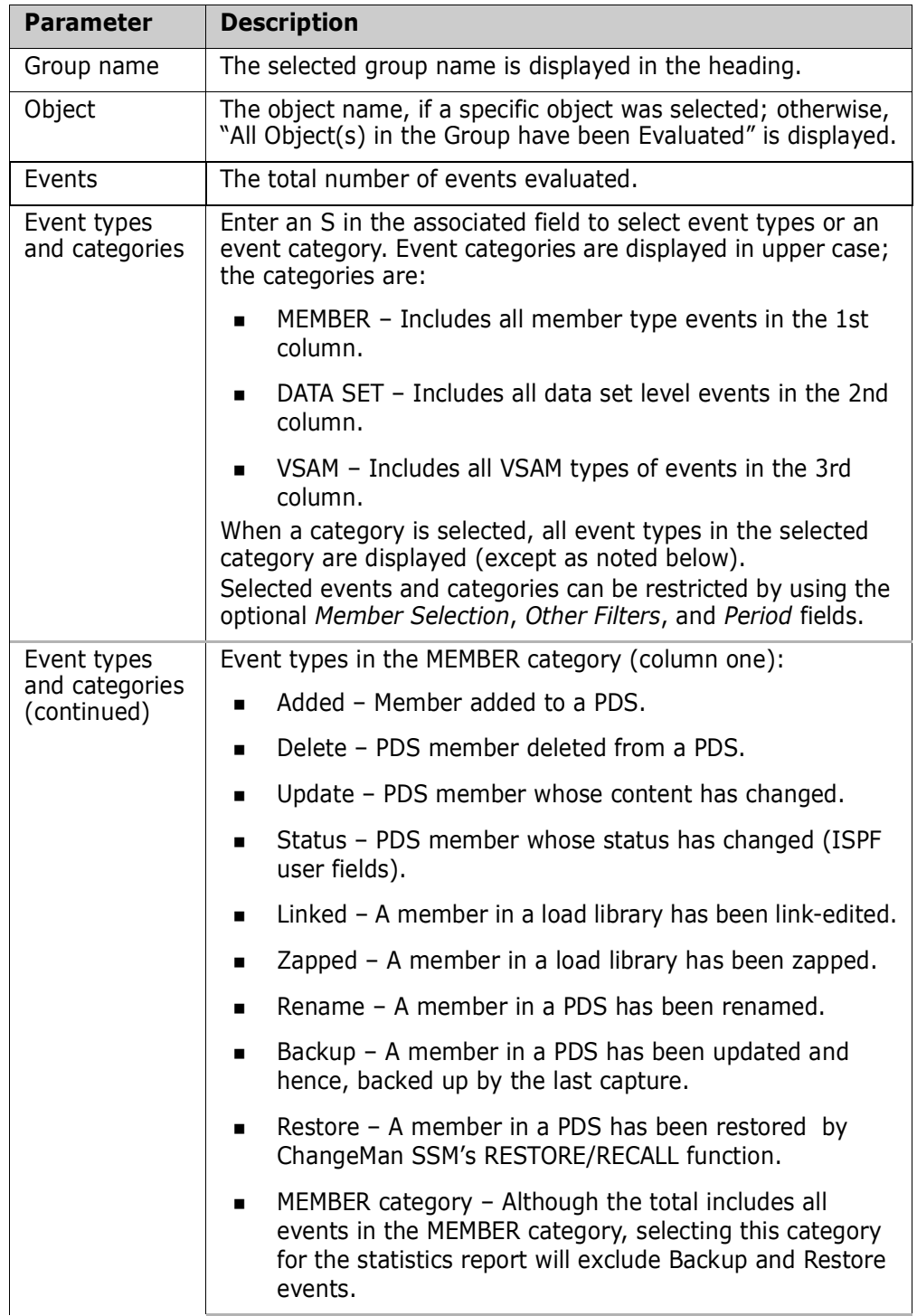

#### **Items on the** *Event Statistics for Group* **panel:**

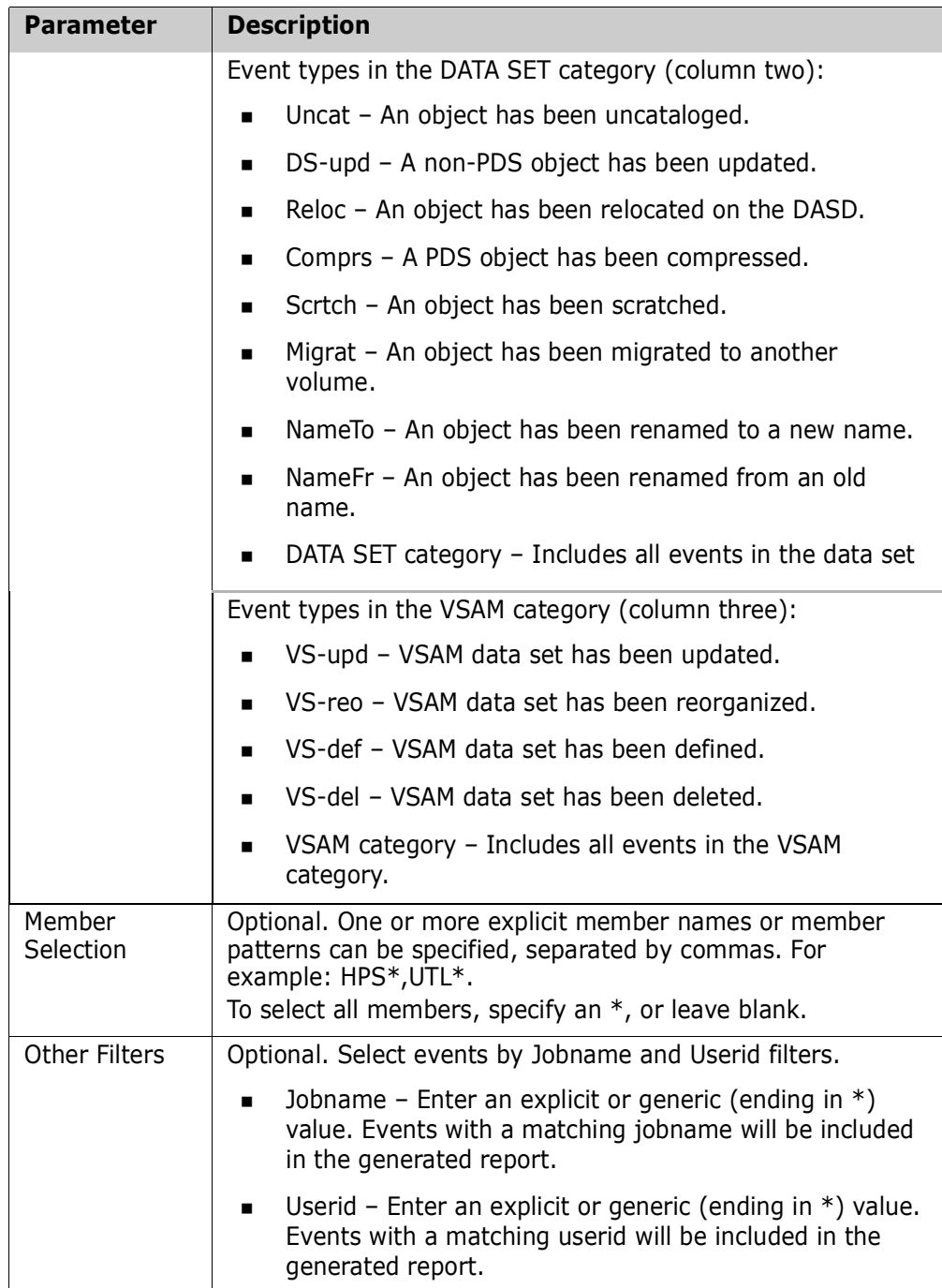

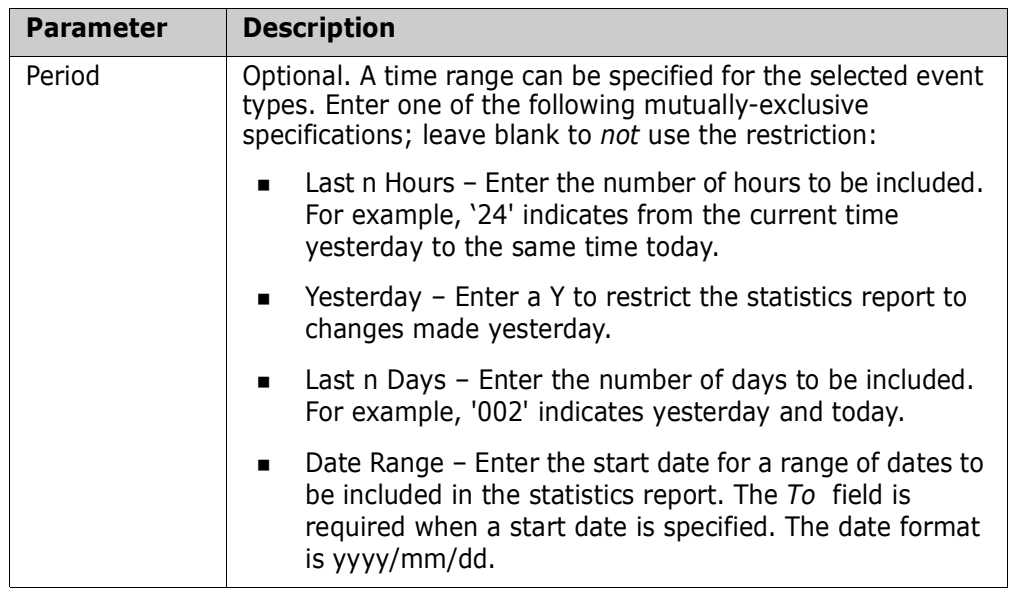

#### **To select event types or an event category:**

- **1** Enter an S in the associated line command fields for the event or category.
- **2** Optionally, supply values for the Member Selection, Other Filters, and Period fields.
- **3** Press Enter to display a report of event statistics.

#### **View Event Statistics**

A report displays for the event types selected from the *Event Statistics for Group* panel. In this example, the MEMBER category was selected.

```
 Menu Utilities Compilers Help 
 -------------------------------------------------------------------------------
 ISRBROBA USER20.SYN05234.T1327294.OUTLIST Line 00000000 Col 001 080
                                                      Command ===> Scroll ===> PAGE
********************************* Top of Data **********************************
                           Command Column 10 20 30 40 50 60 7
Count-seg ....+....+....+....+....+....+....+....+....+....+....+....+....+....
    1-1 "EVENTS=(GROUP=SYSTEM,ADMIN=USER20, 
    -2 " INCLOBJ=/,
     -3 " REPORT=(SELECT=(MEMBER), 
    -4 " HOURS=99))
 "* 
   100 events currently for object: CEE.SCEERUN2 
     1 events currently for object: CMNDEV.CMN5X0.TRACES.LINKLIB 
     5 events currently for object: CMNDEV.CMN530I.CUSTOM.LINKLIB 
   100 events currently for object: CMNDEV.CMN530U.ASSEMBLE 
    89 events currently for object: CMNDEV.CMN530U.COPYLIB 
    16 events currently for object: CMNDEV.CMN530U.DEVCUST.LINKLIB 
   100 events currently for object: CMNDEV.CMN530U.LINKLIB 
   100 events currently for object: CMNDEV.CMN540.BASE.LINKLIB 
    15 events currently for object: CMNDEV.CMN540.DEVBASE.LINKLIB 
    11 events currently for object: CMNDEV.CMN540.DEVSUBR.LINKLIB 
     6 events currently for object: CMNDEV.CMN540.PROMO.LINKLIB 
   100 events currently for object: CMNDEV.CMN540.TEST.LINKLIB
```
When you have completed reviewing the information, press End to specify the disposition for this report (print, delete, keep).

### **Option 4 - Recover Members**

This feature allows you to recover selected versions of PDS member backups. It is applicable to delta-tracked objects only.

Member versions can be recovered over the current member, or recovered to an alternate data set. You can also Browse, View, and Compare versions before recovering them.

#### **Selecting a Group and Tracked Object**

The following panel is the first to display after choosing Option 4.

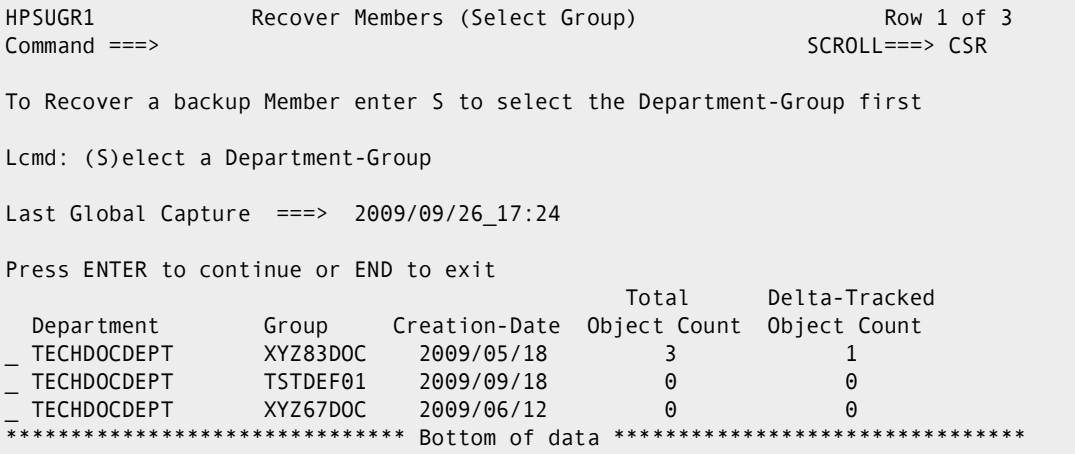

Select the group that contains the object from which members are to be recovered and press Enter.

The Tracked Objects in Group panel displays.

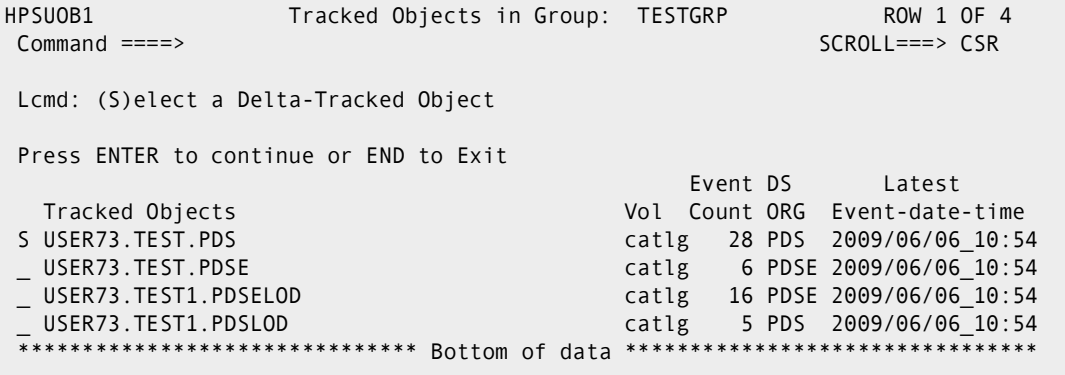

Select the object from which to recover members and press Enter.

#### **Specifying the Recover Parameters**

From the Recover Member(s) from Delta Master panel you can enter specifications for the Recover operation.

```
 HPSURES1 Recover Member(s) from Delta Master 
 Command ====> 
Delta Tracked Data Set: ===> USER73.TEST.PDS
                                    (Explicit member, or * for a list)
Member to recover ===> * (Explicit member,<br>Recovery Mode ===> ONLINE (ONLINE or BATCH)
 Pre-Existing or NEW Compatible TARGET Data Set: 
  (Optional) Data Set Name: ===> 
 -- NEW ALLOCATION MAY BE SPECIFIED FOR BATCH RECOVERY ONLY -- 
 (NEW) DASD Unit ===> (SYSDA,SYSALLDA...) 
 Space Units ===> (TRK,CYL,BLK) 
 Primary ===> (1-99999) 
 Secondary ===> (0-99999) 
 Directory ===> (1-99999) 
 Member Name ===> RECOVER (Saved member name in the user JCL library) 
 Press ENTER to start online recovery or END to exit
```
Supply the following parameters:

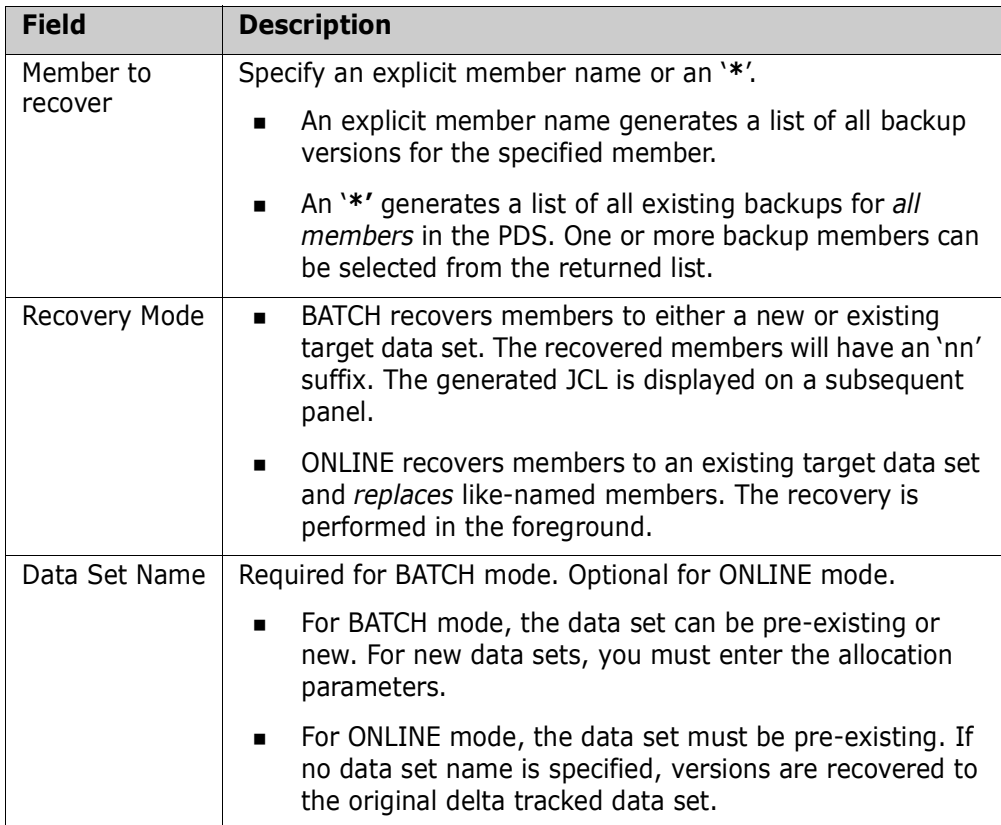

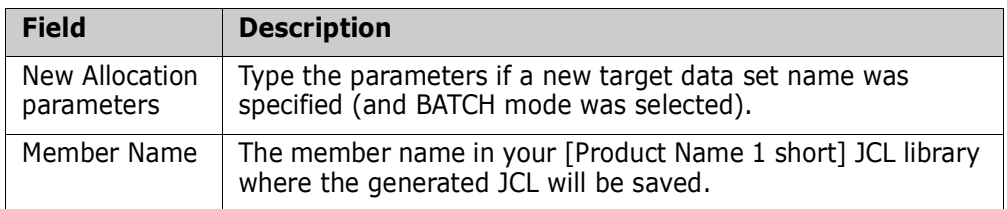

After filling in the fields, press Enter.

### **Selecting Versions**

If you specified an explicit member name in the Member to recover field, the following panel displays with the versions for that member.

```
HPSURES2 Backed up Versions of Member (A4) Row 1 of 1
Command ====> SCROLL===> CSR 
Lcmd: (B)rowse, (C)ompare, (R)ecover or (V)iew version(s). 
Press ENTER to continue or END to exit 
Delta-Tracked Data Set ===> WSER20.TEST.PDS 
   Ver Member Newname Begin-date/time End-date/time 
           VV MM Created Changed Size Init ID 
    _ 0 A4 2011/05/25_09:43:48 2011/05/25_09:43:48 
           01.05 00/04/30 10/12/02 15:39 13 7 WSER20 
              ************** Bottom of data ****************
```
Fields on the panel include:

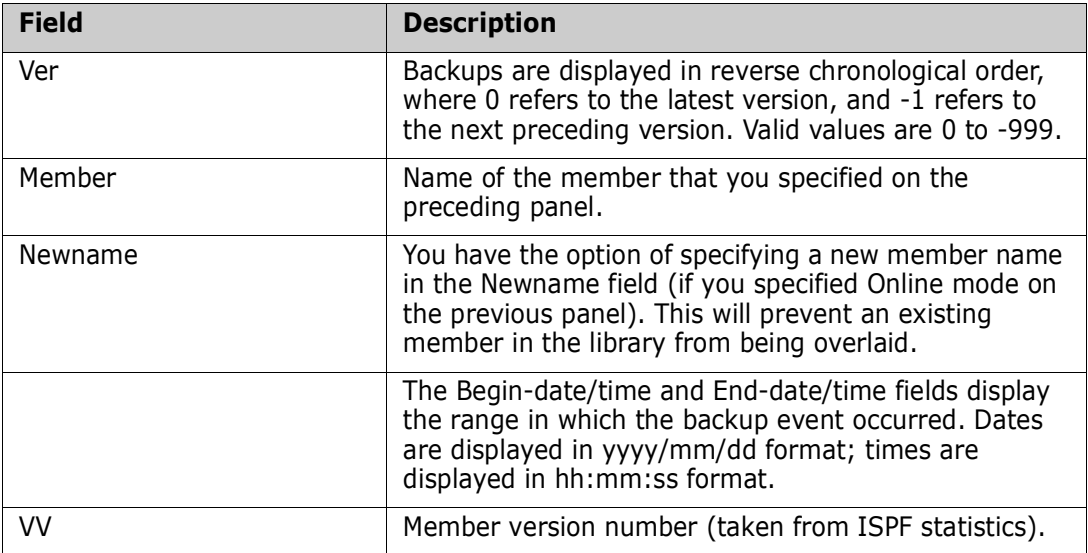

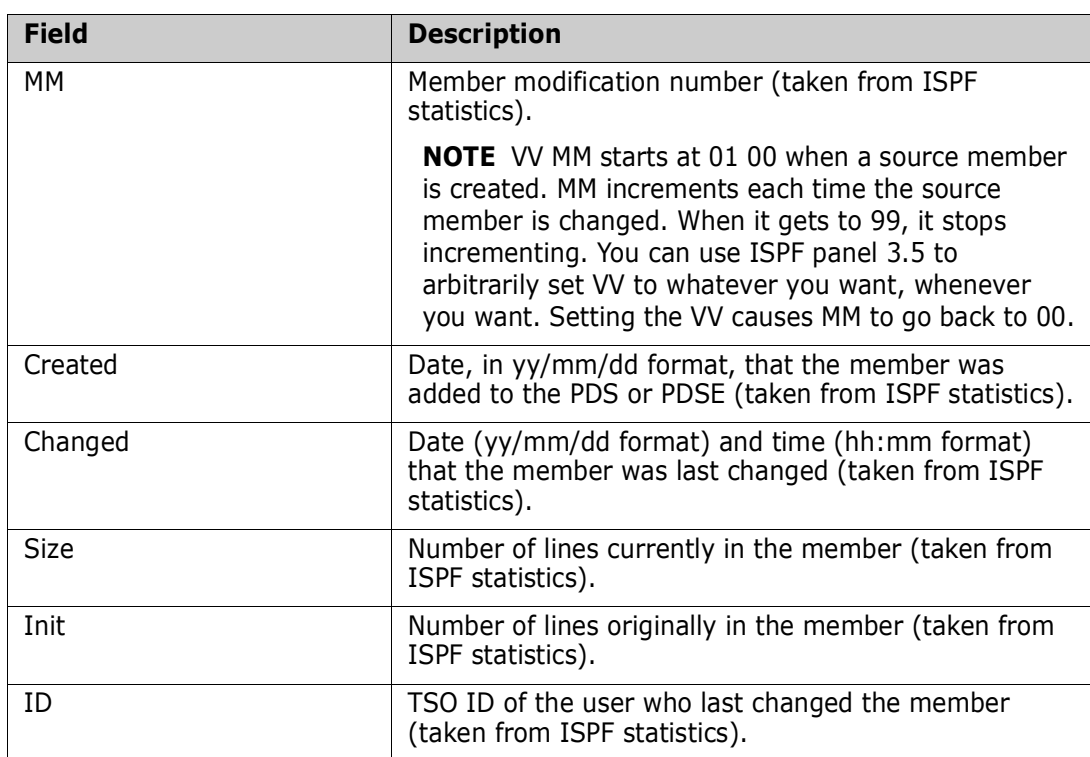

Note that Browse, Compare, and View are ONLINE functions. Only Recover can be either ONLINE or BATCH.

If you specified an '\*' in the Member to recover field, the following panel displays with all versions for all members of the PDS.

```
HPSURES3 Backed up Versions of Member (*) Row 1 of 112
Command ====> SCROLL===> CSR 
Lcmd: (B)rowse, (C)ompare, (R)ecover or (V)iew version(s). 
Press ENTER to continue or END to exit 
Delta-Tracked Data Set ===> WSER20.TEST.PDS 
   Member Newname Begin-date/time End-date/time 
        VV MM Created Changed Size Init ID 
  _ A0 2011/05/25_09:43:48 2011/05/25_09:43:48 
       01.00 10/10/07 10/10/07 13:10 1 1 WSER20
  _ A1 2011/08/18_12:17:29 2011/08/18_12:17:29 
       01.07 10/03/17 11/08/18 12:17 7 1 WSER20
  _ A10 2011/05/25_09:43:48 2011/05/25_09:43:48 
       01.00 10/10/22 10/10/22 12:38 5 5 WSER20
  _ A12 2011/05/25_09:43:48 2011/05/25_09:43:48 
       01.00 10/12/07 10/12/07 16:58 3 3 WSER20
  _ A2 2011/05/25_09:43:48 2011/05/25_09:43:48 
       01.00 10/05/05 10/05/05 23:49 -- ...-- WSER20
  _ A3 2011/05/25_09:43:48 2011/05/25_09:43:48 
        01.15 00/04/30 10/12/02 13:48 206 150 WSER20 
                    ********* Bottom of data **
```
From either of these panels you can use the following line commands for the listed member versions:

Browse

- **D** View
- **EXECOMPARE**
- **Recover**

Any number of versions can be selected with the Browse, View, and Recover commands; two versions must be selected with the Compare command. The Compare request is processed after all other line command requests.

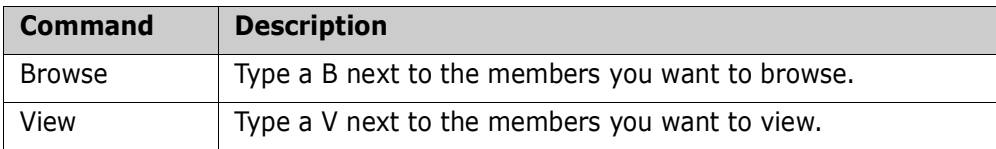

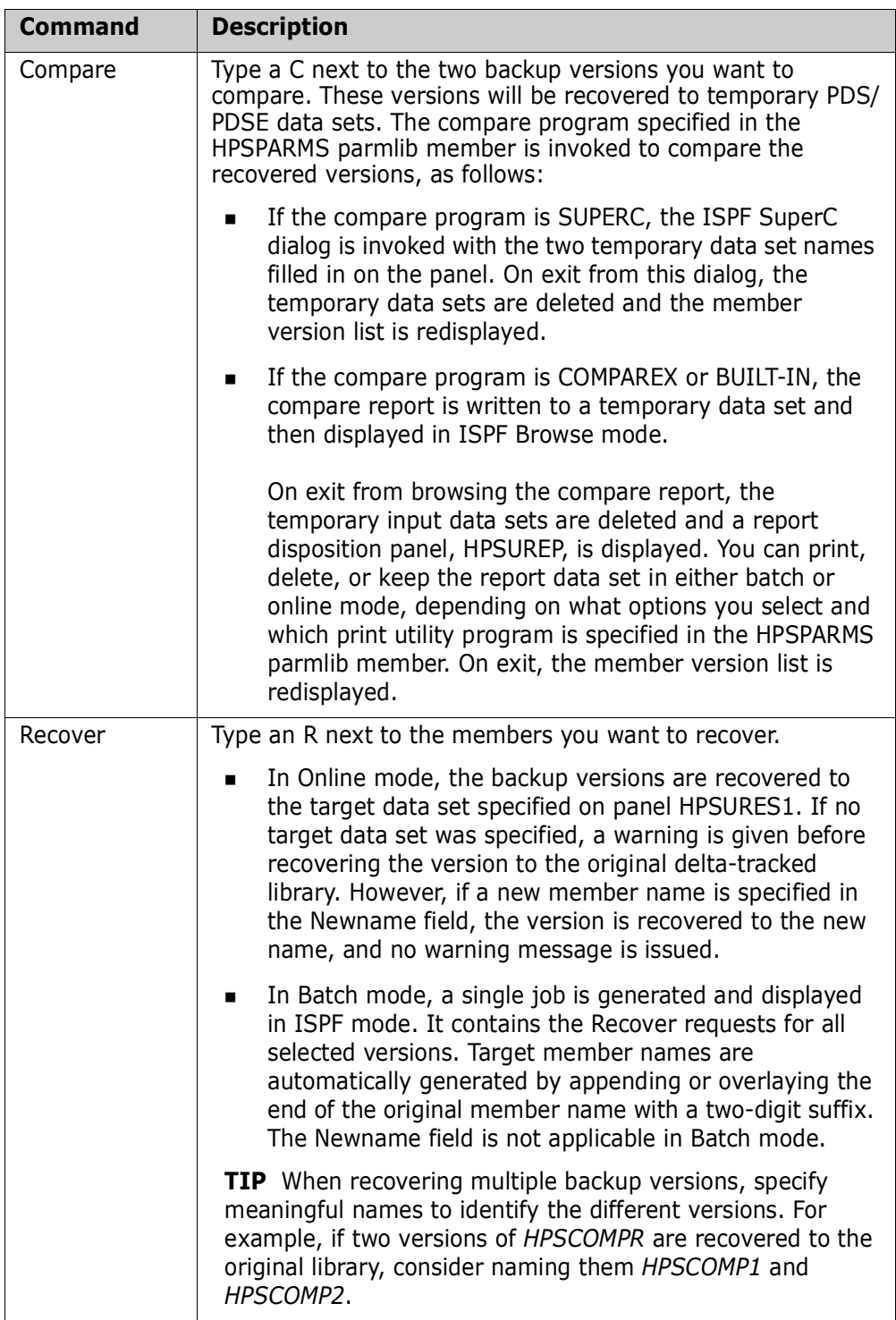

Press Enter to execute the command (or press End to return to the Change Tracking User Menu).

# **Option 5 - Recover Entire PDS (Batch)**

This feature allows you to recover selected versions of a PDS. It is applicable to deltatracked objects only.

#### **Selecting a Group and Tracked Object**

The following panel is the first to display after choosing Option 5.

```
HPSUGR1 Recover PDS (Select Group) Row 1 of 3
Command ===> SCROLL===> CSR 
To Recover a PDS to a date/time, enter S to select the Department-Group first 
Lcmd: (S)elect a Department-Group 
Last Global Capture ===> 2009/09/26_17:24 
Press ENTER to continue or END to exit 
                                      Total Delta-Tracked 
  Department Group Creation-Date Object Count Object Count 
_ TECHDOCDEPT XYZ83DOC 2009/05/18 3 1 
_ TECHDOCDEPT TSTDEF01 2009/09/18 0 0 
 _ TECHDOCDEPT XYZ67DOC 2009/06/12 0 0 
 ******************************* Bottom of data ********************************
```
Select the group that contains the object to recover and press Enter.

The Tracked Objects in Group panel displays.

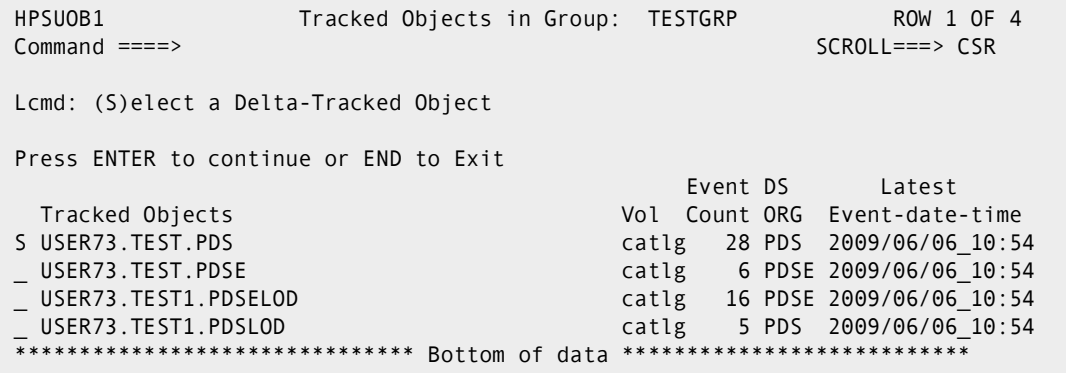

Select the object to recover and press Enter.

#### **Specifying the Recover Parameters**

From the Recover Entire PDS panel you can enter specifications for the Recover operation.

```
HPSURES6 Recover Entire PDS 
Command ====> 
Specify the desired recovery day or date/time, and the Target PDS. 
PDS to recover: USER73.TEST.PDS Vol: catlg
Recover PDS as of: 
         Today ==> (Y or Blank) 
         Yesterday ==> (Y or Blank) 
         N Days Ago ==> (001 thru 999) 
         Date-Time ==> 2011/10/24 => (YYYY/MM/DD => HH:MM:SS) 
Recovery PDS: ==>
(New only) DASD Unit ==> (SYSDA,SYSALLDA...) 
        Space Units ==> (TRK, CYL, BLK)<br>Primary ==> (1-99999)Primary ==>
         Secondary ==> (0-99999) 
         Directory ==> (1-99999) 
Saved Member Name ==> RECOVPDS (Saved member name in user JCL library) 
Press ENTER to generate recovery JCL or END to exit
```
Supply the following parameters:

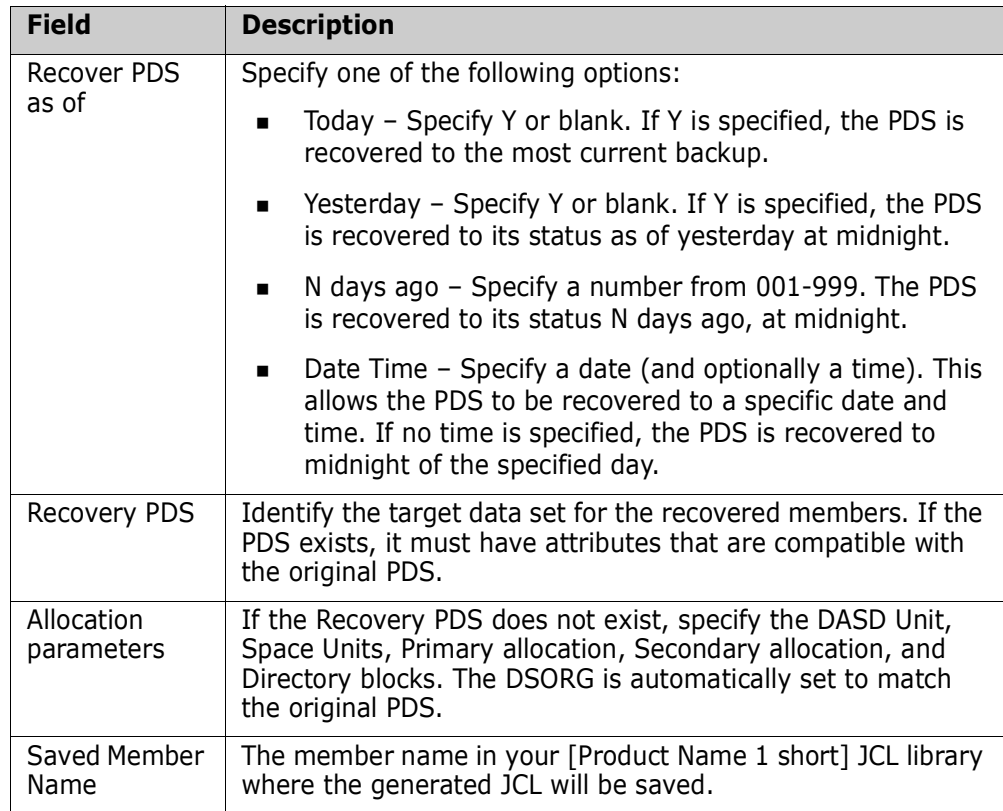

# **Option 6 - Object Tracking Summary**

This function provides a tracking summary for any tracked object, displaying both tracking data and the data set physical characteristics.

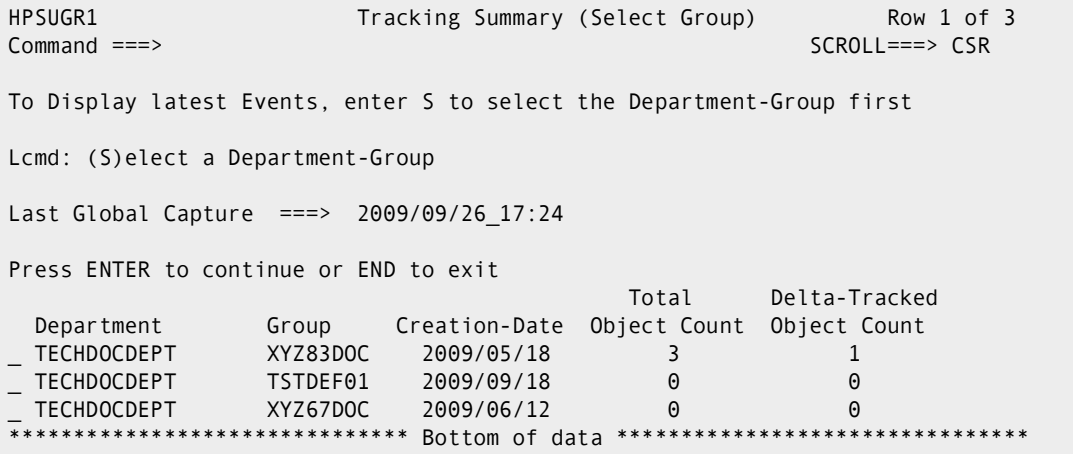

This panel includes the following items:

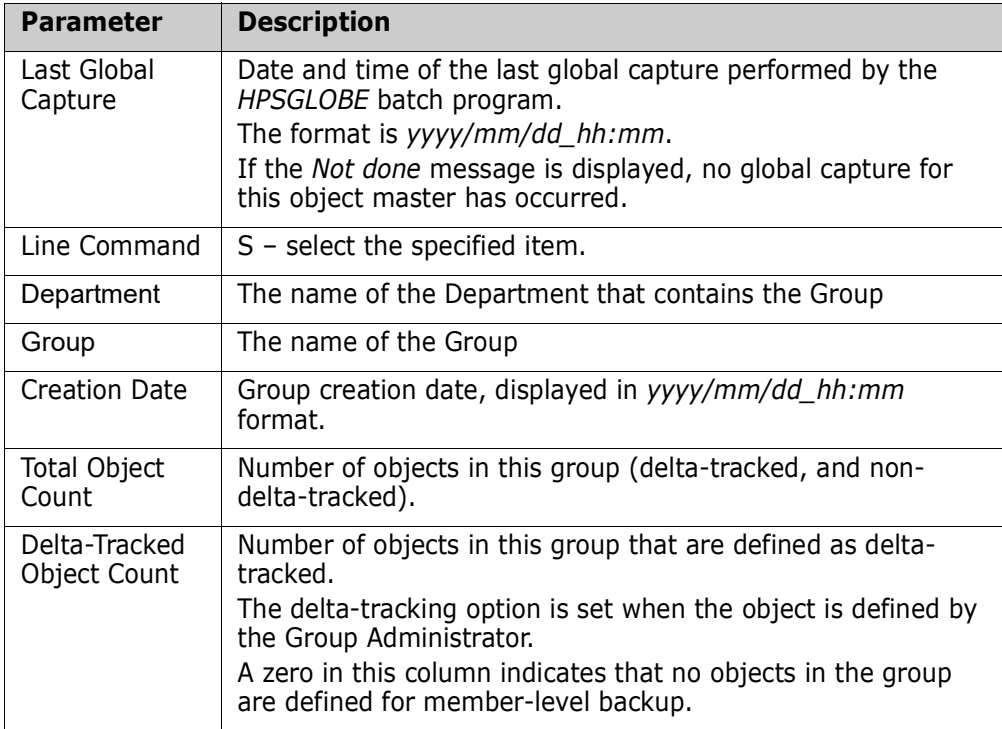

#### **Use this procedure to view the tracking summary of an object:**

**1** Type S (Select) for the group name containing the desired object, then press Enter.

The Tracked objects in Group panel displays.

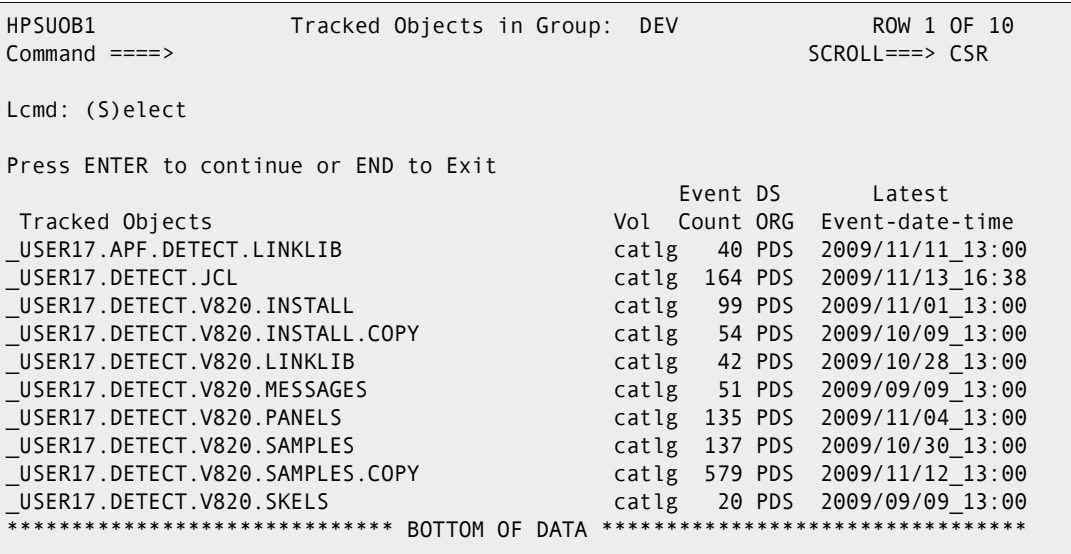

This panel displays the following items:

**Group Name** – Name of the previously-selected group. Objects displayed on this panel are all part of this group. This is not an editable field.

**Tracked Objects** – List of all objects in the active group.

**Vol** – The volser where the data set resides. If it is cataloged, *catlg* is displayed, otherwise *volser* is displayed.

**Event Count** – The number of reportable (retained) events for this object. If this value exceeds 9999, the three right-most digits will be replaced by a "K" before being displayed. The number of retained events may be less than the total number of events captured for this object (controlled by the ROLLOFF value specified in HPSPARMS). The total number of events can be found on the *Tracking Summary on an Object* screen.

**DSORG** - Data Set organization type, where:

- PO partitioned data set (PDS and PDSE)
- PS physical sequential
- VS VSAM

**Latest Event-date-Time** – Date and time of the last event known to the software for this object. The information is as of the last capture. The format is *yyyy/mm/dd\_hh:mm.*

The No-Events message (if displayed) indicates that no event has occurred for this item since the installation or last initialization; hence, there has been no change.

**2** Type S (Select) for the tracked object.

The Tracking Summary on an Object panel displays. This panel displays a summary of system and software information for the selected object as of the last capture.

```
HPSUSUM Tracking Summary on an Object 
Command ====> 
Press END to Exit 
Tracked Object ====> SYS1.PARMLIB 
Initialization Time Stamp ====> 2005/10/21 11:03 <Ext: hhhhhh-hhhhhh>
                                               01 022695-022919 
*--*--* As of Last Capture: 2009/09/02_09:15 *--*--*--*--*
| | ________________ 
* Number of Events Captured Since Start: 82 *
| Current Number of Events: 82
* Time of Last Event: 2009/08/14 11:18
| Object is Delta-Tracked: Y
* **--*--*--*--*--*--*--*--*--*--*--*--*--*--*--*--*--*--*--* ________________ 
\mathcal{L}_\text{max}*--*--* Object's Physical Characteristics *--*--*--*
| Volser: X4SRR1 Tracks Alloc: 225 | ________________ 
 Creation Date: 1997/03/27 Tracks Used: 15 *
| Last Open Date: 2009/08/14    Nr of Members: 81    |
* DSORG/RECFM: PO FB
*--*--*--*--*--*--*--*--*--*--*--*--*--*--*--*--*--*--*--* ________________
```
This panel displays the following items:

**Tracked Object** – Data Set name of tracked object.

**Initialization Time Stamp** – Date and time that this object was first defined to SSM and captured. The format is *yyyy/mm/dd\_hh:mm.*

**As of Last Capture** – Date and time that this object was last captured by the software. The format is *yyyy/mm/dd\_hh:mm.*

**Number of Events Captured Since Start** – The total number of events recorded for this object. This represents all events since the object was first defined to tracking.

**Current Number of Events** – Total number of events recorded for this object that are still available for reporting.

**Time of Last Event** – Time of the capture when the last event was detected.

If it is the same as the *As of Last Capture* time, there was current activity. If not, then the activity occurred before the last capture. The format is *yyyy/mm/dd\_hh:mm.*

**Object's Physical Characteristics** – System catalog DASD information.

 $\leq$  Ext: hhhhhh-hhhhhh  $>$  – The addresses of the first 16 extents for the object.

The fewer the extents, the less fragmented the data set. If there are more than three extents, performance may be degraded.

# **Option 7 - Display Tracked Groups**

The Display Tracked Groups function provides a display of all the groups you are defined to as a user. This is an information-only panel.

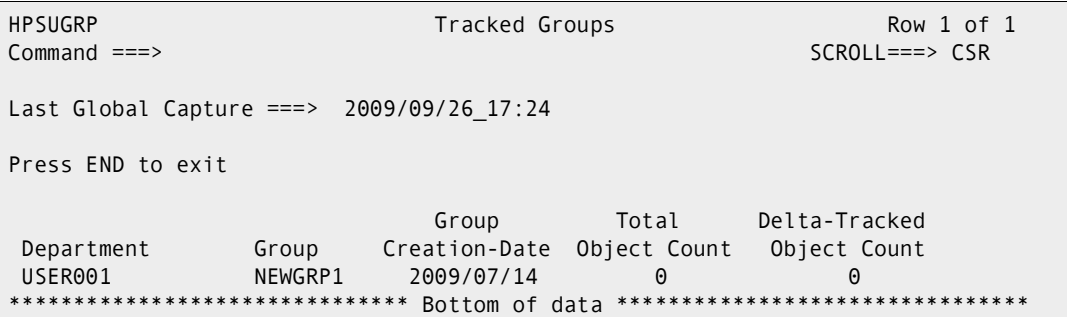

This panel includes the following items:

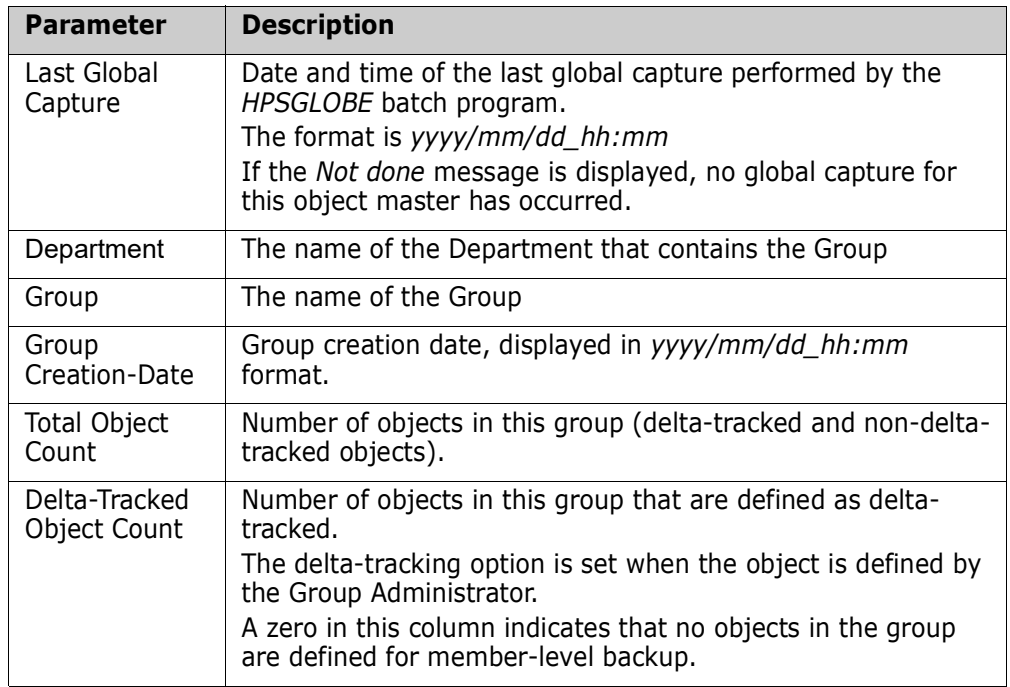

# **Option 8 - Display Tracked Objects**

The Display Tracked Objects function displays the tracked objects in all groups that you are defined to as a user. This is an information-only panel.

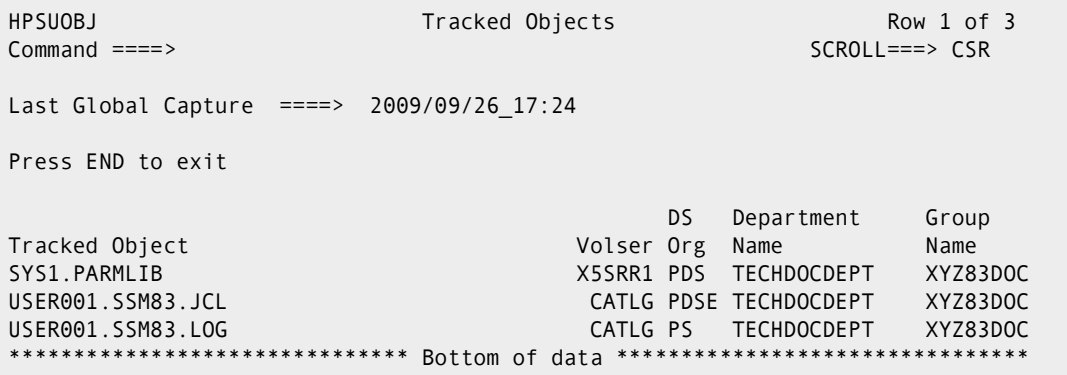

When you have completed reviewing the information, press END to return to the Change Tracking User Menu.

This panel includes the following items:

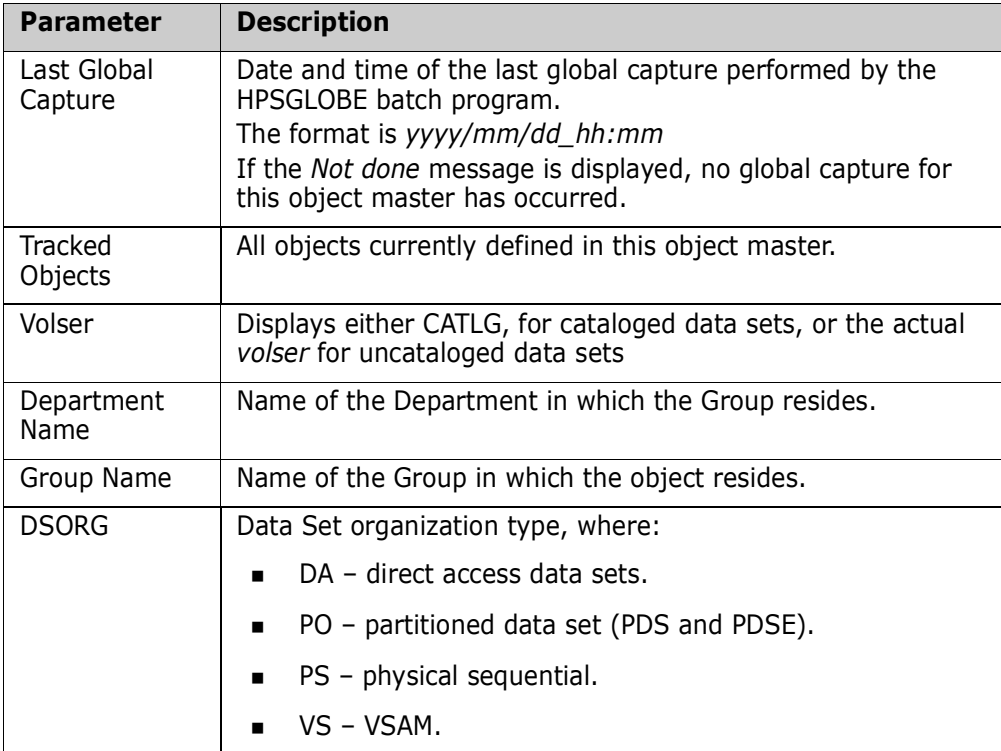

# **Option 9 - Compare Filtered Members**

The Compare Filtered Members function allows you to filter and compare members in one or two PDS environments. Any two members can be selected and compared.

The BASE PDS panel allows you to specify the BASE environment, along with the comparison and reporting parameters.

```
HPSDSYN1 BASE PDS (1 of 2) Row 1 of 13
Command ====> SCROLL===> CSR 
Enter an explicit SOURCE or LOAD PDS (or patterns) on the line(s) below: 
Members reside within ONE environment ==> N Y: BASE only N:BASE and TARG
Explicit Member/Pattern ending with * ==> * 
Compare like-named cataloged vs. non-cataloged DSNs/patterns ==> N Y/N 
                                                                    Specify VOLSER ==> 
Reporting Options TYPE(S) ==> ADD,UPD,DEL Specify a list: ADD,UPD,DEL or ALL
Reporting Options RECORD ==> Y N: Report the first segment only 
                                                                 Y: Report the entire record 
Cataloged PDS (or Pattern) ==> Y -(Y \text{ or } N) Y: Resolve data sets from catalog
Sync ==> N - (Y \text{ or } N) N: Do not report equal members
OutSync ==>Y - (Y \text{ or } N) Y: Filter only the differences
Sort by Token ==> N - (Y \text{ or } N) N: List sorted by Member Name
Press ENTER to continue or END to exit 
     Explicit PDS (or patterns similar to ISPF 3.4) 
\mathcal{L} , and the set of the set of the set of the set of the set of the set of the set of the set of the set of the set of the set of the set of the set of the set of the set of the set of the set of the set of the set 
\mathcal{L} , and the set of the set of the set of the set of the set of the set of the set of the set of the set of the set of the set of the set of the set of the set of the set of the set of the set of the set of the set 
\mathcal{L} , and the set of the set of the set of the set of the set of the set of the set of the set of the set of the set of the set of the set of the set of the set of the set of the set of the set of the set of the set 
\mathcal{L} , and the set of the set of the set of the set of the set of the set of the set of the set of the set of the set of the set of the set of the set of the set of the set of the set of the set of the set of the set
```
This panel includes the following parameters:

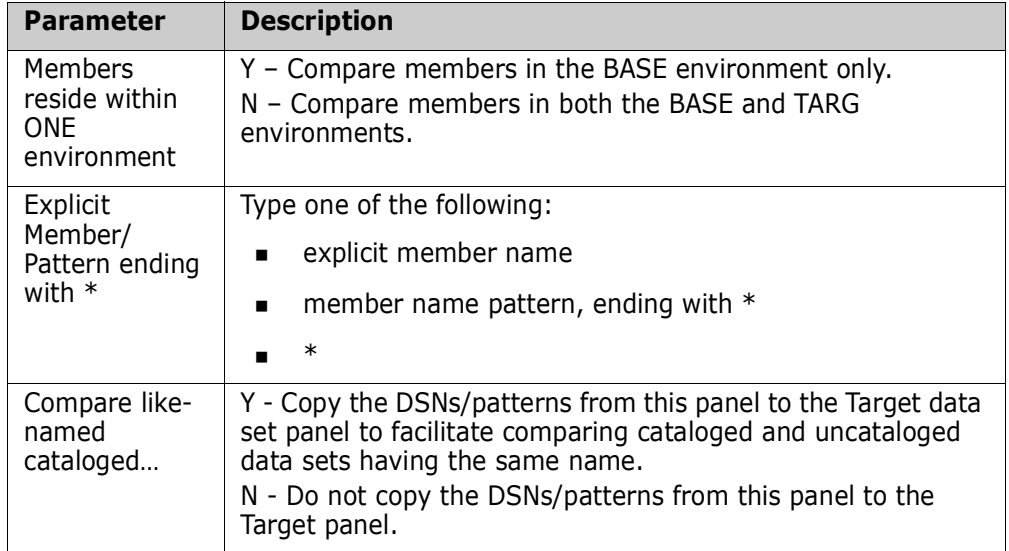

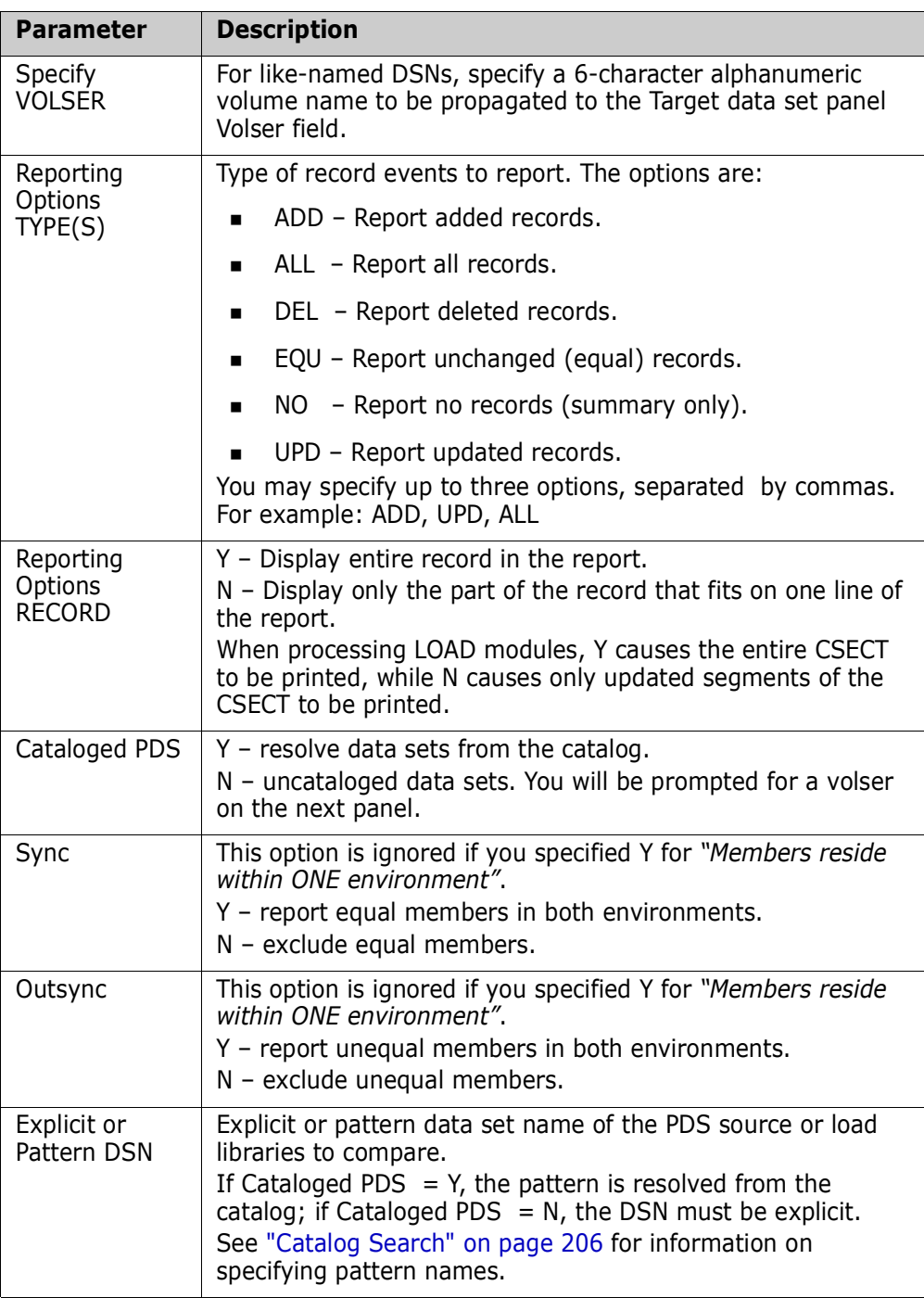

#### **Use this procedure to compare the members:**

<span id="page-170-0"></span>**1** Specify the base environment, the comparison and report parameters, and one or more data set names.

Refer to the preceding table for explanations of these parameters.

When the parameters are completed on BASE PDS (1 of 2), press Enter.

The Resolved Data Sets (BASE) panel is displayed.

-------------------- Resolved Data Sets (BASE) ----------------- Row 1 of 4 Command ====> SCROLL===> CSR Enter X to Exclude any data set. Overtype Volser(s) for Uncataloged DSN(s). Lcmd: X Press ENTER To Continue or END to Exit Data Sets Involved in the Compare Process Volser \_ DETECT.PDS.LINKLIB HPS001 \_ DETECT.PDS.PANELS HPS001 LACT THE SOURCE THE SOURCE THE SOLUTION OF THE SOLUTION OF THE SOLUTION OF THE SOLUTION OF THE SOLUTION OF THE SOLUTION OF THE SOLUTION OF THE SOLUTION OF THE SOLUTION OF THE SOLUTION OF THE SOLUTION OF THE SOLUTION OF THE X DETECT.PS.DATA AND THE CONTROL CONTROL CONTROL CONTROL CONTROL CONTROL CONTROL CONTROL CONTROL CONTROL CONTROL CONTROL CONTROL CONTROL CONTROL CONTROL CONTROL CONTROL CONTROL CONTROL CONTROL CONTROL CONTROL CONTROL CONTR \*\*\*\*\*\*\*\*\*\*\*\*\*\*\*\*\*\*\*\*\*\*\*\*\*\* Bottom of data \*\*\*\*\*\*\*\*\*\*

- **2** Press Enter to fingerprint the base environment.
- **3** Exclude data sets that are not involved in the comparison; to do so, type X in the Lcmd field to select the data sets, then press Enter.
- **4** Overtype the *volser*s for any uncataloged data sets, then press Enter. The environment is fingerprinted again.

The TARG PDS panel displays.

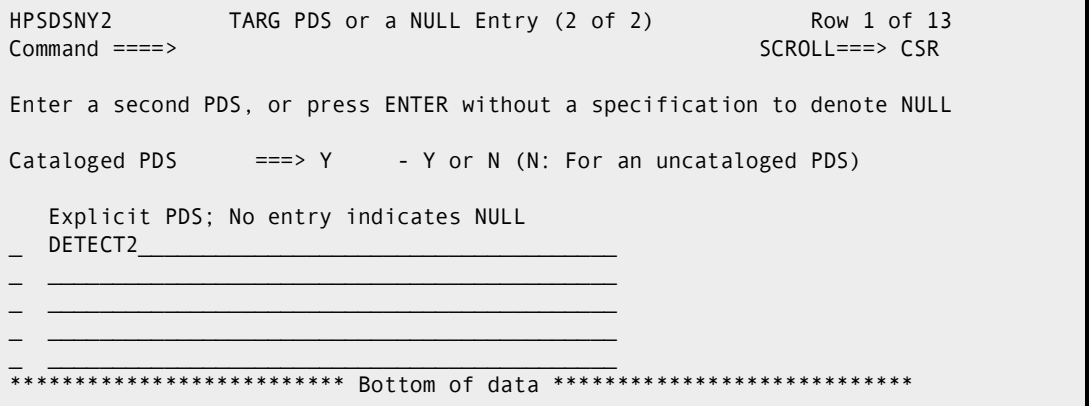

**5** Specify the TARG environment (do not use wildcards in the data set name patterns).

#### **Cataloged PDS**

- Y resolve the PDS data set names through the catalog.
- N uncataloged data sets.

#### **Explicit or Pattern DSN**

Explicit or pattern data set name of the PDS source or load libraries to compare. If cataloged is specified, the pattern is resolved from the catalog; if catalog is not specified, the DSN must be explicit.

When the environment is specified, press Enter; the Resolved Data Sets panel displays.

--------- Resolved Data Sets (TARGET) ------------- Row 1 of 4 Command ====> SCROLL===> CSR Enter X to Exclude any data set. Overtype Volser(s) for Uncataloged DSN(s) Lcmd: X Press ENTER To Continue or END to Exit Data Sets Involved in the Compare Process Volser DETECT2.PDS.LINKLIB HPS001 DETECT2.PDS.PANELS HPS001 DETECT2.PDS.SOURCE HPS002 X DETECT2.PS.DATA HPS001 \*\*\*\*\*\*\*\*\*\*\*\*\*\*\*\*\*\*\*\*\*\*\*\*\*\* Bottom of data \*\*\*\*\*\*\*\*\*\*\*\*\*\*\*\*\*\*\*\*\*\*\*\*\*\*\*\*\*\*\*

**6** Press Enter to fingerprint the TARG environment, then type X in the Lcmd field for each data set that is to be excluded from the environment.

When you have completed the selection of data sets that are to be excluded, press Enter.

**7** Overtype the *volser*s for any uncataloged data sets, then press Enter.

The environment is fingerprinted again, and the Member List to Compare panel displays.

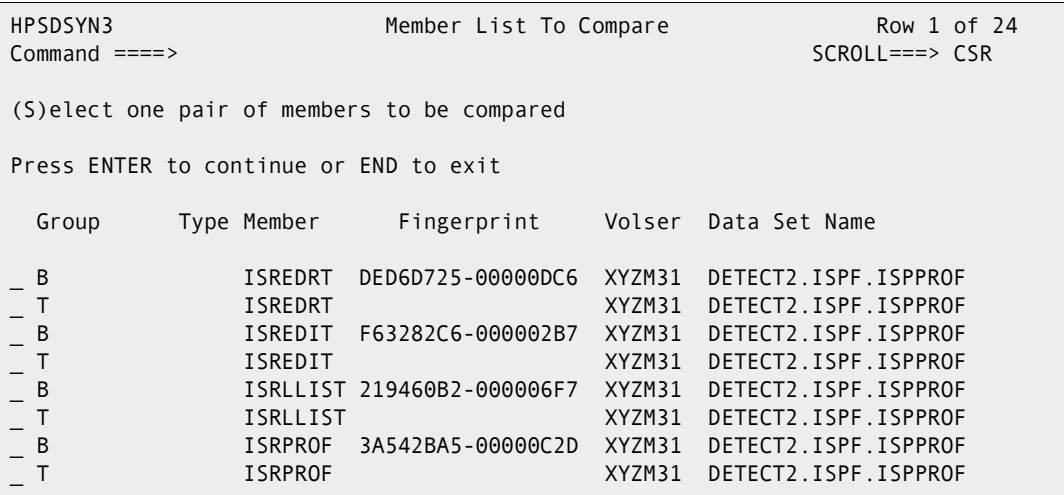

**8** The Member List to Compare panel displays the members resolved from the settings specified in [Step 1 on page 171.](#page-170-0)

Use the S Lcmd to select the two members that are to be compared, then press Enter.

The comparison report displays.

```
 Menu Utilities Compilers Help 
 ---------------------------------------------------------------------
BROWSE USER14.SYN98362.T1727334.OUTLIST Line 00000000 Col 001 080
 Command ===> Scroll ===> CSR
*************************** Top of Data*******************************
Command Column 10 20 30 40 50 60
Count-seg 
   ...!...!...!...!...!....!....!....!....!....!....!....!....!....!....!...
    1-1 "DATACOMP=(BASEDSN=DETECT.PDS.SOURCE,BASEMEM=HPS04, 
 -2 " TARGDSN=USER14.CBK.MSGS,TARGMEM=HPS04, 
 -3 " REPORT=(SBS=Y, 
   -4 " ALL, AL, -5 " COMD -5 " COMPLETE=N)) 
Vol=(HPS002) Base=DETECT.PDS.SOURCE(HPS04) 
dsorg=PO recfm=FB lrecl=80 blksize=6,000 
Vol=(HPS002) Targ=USER14.CBK.MSGS(HPS04) 
23 19 || 
24 20 HPS046 || HPS046
25 21 'HPS046E Vaild line commands ar||'HPS046E Vaild line commands ar
26 22 || 
27 23 HPS047 || HPS047
28 24 'HPS047E Specify Delta Trackin ||'HPS047E Specify Delt Tracking
29 25 || 
30 26 HPS048 || HPS048 
31 27 'HPS048E Delta Tracking is reqe||'HPS048E Delta Tracking is reque
32 28 ' || ' 
33 29 HPS049 || HPS049 
34 30 'HPS049E Specification of "*" n||'HPS049E Specification of "*" n
35 31 ' || ' 
36 32 || 
PS1617I HPSDCOMP Comparison Summary: 
                          0 Inserted =>
                           4 Deleted <= 
                           0 Updated <> or ¦¦ 
                          \theta Moved \sim 32 Unchanged || 
************************** Bottom of Data ****************************
```
**9** Press Exit (F3) to close the report; at that time, you will have the option of printing, saving, or deleting the report.

## **Option L - Load Tracking Data to DB2 table**

This function allows you to load tracking data into a DB2 table, so that it can be queried with SQL.

It is assumed that the database administrator has created the DB2 environment, and the DB2 table used by this function. If this has not been done, the DBA must run the *DB2SETUP* JCL. Refer to the *ChangeMan SSM Installation Guide* for details.

If you select Option L (Load Tracking Data to DB2 table) from the Change Tracking User Menu (see [page 139](#page-138-0)), the "Load the Tracking into DB2" panel displays.

```
HPSDB2LD -------------- Load The Tracking Data Into DB2 ------
Command ===> 
This panel allows the user to specify the name of an existing DB2 table 
which will be loaded with Change Tracking history data. 
 Specify your DB2 Table Name ===> (eg. SSM8610.TRACK) 
 Optionally select: Department ===> Group ===> 
              and Date Range ===> To ===> yyyy/mm/dd 
               or Yesterday ===> Y or blank 
 Member Name ===> DB2LOAD (Saved member name in the user JCL library) 
Press ENTER to continue or END to exit
```
Type the name of the DB2 table that is to be loaded with change tracking data.

For example, assume that you have created a table named *SSM8610.TRACK*, and that the table is to be loaded with tracking data. In this example, *SSM8610* is the table owner, and *TRACK* is the table name.

The table name must be in the format: *owner.tablename*.

To load this table with data, specify the table name in the *Specify your DB2 Table Name* field.

For an explanation of other fields on this panel, place your cursor on the data entry portion of the field and press PF1 to display help for that field.

The panel then builds the appropriate JCL for loading the specified DB2 table with the change tracking data.

When the job runs, a history report is created which contains the number of events by type. Following are the event-type codes displayed and their meaning:

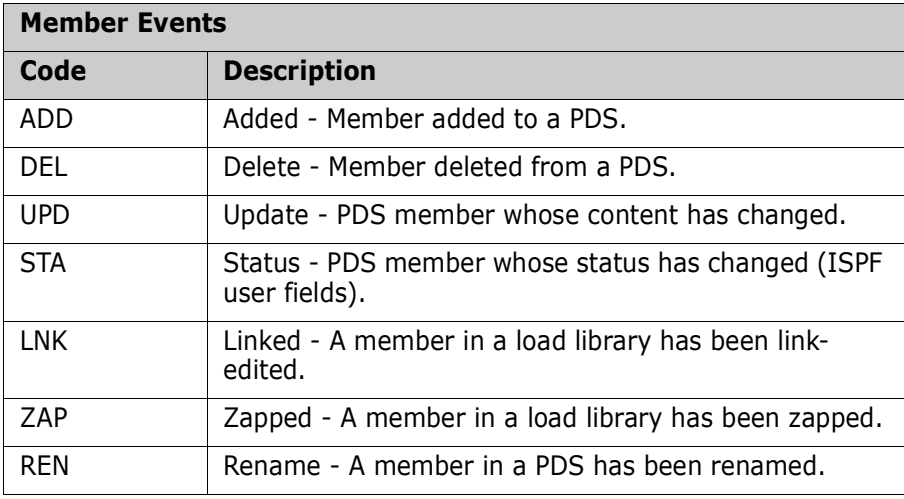

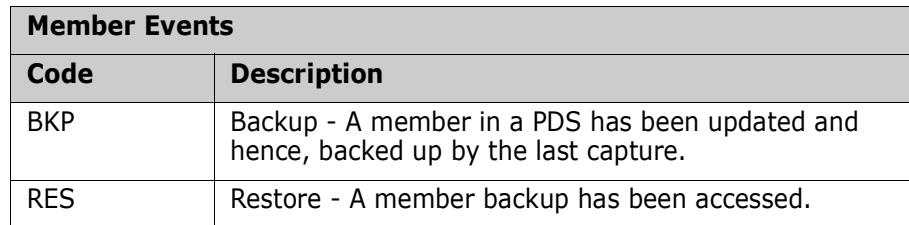

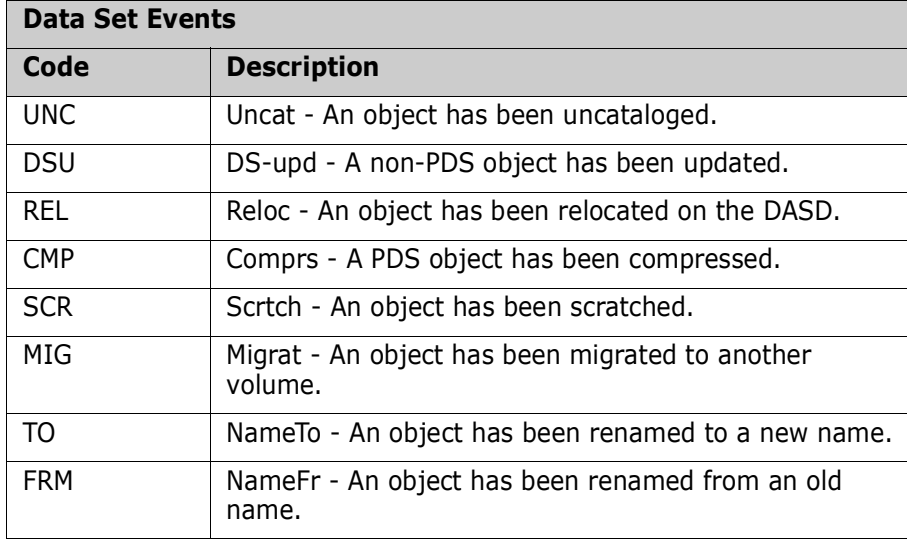

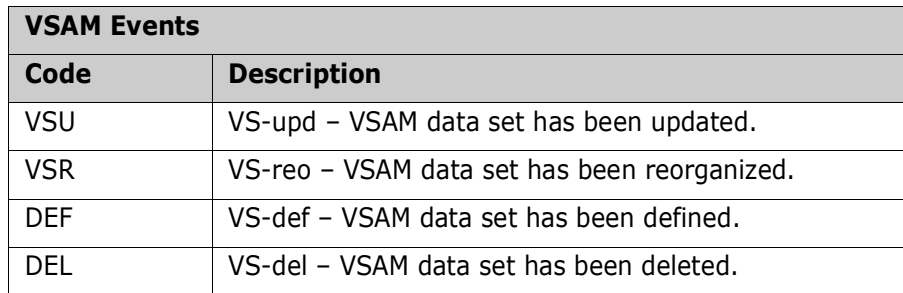

# **Option V - View TSO Notifications**

This option performs a TSO RECEIVE command and then displays the output using the ISPF BROWSE function.

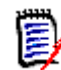

**NOTE** The SSMNOTE task must be running to enable this option. Refer to the *ChangeMan SSM Installation Guide* for information about the SSMNOTE task.

If there are no notifications, or if the SSMNOTE task is not running, the following message is displayed:

INMR003I You have no messages or data sets to receive. \*\*\*

When you press Enter, the Change Tracking User Menu is redisplayed.

# Chapter 5 **Online Change Tracking (HFS)**

This chapter describes the ChangeMan SSM online change tracking functions for HFS files. It includes step-by-step instructions for their use. These functions are accessed from the *HFS Change Tracking User Menu* (Option Z on the *ChangeMan SSM Main Menu*).

The HFS change tracking component monitors HFS files (objects) for change and the capture facility retrieves information (change events) about the HFS objects. These change events, which are stored in the Site Master, report HFS file change events.

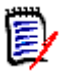

**NOTE** The change tracking component intercepts all changes to files being tracked. However, it is possible for some changes that occur in rapid succession to be skipped while events are being recorded. For example, if file x/y/z is updated by events A, B, and C within seconds of each other, it is possible that only events A and C will be recorded.

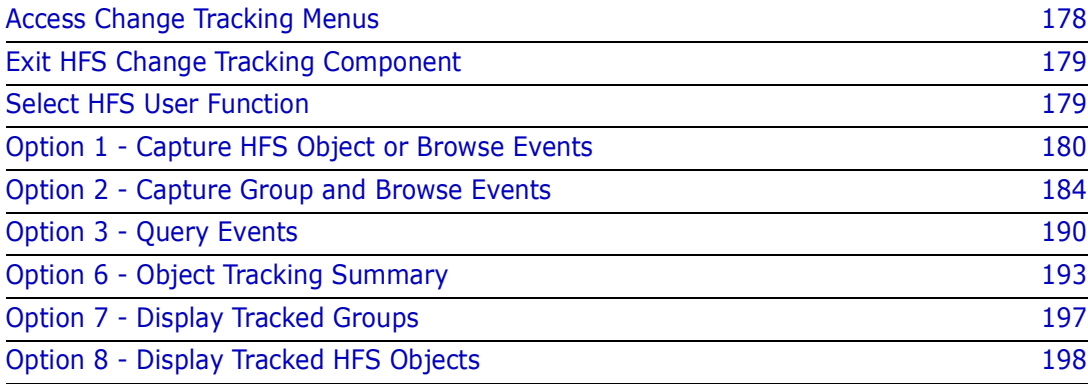

# <span id="page-177-0"></span>**Access Change Tracking Menus**

Accessing an HFS change tracking component menu is dependent upon your role. Unlike the change detection and synchronization components, the change tracking functions are available only to assigned users. A user can be assigned one or more of the following roles:

- **Site Administrator**
- **Department Administrator**
- **Group Administrator**
- User

Another difference from the change detection and synchronization components is that the HFS change tracking component has online administrative functions. These functions are accessed through the Administration menu, Option A of the ChangeMan SSM Main Menu.

When you log on to ChangeMan SSM, the ChangeMan SSM Main Menu displays:

```
HPS@PRI1 ---- ChangeMan SSM Main Menu (Ver 8.4.0) Time: 13:49:14 ------------
 Option ===> 
 Select one of the highlighted functions: 
0 Options contract of the Contract Contract Contract Contract Contract Contract Contract Contract Contract Contract Contract Contract Contract Contract Contract Contract Contract Contract Contract Contract Contract Contra
A Administration - Change Tracking Administrator Functions
C Change Tracking Tracking Tracking Tracking Tracking Determination, Recovery
Z HFS Change Tracking - HFS History, Problem Determination
 S Detection and Synchronization - Detect Changes and Synchronize MVS data 
 H HFS - Detect and Synchronize - Detect Changes and Synchronize HFS data 
D Data Extraction - Extract Changed Data in KSDS, other VSAM,
                                       PS or DA files and Flattened Databases 
U Utilities - Utilities and Self-guided Product Demos
 X Exit 
                                      ChangeMan SSM 
                   Copyright (c) 1999-2013 - Serena Software, Inc. 
                                  All Rights Reserved. 
 Press END to Exit
```
Select Z (HFS Change Tracking). The HFS Change Tracking User Menu displays.

```
HPSMENHU ---------- HFS Change Tracking User Menu - USER001 -------------------
Option ===> 
1 Capture Object or Browse Events - Make Object Tracking current
2 Capture Group and Browse Events - Make Group Tracking current
3 Query Events and Report - Show Events in an Object or Group
6 Tracking Summary on an Object - Object information
7 Tracked Groups - List of Tracked Groups
8 Tracked Objects - Tracked Objects in all Groups
X Exit 
Press END to Exit
```
Note that Options 4 and 5 are not present on this menu.

### <span id="page-178-0"></span>**Exit HFS Change Tracking Component**

To exit the change tracking component from the HFS Change Tracking User Menu, type X, then press Enter.

From the subordinate panels, press End to return to the HFS Change Tracking User Menu, type X, then press Enter.

### <span id="page-178-1"></span>**Select HFS User Function**

The HFS Change Tracking User Menu is the primary panel for all non-administrative change tracking functions.

```
HPSMENHU ---------- HFS Change Tracking User Menu - USER001 -------------------
Option ===> 
1 Capture Object or Browse Events - Make Object Tracking current
2 Capture Group and Browse Events - Make Group Tracking current
3 Query Events and Report - Show Events in an Object or Group
6 Tracking Summary on an Object - Object information
7 Tracked Groups - List of Tracked Groups
8 Tracked Objects - Tracked Objects in all Groups
X Exit 
Press END to Exit
```
Items on the panel are:

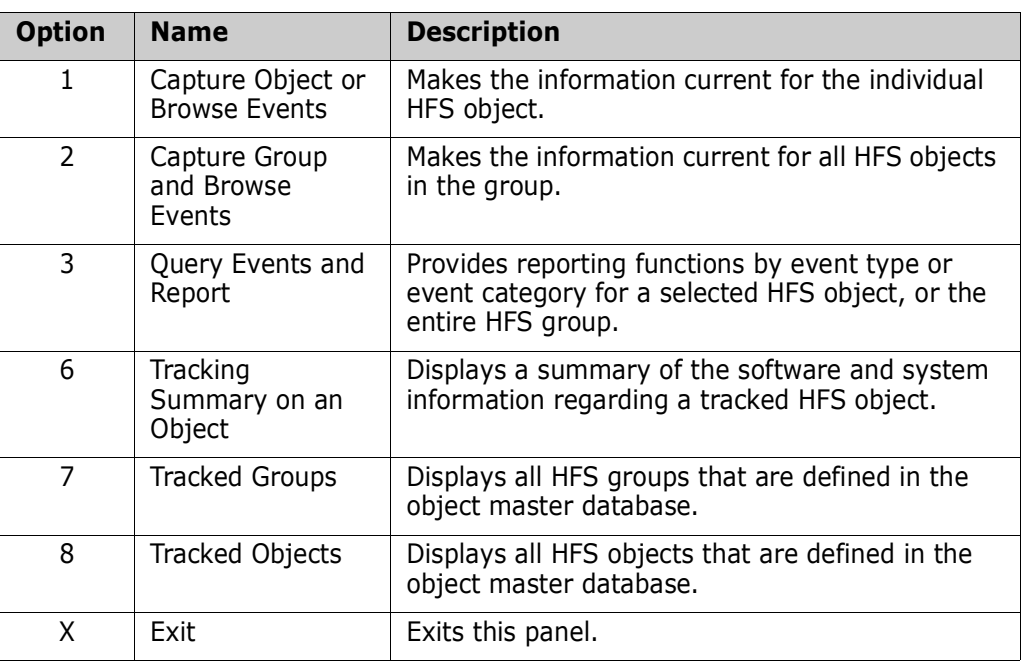

Note that Options 4 and 5 are not present.

To select a function, type the option number of the function, then press Enter (or press End to return to the Main Menu).

# <span id="page-179-0"></span>**Option 1 - Capture HFS Object or Browse Events**

This function provides access to all of the tracking functions at the individual HFS object level.

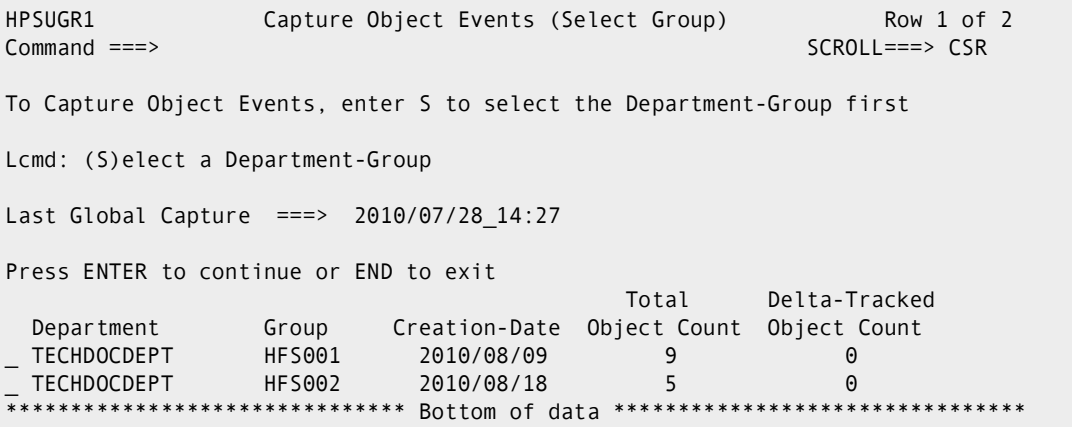
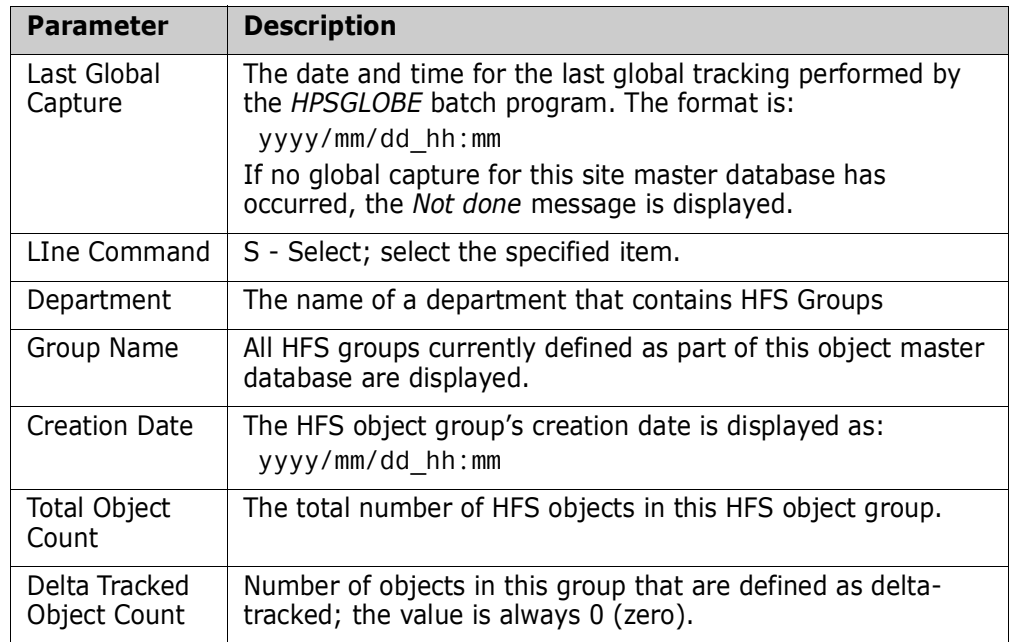

Fields on this panel are described in the following table:

A second panel displays the objects.

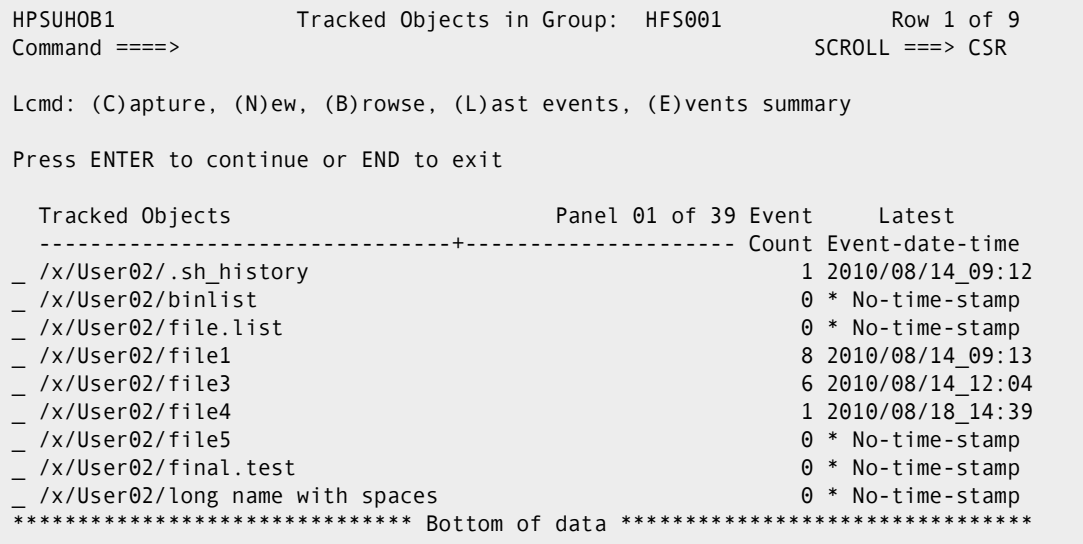

Items on this panel are:

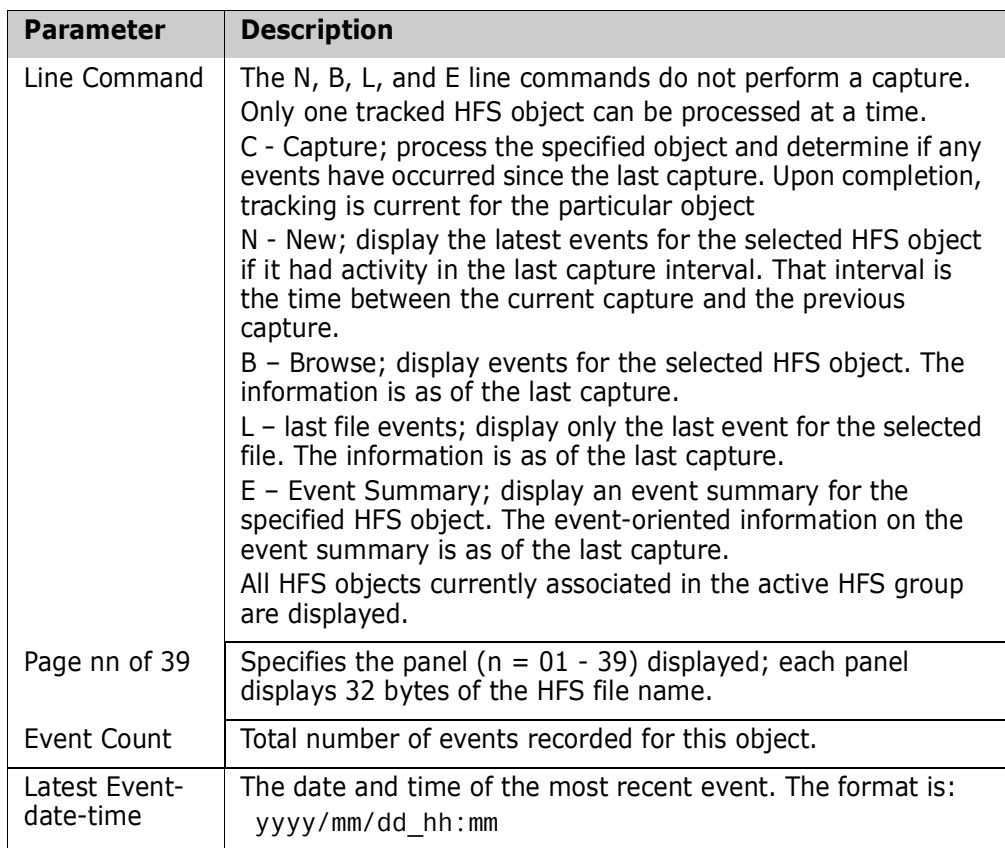

#### *Commands*

The following commands may be issued from this panel:

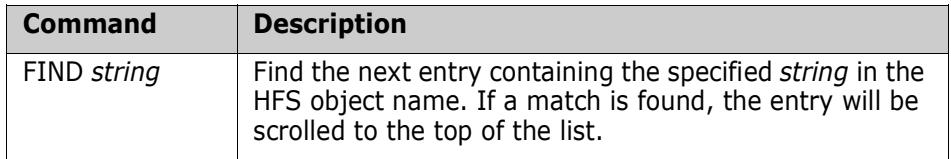

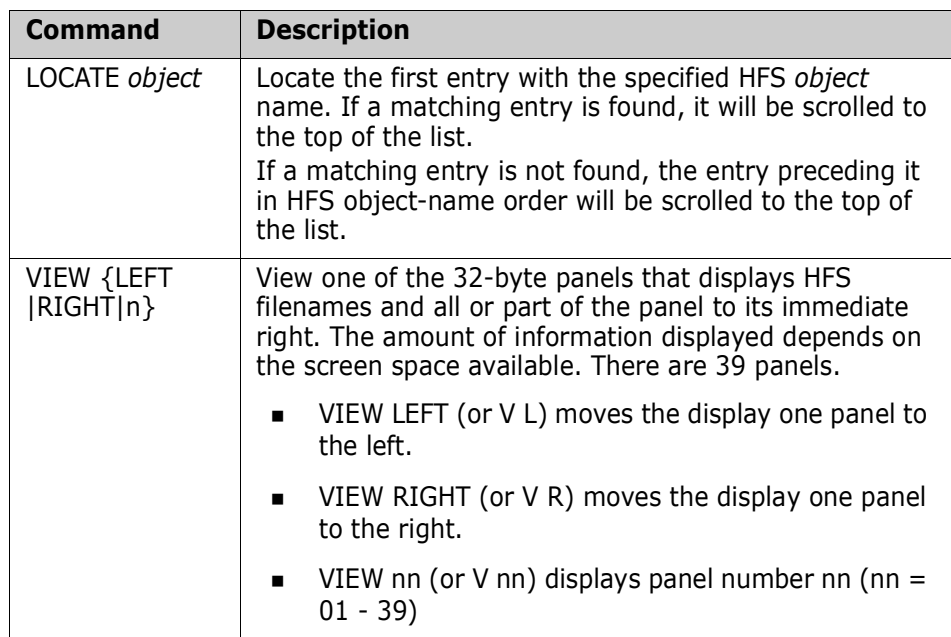

#### **Use this procedure to select an HFS object group:**

- **1** Type the S (Select) line command for the HFS Group Name desired, then press Enter. The Tracked Objects in Group panel displays.
- **2** Type a line command for the desired tracked objects, then press Enter. The next panel is determined as follows:
	- N (New), go to ["View Results of File "New"" on page 186.](#page-185-0)
	- B (Browse), go to ["View Results of File "Browse"" on page 187.](#page-186-0)
	- E (Event Summary), go to ["View Results of File "Event Summary"" on page 188.](#page-187-0)

## **Option 2 - Capture Group and Browse Events**

This function provides access to all the tracking functions at the HFS object group level. This is the intermediate level of the tracking functions.

The Capture Group Events panel displays:

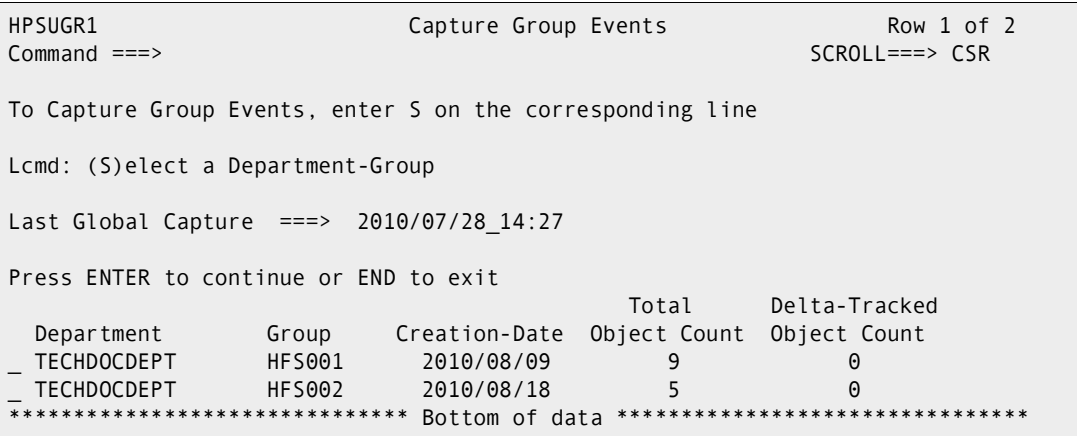

Items on this panel are:

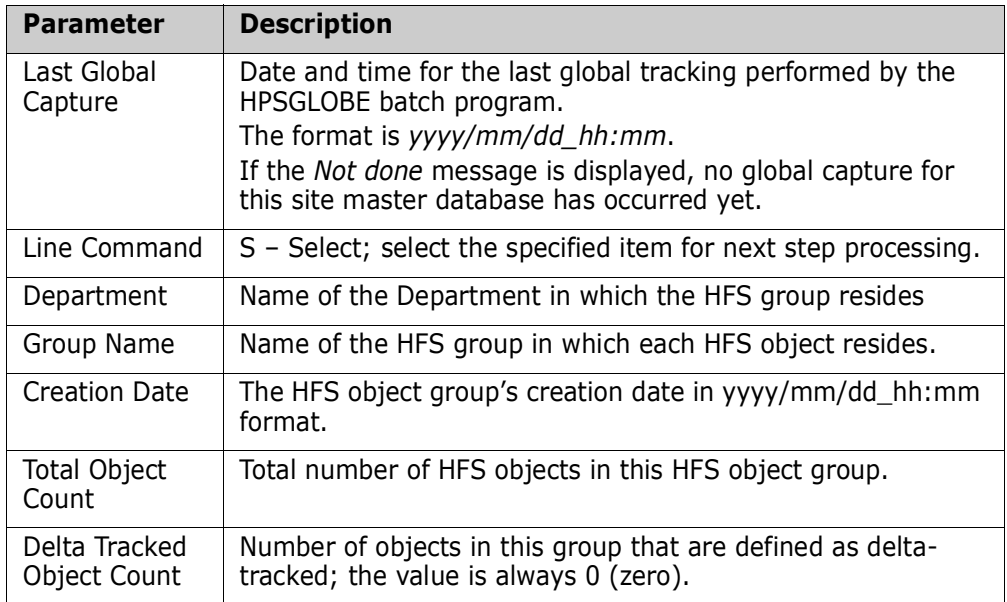

### **Capture Events**

When the capture has completed, the results are displayed.

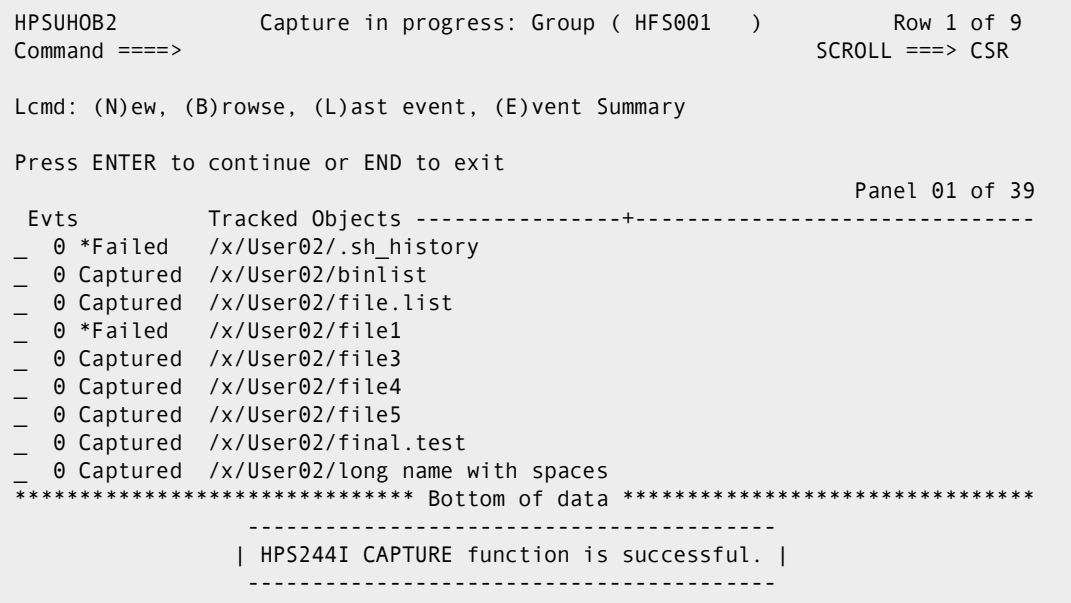

Items on this panel are:

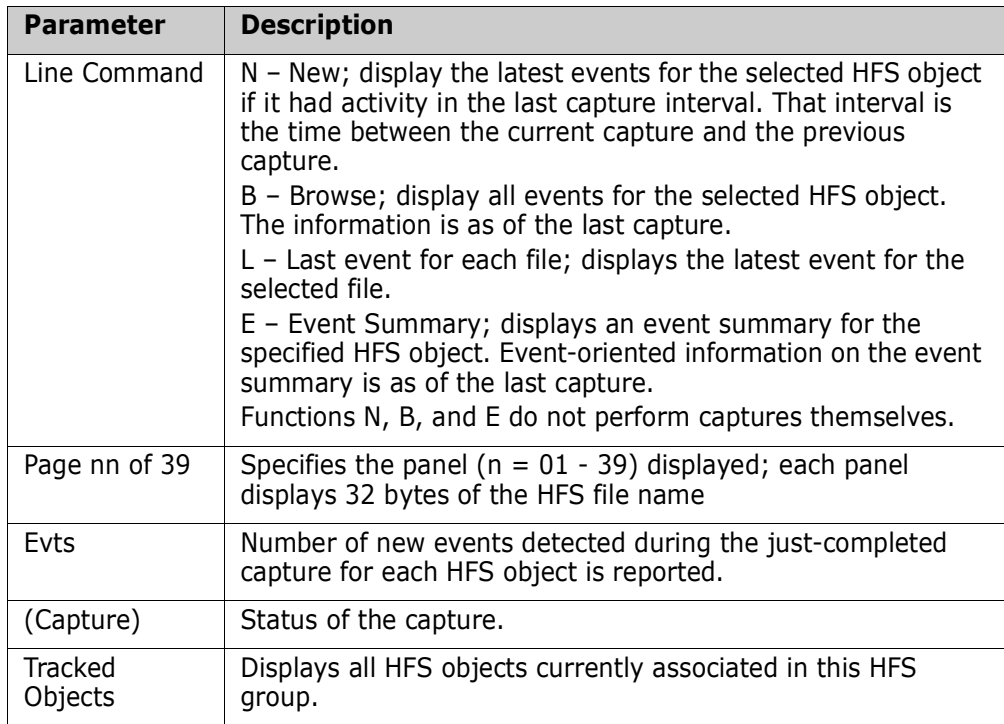

#### *Commands*

The following commands may be issued from this panel:

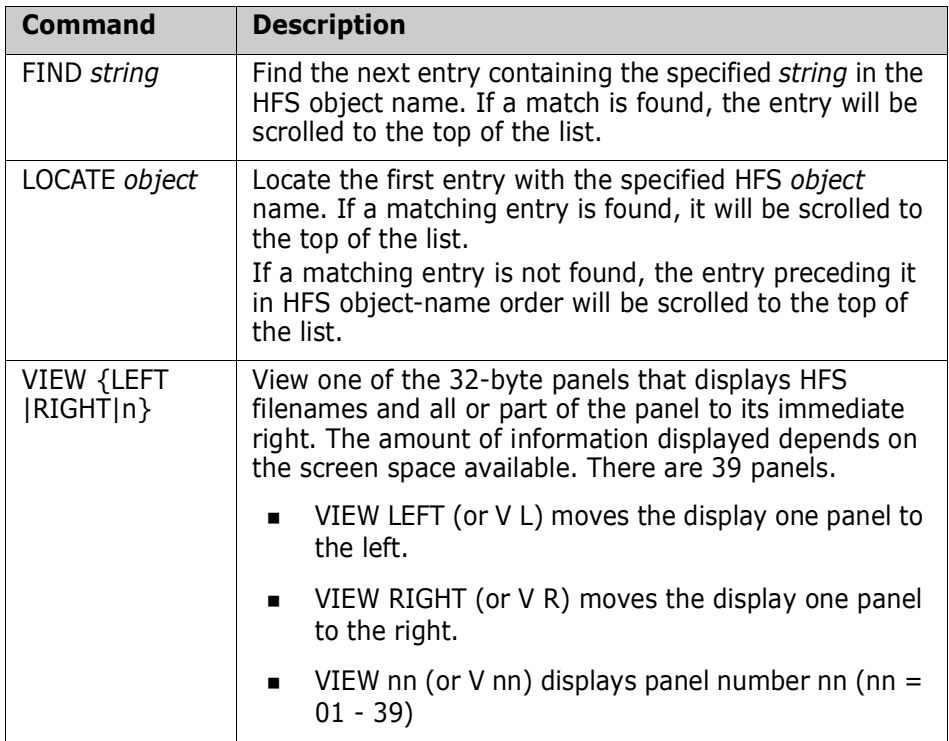

#### **Use this procedure to view an event:**

- **1** Type a line command for the desired tracked object to view the event, then press Enter.
- **2** The next panel is determined by the following sequences:
	- N (New), go to ["View Results of File "New"" on page 186.](#page-185-0)
	- B (Browse), go to ["View Results of File "Browse"" on page 187.](#page-186-0)
	- E (Event Summary), go to ["View Results of File "Event Summary"" on page 188.](#page-187-0)

### <span id="page-185-0"></span>**View Results of File "New"**

The List of Events panel displays only those events that have occurred since the previous capture and the capture just completed (new).

```
HPSUHFS List of Events (HFS) Row 1 of 1 
Command ====> SCROLL===> CSR 
Press END to exit extended a series of the Events: 3
Object: /x/User01/file1 
Begin-Date--Time End---Date--Time Event Jobname Program Stepname 
2010/09/13_12:29 2010/09/13_12:34 Update 
******************************* Bottom of data ********************************
```
Items on this panel are:

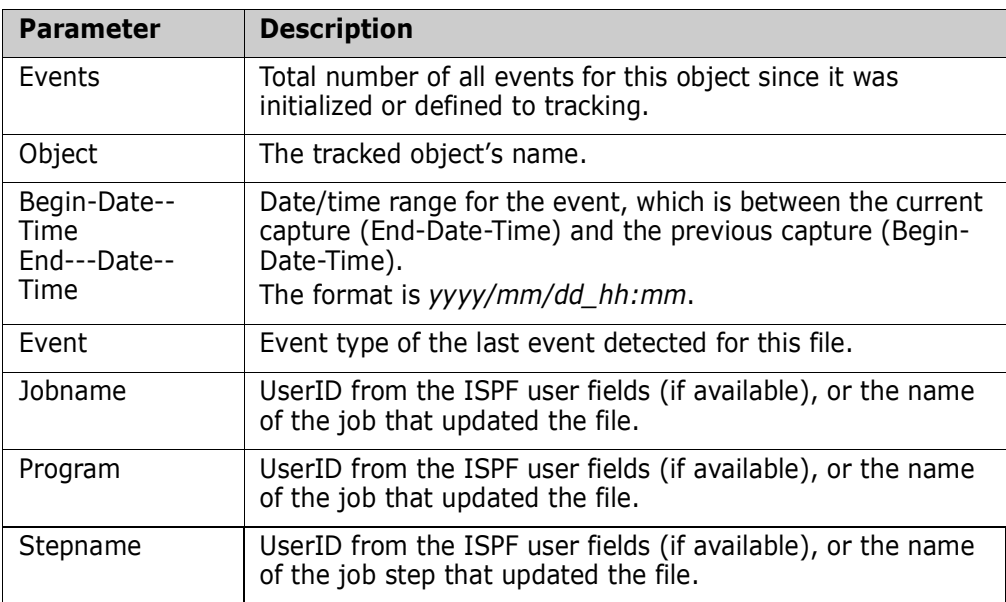

When you have completed reviewing the information, press End to return to the previous panel.

### <span id="page-186-0"></span>**View Results of File "Browse"**

The List of Events panel displays all events that have been collected for the selected object.

```
HPSUHFS List of Events (HFS) Row 1 of 3
Command ====> SCROLL===> CSR 
Press END to exit extends the exist of the exist of the exist of the exist of the Events: 3
Object: /x/User02/file1 
Begin-Date--Time End---Date--Time Event Jobname Program Stepname 
2010/09/13_12:29 2010/09/13_12:34 Update 
2010/09/11_14:28 2010/09/12_11:49 Update 
2010/09/11_14:20 2010/09/11_14:20 Update USER29 IKJEFT01 USER29 
******************************* Bottom of data ********************************
```
Items on this panel are:

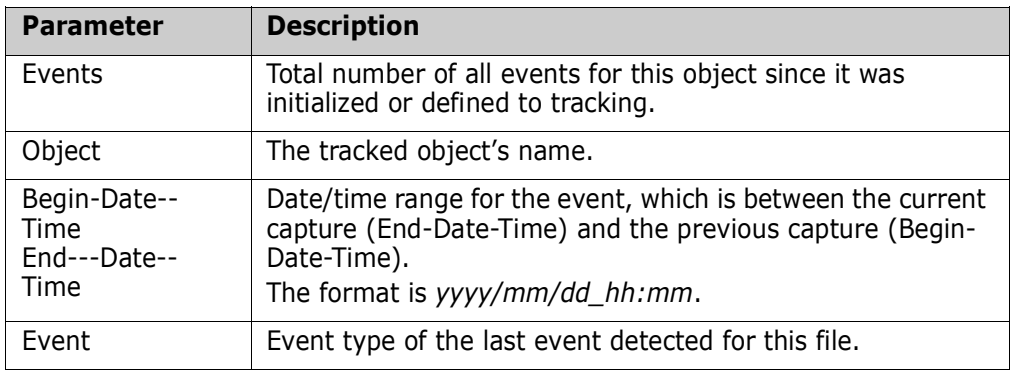

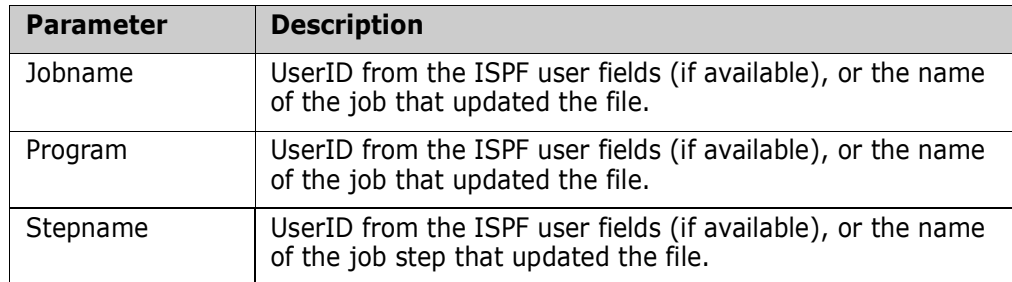

When you have reviewed the information, press End to return to the previous panel.

### <span id="page-187-0"></span>**View Results of File "Event Summary"**

The Tracking Summary on an Object panel displays a composite summary of system and software information for the selected HFS object as of the last capture.

If processing at the HFS object level, this panel is entered from the panel when the function requested is E (Event Summary.

```
HPSUHSUM Tracking Summary on an Object 
Command ====> 
Press END to Exit 
Tracked Object ===> /x/User02/.sh_history 
Initialization Time Stamp ===> 2010/08/07_08:59 
*--*--* As of Last Capture: 2010/08/14_09:12 *--*--*--*--* 
| | 
 Number of Events Captured Since Start: 1
| Current Number of Events: 1 | 2012
 Time of Last Event: 2010/08/14 09:12
| Object is Delta-Tracked: No | 
\ast \ast*--*--*--* Object's Filesystem Characteristics *--*--*--* 
| | 
 Create time: 2010/08/14_09:12:43 Volume: XYHFS2
| Attrib time: 2010/08/14_09:12:44 Size : 1498 | 
 Modify time: 2010/08/14_09:12:44 Blocks: 1
| | 
             *--*--*--*--*--*--*--*--*--*--*--*--*--*--*--*--*--*--*--*
```
When you have reviewed the information, press End to return to the previous panel.

Items on this panel are:

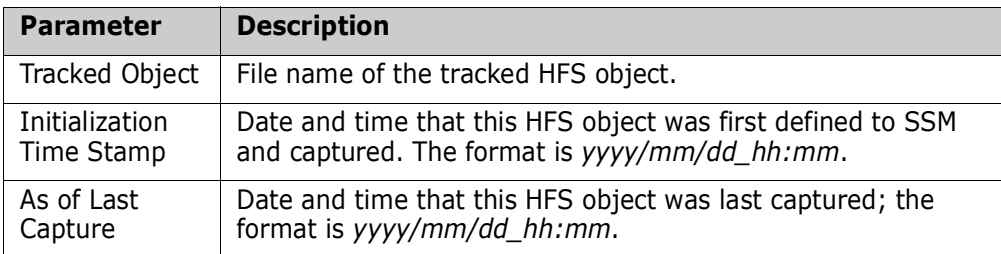

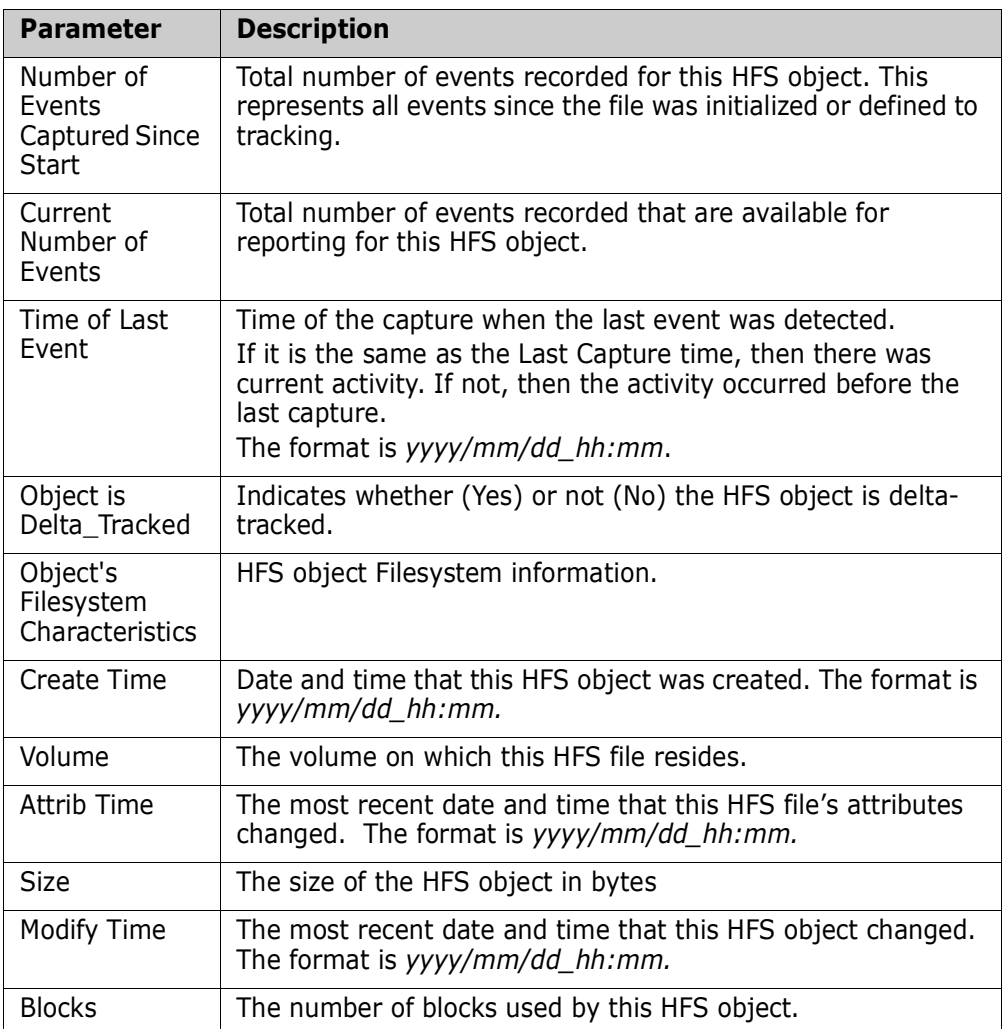

When you have reviewed the information, press Enter to return to the Change Tracking User Menu.

## **Option 3 - Query Events**

This option allows you to query events by type or category.

Enter an S to select a single HFS object, or G to include all objects events in the HFS Group. In the following example, all objects in the HFS001 Group of the TECHDOCDEPT Department will be selected.

```
HPSUGR2 Query Events ( Last Global: 2010/07/28_14:27 ) Row 1 of 2 
Command ===> SCROLL===> CSR 
To Query events, by TYPE or CATEGORY, enter a line command. 
Lcmd: (S) Select a Department-Group and then an Object within the Group. 
      (G) Select all the Objects within a Department-Group. 
Press ENTER to continue or END to exit 
                                       Total Delta-Tracked 
  Department Group Creation-Date Object Count Object Count 
G TECHDOCDEPT HFS001 2010/08/09 22 0
 TECHDOCDEPT HFS002 2010/08/18 0 0
******************************* Bottom of data ********************************
```
### **Select Event Type or Event Category**

After selecting a group (or a specific HFS object within an HFS Group) from the *Query Events* panel, a statistical table of events is created for the HFS object(s). In the following example, a summary of event statistics is displayed for all of the HFS objects in the HFS001 Group of the TECHDOCDEPT Department.

```
HPSUHEV1 Events Statistics for Group: HFS001 
Command ====> 
Enter S to select Type(s) and/or Category from one column at a time. 
Object: All Objects in the Group have been evaluated 
Events: 5 
      Last Global: 2011/07/28_14:27<br>5 Update                                   Last Capture: n/a
( _ ) 5 Update Last Capture: n/a
( ) 0 Status
( ) 0 Delete
( ) 5 HFS (Selects all events)
Optional Filters: Jobname ==> 
                    Userid ==> 
       Period: Last n Hours ==> 1 thru 99
              or Yesterday ==> Y or blank
              or Last n Days ==> 1 thru 999
              or Date Range ==> To ==> yyyy/mm/dd
```
The ability to view the events for an entire HFS object group makes it possible to quickly determine if there has been any particular activity for any of the HFS objects in the HFS Group.

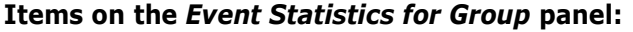

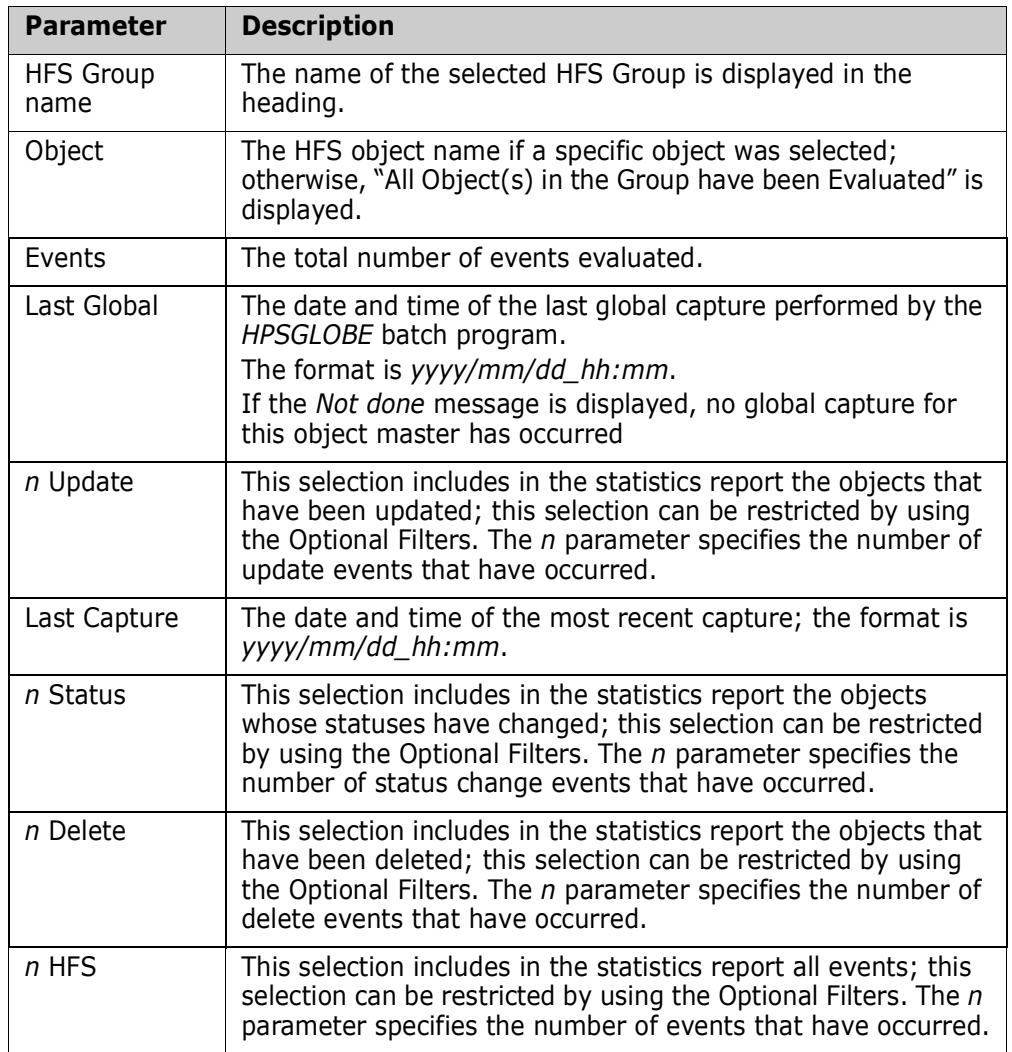

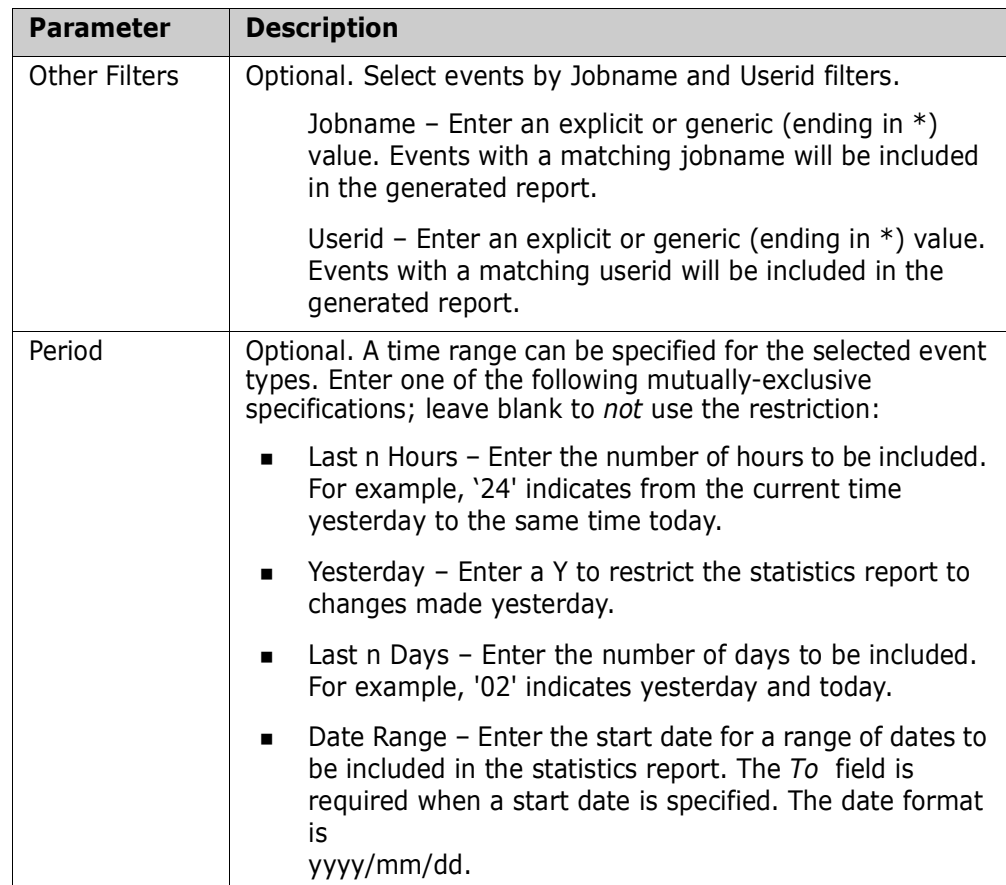

#### **To select event types or an event category:**

- **1** Enter an S in the associated line command fields for the event or category.
- **2** Optionally, supply values for the Filters and Period fields.
- **3** Press Enter to display a report of event statistics.

### **View Event Statistics**

A report displays for the event types selected from the *Event Statistics for Group* panel. In this example, the HFS category was selected.

```
 ISRBROBA USER001.ZYN06260.X2049264.OUTLIST Line 00000000 Col 001 080 
 Command ===> Scroll ===> PAGE 
********************************* Top of Data **********************************
Command Column 10 20 30 40 50 60 7
Count-seg ....+....+....+....+....+....+....+....+....+....+....+....+....+....
    1-1 "HFSEVENTS=(DEPARTMENT=TECHDOCDEPT,GROUP=hFS001, 
     -2 " INCLOBJ='/u/alfors/file1', 
     -3 " REPORT=(SEL=(HFS))) 
 "* 
       3 events currently for object: /u/alfors/file1 
HPS1599I HPSTRACK 20:49:26 Summary of group=HFS001 Department=TECHDOCDEPT 
                                 1 objects selected. 
                                 21 objects not selected. 
                                 22 total objects in group. 
                                  3 events detected in selected objects. 
                                  Accumulated events by selectable type and c
                                  0 Added 
                                  3 Update 
                                  0 Status 
                                  0 Delete
```
When you have completed reviewing the information, press End to specify the disposition for this report (print, delete, keep).

## **Option 6 - Object Tracking Summary**

This function provides a tracking summary for any tracked HFS object, displaying both tracking data and the file's physical characteristics.

The Tracking Summary panel displays only for users who have access to more than one HFS Group; otherwise, the panel is bypassed as the software implicitly selects the HFS Group.

```
HPSUGR1 Tracking Summary (Select Group) Row 1 of 2
Command ===> SCROLL===> CSR 
To Display latest Events, enter S to select the Department-Group first 
Lcmd: (S)elect a Department-Group 
Last Global Capture ===> 2010/07/28_14:27 
Press ENTER to continue or END to exit 
                                       Total Delta-Tracked 
  Department Group Creation-Date Object Count Object Count 
 _ TECHDOCDEPT HFS001 2010/08/09 22 0 
 TECHDOCDEPT HFS002 2010/08/18 0 0
******************************* Bottom of data ********************************
```
This panel includes the following items:

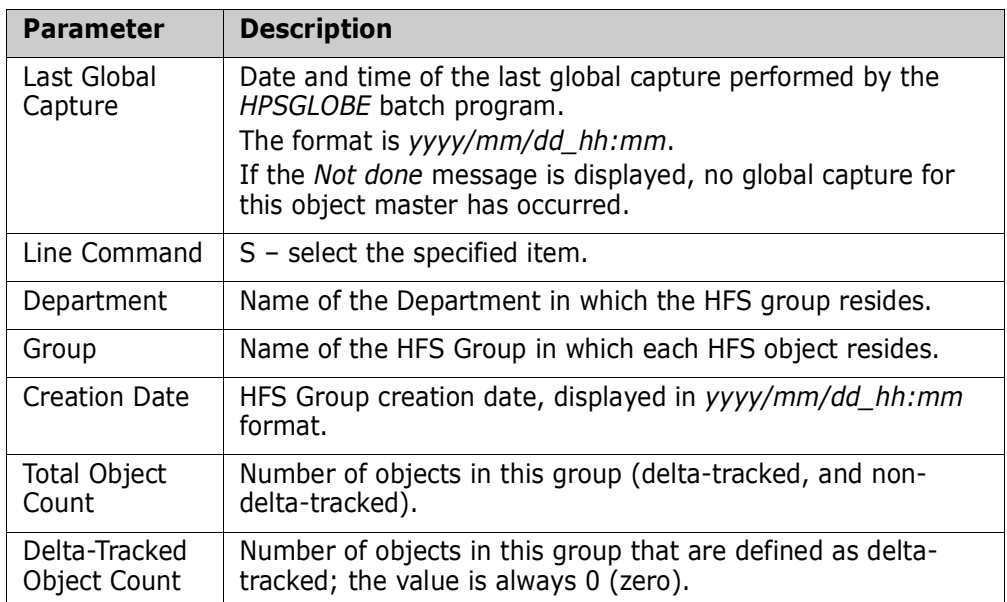

#### **Use this procedure to view the tracking summary of an object:**

**1** Type S (Select) for the HFS Group name containing the desired object, then press Enter.

The Tracked objects in Group panel displays.

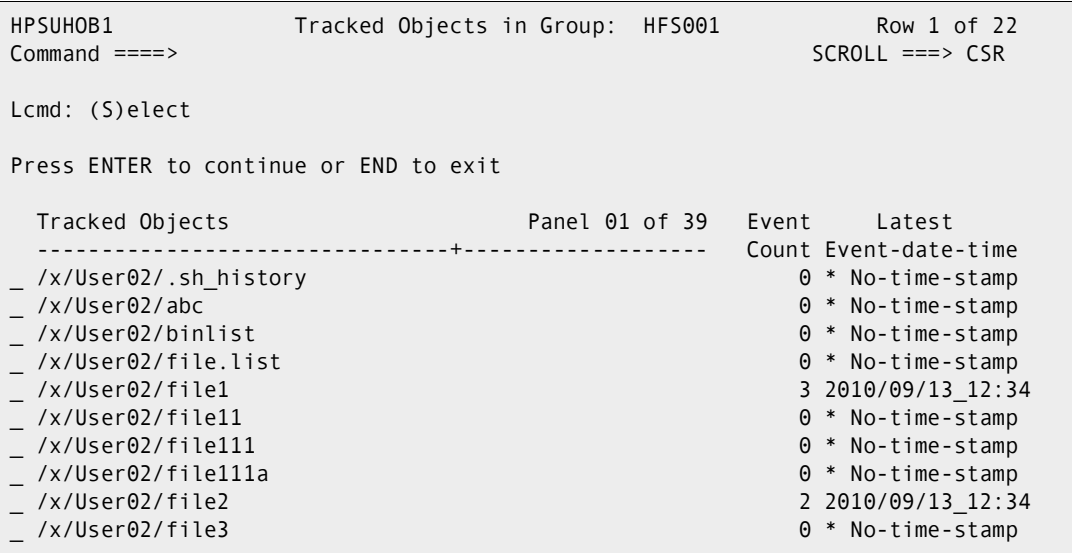

This panel displays the following items:

**Tracked Objects in Group** – Name of the previously-selected HFS Group. HFS objects displayed on this panel are all part of this HFS Group. This is not an editable field.

**Lcmd:** - Specifies the Line Command: S - select the specified item. This is not an editable field.

**Tracked Objects** – List of all HFS objects in the active HFS Group.

**Panel 01 of 39** – Specifies the panel (nn = 01 - 39) displayed; each panel displays 32 bytes of the HFS file name. This is not an editable field.

**Event Count** – The number of reportable (retained) events for this HFS object. If this value exceeds 9999, the three right-most digits will be replaced by a "K" before being displayed. The number of retained events may be less than the total number of events captured for this HFS object (controlled by the ROLLOFF value specified in HPSPARMS). The total number of events can be found on the *Tracking Summary on an Object* screen.

**Latest Event-date-Time** – Date and time of the last event known to the software for this HFS object. The information is as of the last capture. The format is *yyyy/mm/dd\_hh:mm.*

The No-Events message (if displayed) indicates that no event has occurred for this item since the installation or last initialization; hence, there has been no change.

#### *Commands*

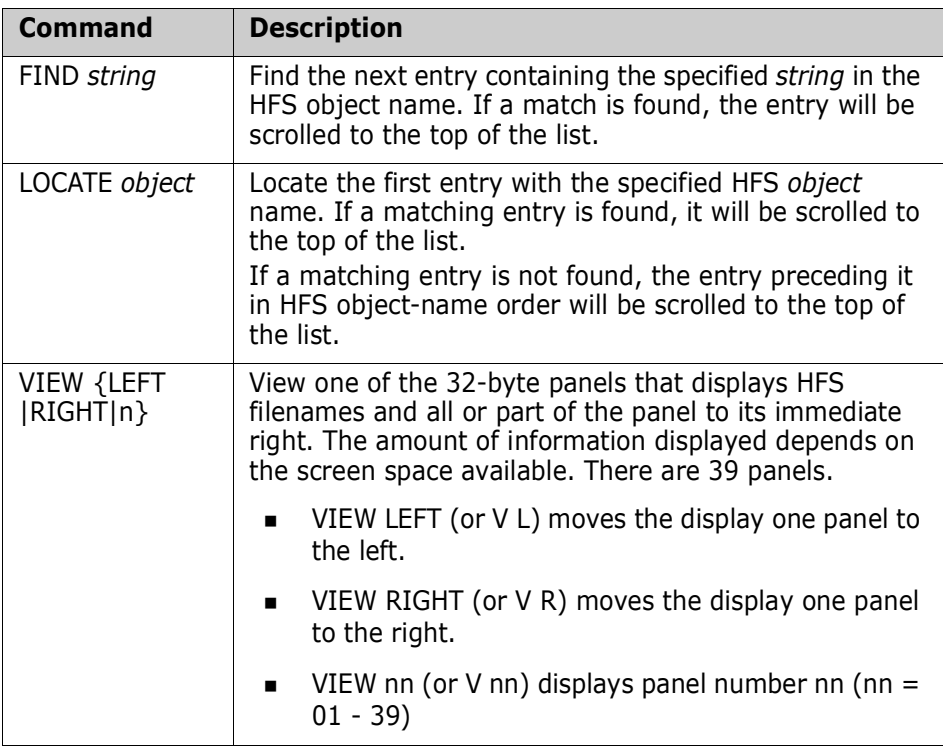

The following commands may be issued from this panel:

**2** Type S (Select) for the tracked object.

The Tracking Summary on an Object panel displays. This panel displays a summary of system and software information for the selected object as of the last capture.

```
HPSUHSUM Tracking Summary on an Object 
Command ====> 
Press END to Exit 
Tracked Object ===> /x/User02/file3 
Initialization Time Stamp ===> 2010/07/13_13:51 
*--*--* As of Last Capture: 2010/08/31_17:46 *--*--*--*--* 
| | 
 Number of Events Captured Since Start: 7
 | Current Number of Events: 7 | 
 Time of Last Event: 2010/08/30_21:57
 Object is Delta-Tracked: No
\ast \ast*--*--*--* Object's Filesystem Characteristics *--*--*--* 
| | 
 Create time: 2010/08/14 12:31:38 Volume: XYHFS2
 Attrib time: 2010/08/29 13:10:29 Size : 9 2
  Modify time: 2010/08/24_11:42:40 Blocks: 1
| | 
      *--*--*--*--*--*--*--*--*--*--*--*--*--*--*--*--*--*--*--*
```
This panel displays the following items:

**Tracked Object** – File name of the tracked object.

**Initialization Time Stamp** – Date and time that this HFS object was first defined to SSM and captured. The format is *yyyy/mm/dd\_hh:mm.*

**As of Last Capture** – Date and time that this HFS object was last captured by the software. The format is *yyyy/mm/dd\_hh:mm.*

**Number of Events Captured Since Start** – The total number of events recorded for this HFS object. This represents all events since the HFS object was first defined to tracking.

**Current Number of Events** – Total number of events recorded for this HFS object. This represents all events since the file was initialized or defined to tracking.

**Time of Last Event** – Time of the capture when the last event was detected.

If it is the same as the *As of Last Capture* time, there was current activity. If not, then the activity occurred before the last capture. The format is *yyyy/mm/dd\_hh:mm.*

**Object is Delta-Tracked** – Specifies whether (Yes) or not (No) the HFS object object is delta-tracked.

**Object's Filesystem Characteristics** – HFS object Filesystem information.

**Create Time** – Date and time that this HFS object was created. The format is *yyyy/mm/dd\_hh:mm.*

**Volume** – The volume on which this HFS file resides.

**Attrib Time** – The most recent date and time that this HFS file's attributes changed. The format is *yyyy/mm/dd\_hh:mm.*

**Size** – The size of the HFS object in bytes.

**Modify Time** – The most recent date and time that this HFS object changed. The format is *yyyy/mm/dd\_hh:mm.*

**Blocks** – The number of blocks used by this HFS object.

## **Option 7 - Display Tracked Groups**

The Display Tracked Groups function provides a display of all the groups you are defined to as a user. This is an information-only panel.

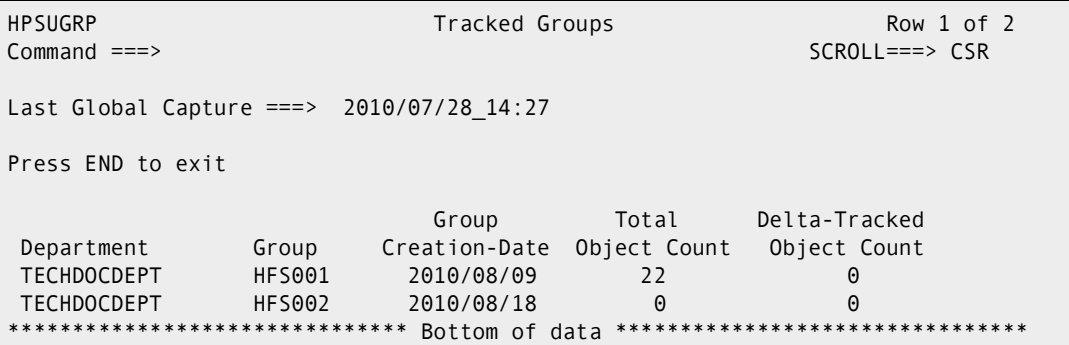

This panel includes the following items:

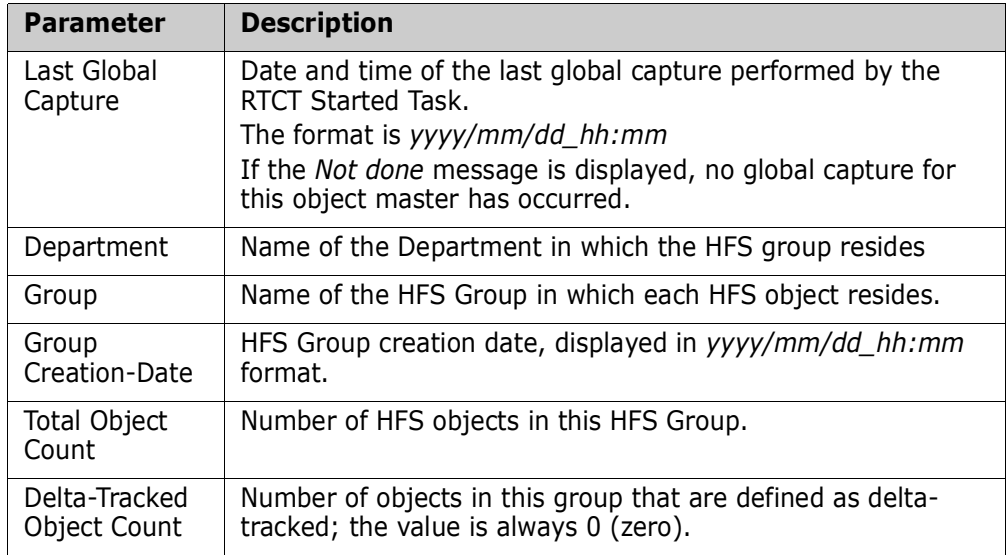

## **Option 8 - Display Tracked HFS Objects**

The Display Tracked HFS Objects function displays the tracked HFS objects in all groups that you are defined to as a user. This is an information-only panel:

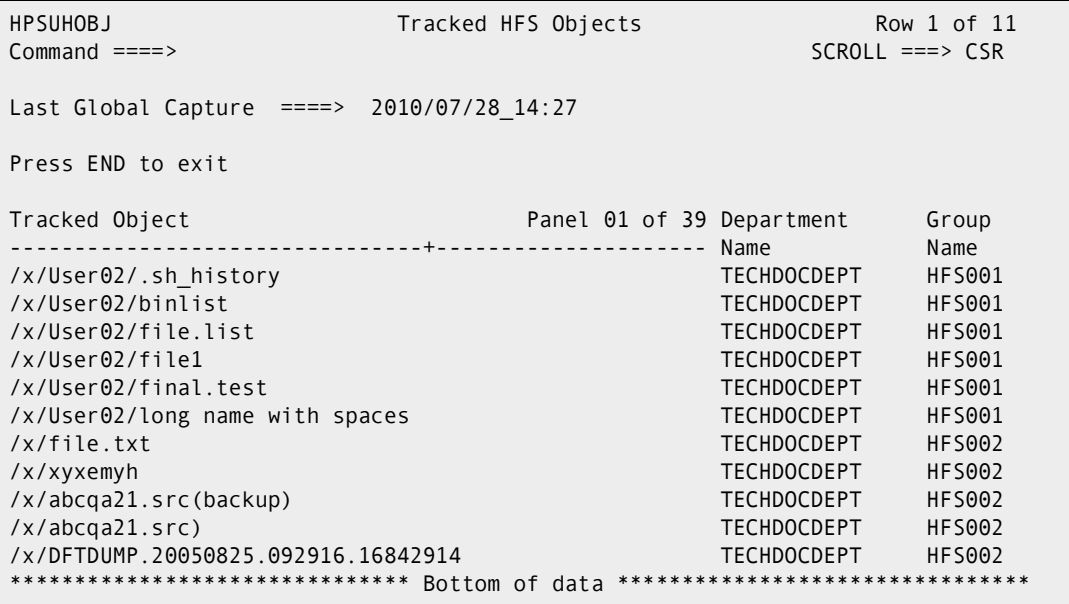

When you have finished reviewing the information, press END to return to the HFS Change Tracking User Menu.

This panel includes the following items:

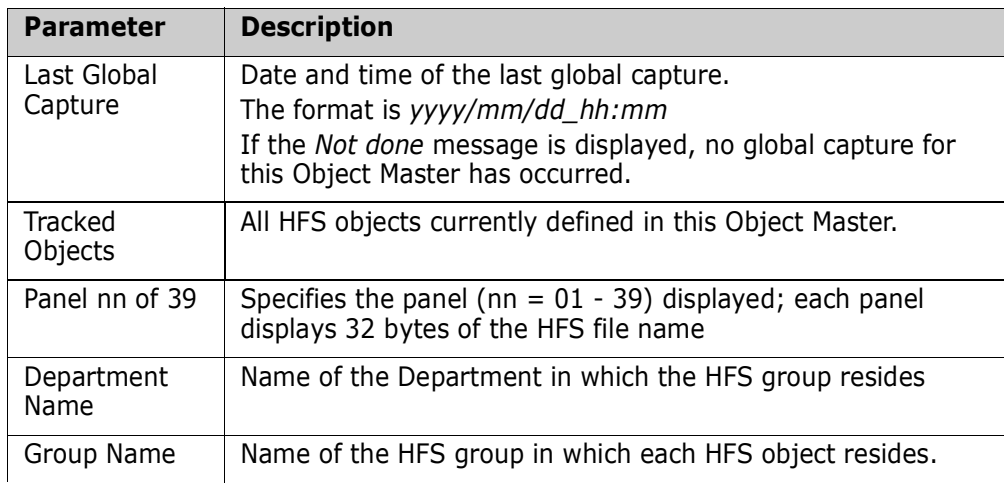

#### *Commands*

The following commands may be issued from this panel:

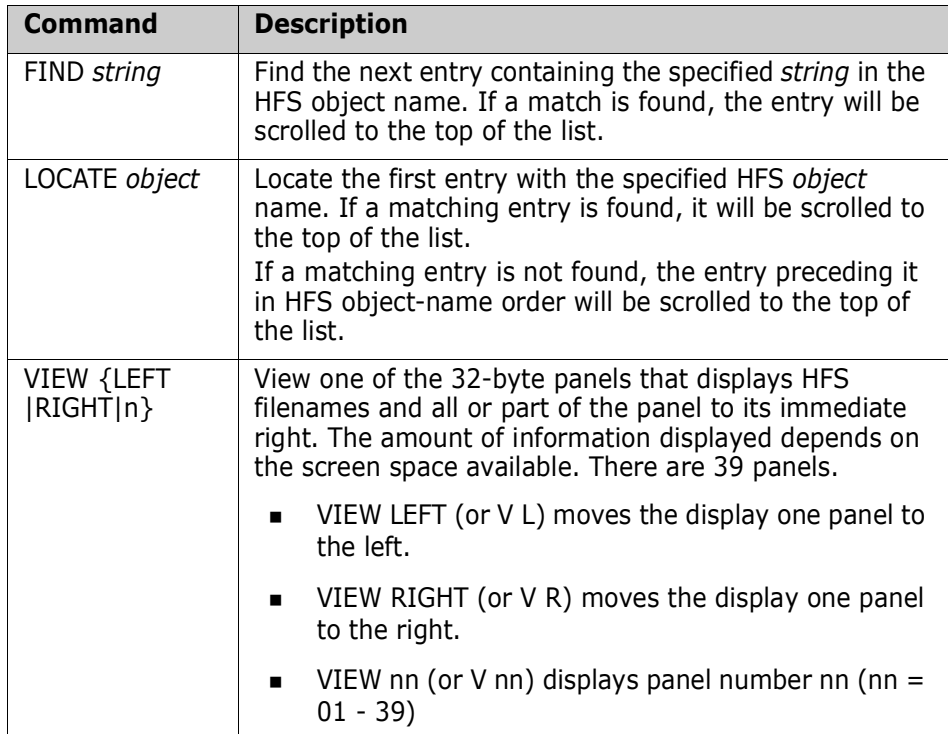

# Chapter 6 **Batch Change Tracking Facilities**

Data sets can be delta-tracked using ChangeMan SSM fingerprint technology. The ChangeMan SSM batch change tracking facility includes commands to execute Change Tracking functions for large-scale environments.

This chapter describes each of the change tracking commands, including usage examples. Change tracking batch functions are available only to authorized users.

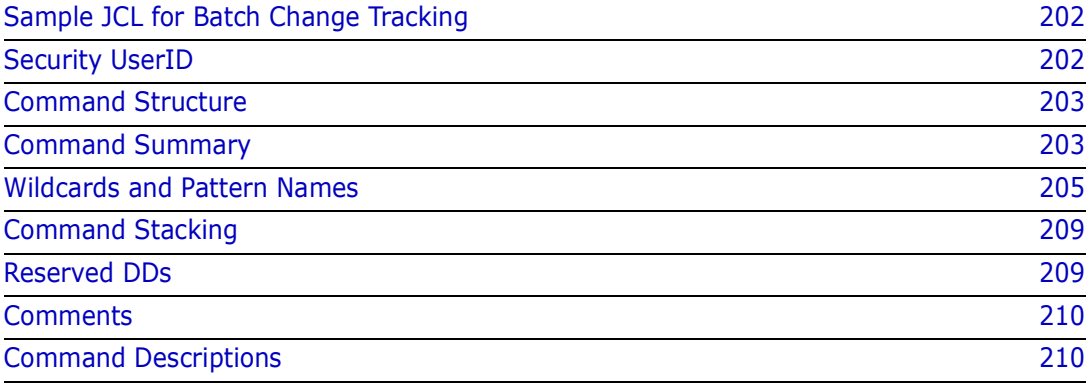

## <span id="page-201-0"></span>**Sample JCL for Batch Change Tracking**

Here is an example of JCL required for batch change tracking:

```
//JOB
//*
1/*---------
//* This is sample JCL required to perform batch 
//* Change Tracking.
//*-----------------------------------------------------
//*
//STEP1 EXEC PGM=HPSTRACK,REGION=4096K
//STEPLIB DD DSN=somnode.CMNSSM.LOAD,DISP=SHR
// DD DSN=somnode.SERCOMC.LOAD,DISP=SHR
//SYSPRINT DD SYSOUT=*
//SYSUDUMP DD SYSOUT=*
//HPSIN DD *
 (Specify ChangeMan SSM commands here)
```
/\*

**NOTE** The HPSTRACK program can also be called from a REXX program. For an example, see the REXXTRAC sample program in the ChangeMan SSM SAMPLES library.

## <span id="page-201-1"></span>**Security UserID**

The change tracking commands in this chapter are categorized as user commands.

When defining a group, the Department Administrator is assigned as a user of the group.

You can use the online facilities (Authorize Users), or the USERADD batch command to define other TSO UserIDs.

The security UserID (Auth-ID) of a batch-submitted job is verified against the information in the site master database to determine if you have the authority to execute these commands.

When a group is defined, the Department Name is concatenated with the group name to make the name unique. For example, if a group called CICS is defined in two different Departments (department1 and department2), the two groups would be named *DEPARTMENT1.CICS* and *DEPARTMENT2.CICS* internally to ChangeMan SSM.

To unambiguously identify a group when batch commands are used, the DEPARTMENT parameter can be specified. If this parameter is missing, the TSO UserID of the submitted job is used to identify the group internally.

### <span id="page-202-0"></span>**Command Structure**

The general format for the batch commands is:

```
Command=(Parameter=(Subparameter=(value,value,...),
              Parameter=...))
```
There are no spaces in the commands.

Parameters are enclosed in parentheses (if there is only one parameter, the parentheses can be omitted).

Subparameter values must be completely specified on a single line.

Multiple subparameter values can be specified on separate, consecutive lines.

All commands, parameters, and subparameters can be abbreviated to the level of nonambiguity in its group. For example, the INCLCLUS parameter can be abbreviated as INCLCLU or INCLC.

An underscore can indicate:

- A default value if the parameter is not specified. For example, AUTORECALL= $(Y|N)$ . In this example, N is the default value.
- You must specify one or more values if you specify the associated parameter. For example, CAPTURE=(DEPARTMENT=(\_),... In this example, you must specify a value for DEPARTMENT.

If the underscore is followed by an asterisk, you can specify a wildcard. For example, for GROUP =  $($   $\angle$   $^*$  ), you could specify GROUP=(GRP1<sup>\*</sup>) to include GRP10, GRP11, GRP12, GRP100, and so on.

 A purely notational symbol that makes a user-supplied parameter more readable. For example, FOR=(YESTERDAY)n number of days),...In this example, n number of days means that you need to supply a number-of-days value such as 30.

## <span id="page-202-1"></span>**Command Summary**

#### AUTORECALL =  $(Y | N)$  $CAPTURE = (DEPARTIMENT = ( )$ , EXCLOBJ =  $(\_,\dots)$ , GROUP =  $($   $)$  ,  $INCLOBJ = ( , ... ) )$  $DEFINEDS = (DEFINENDS)$ DELTA =  $(Y | N)$ ,  $DSN = ($  \_, ... ) , EXCLDSN =  $($   $\_$ ,  $\ldots$   $)$  , EXCLVOL =  $($   $\_$ ,  $\ldots$   $)$  , GENERIC =  $(\_ \, \ldots \_ )$ , GROUP =  $\begin{pmatrix} 0 & \overline{0} & \overline{0} &$ INCLDSN =  $($   $\ldots$   $)$  ,

INCLVOL =  $($   $\ldots$   $)$  , SIMULATE , TYPE = ( PO|PS|DA|LOAD|PDS|TEXT|SRC ) ,  $VOL =$  ) DEFINEVS = (  $DEPARTIMENT =$  \_, CLUSTER =  $($   $\ldots$   $)$  , EXCLCLUS =  $(\_,\dots)$ , EXCLVOL =  $(\_,\dots)$ , GENERIC =  $(\_,\dots)$ ,  $GROUP = ($   $)$  , INCLCLUS =  $($   $, \ldots )$  , INCLVOL =  $(\_,\dots)$ ) DELETEDS = (  $DEPARTMENT =$  ,  $DSN = ($  \_, ... ), GROUP =  $\overline{\phantom{a}}$  ,  $VOL = \overline{)}$ EVENTS = (  $DEPARTIMENT = ( )$  , EXCLOBJ =  $(\_,\dots)$ ,  $GROUP = ($   $)$  ,  $INCLOBJ = ($   $_1, \ldots )$  ,  $LIST = ( Y | N )$ , REPORT = (  $EXCLMEM = ($   $_{\_}, \ldots$  )  $_{,}$  FOR = ( YESTERDAY | n\_number\_of\_days ) ,  $FROM = (yyyy/mm/dd_hh:mm)$ , HOURS = ( n\_number\_of\_hours ) , INCLMEM =  $($   $, \ldots )$  , LATEST, SELECT = ( MEMBER | DATA SET | VSAM | ... ),  $TO = (yyyy/mm/dd_h + mm) )$ HFSCAPTURE = (  $($  ADMIN =  $($   $)$  ) DEPARTMENT =  $($   $)$  ), EXCLOBJ =  $\begin{pmatrix} 1 & 1 \\ 1 & 1 \end{pmatrix}$ ,  $GROUP = ($   $)$  ,  $INCLOBJ = ( _ , ... ) )$ HFSDEFINE = (  $($  ADMIN = (  $_$  ) | DEPARTMENT = (  $_$  ) ), EXCLUDE =  $(\_,\dots)$ , FILE =  $('/path/file', \ldots')$ , GROUP =  $(\frac{\ }{\sqrt{2}})$ , INCLUDE =  $(\_ \, \ldots \_ )$ , SIMULATE HFSDELETE = (  $($  ADMIN = (  $\_$  ) | DEPARTMENT = (  $\_$  ) ), GROUP =  $($   $)$  , OBJECT = ( '/path/file' ) ) HFSEVENTS = (  $(ADMIN = ( )$  ) DEPARTMENT =  $( )$  ), EXCLOBJ =  $(\_,\dots)$ ,  $GROUP = ($   $)$  ,  $INCLOBJ = ($   $_-, \ldots )$  ,

```
REPORT = ( FOR = ( YESTERDAY | n_number_of_days ),
                         FROM = (yyyy/mm/dd_hh:mm),
                          HOURS = ( n_number_of_hours ) ,
                          LATEST ,
                         SELECT = ( HFS | (STATUS, DS_UPD, SCRTCH) )
                         TO = (yyyy/mm/dd_h + mm) )HISTORY = ( DD = | DSN = ),
               (COLUMNHEAD | DB2LOAD) ) ,
              (DEPARTMENT = ( ) , group | HFSGROUP = ( ) * * * * (FROM = yyyy/mm/dd , TO = yyyy/mm/dd) | YESTERDAY)
MODE = (HYPER | QUICK | SECURE )
NOECHO
RECOVER = (DERATMENT = ( ),
            ( DATETIME = yyyy/mm/dd_hh:mm:ss | VERSION = ) ,
              FOR = (TODAY | YESTERDAY | n days ago ),
              DD = ( \begin{array}{cc} 0 & 0 \\ 0 & 0 \end{array} ) ,DSN = ( ) ,
              GROUP = ( ) ,
MEMBER = ( ) ,
INCLMEM = ( ),
              EXCLMEM = ( ) ,
              NEWNAME = ( ) ,
              OBJECT = ( ) ,
              VOLSER = ( ) )TRACE = (OFF | ON)VSAMOPEN = (\underline{Y} | N)
```
## <span id="page-204-0"></span>**Wildcards and Pattern Names**

### **Data Set, Object, and Cluster Name Wildcards**

The following special characters can be used to specify a pattern of data sets, objects, or clusters in the INCLDSN, EXCLDSN, INCLOBJ, EXCLOBJ, INCLCLUS, or EXCLCLUS parameters.

**NOTE** For information on specifying patterns names with HFS parameters, see ["Using](#page-206-0)  [Pattern Names With HFS Parameters" on page 207.](#page-206-0)

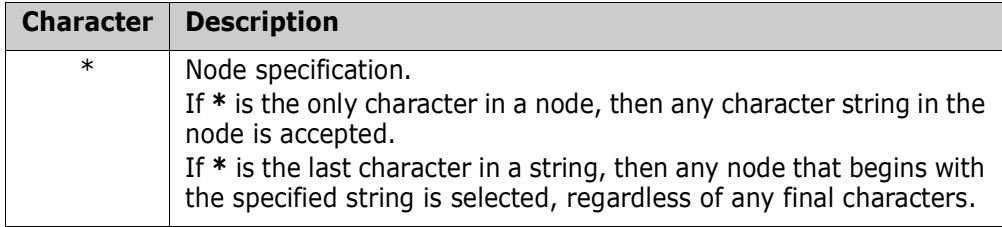

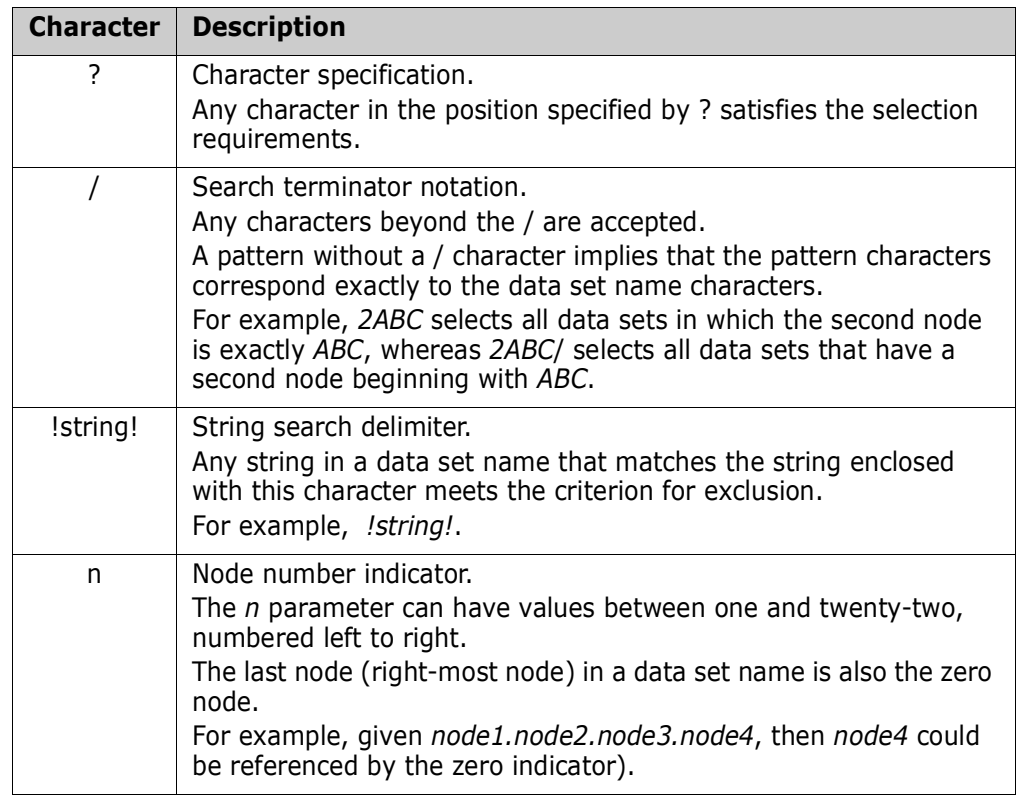

#### <span id="page-205-0"></span>*Catalog Search*

The GENERIC parameter and some of the online panels use the Catalog Search Interface (CSI) of DFSMS, which is the same search facility used in ISPF 3.4.

**NOTE** The panel fields that use the CSI are indicated with text that says the pattern name is similiar to ISPF Option 3.4. The commands that support pattern names in the GENERIC parameter are noted in those command/parameter descriptions.

SSM supports all of the patterns that ISPF 3.4 supports; however, SSM does not use the option "Include Additional Qualifiers" because it can cause large numbers of catalog entries to be retrieved, which then have to be filtered by the user. If you need additional qualifiers, use \* or \*\* to indicate which nodes you want beyond the nodes explicitly defined in the pattern.

The following table describes how to specify pattern names using wildcards with the CSI. For more information, refer to the IBM DFSMS documentation.

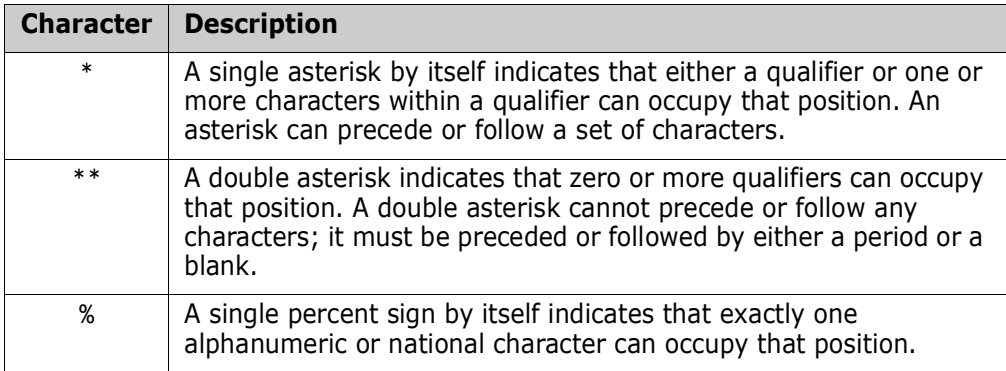

### **Member Name Patterns**

The following patterns can be used to specify a pattern of members in the EXCLMEM and INCLMEM parameters of the EVENTS REPORT sub-command:

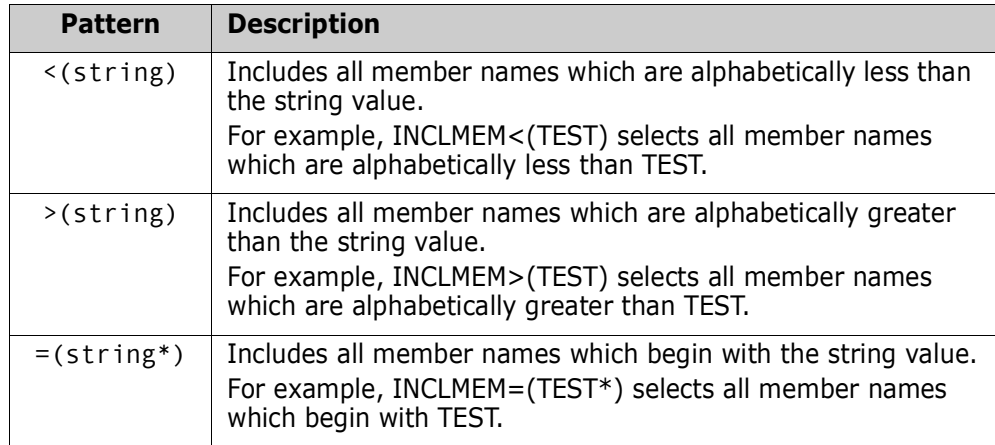

### **Volume Name Wildcards**

The following special characters can be used to specify a pattern of volumes in the INCLVOL and EXCLVOL parameters.

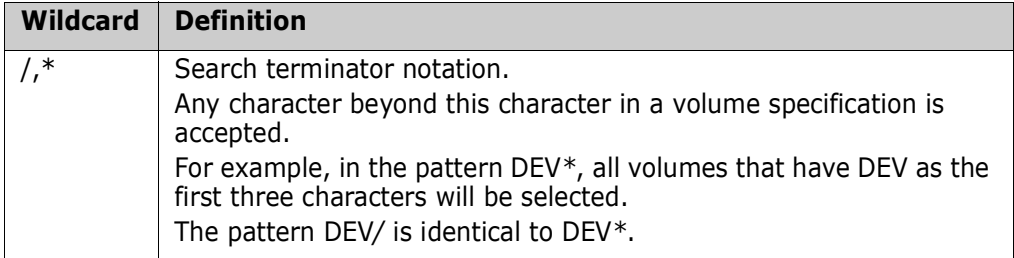

**NOTE** Wildcards cannot be used with the VOL parameter.

### <span id="page-206-0"></span>**Using Pattern Names With HFS Parameters**

Pattern names can be used with the FILE, INCLUDE, EXCLUDE, INCLOBJ, and EXCLOBJ parameters of the HFS commands.

A double asterisk is used as the final two characters of a path name. All subdirectories and files under the double asterisk are included. For example:

/u/test/\*\*indicates all subdirectories and files under /u/test .

**NOTE** A double asterisk must be the final two characters of the string. For example:

/u/test/\*\*/data is invalid.

## **System Symbolics**

System symbolics can be used in a number of parameters in the Batch Change Tracking facility.

**NOTE** System symbolics are not supported in the ISPF panels.

## **Using Symbolics in Command Parameters**

The following batch command parameters support system symbolic values:

VOLSER INCLVOL EXCLVOL NEWDSNTOVOL DSN INCLDSN **EXCLDSN CLUSTER INCLCLUS EXCLCLUS** GENERIC

### **Using Symbolics in HPSPARMS Parameters**

The following HPSPARMS parameters support system symbolic values within the DSN specification:

SITEMASTER

OBJECTMASTER

DELTAMASTER

## <span id="page-208-0"></span>**Command Stacking**

Command stacking is allowed. Stacked commands are executed in the order of entry. Following is an example of command stacking:

```
 DEFINEDS=(DEPARTMENT=SYSDDEPT,GROUP=SYSTEM,
           DSN=SYS1.LINKLIB)
DEFINEVS=(DEPARTMENT=SYSDDEPT,GROUP=VSAM,
           INCLVOL=(SER004,SER005),
           INCLCLUS=SER12.VSAM/)
DEFINEVS=(DEPARTMENT=SYSDDEPT,GROUP=APPL,
           GENERIC=USER12.HPS41*)
```
The first command defines a non-VSAM data set. The second command defines all VSAM data sets residing on the two volumes, and having the specified naming pattern. The third command defines all application software packages with the specified naming pattern to the group *APPL*.

There is no limit to the number of stacked commands that can be specified.

## <span id="page-208-1"></span>**Reserved DDs**

Following are the reserved DDs for ChangeMan SSM:

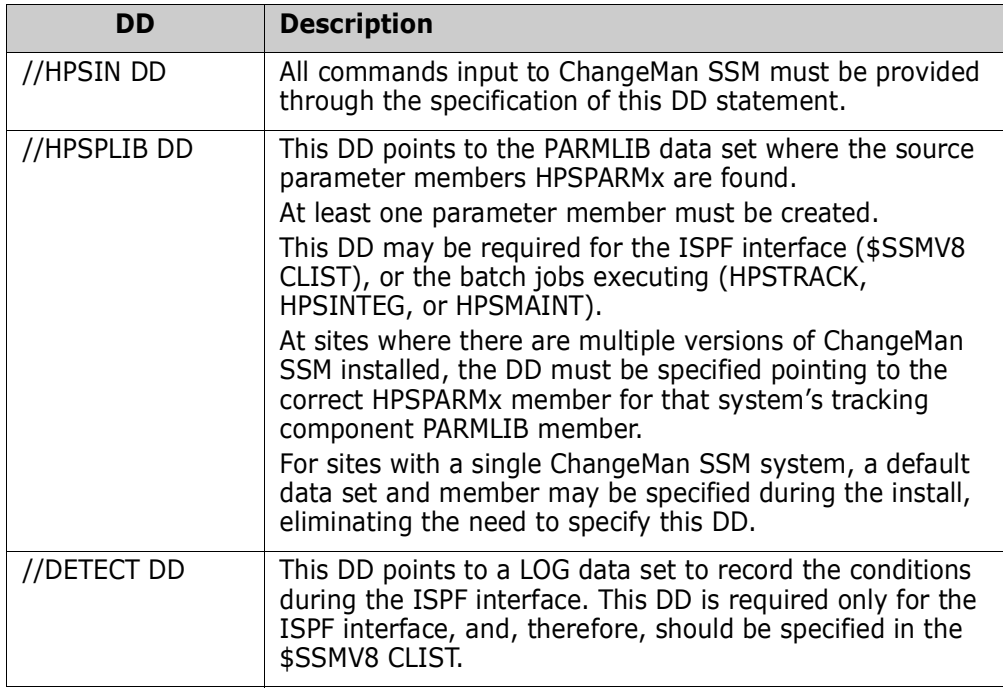

## <span id="page-209-0"></span>**Comments**

The commands following the HPSIN DD can be commented by placing an asterisk in the first column.

Blank lines are allowed.

Following is an example of commented JCL:

```
//JOB
//*--------------------------------------------------------------
/*JOBPARM S=SYSA
//*
//* This job will select all load libraries that fit a given name
//* pattern(s) and reside on a groups of volumes. It defines 
//* them for non-delta tracking (DELTA=N).Cataloged or uncataloged 
//* data sets can be defined for tracking. 
//* 
//* Note: Each defined object is opened for input before define
//* is allowed. Security protection is not violated. 
//*
//STEP1 EXEC PGM=HPSTRACK,REGION=4096K
//STEPLIB DD DSN=somnode.CMNSSM.LOAD,DISP=SHR
// DD DSN=somnode.SERCOMC.LOAD,DISP=SHR
//*HPSPLIB DD DSN=SYS1.PARMLIB(HPSPARMS),DISP=SHR
//SYSPRINT DD SYSOUT=*
//HPSIN DD *
* TRACE=ON
* AUTORECALL=Y
*----------------------------------------------------------------
   DEFINEDS=(GROUP=LOADAPPL,
            DEPARTMENT=SYSDDEPT,
            DELTA=N,
             TYPE=LOAD,
             INCLDSN=SYSP.PROD/,
             INCLVOL=SER*)
```
## <span id="page-209-1"></span>**Command Descriptions**

The change tracking commands, including parameters, subparameters, and examples, are described in the remaining portion of this chapter.

### **AUTORECALL**

AUTORECALL directs ChangeMan SSM to recall all migrated data sets before continuing with a task.

Specify AUTORECALL=Y to have ChangeMan SSM identify any migrated data sets associated with the task, and recall them from the archive system before proceeding with the requested task.

HSM-migrated data sets and SAMS:DISK archived data sets are detected by this command.

AUTORECALL can be used for any system locate function issued by ChangeMan SSM.

The general format of the AUTORECALL command is:

AUTORECALL =  $(Y | N)$ 

The AUTORECALL command parameters are:

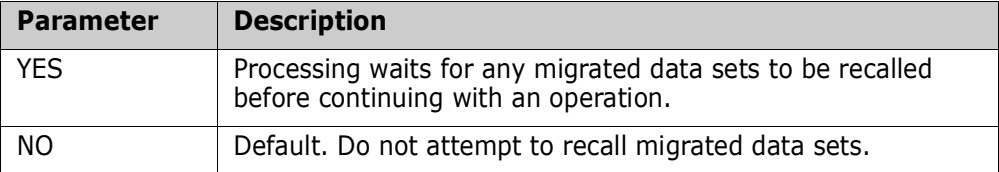

AUTORECALL must be the first command specified. Comments can be entered before the command.

If AUTORECALL=Y is specified, the data set names or patterns of the migrated data sets must be exactly and unambiguously specified.

The following example demonstrates how to use the AUTORECALL command. In the example, if a data set resolved by the specified generic data set name pattern has been archived, the DEFINEDS function will wait until the data set is recalled before proceeding.

```
AUTORFCALL=Y
DEFINEDS=(GROUP=CICS,
           GENERIC=CICS*,
           DELTA=Y)
```
### **CAPTURE**

The CAPTURE command identifies the change events and stores them in the ChangeMan SSM site master database.

If the partitioned data set objects in the group are designated as being delta-tracked, any add or update eventcauses the new (or updated) member to be backed-up in compressed format in the ChangeMan SSM delta master database.

All compressed backups are stored in the VSAM delta master database in a GDG-type structure or format.

The general format of the CAPTURE command is:

CAPTURE = (  $DEPARTIMENT =$  (  $\angle$  ), EXCLOBJ =  $($   $\,$ ,  $\,$ ,  $\,$ ,  $\,$ )  $\,$ , GROUP =  $($   $)$  ,  $INCLOBJ = \n( , \ldots )$ 

If RTCT is active on the system, this batch process is not necessary.

This process can be run daily using your site's job scheduler to capture any new events for a specific group.

The command parameters are:

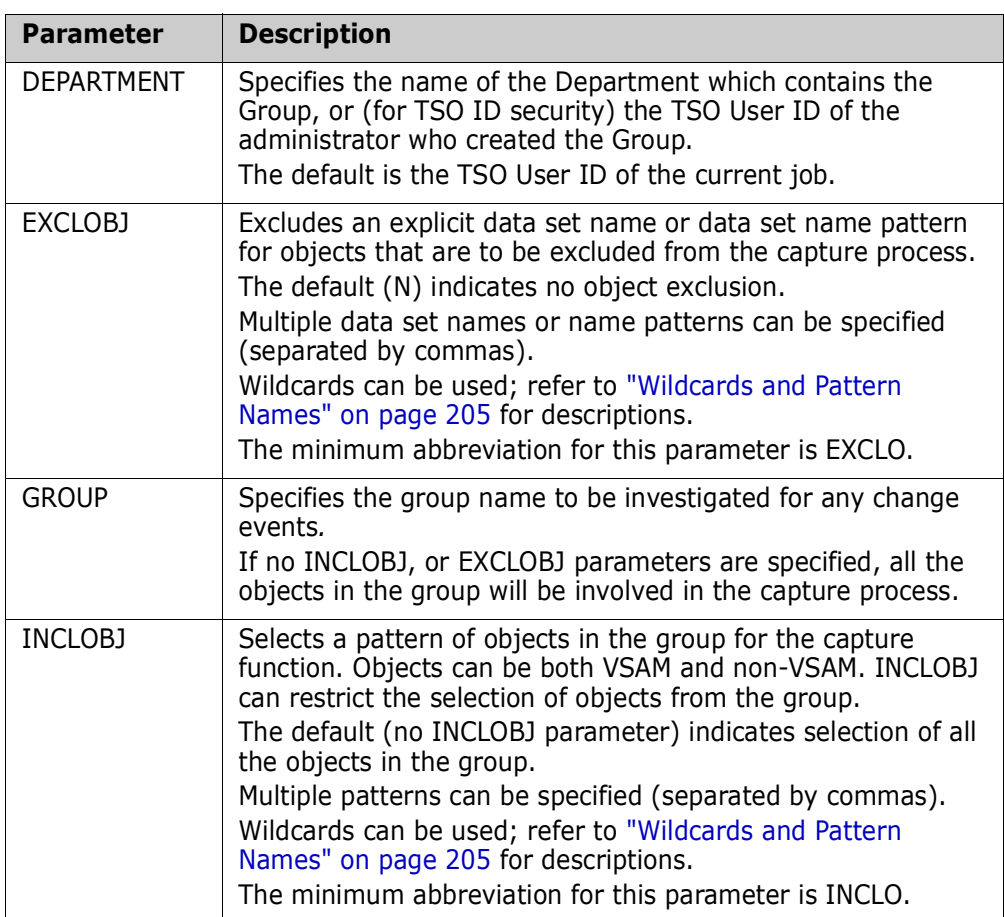

The following examples demonstrate how to use the CAPTURE command.

#### *CAPTURE Example 1*

This CAPTURE command indicates that only the specified explicit object in the group will be captured.

The QUICK mode for the process identifies the updated members first, without investigating all the members, and then identifies the appropriate events to the site master database.

If the object has been defined as delta-tracked, any updated or new members are backed up in compressed format to the ChangeMan SSM delta master database, in addition to capturing the events.

```
MODE=QUICK
   CAPTURE=(GROUP=SYSTEM,
        DEPARTMENT=SYSDDEPT,
        INCLOBJ=SYS1.PARMLIB)
```
#### *CAPTURE Example 2*

This sequence of CAPTURE commands specifies the three groups to be captured. Highly critical and frequently updated groups of data sets can be captured in any desired period using a job scheduler.

If no INCLOBJ/EXCLOBJ parameters are specified, all objects in the group are involved in the process.

```
MODE=QUICK
CAPTURE=(DEPARTMENT=SYSDDEPT,GROUP=SYSTEM)
CAPTURE=(DEPARTMENT=SYSDDEPT,GROUP=PROD)
CAPTURE=(DEPARTMENT=SYSDDEPT,GROUP=CRITICAL)
```
The security UserID (designated by the scheduler) must be an authorized user of the object group.

#### *CAPTURE Example 3*

This sequence of CAPTURE commands specifies the two groups to be captured.

If the DEPARTMENT parameter is not specified, the job's UserID is assumed to identify the group uniquely.

MODE=SECURE directs ChangeMan SSM to investigate all members of selected objects in the group. Thus, in-place updates of source modules are also detected as change events.

MODE=SECURE

CAPTURE=GROUP=AUDIT1 CAPTURE=GROUP=AUDIT2

### **DEFINEDS**

The DEFINEDS command defines non-VSAM data sets to the tracking component. Cataloged and uncataloged data sets can be defined. Optionally, partitioned data sets can be defined as delta-tracked. DEFINEDS can be run periodically, using your site job scheduler software, to identify and automatically add any new data sets to a track group that conform to your specified commands.

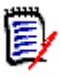

**NOTE** When an object is defined to the tracking component, the following attributes can be missing: DSORG, BLKSIZE, RECFM, and LRECL. The data set can also be uninitialized. Objects with missing attributes will be defined, but will be marked as "pending", and will not be tracked until the missing attributes are supplied.

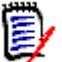

**NOTE** ChangeMan SSM does not track VTOC data sets (cataloged or uncataloged).

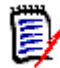

**NOTE** Seqential data sets cannot be delta-tracked; if they are defined as DELTA=Y, the object is defaulted to DELTA=N.

If either a source or load PDS is defined for delta tracking, initially all members are compressed and stored in the delta master database. This process establishes the initial base version of the member-level backup.

Periodic runs of the capture function (online or batch) identify the updated and added members for partitioned data sets, and automatically backs them up to the delta master database. The ChangeMan SSM compression algorithm compresses source members about 75%, and compresses load modules about 40%.

At the time of the initial define, if the size of a PDS member is less than 32k, compression is not performed. These members are still backed up in non-compressed format.

The HPSGLOBE program performs the capture function for all tracked objects in all groups. This program is documented in the *ChangeMan SSM Installation Guide*.

Content-identical members in a PDS or across partitioned data sets are backed up only once. Internally, an occurrence value determines how many members reference a single backup copy. This is a performance feature of ChangeMan SSM that saves space in the delta master database.

For guidelines and examples on how to define Indirect Referenced data sets to tracking, see ["Indirectly Referenced Data Sets" on page 218.](#page-217-0)

The general format of the DEFINEDS command is:

```
DEFINEDS = ( <code>DEPARTMENT = \overline{\phantom{a}}, </code>
               DELTA = (Y | N),
               DSN = ( _, ... ) ,
               EXCLDSN = (\_ , \ldots ),
               EXCLVOL = (\_,\dots),
               GENERIC = (\_ \, \ldots \_ ),
               GROUP = ( ) ,
               INCLDSN = (\_ , \ldots ),
               INCLVOL = ( , \ldots ) ,
                SIMULATE ,
                TYPE = ( PO|PS|DA|LOAD|PDS|TEXT|SRC ) ,
               VOL = )
```
The minimum abbreviation for this command is DEFINED.

The command parameters are:

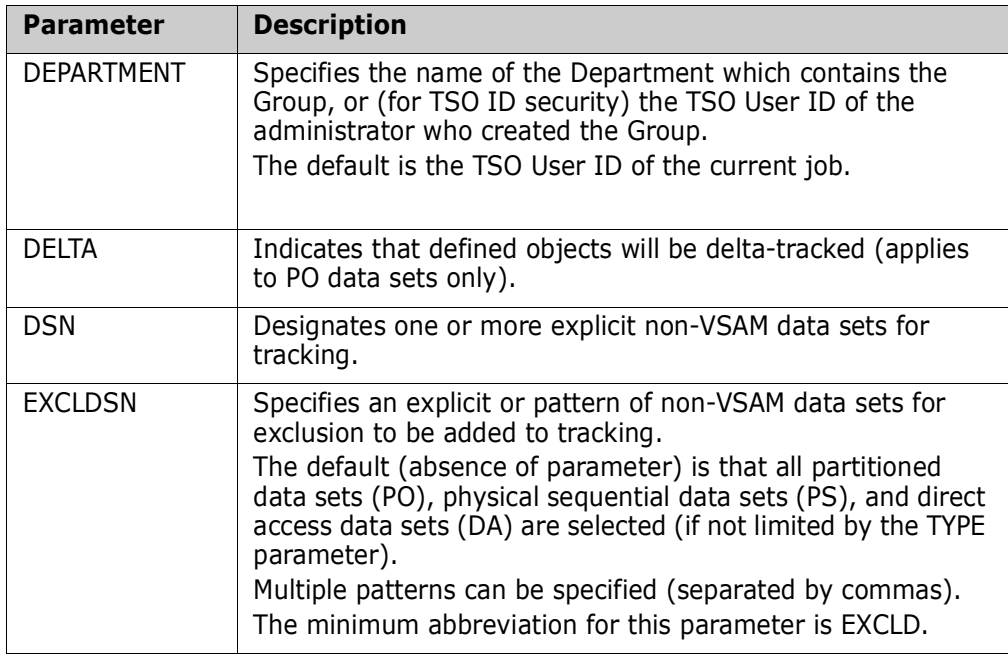

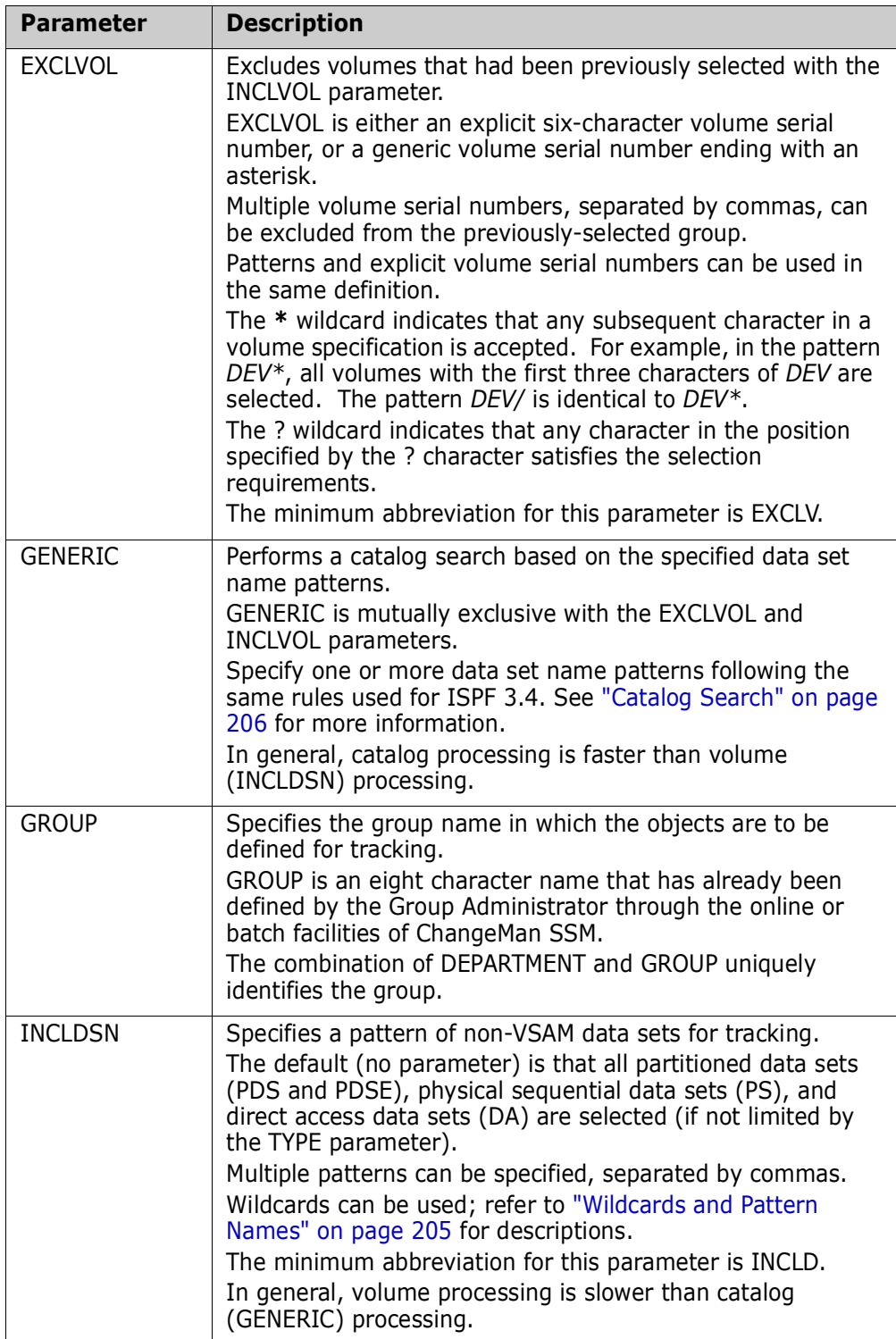

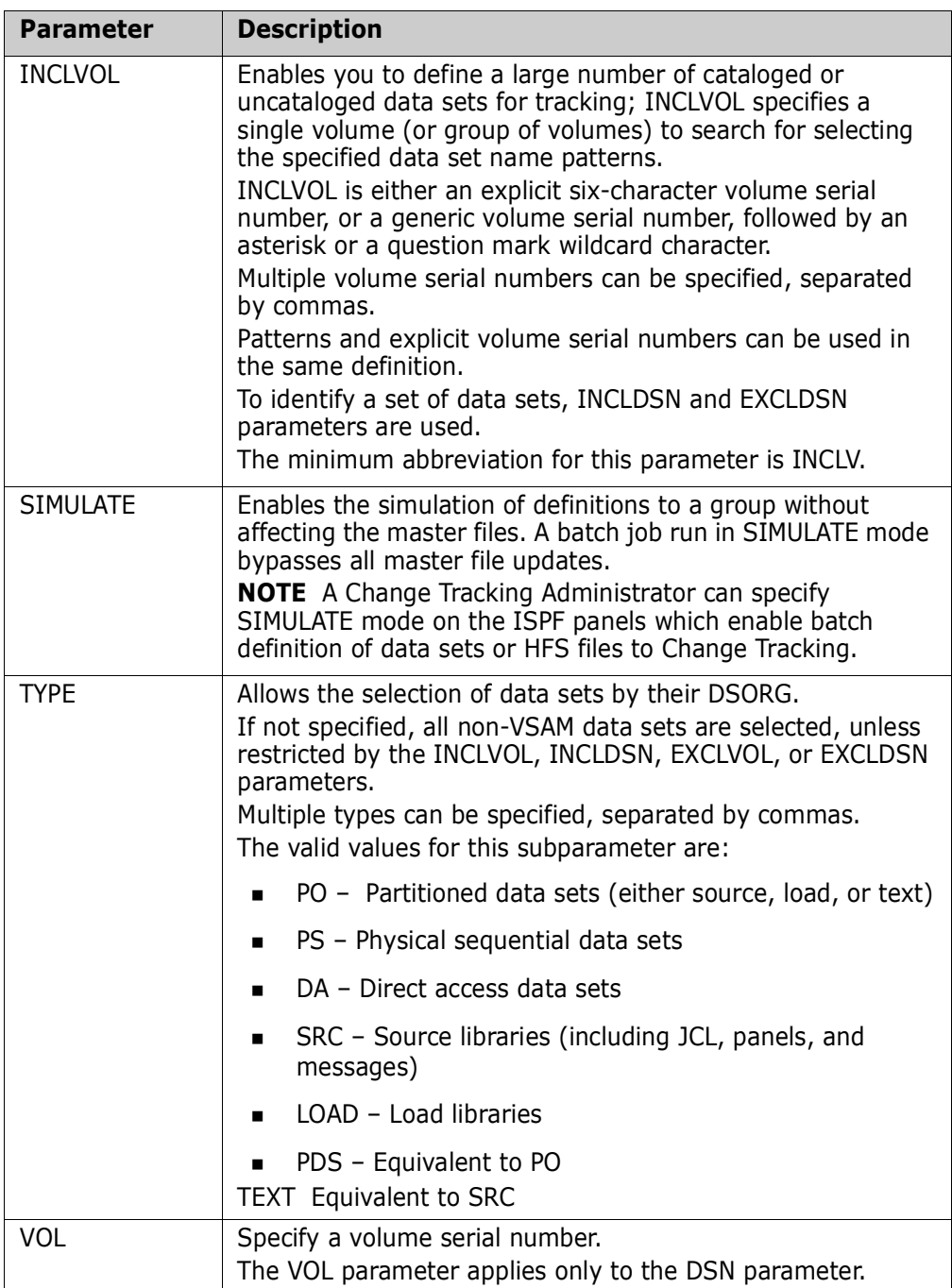

The following examples demonstrate how to use the DEFINEDS command.

#### *DEFINEDS Example 1*

This DEFINEDS command specifies that the entire software package with the pattern *DETECT.V830* to be defined for non-delta tracking.

```
DEFINEDS=(GROUP=LOADAPPL,
        DEPARTMENT=SYSDDEPT,
        DELTA=N,
        GENERIC=DETECT.V830)
```
#### *DEFINEDS Example 2*

This DEFINEDS command specifies that all volumes whose *volser* begins with *VOL* (excluding *VOL003*, if found) are to be searched, selecting all data sets of type *SRC*.

This includes all partitioned data sets other than load libraries (RECFM=U).

*DELTA=Y* specifies that all PO data sets found on volumes identified by the *INCLVOL* and *EXCLVOL* parameters (excluding load libraries), will be defined as delta tracked objects. Members of these data sets are initially backed up in the delta master database. After the initial define, anytime a capture runs, the changed members will incur an additional backup.

```
DEFINEDS=(DEPARTMENT=SYSDDEPT,
     GROUP=SRCGRP,
     INCLVOL=VOL*,
     EXCLVOL=VOL003,
     DELTA=Y,
     TYPE=SRC)
```
#### *DEFINEDS Example 3*

The first DEFINEDS command specifies that all SYS1 data sets on the residence volume (SYS42P) are selected for tracking.

The second DEFINEDS command defines similar uncataloged data sets on the alternate system residence volume (SYS42C).

Neither of these groups of data sets are to be delta-tracked.

```
DEFINEDS=(DEPARTMENT=SYSDDEPT,
     GROUP=SYS42P,
     DELTA=N,
     INCLVOL=SYS42P,
     INCLDSN=SYS1/)
DEFINEDS=(DEPARTMENT=SYSDDEPT, 
     GROUP=SYS42C,
     DELTA=N,
     INCLVOL=SYS42C,
     INCLDSN=SYS1/)
```
#### *DEFINEDS Example 4*

This DEFINEDS command specifies two explicit data sets being defined for tracking. delta tracking was not requested.

They are not defined as delta-tracked.

```
DEFINEDS=(DEPARTMENT=SYSDDEPT,
     GROUP=SYSRES,
     DELTA=N,
     DSN=(DETECT.V820.PANELS,
     DETECT.V820.LINKLIB))
```
#### *Indirectly Referenced Data Sets*

If a data set is indirectly referenced, it is cataloged internally as \*\*\*\*\*\*.

When the data set is defined to change tracking, ChangeMan SSM defines it as an uncataloged data set. Therefore, depending on which *SYSRES* volume you *IPL*'ed from, your tracking environment will point to the data sets on that volume only.

Indirectly referenced data sets are stored internally as:

DSN+VOLSER (44+6)

which is similar to an uncataloged data set. Therefore, when defining indirectly referenced data sets to tracking, you should define them for every volume they reside on.

For example, when having *IPL*'ed off of *SYSRES* volume (*SYS42P*), the internal key of the *SYS1.LINKLIB* data set will be stored as:

SYS1.LINKLIB+SYS42P

and when having *IPL*'ed off of another SYSRES volume (*SYS42C*), internally the tracking information is stored as:

```
 SYS1.LINKLIB+SYS42C
```
Using this technique, ChangeMan SSM tracks them as two different data sets, and switching the volumes does not cause any loss of change tracking information. Performing this operation in a batch mode provides the capability to define indirectly referenced data sets for multiple SYSRES volumes at one time, no matter which SYSRES is active at the time.

The following examples demonstrate how this is accomplished.

#### *Indirect Reference Example 1*

The first DEFINEDS command specifies that all *SYS1* data sets on the system residence volume (*SYS42P*) are selected for tracking. The second DEFINEDS command defines similar uncataloged data sets on the alternate system residence volume (*SYS42C*). As shown, neither of these groups of data sets is requested to be delta-tracked.

```
DEFINEDS=(DEPARTMENT=SYSDDEPT,
           GROUP=SYS42P,
            DELTA=N,
            INCLVOL=SYS42P,
           INCLDSN=SYS1/)
DEFINEDS=(DEPARTMENT=SYSDDEPT,
           GROUP=SYS42C,
           DELTA=N,
            INCLVOL=SYS42C,
            INCLDSN=SYS1/)
```
#### *Indirect Reference Example 2*

Similar to the preceding example, the specified data set will be defined to the groups for tracking.

```
DEFINEDS=(GROUP=APMVSTE1,
            DELTA=N,
            INCLVOL=MVSTE1,
            DSN=(SYS1.LINKLIB,
                 SYS1.LINKLIB2,
                 SYS1.LINKLIB3))
DEFINEDS=(GROUP=APMVSTE2,
            DELTA=N,
            INCLVOL=MVSTE2,
            DSN=(SYS1.LINKLIB,
                 SYS1.LINKLIB2,
                 SYS1.LINKLIB3))
```
# **DEFINEVS**

The DEFINEVS command defines VSAM data sets to the tracking component.

```
DEFINEVS = ( DEPARTMENT = \_,
                       CLUSTER = (\overline{\phantom{a}}, \overline{\phantom{a}}, \overline{\phantom{a}}, \overline{\phantom{a}}),
                        EXCLCLUS = \begin{pmatrix} -1 & 0 & 0 \\ 0 & -1 & 0 \\ 0 & 0 & 0 \end{pmatrix},
                        EXCLVOL = ( \_, \ldots ) ,
                        GENERIC = ( \ldots ) ,
                        GROUP = ( ) ,
                        INCLCLUS = (\_,\dots),
                        INCLVOL = ( , ... ) )
```
The minimum abbreviation for this command is DEFINEV.

DEFINEVS can be run periodically, using your site's job scheduler software, to identify and automatically add any new data sets to a track group that conforms to your specified commands.

The DEFINEVS command parameters are:

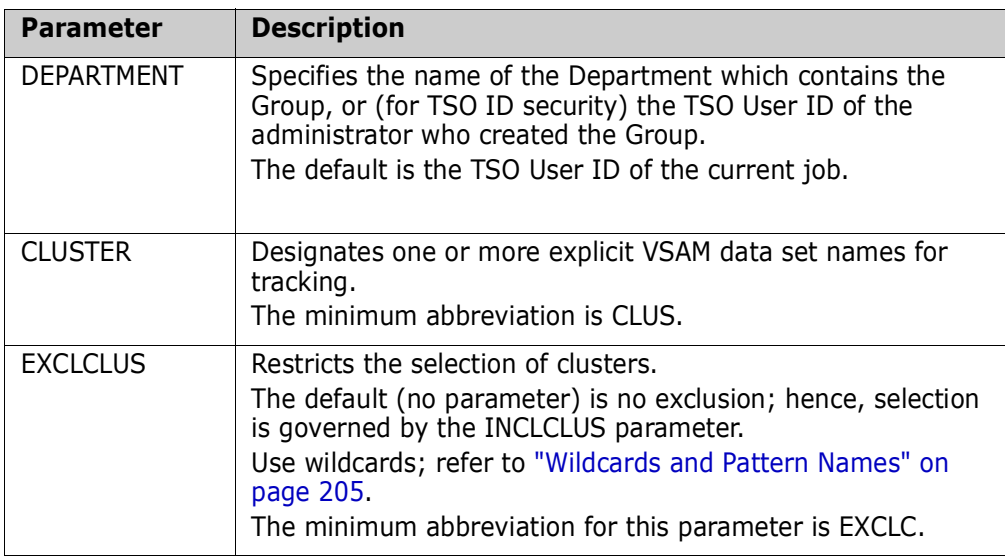

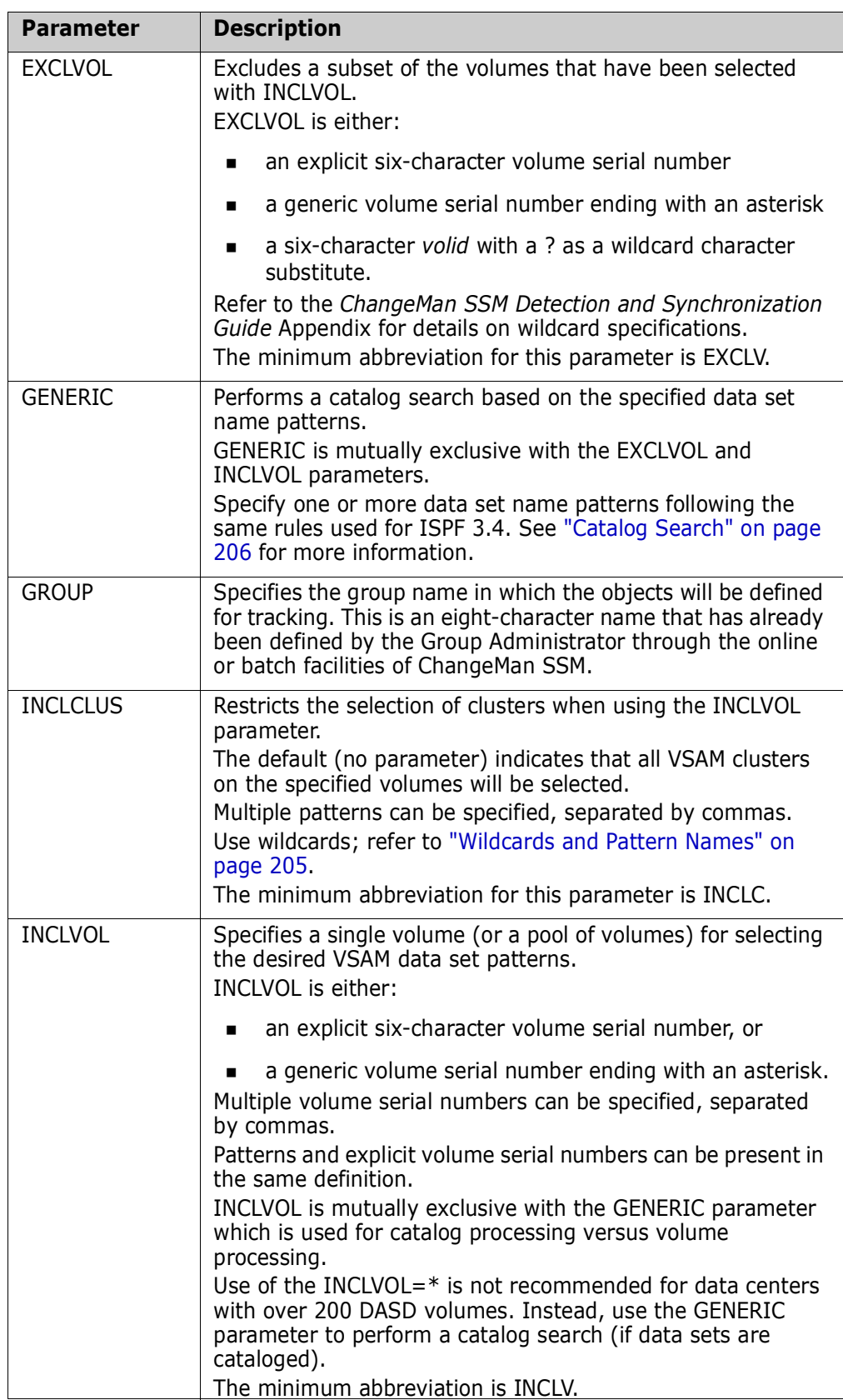

The following examples demonstrate how to use the DEFINEVS command.

#### *DEFINEVS Example 1*

This DEFINEVS command specifies that the pool of volumes (VOL\*) is to be searched, defining all VSAM data sets found for tracking.

For VSAM tracking only, the catalog information is needed to determine if the VSAM file has been updated.

```
DEFINEVS=(GROUP=VSAM,
     DEPARTMENT=SYSDDEPT,
     INCLCLU=/,
     INCLVOL=VOL*)
```
#### *DEFINEVS Example 2*

This DEFINEVS command specifies three explicit VSAM files for tracking.

```
DEFINEVS=(DEPARTMENT=SYSDDEPT,
     GROUP=VSAMPROD,
     CLUSTER=(PROD.VSAM1,PROD.VSAM2,PROD.VSAM3))
```
#### *DEFINEVS Example 3*

This DEFINEVS command specifies the pattern of VSAM files to be defined for tracking. A catalog search is performed to resolve the data sets specified by the GENERIC parameter.

```
DEFINEVS=(DEPARTMENT=SYSDDEPT,
     GROUP=VSAMPROD,
     GENERIC=(PROD.VSAM*))
```
### **DELETEDS**

The DELETEDS command deletes VSAM and non-VSAM data sets defined to the tracking component. Both cataloged and uncataloged data sets can be deleted. DELETEDS is only allowed for authorized administrators (see the following description for the DEPARTMENT parameter).

The general format of the DELETEDS command is:

```
DELETEDS = ( DEPARTIMENT = ,
             DSN = ( _, ... ),
              GROUP =VOL = \frac{1}{2}
```
The minimum abbreviation for this command is DELETED.

The DELETEDS command parameters are:

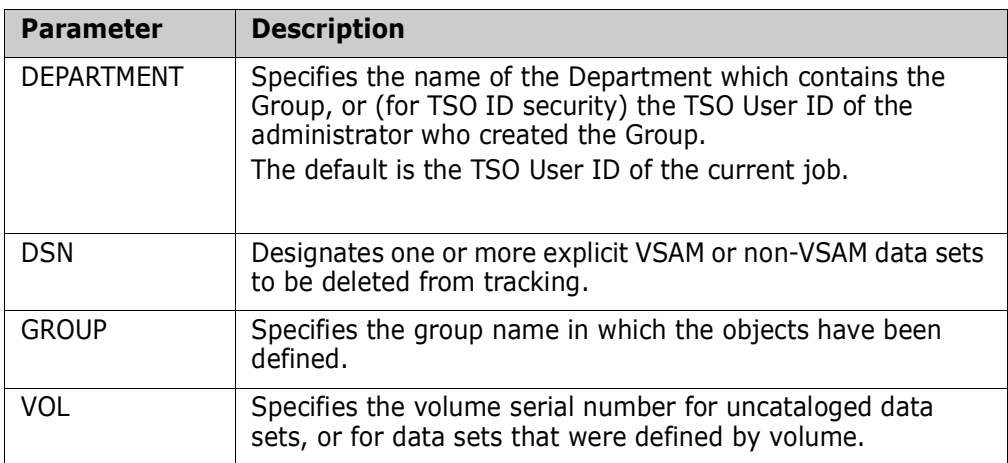

The following example demonstrates how to use the DELETEDS command.

#### *DELETEDS Example*

This DELETEDS command specifies that the SYS1.LINKLIB data set will be deleted from the change tracking component.

```
DELETEDS=(GROUP=LOADAPPL,
        DEPARTMENT=SYSDDEPT,
        DSN=SYS1.LINKLIB)
```
# **EVENTS**

The EVENTS command reports the change events captured in real time (RTCT), or in batch (BICT). Flexible selection and reporting criteria are provided to generate a highlevel (group) or a detailed (data set/member) change event report.

```
EVENTS = ( DEPARTMENT = ( ) ,
             EXCLOBJ = ( \overline{\phantom{a}}, \overline{\phantom{a}}, \overline{\phantom{a}} ,
             GROUP = (\overline{\phantom{a}}),
             INCLOBJ = ( , \ldots )LIST = (Y | N),
             REPORT = ( EXCLMEM = ( _-, \ldots ) ,
                            FOR = ( YESTERDAY | n_number_of_days ) ,
                           FROM = (yyyy/mm/dd hh:mm ),
                           HOURS = ( n number of hours ),
                           INCLMEM = (, , , , ),
                            LATEST,
                            SELECT = (MEMBER | DATA SET | VSAM | ...),
                           TO = (yyyy/mm/dd hh:mm ) )
```
The minimum abbreviation for this command is EVENT.

Refer to the *Events* and *EventFor* members in the Samples library for more information.

The EVENTS command parameters are:

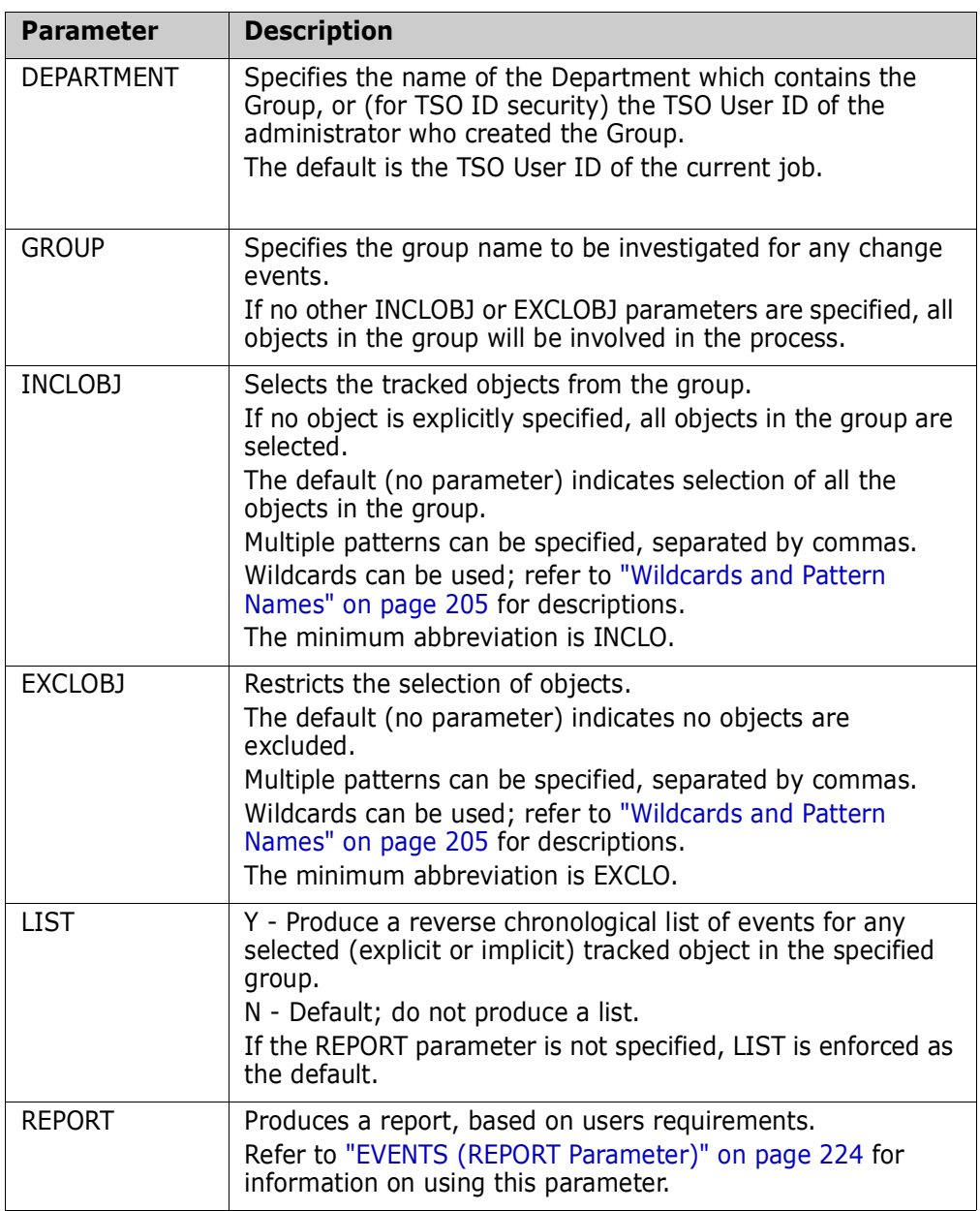

The following examples demonstrate how to use the EVENTS command.

#### *EVENTS Example 1*

All events for all tracked data sets within the *SYSTEM* group are reported.

```
EVENTS=(GROUP=SYSTEM,
     DEPARTMENT=SYSDDEPT,
     LIST=YES)
```
#### *EVENTS Example 2*

A single object from the *SYSTEM* group has been specified. *MEMBER* indicates that all member events (except Backup and Restore) are to be reported.

```
EVENTS=(GROUP=SYSTEM,
     DEPARTMENT=SYSDDEPT,
     INCLOBJ=SYS1.PARMLIB,
     REPORT=(SELECT=MEMBER))
```
#### *EVENTS Example 3*

All data sets that have the character string *LINKLIB* anywhere in their names will be selected from the *SYSTEM* group. A report of the specific event types (zap and linkedit) that have occurred over the specified time period is requested.

```
EVENTS=(GROUP=SYSTEM,
     DEPARTMENT=SYSDDEPT,
     INCLOBJ='LINKLIB',
     REPORT=(SELECT=(ZAP,LINKED) ,
        FROM=2009/03/30,
          TO=2009/04/01))
```
# <span id="page-223-0"></span>**EVENTS (REPORT Parameter)**

The REPORT parameter produces a customized report based on change events and event types that you specify.

```
REPORT = ( EXCLMEM = ( ( ( , \ldots) , FOR = ( YESTERDAY | n_number_of_days ) ,
           FROM = (yyyy/mm/dd_h + mm),
            HOURS = ( n_number_of_hours ) ,
           INCLMEM = ( , \ldots ) ,
            LATEST,
            SELECT = ( MEMBER | DATASET | VSAM | ... ) ,
           TO = (yyyy/mm/dd_h + mm)
```
The REPORT parameters are:

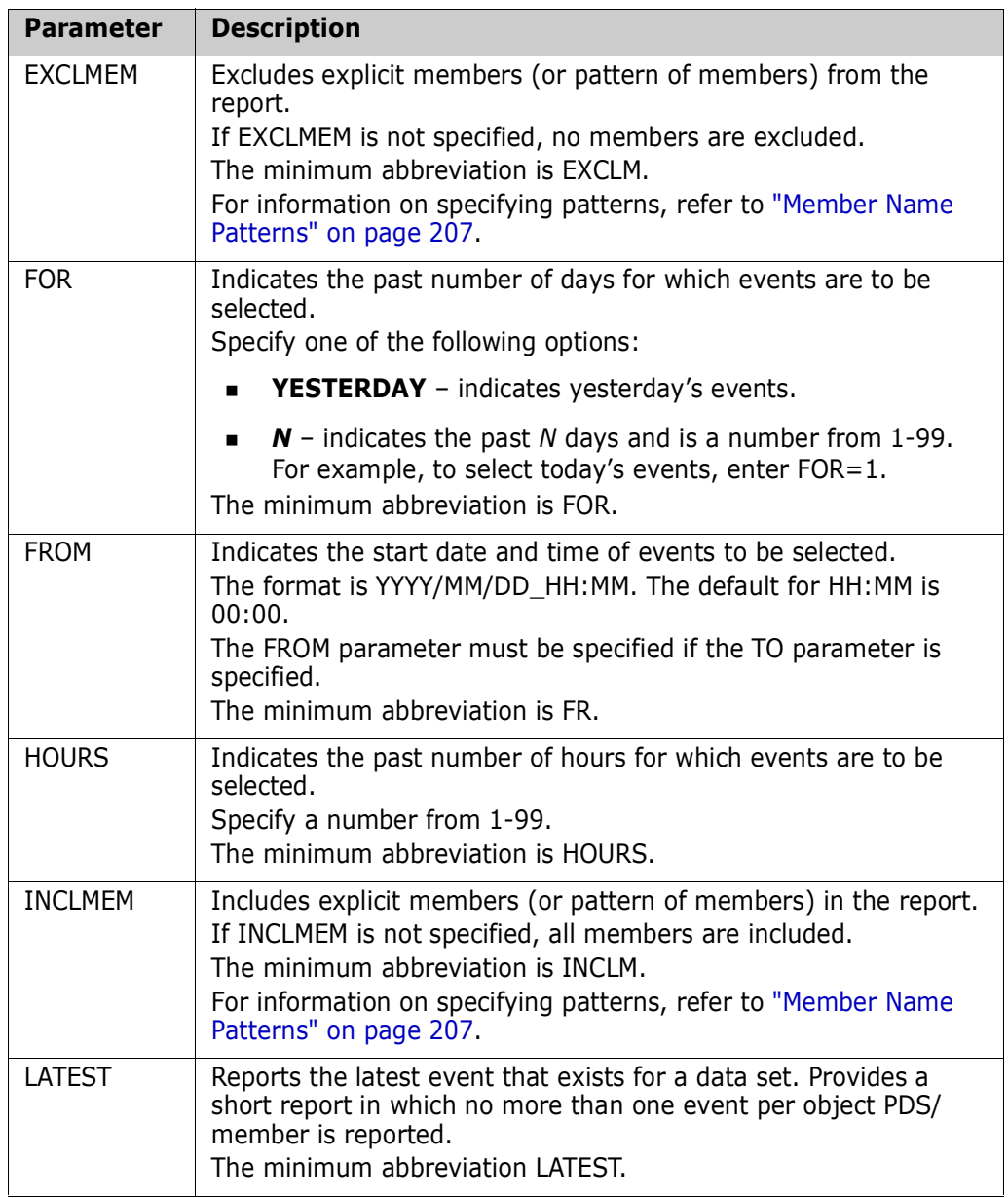

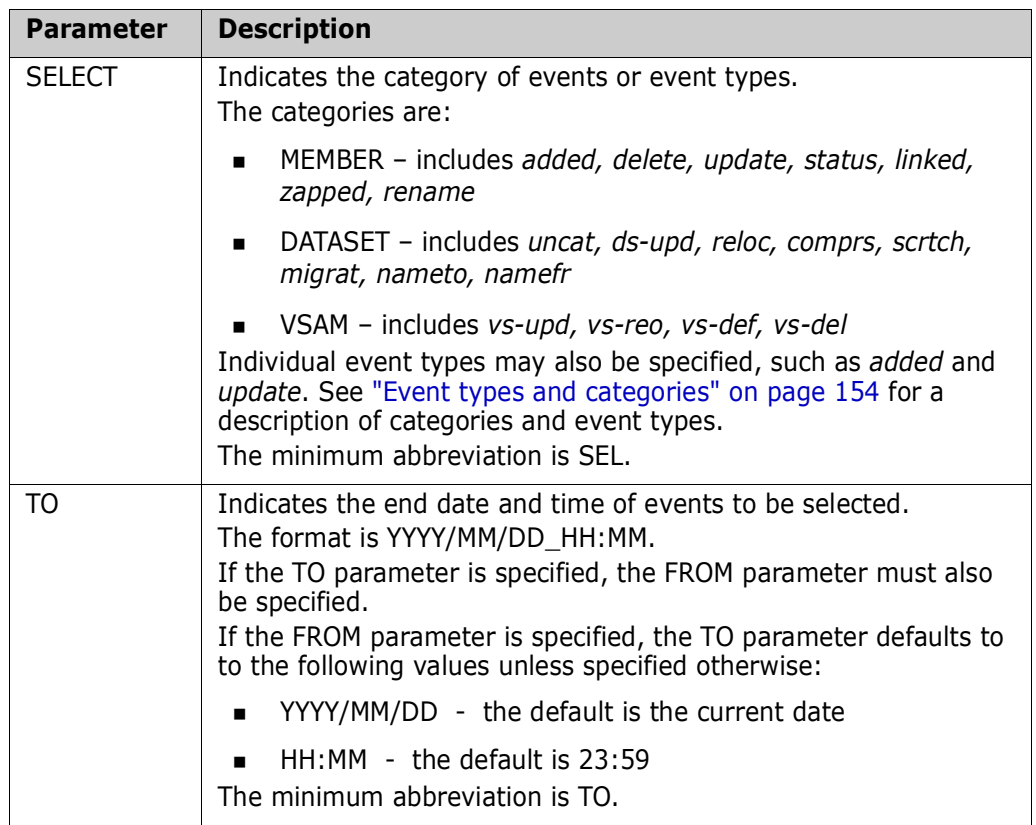

#### *EVENTS (REPORT Parameter) Example 1*

The following event types are specified for reporting in the REPORT parameter:

- *MEMBER* category events (*Added, Delete, Update, Status, Linked,* Z*apped, Rename).*
- *Backup* and *Restore* events.

A date range is specified using the FROM and TO subparameters.

```
EVENTS=(GROUP=SYSTEM,
     DEPARTMENT=SYSDDEPT,
     INCLOBJ=SYS1.PARMLIB,
     REPORT=(SELECT=(MEMBER,BACKUP,RESTORE),
             FROM=(2005/01/01),TO=(2005/10/06)))
```
# **HFSCAPTURE**

The HFSCAPTURE command identifies HFS change events and stores them in the ChangeMan SSM site master database.

The INCLOBJ and EXCLOBJ parameters support explicit or pattern HFS file names, where the only pattern supported is a trailing double asterisk. Multiple file names or patterns can be given in a comma delimited list.

The general format of the HFSCAPTURE command is:

HFSCAPTURE = (  $(ADMIN = ( )$  ) | DEPARTMENT =  $( )$  ),  $EXCLOBJ = ( , ... )$ 

$$
GROUP = (\underline{\hspace{1cm}}),
$$
  
INCLOBJ = (\underline{\hspace{1cm}}), \ldots ) )

The minimum abbreviation is HFSCA.

The HFSCAPTURE command parameters are:

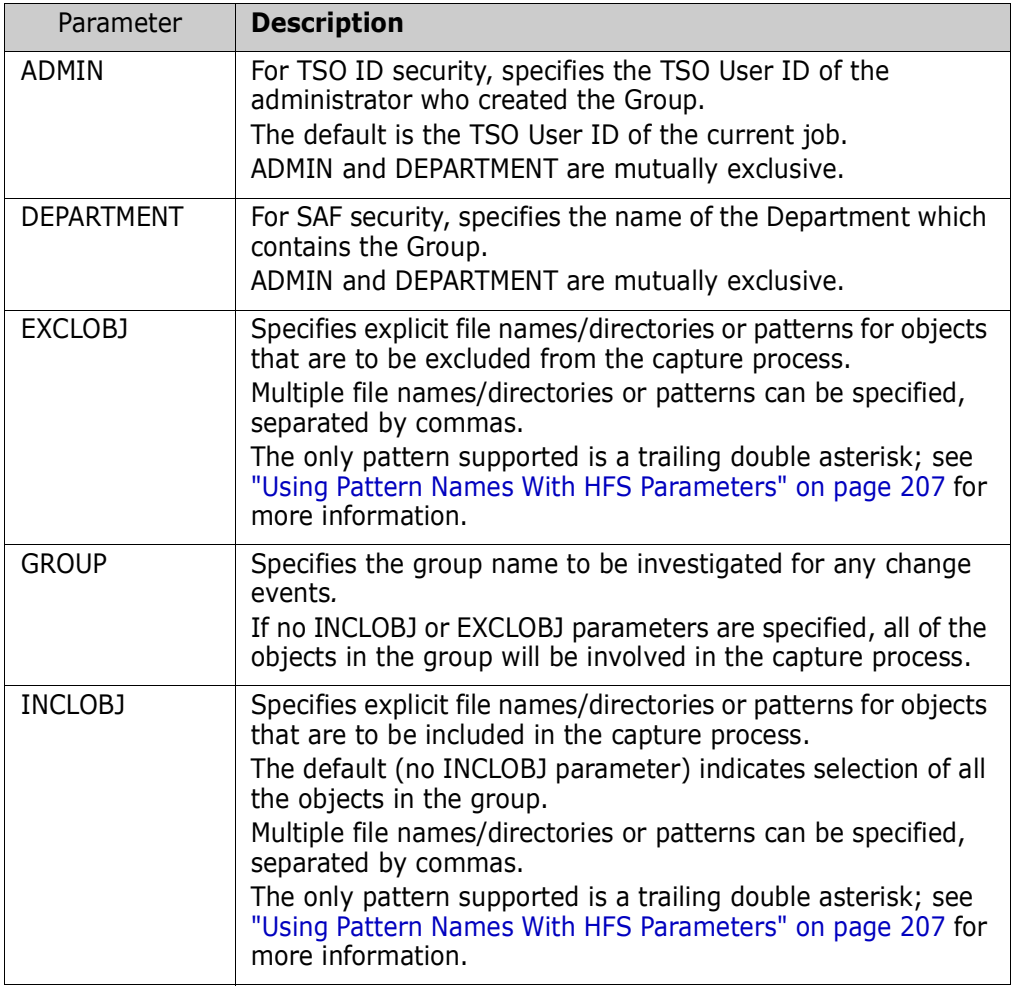

# **HFSDEFINE**

The HFSDEFINE command defines HFS files to the tracking component.

The FILE, INCLUDE, and EXCLUDE parameters support explicit or pattern HFS file names, where the only pattern supported is a trailing double asterisk. Multiple file names or patterns can be given in a comma delimited list.

The general format of the HFSDEFINE command is:

```
HFSDEFINE = ( (ADMIN = ( ) ) | DEPARTMENT = ( ) ),
             EXCLUDE = (\_ \, \ldots \_ ) ,
             FILE = ('/path/file', \ldots'),
GROUP = ( ),
INCLUDE = ( , \ldots ),
              SIMULATE
```
The minimum abbreviation is HFSDEF.

The HFSDEFINE command parameters are:

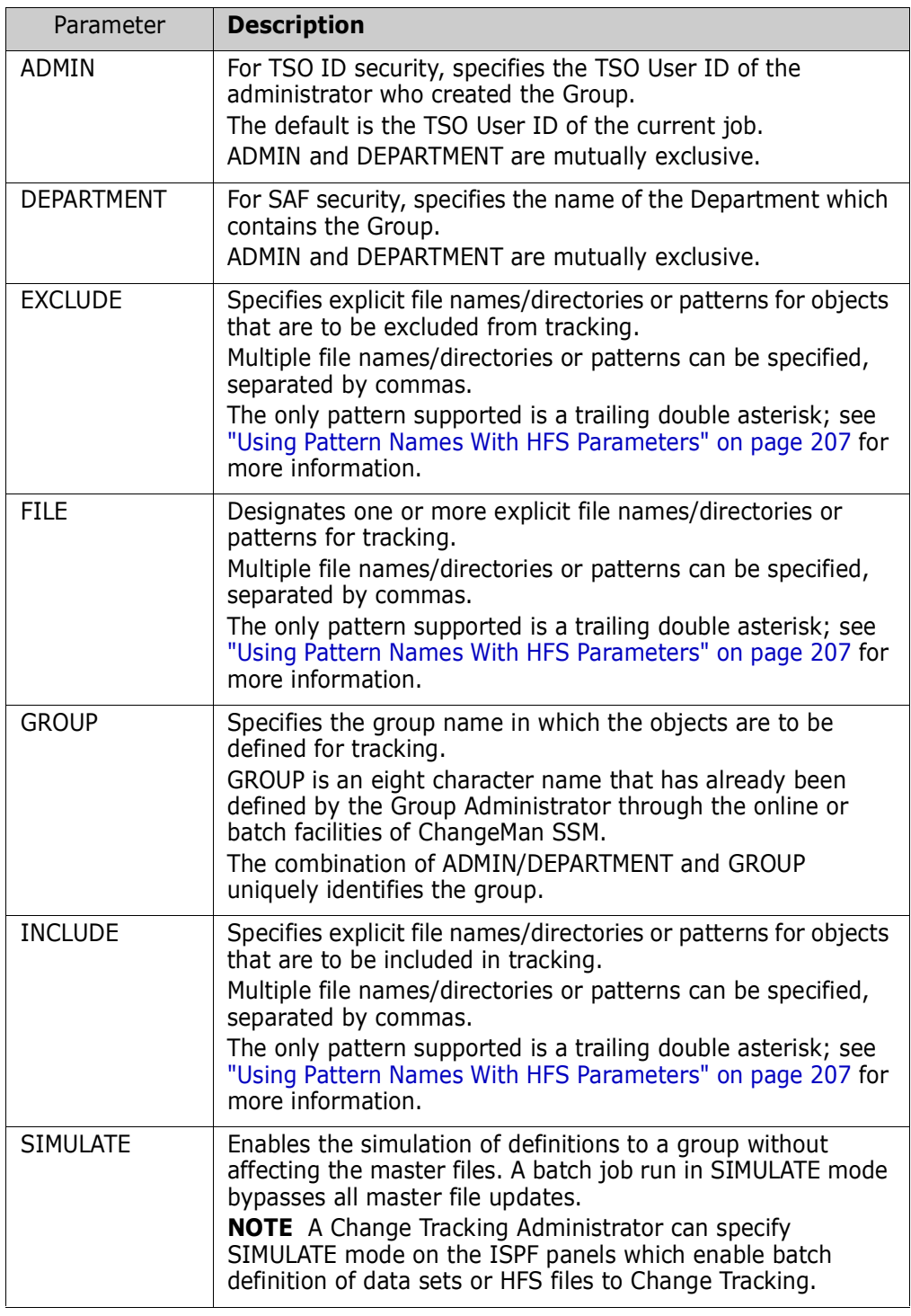

The following example demonstrates how to use the HFSDEFINE command.

#### *HFSDEFINE Example*

In this example, the HFSDEFINE command specifies that in the directories under

```
/u/test/Base_Chg_Del
```
all files/directiories that start with 0, but not 05 or 06, will be selected for tracking.

```
HFSDEFINE=(DEPARTMENT=SOFTWAREDEVELOP, 
            GROUP=NEWGROUP, 
            FILE=('/u/test/Base_Chg_Del**'),
            INCLUDE=('/u/test/Base_Chg_Del_0**'),
            EXCLUDE=('/u/test/Base_Chg_Del_05**',
                      '/u/test/Base_Chg_Del_06**'))
```
### **HFSDELETE**

The HFSDELETE command deletes files that are defined to the tracking component. This command is only allowed for authorized administrators.

The general format of the HFSDELETE command is:

```
HFSDELETE = ( (ADMIN = ( ) ) DEPARTMENT = ( ) ),
                     GROUP = ( ) ,
                     OBIECT = \n\begin{pmatrix}\n\cdot \\
\cdot \\
\cdot \\
\cdot\n\end{pmatrix}
```
The minimum abbreviation is HFSDEL.

The HFSDELETE command parameters are:

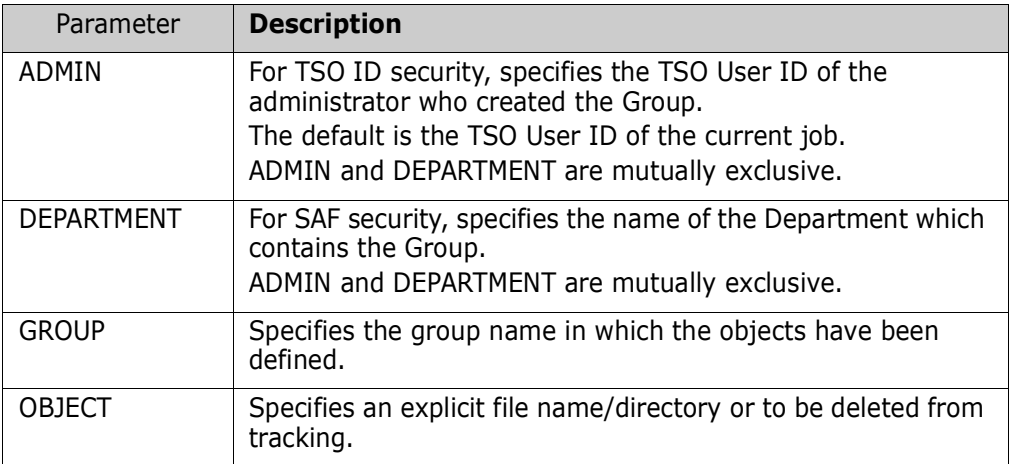

# **HFSEVENTS**

The HFSEVENTS command reports the HFS change events captured in real time (RTCT), or in batch (BICT). Flexible selection and reporting criteria are provided to generate a high-level (group) or a detailed change event report.

The general format of the HFSEVENTS command is:

```
HFSEVENTS = ( (ADMIN = ( ) ) | DEPARTMENT = ( ) ),
             EXCLOBJ = (\_,\dots),
GROUP = ( ) ,
INCLOBJ = ( \_, \dots ) ,
             REPORT = ( FOR = ( YESTERDAY | n_number_of_days ),
                       FROM = (yyyy/mm/dd_h + mm),
                        HOURS = ( n_number_of_hours ) ,
                        LATEST ,
                       SELECT = ( HFS | (STATUS, DS_UPD, SCRTCH) )
                       TO = (yyyy/mm/dd_hh:mm ) )
```
The minimum abbreviation is HFSEV.

The HFSEVENTS command parameters are:

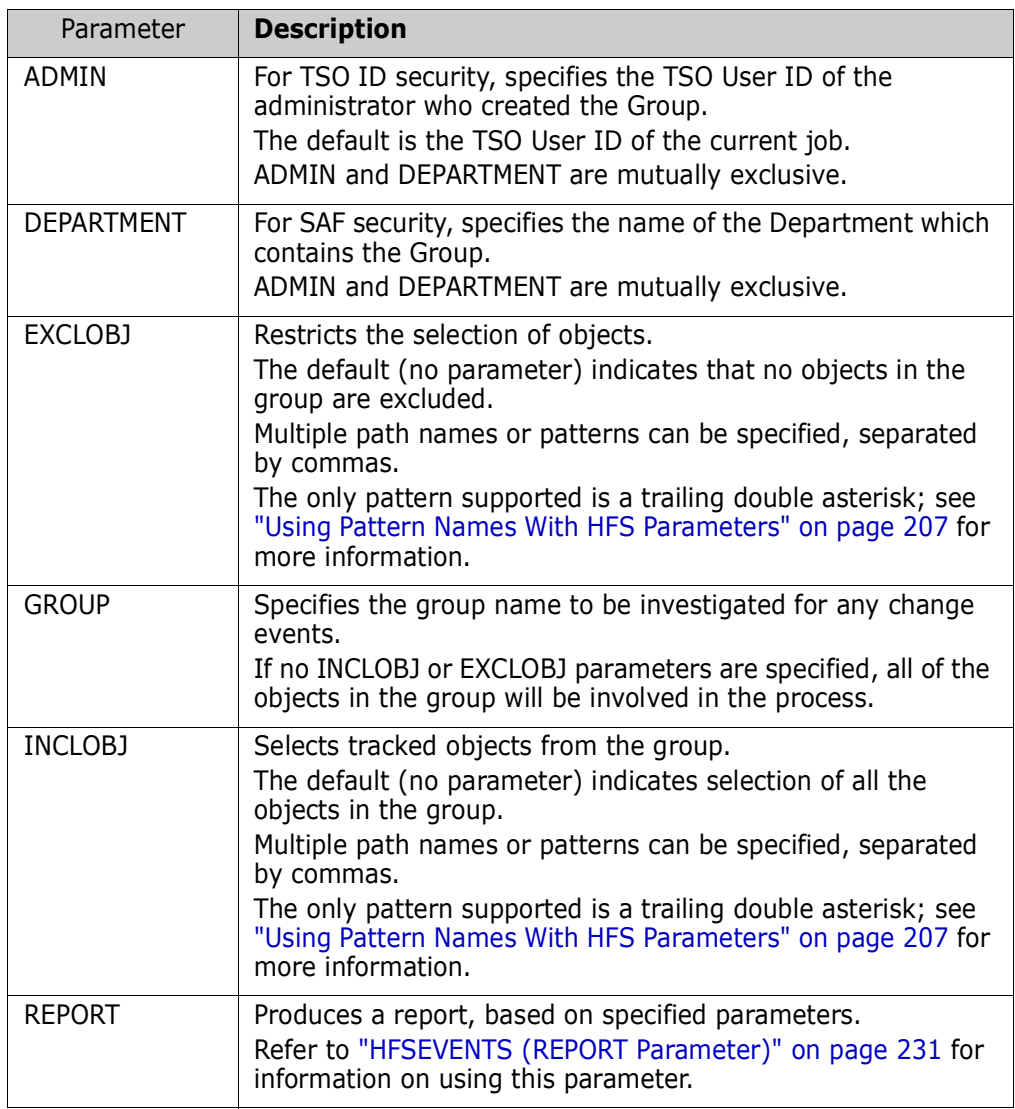

# <span id="page-230-0"></span>**HFSEVENTS (REPORT Parameter)**

The REPORT parameter produces a customized report based on change events and event types that you specify.

```
REPORT = ( FOR = ( YESTERDAY | n_number_of_days ),
            FROM = ( yyyy/mm/dd_hh:mm ) , 
            HOURS = ( n_number_of_hours ) ,
            LATEST ,
           SELECT = ( HFS | (STATUS, DS_UPD, SCRTCH) )
           TO = (yyyy/mm/dd_h + mm)
```
The REPORT parameters are:

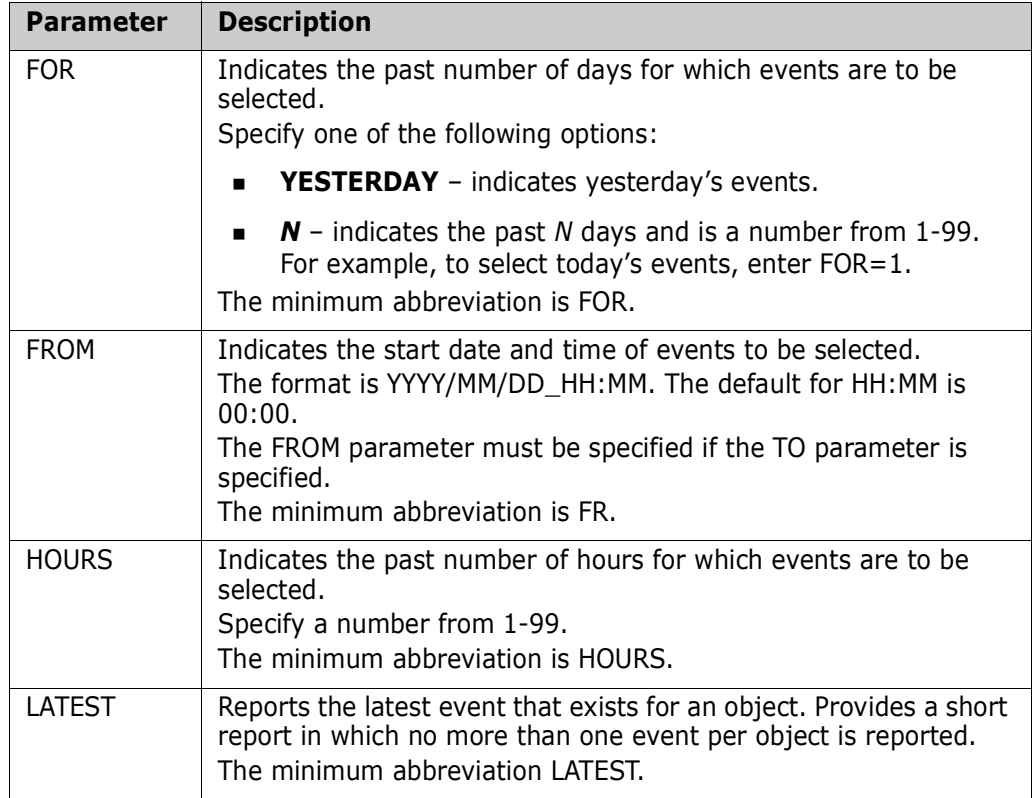

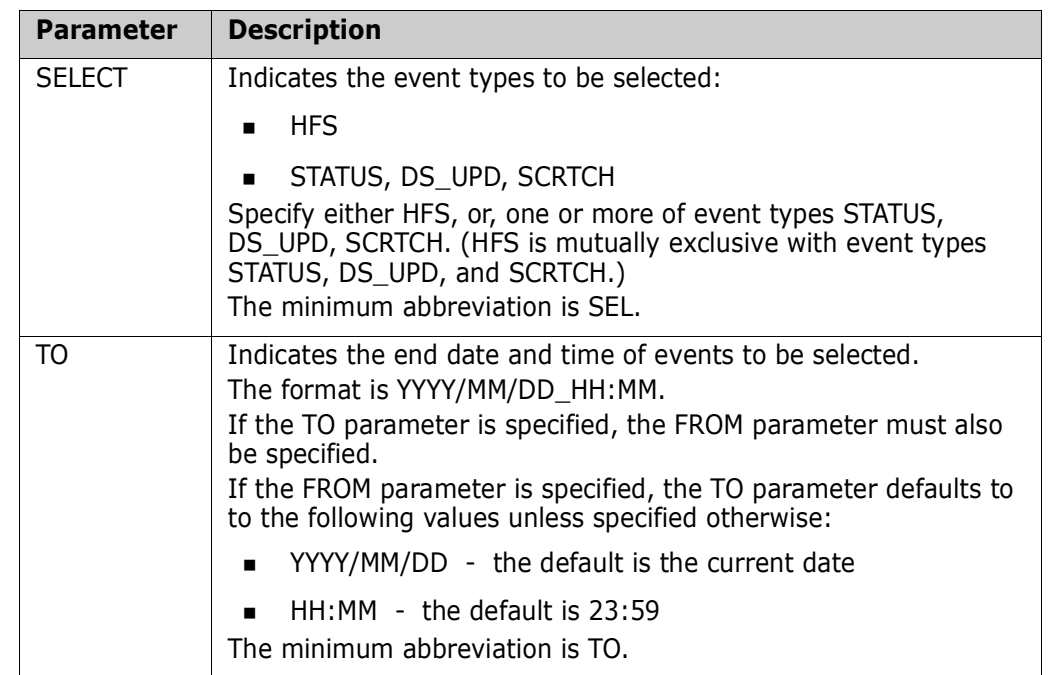

# **HISTORY**

The HISTORY command is used to extract events for tracked objects and write them to either a flat file (specified by the DD or DSN parameter), or to the SYSPRINT DD (by coding the HISTORY command with no parameters). The attributes of the HISTORY output data set are DSORG=PS, VB, LRECL=1100.

The COLUMNHEAD and DBLOAD parameters are used with the DD or DSN parameters and are mutually exclusive.

- **The COLUMNHEAD parameter is used to specify that column headings will be written** as the first record of the flat file.
- **The DB2LOAD parameter allows HFS file names that are greater than 44 characters to** be formatted without truncation.

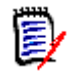

**NOTE** The DB2LOAD job in the Install library is designed to work with the history report format that is created with this parameter.

The general format of the HISTORY command is:

```
HISTORY = ( (DD = | DSN = ) , (COLUMNHEAD | DB2LOAD) )
           (DEPARTMENT = ( _ ) , GROUP | HFSGROUP = ( _ | _* | * ) ,
           (FROM = yyyy/mm/dd , TO = yyyy/mm/dd) | YESTERDAY)
```
The minimum abbreviation is HISTORY.

The HISTORY command parameters are:

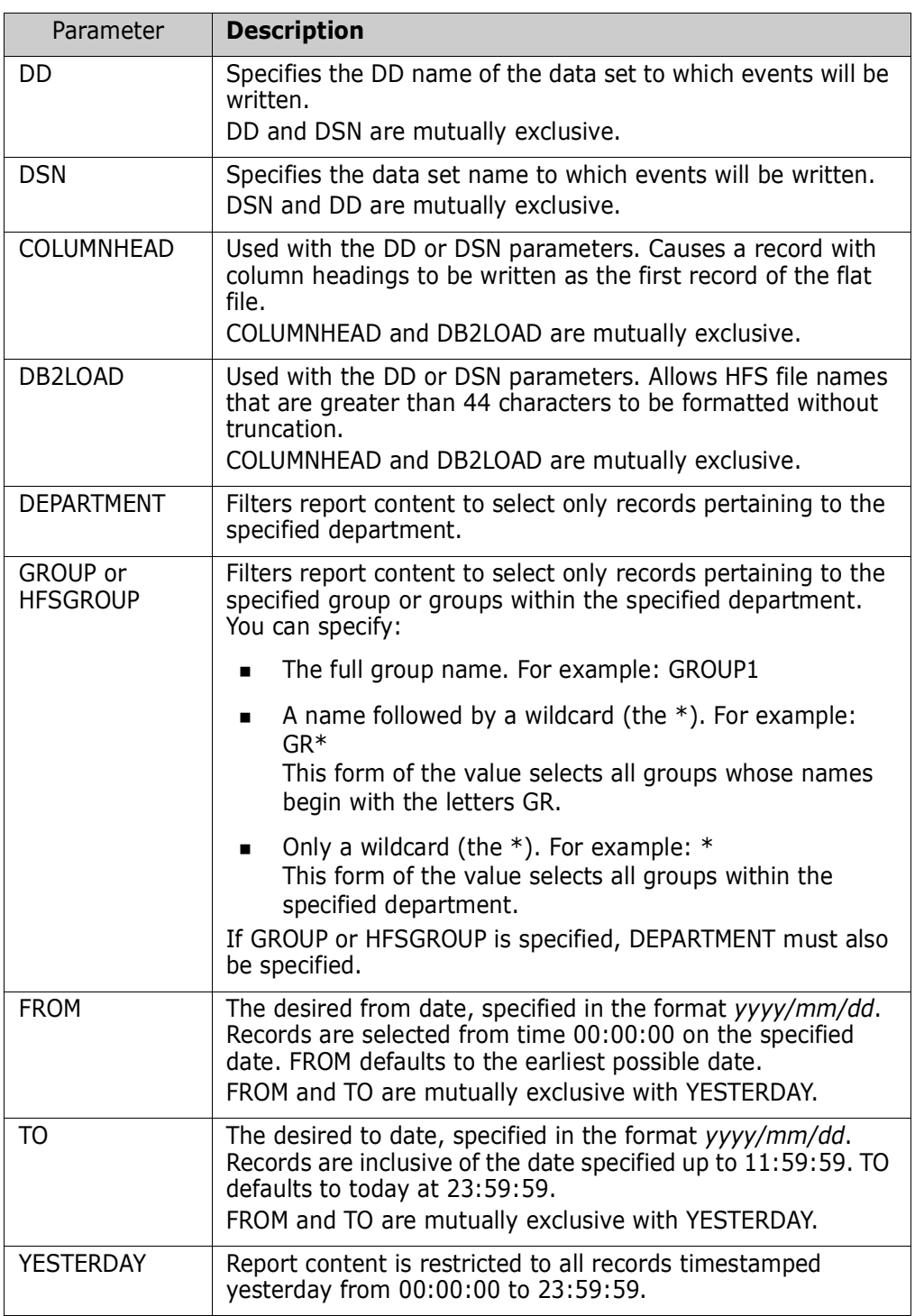

The following examples demonstrate how to use the HISTORY command.

#### *HISTORY Example 1*

In this example, where the HISTORY command is coded with no parameters, events are written to the SYSPRINT DD. Column headings display at the top of each page.

**HISTORY** 

#### *HISTORY Example 2*

In this example, events are written to the data set allocated with the HISTFILE DD. Because the COLUMNHEAD parameter is coded, the first record of the file will contain column headings.

```
 HISTORY=(DD=HISTFILE,COLUMNHEAD)
```
#### *HISTORY Example 3*

The HISTORY command is used in the \$\$DB2LOD member in the SKELS library. The \$\$DB2LOD member extracts events to a flat file and then loads the flat file to a DB2 table. You use the HISTORY command to specify the DD name or data set name of the flat file to which events are written.

In this example, events are written to the data set allocated with the HISTFILE DD. Because there is no COLUMNHEAD parameter, a column header record will not be written.

```
 HISTORY=(DD=HISTFILE)
```
# **MODE**

The MODE command specifies the type of operation for the capture function.

You should run the CAPTURE function (for selected groups), or HPSGLOBE (for all groups), at least once a day, with the default (MODE=SECURE). Other periodic runs can specify MODE=QUICK.

The general format of the MODE command is:

MODE = ( HYPER | QUICK | SECURE )

The MODE command parameters are:

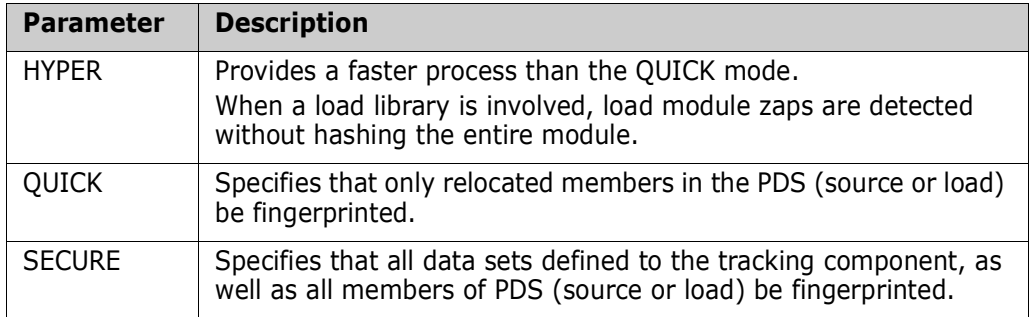

The following examples demonstrate how to use the MODE command.

#### *MODE Example 1*

MODE=SECURE indicates that all members in the PDS will be fingerprinted to detect all changes (such as in- place updates to source members). This should be run at least once a day.

```
 MODE=SECURE
 CAPTURE=(DEPARTMENT=SYSDDEPT,GROUP=AUDIT)
```
#### *MODE Example 2*

MODE=QUICK indicates that only relocated members be fingerprinted.

If non-standard updates are prohibited in a shop, the MODE=QUICK can be used to achieve the same result as MODE=SECURE, using less resources. In this example the entire group is captured to detect any updates.

```
 MODE=QUICK
 CAPTURE=(DEPARTMENT=SYSDDEPT,GROUP=PRODJCL)
```
### **NOECHO**

The NOECHO command suppresses the echo of the HPSIN ChangeMan SSM commands. This command can be specified anywhere. The command display in the output will be suppressed from the point NOECHO is encountered.

NOECHO, along with the commenting facility, allows output documentation for user departments.

The general format of NOECHO is:

NOECHO

There are no parameters.

#### *NOECHO Example*

The first five comment cards serve as internal documentation (report description). NOECHO suppresses the display of subsequent commands.

```
 *----------------------------------------------------------------
 * User department: Change Control 
 * Report title: Capture and report the change events for the 
                                            frozen software package.
 * Groups: CHGCNTL 
 *----------------------------------------------------------------
 NOECHO 
 CAPTURE=(DEPARTMENT=SYSDDEPT,GROUP=CHGCNTL)
```
### **RECOVER**

The RECOVER command applies to delta-tracked objects only.

This command restores or recalls prior versions of members to the original data set or to a user-specified compatible library.

Members stored in compressed format are automatically expanded during this process.

 $RECOVER = (DEPARTIMENT = ( )$ ,  $($  DATETIME = yyyy/mm/dd hh:mm:ss | VERSION =  $)$ ,  $FOR = (TODAY | YESTERDAY | n days ago)$ ,

```
DD = ( ),
DSN = ( ),
GROUP = ( ) ,
             MEMBER = ( ) ,
             INCLMEM = \begin{pmatrix} 1 & 1 \\ 1 & 1 \end{pmatrix},
             EXCLMEM = \begin{pmatrix} -1 \\ -1 \end{pmatrix},
             NEWNAME = ( ) ,
             OBJECT = (\_),
             VOLSER = ( ) )
```
The minimum abbreviation is REC.

The RECOVER command parameters are:

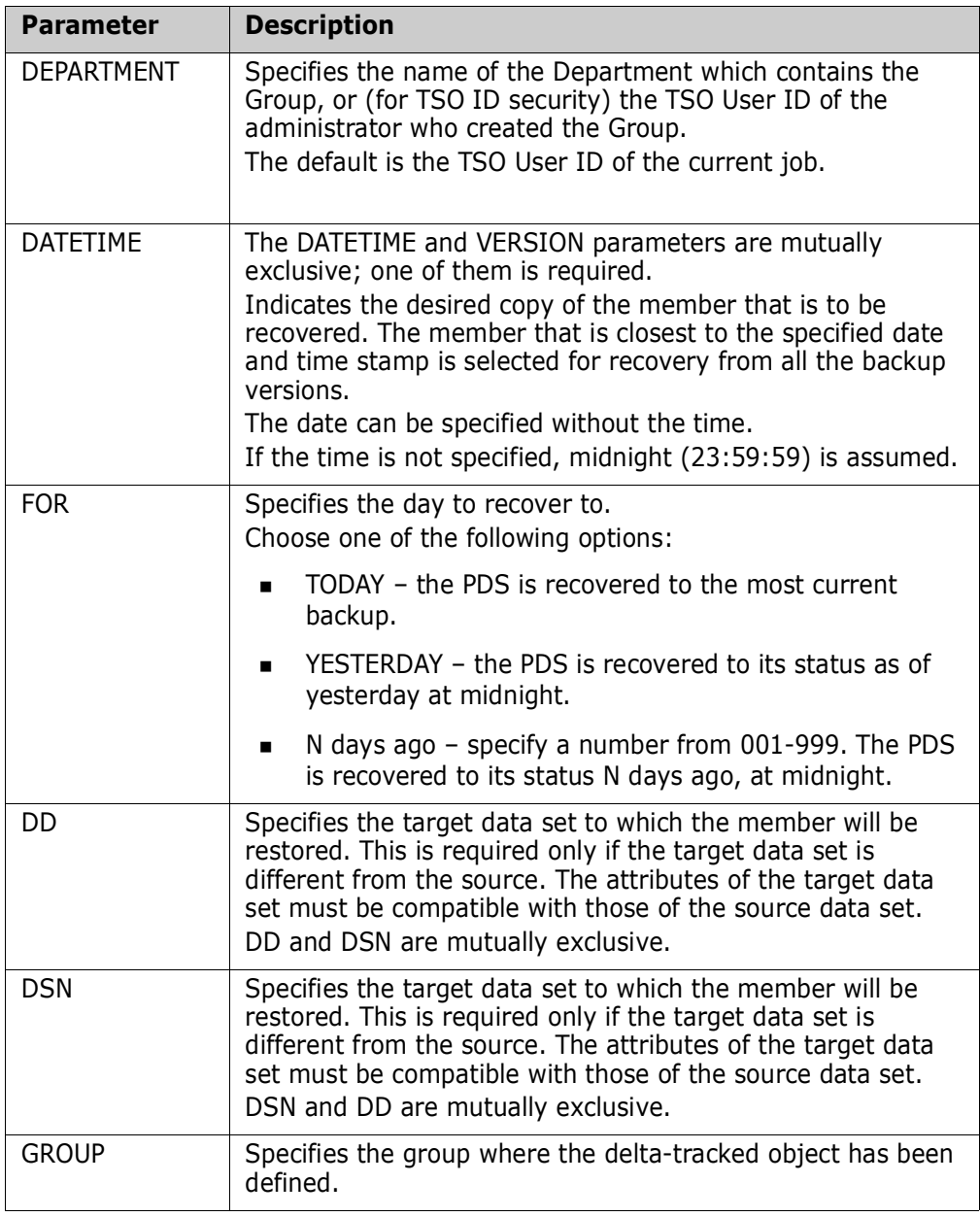

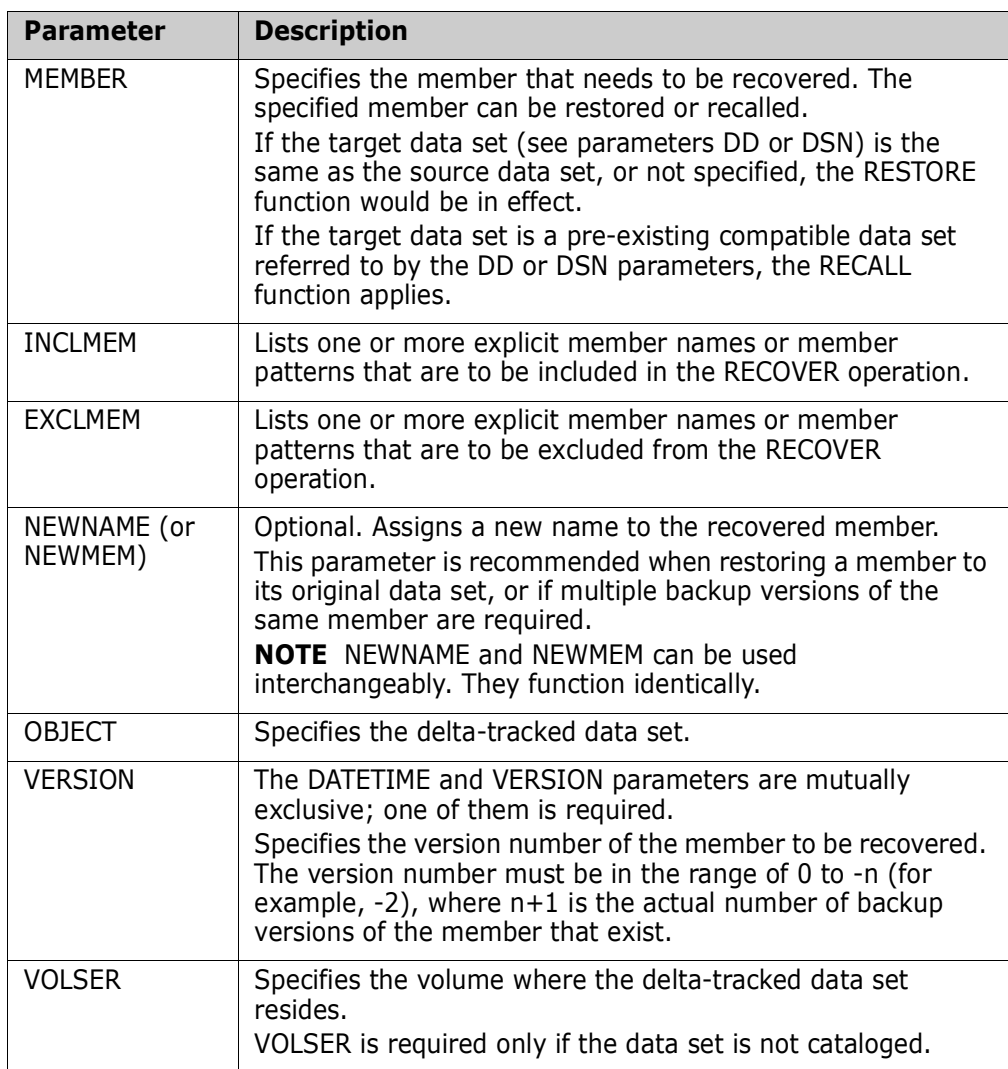

The following examples demonstrate how to use the RECOVER command.

#### *RECOVER Example 1*

This RECOVER command indicates that the *PARMLIB* member *LNKLST00* is to be restored to the original data set. The latest backup as of 2009/09/05 will be restored under a new name (*LNKLSTXX)*, leaving the current active member (*LNKLST00*) untouched.

RECOVER=(GROUP=SYSTEM, DEPARTMENT=SYSDDEPT, OBJECT=SYS1.PARMLIB, MEMBER=LNKLST00, NEWNAME=LNKLSTXX, DATETIME=2009/09/05)

#### *RECOVER Example 2*

The sequence of the following RECOVER commands is set up to restore two versions. The versions of 2009/09/05 and 2009/09/04 are requested.

RECOVER=(GROUP=SYSTEM, DEPARTMENT=SYSDDEPT,

```
 OBJECT=SYS1.PARMLIB,
          MEMBER=LNKLST00,
          NEWNAME=LNKLST04,
          DATETIME=2009/09/04)
RECOVER=(GROUP=SYSTEM,
          DEPARTMENT=SYSDDEPT,
          OBJECT=SYS1.PARMLIB,
          MEMBER=LNKLST00,
          NEWNAME=LNKLST05,
          DATETIME=2009/09/05)
```
#### *RECOVER Example 3*

This is similar to RECOVER Example 1. The target file name, however, is different from the source file, and the NEWNAME is not specified.

```
RECOVER=(GROUP=SYSTEM,
          DEPARTMENT=SYSDDEPT,
          OBJECT=SYS1.PARMLIB,
          MEMBER=LNKLST00,
          DSN=SER12.SYS1.PARMLIB,
          DATETIME=2009/09/05)
```
#### *RECOVER Example 4*

This RECOVER command restores a production load module as of 2009/09/02 at 5:00 PM. The module is restored to a temporary library pointed by a DD (DD1) in the JCL.

This example assumes that the production system has been functional at that point, and that there has been an undesired change over the weekend that has caused a malfunction. It is also assumed that *HPSGLOBE* has been run at least once a day to back up the changed members.

```
RECOVER=(GROUP=PROD,
          DEPARTMENT=SYSDDEPT,
          OBJECT=SYSP.PAYROLL.LINKLIB,
          MEMBER=PAYPROG,
          DD=DD1,
          DATETIME=2009/09/02_05:00)
```
#### *RECOVER Example 5*

This RECOVER command restores an entire PDS at a specified date and time.

```
RECOVER=(GROUP=PROD,
          DEPARTMENT=SYSDDEPT,
          OBJECT=SYSP.PAYROLL.LINKLIB,
          MEMBER=*,
          DD=DD1,
          DATETIME=2009/09/02_05:00)
```
### **TRACE**

The TRACE command specifies if type T messages are to be reported. This information is useful when a detailed report of ChangeMan SSM operations is required.

The general format of the TRACE command is:

TRACE =  $(OFE | ON)$ 

The TRACE command parameters are:

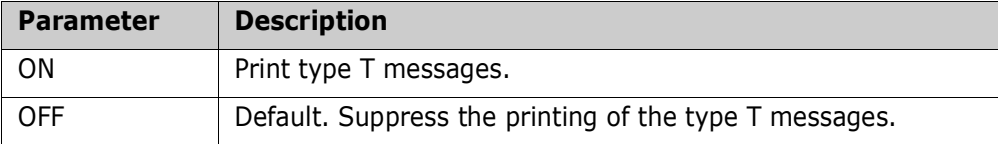

#### *TRACE Example*

TRACE=OFF suppresses the type T (Trace) messages, and provide a more readable report.

```
TRACE=OFF
CAPTURE=(DEPARTMENT=SYSDDEPT,GROUP=AUDIT)
```
### **VSAMOPEN**

When defining VSAM clusters to the change tracking component, the cluster is first opened to verify access authority.

The default is VSAMOPEN=Y. The open SVC may be bypassed by the specification of this command.

The general format of the VSAMOPEN command is:

VSAMOPEN =  $(\ Y | N)$ 

The VSAMOPEN command parameters are:

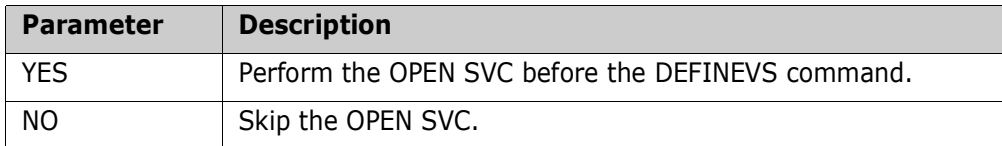

#### *VSAMOPEN Example*

In the following example, the OPEN SVC is bypassed before the clusters are defined for tracking.

```
VSAMOPEN=NO
DEFINEVS=(DEPARTMENT=SYSDDEPT,
           GROUP=VSAMPROD,
           CLUSTER=VSAM.CLUSTER/)
```
# Chapter 7 **Managing Archives**

This chapter describes the archiving facilities of ChangeMan SSM. These facilities include:

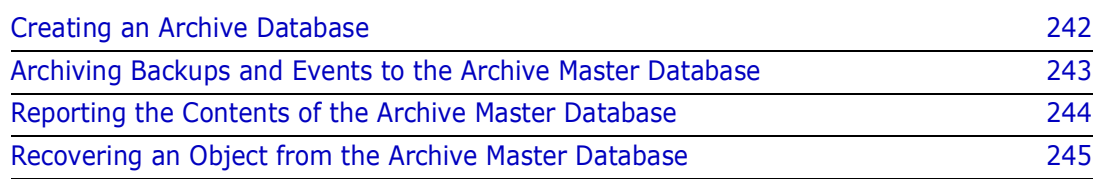

# <span id="page-241-0"></span>**Creating an Archive Database**

You create an Archive database by customizing and running part of the \$INIT job supplied in the INSTALL library on the ChangeMan SSM distribution media. The Archive database is a VSAM KSDS that can be used to archive two kinds of records that are stored in the Site and Delta Master databases:

- Event records (a collection of events that belong to the tracked object. For example, add, update, delete a member in a PDS or PDSE).
- Delta Master backup records.

Here's a listing of the \$INIT job. The parts of the job that pertain to the Archive database are highlighted.

```
//jobname JOB 
//* 
//*-------------------------------------------------------------------
//* NOTE: The HPSRTO started task will be using the databases. 
//* To run the job, make sure the task has been stopped. 
//* Otherwise, the DELETE will fail. 
//* 
//* DEFINE: This job defines the three ChangeMan SSM databases 
//* required for the Change Tracking Component: 
//* o Site Master database 
//* o Object Master database 
               o Delta Master database
//* 
//* Optionally, a fourth database may be defined if event 
//* history and member backups are to be archived before
//* being deleted. 
//* o Archive Master database 
//* 
//*-------------------------------------------------------------------
//DEFINE EXEC PGM=IDCAMS,REGION=2048K 
//SYSPRINT DD SYSOUT=* 
//SYSIN DD * 
   DELETE somnode.CMNSSM.SITE.MASTER 
   DELETE somnode.CMNSSM.OBJECT.MASTER 
   DELETE somnode.CMNSSM.DELTA.MASTER 
   DELETE somnode.CMNSSM.ARCHIVE.MASTER <<<<< 
  SET MAXCC = \theta /*-------------*/ 
    /* SITE MASTER */ 
    /*-------------*/ 
    DEFINE CLUSTER (NAME(somnode.CMNSSM.SITE.MASTER) - 
                  SHAREOPTIONS(4 3) VOLUMES(volser) - 
                  LOG(NONE) - 
                  KEYS(55 0) FREESPACE(10 10) - 
                  RECORDSIZE(100 4089)) - 
         DATA (NAME(somnode.CMNSSM.SITE.MASTER.DATA) -
                 CYL(5 5) - CISZ(4096)) - 
          INDEX (NAME(somnode.CMNSSM.SITE.MASTER.INDEX) - 
                CYL(1 1) - CISZ(2048))
```

```
 /*---------------*/ 
   /* OBJECT MASTER */ 
   /*---------------*/ 
   DEFINE CLUSTER (NAME(somnode.CMNSSM.OBJECT.MASTER) - 
                   SHAREOPTIONS(4 3) VOLUMES(volser) - 
                   LOG(NONE) - 
                   KEYS(75 0) FREESPACE(10 10) - 
                   RECORDSIZE(200 4089)) - 
         DATA (NAME(somnode.CMNSSM.OBJECT.MASTER.DATA) -
                   CYL(5 5) - 
                   CISZ(4096)) - 
          INDEX (NAME(somnode.CMNSSM.OBJECT.MASTER.INDEX) - 
                  CYL(1 1) - CISZ(2048)) 
   /*---------------*/ 
   /* DELTA MASTER */ 
   /*---------------*/ 
   DEFINE CLUSTER (NAME(somnode.CMNSSM.DELTA.MASTER) - 
                   SHAREOPTIONS(4 3) VOLUMES(volser) - 
                  LOG(NONE) - KEYS(12 0) FREESPACE(10 10) - 
                   RECORDSIZE(12288 22524)) - 
          DATA (NAME(somnode.CMNSSM.DELTA.MASTER.DATA) - 
                   CYL(100 50)) - 
          INDEX (NAME(somnode.CMNSSM.DELTA.MASTER.INDEX) - 
                  CYL(1 1) - CISZ(1024)) 
   /* (optional) */ 
   /*----------------*/ 
   /* ARCHIVE MASTER */ 
   /*----------------*/ 
   DEFINE CLUSTER (NAME(somnode.CMNSSM.ARCHIVE.MASTER) - 
                   SHAREOPTIONS(2 3) VOLUMES(volser) - 
                   KEYS(64 0) FREESPACE(10 10) - 
                   RECORDSIZE(12340 22576)) - 
          DATA (NAME(somnode.CMNSSM.ARCHIVE.MASTER.DATA) - 
                   CYL(100 50)) - 
          INDEX (NAME(somnode.CMNSSM.ARCHIVE.MASTER.INDEX) - 
                  CYL(1 1) - CISZ(1024)) 
//*
```
# <span id="page-242-0"></span>**Archiving Backups and Events to the Archive Master Database**

You maintain the contents of the Site and Delta Master databases by periodically running the \$MAINT job that is supplied in the INSTALL library:

- Customize \$MAINT to archive either Events or Backups by specifying an execution parameter of either EVENTS or BACKUPS. (BACKUPS is the default.)
- Specify the ARCHIVE execution parameter when you run \$MAINT. In this case, the records that are removed from the Site and Delta Master databases during the

\$MAINT run are written to the Archive Master database that is associated with the HPSARCHV DD statement that you specify.

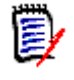

**NOTE** If the ARCHIVE execution parameter is not specified when \$MAINT is run, the selected Backup or Event records are removed from the Site and Delta Master databases and are not archived.

**Include the desired aging criteria for the records to be removed as EXEC statement** parameters or as HPSIN DD statement control parameters.

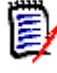

**NOTE** Refer to the ChangeMan SSM Installation Guide for a description of the \$MAINT job and its parameters.

# <span id="page-243-0"></span>**Reporting the Contents of the Archive Master Database**

You can generate a report of Archive Master database contents by customizing and running the ARCLIST job in the SAMPLES library. The JCL for this job follows:

```
//jobname JOB 
//* 
//*-------------------------------------------------------------- 
//* Generates a list of archived objects. 
//* 
//* Parameters 
//* SHORT - Generates a list of archive times and object names. 
//* LONG - lists the events for each archived object. 
//* BACKUPS - only lists backup events. 
//* DSN - Lists objects that match this DSN (or pattern). 
//* MEMBER - Lists events for this member (or pattern). 
//* FILENAME - Lists objects that match this filename. 
//*-------------------------------------------------------------- 
//JOBLIB DD DSN=somnode.CMNSSM.LOAD,DISP=SHR 
// DD DSN=somnode.SERCOMC.LOAD,DISP=SHR 
//STEP1 EXEC PGM=HPSARCH 
//SERLIC DD DISP=SHR,DSN=somnode.CMNSSM.LICENSE.DATA 
//SYSPRINT DD SYSOUT=* 
//HPSARCHV DD DISP=SHR,DSN=somnode.CMNSSM.ARCHIVE.MASTER 
//HPSIN DD * 
 LIST=SHORT 
*LIST=(LONG, 
* BACKUPS, 
      MEM=member,
* FILENAME='filename') 
* DSN=dsn) 
/*
```
You can specify parameters for this job on the LIST control statement of the HPSIN DD statement. You can specify LIST control statements in the following formats:

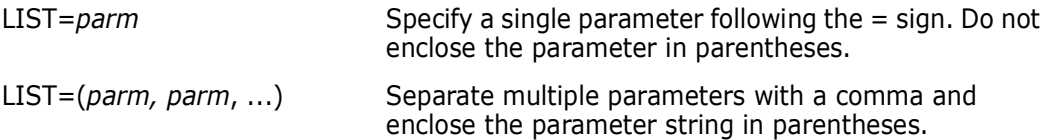

The parameters are as follows:

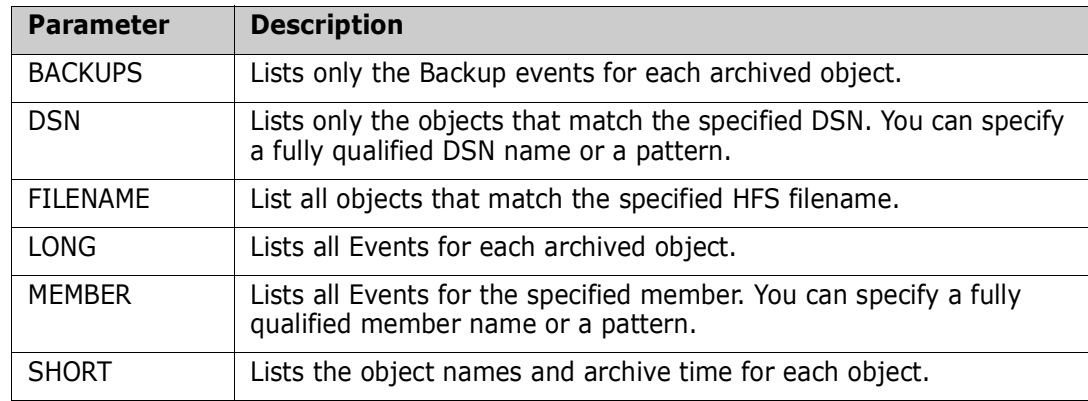

# <span id="page-244-0"></span>**Recovering an Object from the Archive Master Database**

You can recover information about an object that has been archived in the Archive Master database by customizing and running the ARCRECV job that is supplied in the SAMPLES library.

The JCL for this job follows:

```
//jobname JOB 
//* 
//*-------------------------------------------------------------- 
//* Recovers an archived member 
//* Backup member information can be found in the LIST=LONG report. 
//* Member backups must be recovered to a PDS, and HFS backups must 
//* be recovered to an HFS file. 
//* Parameters 
//* ARCHIVEDATETIME - The archive timestamp. 
//* BACKUPDATETIME - The backup timestamp. 
//* HFSOBJECT - The HFS filename to recover. 
//* MEMBER - The member to recover. 
//* NEWNAME - Optional new member name for recovered members. 
//* OBJECT - The data set to recover from. 
//* DD - The partitioned data set DD to recover to. 
//* DSN - The partitioned data set name to recover to. 
//* FILENAME - The HFS file to recover to. 
//* REPLACE - To replace an existing member in the target PDS. 
//* VOLSER - Volume serial for an object defined by volume. 
//*-------------------------------------------------------------- 
//JOBLIB DD DSN=somnode.CMNSSM.LOAD,DISP=SHR 
// DD DSN=somnode.SERCOMC.LOAD,DISP=SHR
```

```
//STEP1 EXEC PGM=HPSARCH 
//SERLIC DD DISP=SHR,DSN=somnode.CMNSSM.LICENSE.DATA 
//SYSPRINT DD SYSOUT=* 
//HPSARCHV DD DISP=SHR,DSN=somnode.CMNSSM.ARCHIVE.MASTER 
//HPSIN DD * 
 RECOVER=(OBJECT=dsn, 
           VOLSER=volser, 
           ARCHIVE=yyyy/mm/dd_hh:mm, 
           MEMBER=member, 
           REPLACE, 
           NEWNAME=newname, 
           BACKUP=yyyy/mm/dd_hh:mm:ss, 
           DSN=dsn) 
* DD=ddname) 
* 
 RECOVER=(HFSOBJECT='backup filename', 
           ARCHIVE=yyyy/mm/dd_hh:mm, 
           BACKUP=yyyy/mm/dd_hh:mm:ss, 
           FILENAME='target filename') 
/*
```
You specify parameters on the RECOVER control statement of the HPSIN DD statement to specify the criteria for the object that you need to recover. The format for specifying the RECOVER control statement is:

```
RECOVER=(parm, parm, ...) Multiple parms are separated with each other with a 
                              comma. The entire parameter list is enclosed in 
                              parentheses.
```
Sample RECOVER statements are provided in the job for recovering a member of a PDS or PDSE and for recovering an HFS file. Comment out the control statements that do not apply when you run the job.

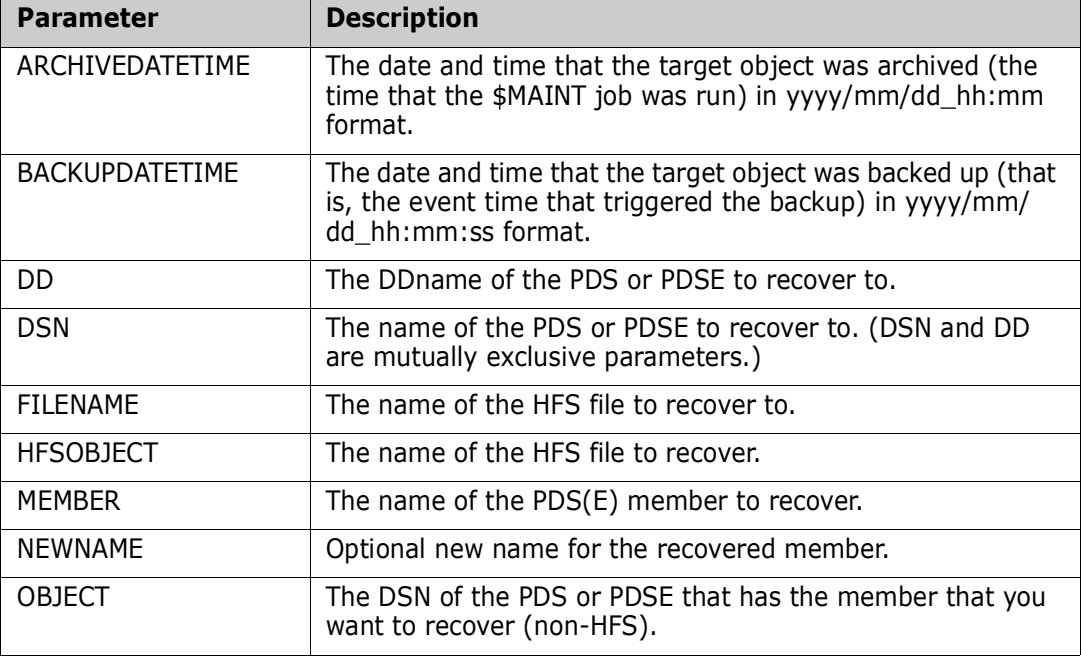

The parameters of the RECOVER control statement are as follows:

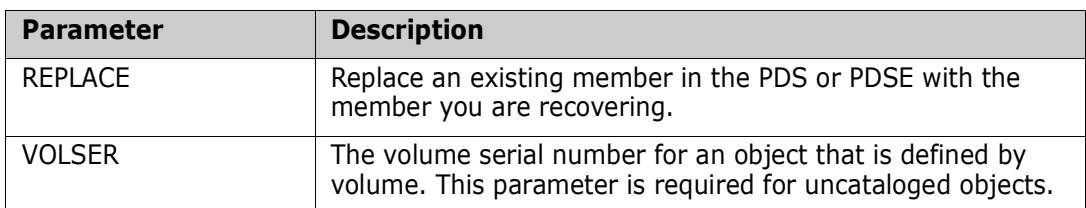

You must allocate the data set or HFS file to which you want to recover the target object in a separate operation.

# Chapter 8 **Administrator Processes**

This chapter describes situations that an administrator might encounter and provides scenarios to resolve them.

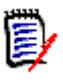

**NOTE** For information on maintenance procedures required for maintaining the Change Tracking databases (such as HPSMAINT processing) refer to the *ChangeMan SSM Installation Guide*.

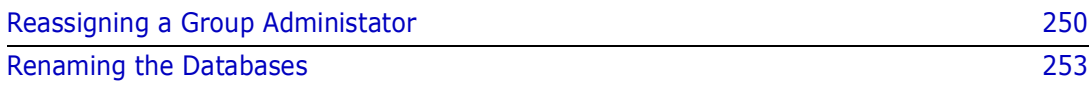

# <span id="page-249-0"></span>**Reassigning a Group Administator**

This procedure allows you to reassign track groups to another administrator who is not currently defined to the system.

The process includes the following steps:

- **1** Backup the site and object master files.
- **2** Edit the backup files.
- **3** Reload the site and object master files from the edited backup files.

The JCL members used in this procedure (\$REASGN1 and \$REASGN2) are included in the INSTALL library on the distribution media.

# **Backup the Site and Object Master Files**

The JCL in the \$REASGN1 member of the INSTALL library creates sequential backups of the Site and Object VSAM master files.

Before running this job:

- ChangeMan SSM must be shut down so that no activity occurs on these master files during the process.
- You must replace the *somnode*, *sprim*, *ssec*, *oprim*, and *osec* variables with actual values.

Following is the skeleton JCL:

```
//jobname JOB (accounting),'programmer',MSGCLASS=x,
// MSGLEVEL=(1,1),NOTIFY=tsoid
//*
//* De-allocate Backup Files
//*
//SCRTCH EXEC PGM=IEFBR14
//DD1 DD DISP=(MOD,DELETE),DSN=somnode.BACKUP.SITEMSTR,
// UNIT=SYSDA,SPACE=(TRK,1)
//DD2 DD DISP=(MOD,DELETE),DSN=somnode.BACKUP.OBJMSTR,
// UNIT=SYSDA,SPACE=(TRK,1)
//*
//* Back Up Master Files
//*
//BACKUP EXEC PGM=IDCAMS,REGION=2M
//INDD1 DD DISP=SHR,DSN=somnode.SITE.MASTER
//INDD2 DD DISP=SHR,DSN=somnode.OBJECT.MASTER
//OUTDD1 DD DSN=somnode.BACKUP.SITEMSTR,
// DISP=(,CATLG,DELETE),
// UNIT=SYSDA,SPACE=(CYL,(sprim,ssec),RLSE),
// DCB=(RECFM=VB,DSORG=PS,LRECL=4093,BLKSIZE=20469)
//OUTDD2 DD DSN=somnode.BACKUP.OBJMSTR,
// DISP=(,CATLG,DELETE),
// UNIT=SYSDA,SPACE=(CYL,(oprim,osec),RLSE),
// DCB=(RECFM=VB,DSORG=PS,LRECL=4093,BLKSIZE=20469)
//SYSPRINT DD SYSOUT=*
//SYSIN DD *
   REPRO INFILE(INDD1) OUTFILE (OUTDD1)
   REPRO INFILE(INDD2) OUTFILE (OUTDD2)
//
```
# **Edit the Backup Files**

Using ISPF Option 2, edit the backup files as follows:

#### *somnode.BACKUP.SITEMSTR*

**1** On the command line, type

preserve on

and press Enter.

- **2** On the command line, type
	- c 'prevadm ' 'NEWADMN ' 2 53 all

where *prevadm* is the TSO user ID of the previous administrator and *NEWADMN* is the TSO user ID of the new administrator.

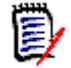

**NOTE** Both administrator IDs must be padded with spaces to be 8 characters long. The second ID (*NEWADMN*) must be UPPER CASE.

Press Enter.

**3** Press PF3 to save the file.

#### *somnode.BACKUP.OBJMSTR*

**1** On the command line, type

preserve on

and press Enter.

- **2** On the command line, type
	- c 'prevadm ' 'NEWADMN ' 2 67 all

where *prevadm* is the TSO user ID of the previous administrator and *NEWADMN* is the TSO user ID of the new administrator.

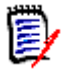

**NOTE** Both administrator IDs must be padded with spaces to be 8 characters long. The second ID (*NEWADMN*) must be UPPER CASE.

Press Enter.

**3** Press PF3 to save the file.

# **Reload the Site and Object Master Files**

The JCL in the \$REASGN2 member of the INSTALL library reloads the Site and Object VSAM master files from the edited sequential backup files.

Before running this job:

 ChangeMan SSM must be shut down so that no activity occurs on these master files during the process.

- You must replace the *somnode*, *sprim*, *ssec*, *oprim*, and *osec* variables with actual values.
- Space allocation for the Site and Object master files should be at least as large as the current allocation for these files.
- Uncomment the two DD statements in the RESTORE step that refer to the SORTED files.

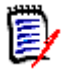

**NOTE** This job can also be used to do a straight reload of the master files from backup. In this case, you may comment out the SCRTCH, SORT1, and SORT2 steps, and uncomment the two DD statements in the RESTORE step that refer to the BACKUP files.

Following is the skeleton JCL:

```
//jobname JOB (accounting),'programmer',MSGCLASS=x,
// MSGLEVEL=(1,1),NOTIFY=tsoid
//*
//* De-allocate Sorted Files
//*
//SCRTCH EXEC PGM=IEFBR14
//DD1 DD DISP=(MOD,DELETE),DSN=somnode.SORTED.SITEMSTR,
// UNIT=SYSDA,SPACE=(TRK,1)
//DD2 DD DISP=(MOD,DELETE),DSN=somnode.SORTED.OBJMSTR,
// UNIT=SYSDA,SPACE=(TRK,1)
//*
//* Sort Master File Backups
//*
//SORT1 EXEC PGM=SORT,REGION=2M
//SORTIN DD DISP=SHR,DSN=somnode.BACKUP.SITEMSTR
//SORTOUT DD DSN=somnode.SORTED.SITEMSTR,
// DISP=(,CATLG,DELETE),
// UNIT=SYSDA,SPACE=(CYL,(sprim,ssec),RLSE),
// DCB=(RECFM=VB,LRECL=4093,BLKSIZE=20469)
//SORTWK01 DD UNIT=SYSDA,SPACE=(CYL,(10,10))
//SORTWK02 DD UNIT=SYSDA,SPACE=(CYL,(10,10))
//SORTWK03 DD UNIT=SYSDA,SPACE=(CYL,(10,10))
//SYSPRINT DD SYSOUT=*
//SYSOUT DD SYSOUT=*
//SYSIN DD *
 SORT FIELDS=(5,53,CH,A)
//*
//SORT2 EXEC PGM=SORT,REGION=2M
//SORTIN DD DISP=SHR,DSN=somnode.BACKUP.OBJMSTR
//SORTOUT DD DSN=somnode.SORTED.OBJMSTR,
// DISP=(,CATLG,DELETE),
// UNIT=SYSDA,SPACE=(CYL,(oprim,osec),RLSE),
// DCB=(RECFM=VB,LRECL=4093,BLKSIZE=20469)
//SORTWK01 DD UNIT=SYSDA,SPACE=(CYL,(10,10))
//SORTWK02 DD UNIT=SYSDA,SPACE=(CYL,(10,10))
//SORTWK03 DD UNIT=SYSDA,SPACE=(CYL,(10,10))
//SYSPRINT DD SYSOUT=*
//SYSOUT DD SYSOUT=*
//SYSIN DD *
 SORT FIELDS=(5,67,CH,A)
//*
//* Delete and Redefine
//*
//DEFINE EXEC PGM=IDCAMS,REGION=1M,COND=(0,LT)
//SYSPRINT DD SYSOUT=*
//SYSIN DD *
   DELETE somnode.SITE.MASTER
```
```
 DELETE somnode.OBJECT.MASTER
   DEFINE CLUSTER (NAME(somnode.SITE.MASTER) -
                  SHAREOPTIONS(4 3) VOLUMES(SYSDA) -
                  CISZ(4096) -
                  RECORDSIZE(100 4089) CYL(sprim ssec) -
                  KEYS(53 0) FREESPACE(10 10)) -
          DATA (NAME(somnode.SITE.MASTER.DATA)) -
           INDEX (NAME(somnode.SITE.MASTER.INDEX))
   DEFINE CLUSTER (NAME(somnode.OBJECT.MASTER) -
                  SHAREOPTIONS(4 3) VOLUMES(SYSDA) -
                  CISZ(4096) -
                  RECORDSIZE(100 4089) CYL(oprim osec) -
                  KEYS(67 0) FREESPACE(10 10)) -
         DATA (NAME(somnode.OBJECT.MASTER.DATA)) -
           INDEX (NAME(somnode.OBJECT.MASTER.INDEX))
//*
//* Reload Master Files
//*
//RESTORE EXEC PGM=IDCAMS,REGION=2M,COND=(0,LT)
//*INDD1 DD DISP=SHR,DSN=somnode.BACKUP.SITEMSTR
//*INDD2 DD DISP=SHR,DSN=somnode.BACKUP.OBJMSTR
//*INDD1 DD DISP=SHR,DSN=somnode.SORTED.SITEMSTR
//*INDD2 DD DISP=SHR,DSN=somnode.SORTED.OBJMSTR
//OUTDD1 DD DISP=OLD,DSN=somnode.SITE.MASTER
//OUTDD2 DD DISP=OLD,DSN=somnode.OBJECT.MASTER
//SYSPRINT DD SYSOUT=*
//SYSIN DD *
   REPRO INFILE(INDD1) OUTFILE (OUTDD1)
   REPRO INFILE(INDD2) OUTFILE (OUTDD2)
//
```
# **Renaming the Databases**

<span id="page-252-0"></span>There are three databases used in the Change Tracking component of ChangeMan SSM. The names recommended in the Installation Guide are:

- somnode.SITE.MASTER
- somnode.OBJECT.MASTER
- somnode.DELTA.MASTER

If you have already set up your Change Tracking databases, and want to change the names, use the <Xref>Rename Procedure.

#### **Rename Procedure**

The jobs referred to in this procedure can be found in the ChangeMan SSM INSTALL library.

Some of the steps in this procedure are required only for the Site Master and Object Master databases. There are no internal references to the name of the Delta Master; therefore, an IDCAMS ALTER (in [Step 5](#page-253-0)) is sufficient for renaming this data base.

**1** If the HPSRTO is active, you must shut it down first before proceeding.

- **2** Run the REN02BKP job to back up the Site Master and Object Master databases.
- **3** Run the REN03MOD job to modify the recorded names of the Site Master and Object Master databases.
- **4** Run the REN04RES job to restore the Site Master and Object Master databases.
- <span id="page-253-0"></span>**5** Run the REN05ALT job to alter the Delta Master cluster name.
- **6** Edit your HPSPARMS member and specify the new names for the Site Master and Object Master databases.

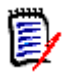

**NOTE** The name of the default HPSPARMS member can be found in the banner page of any ChangeMan SSM batch report. (To produce a sample report, run the SHOW job in the SAMPLES library).

**7** Save your changes to the HPSPARMS member and restart the task (SSMSTAR).

# <span id="page-254-0"></span>**Glossary**

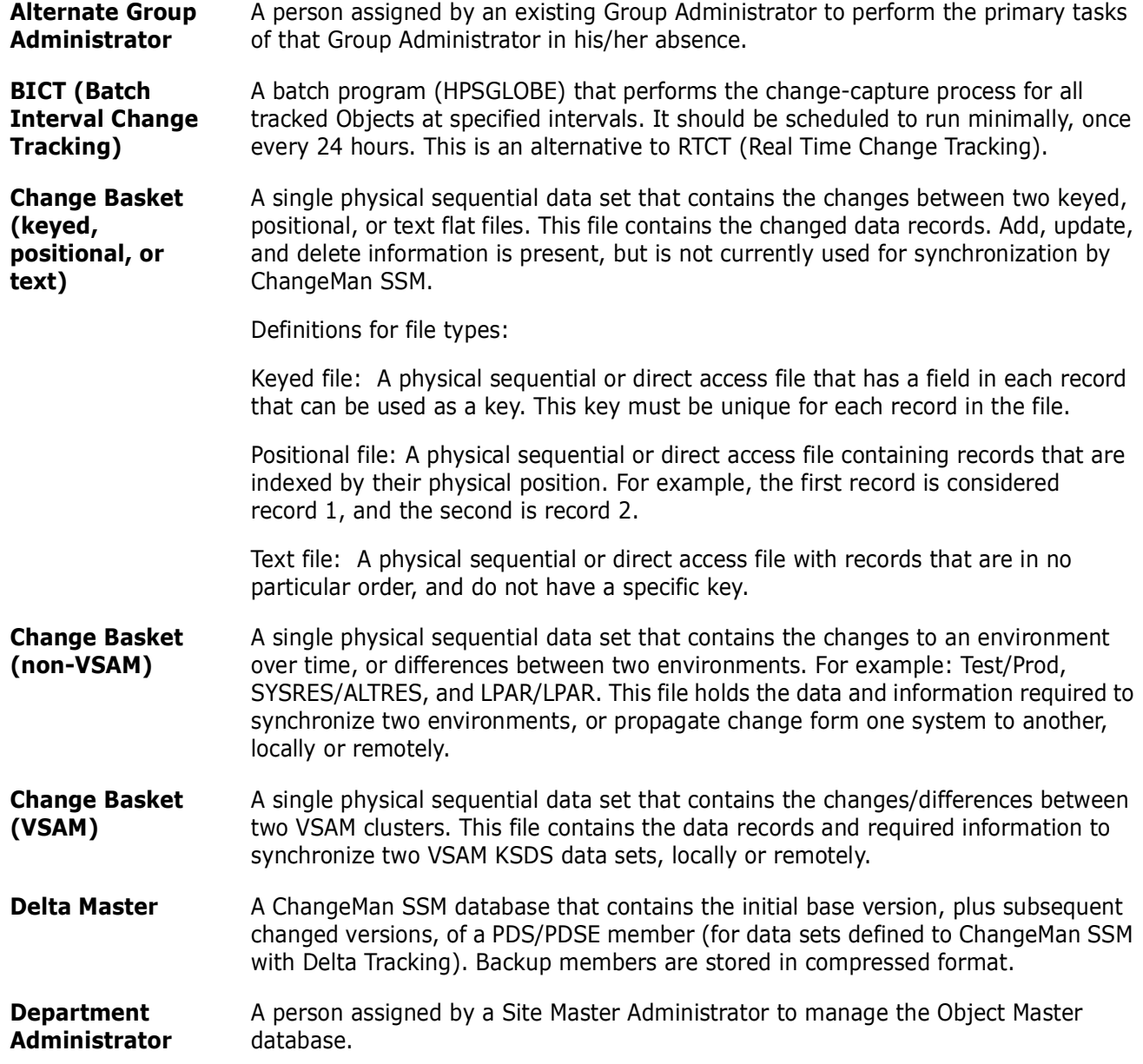

<span id="page-255-0"></span>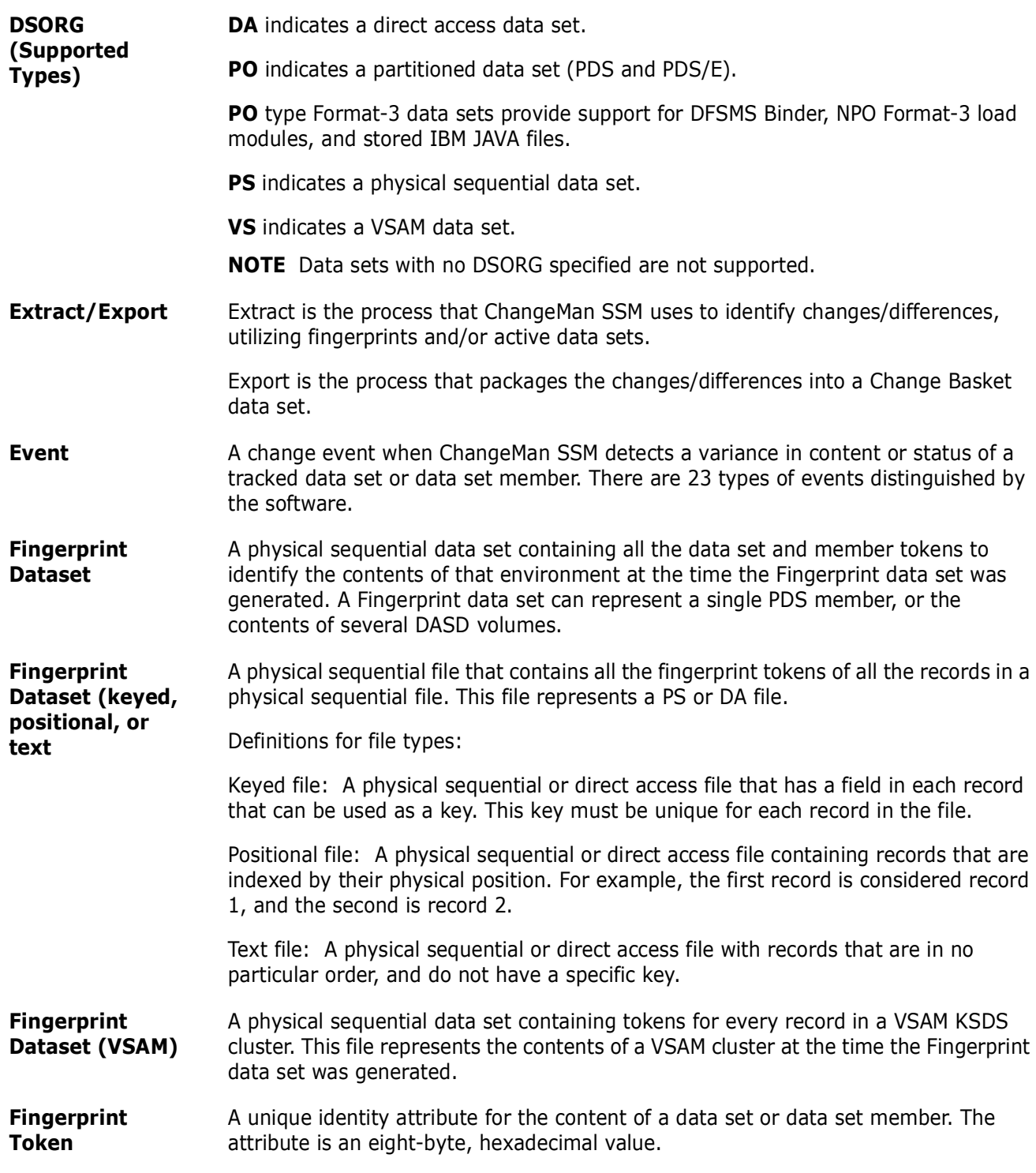

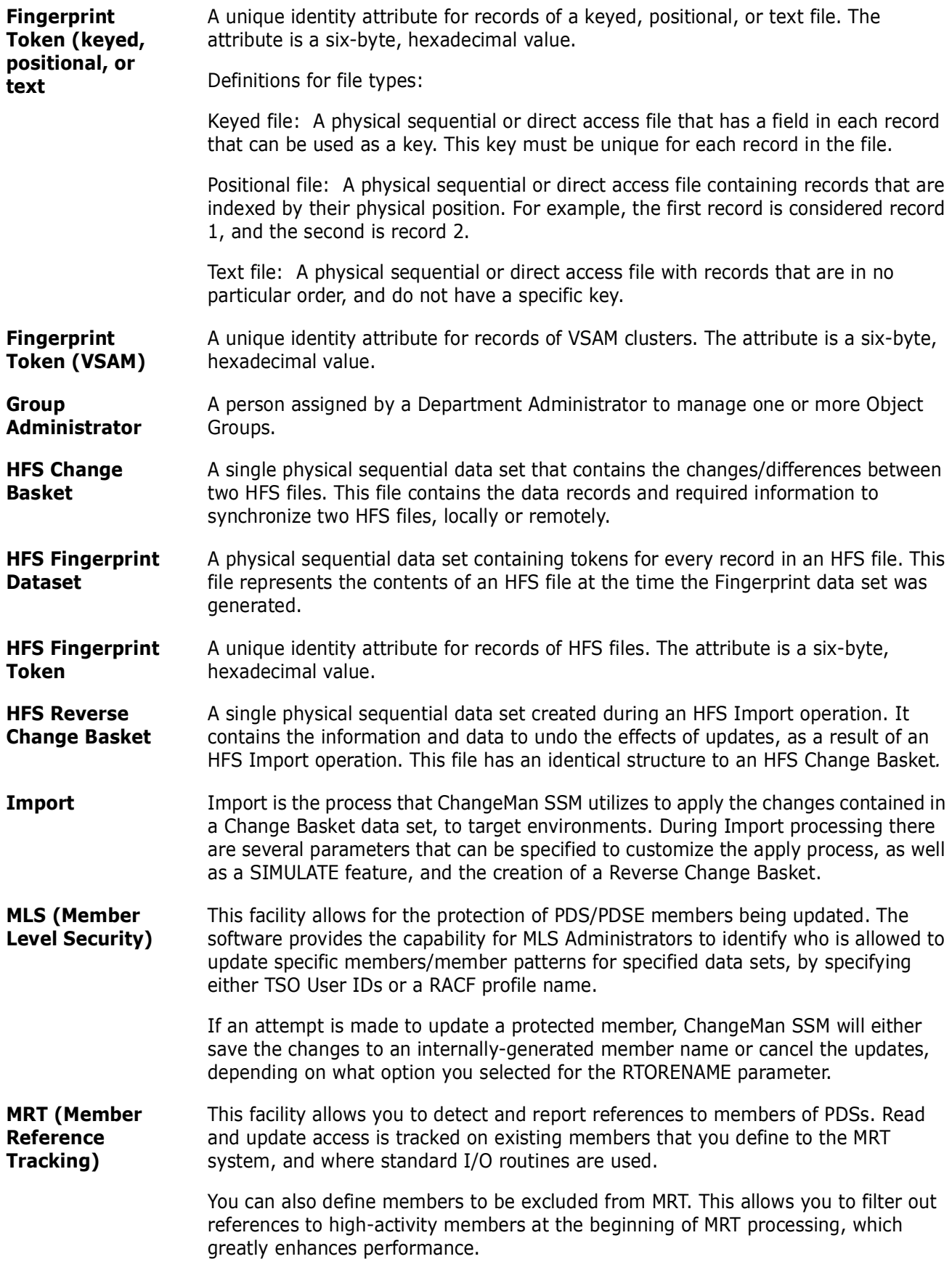

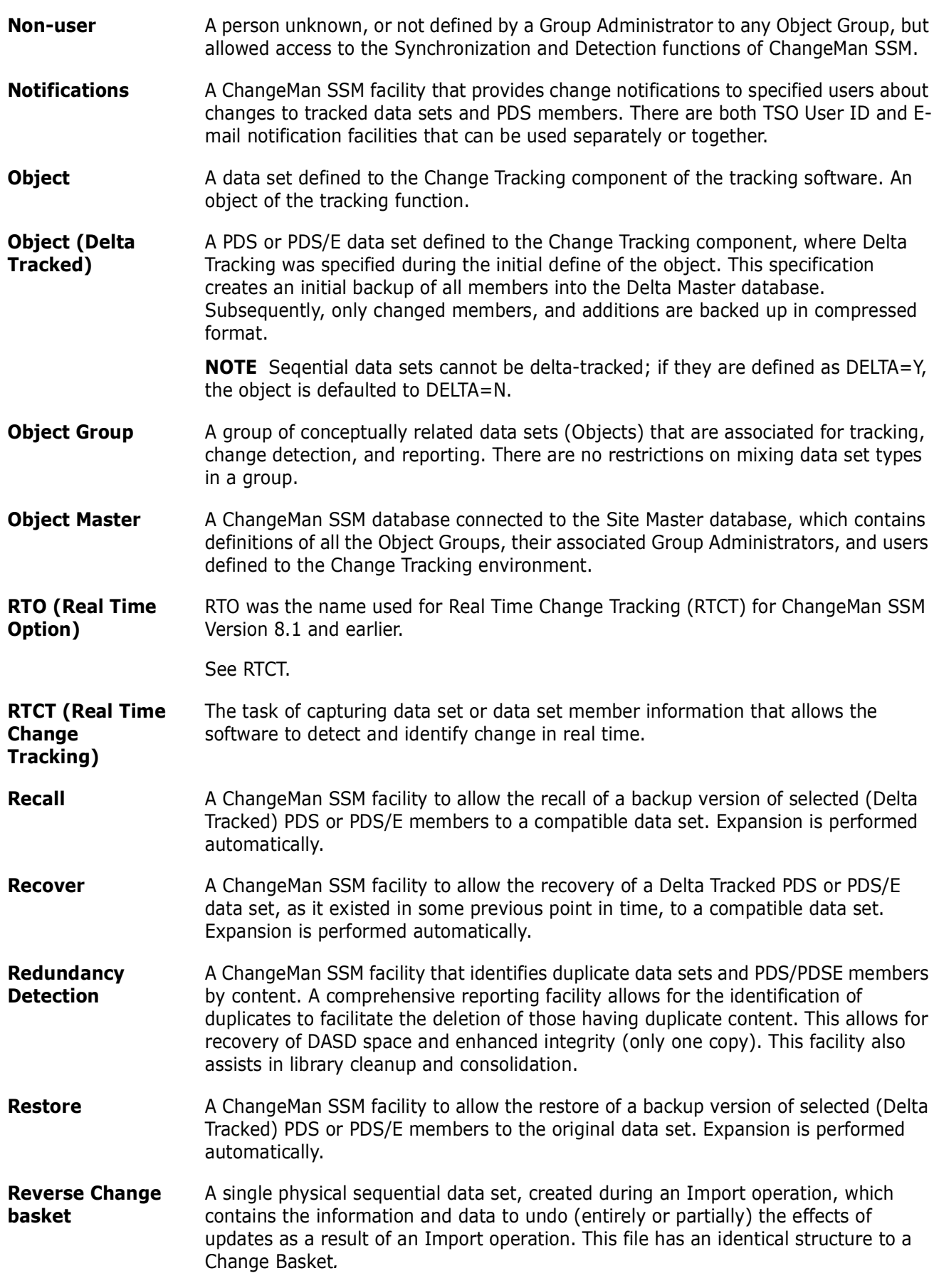

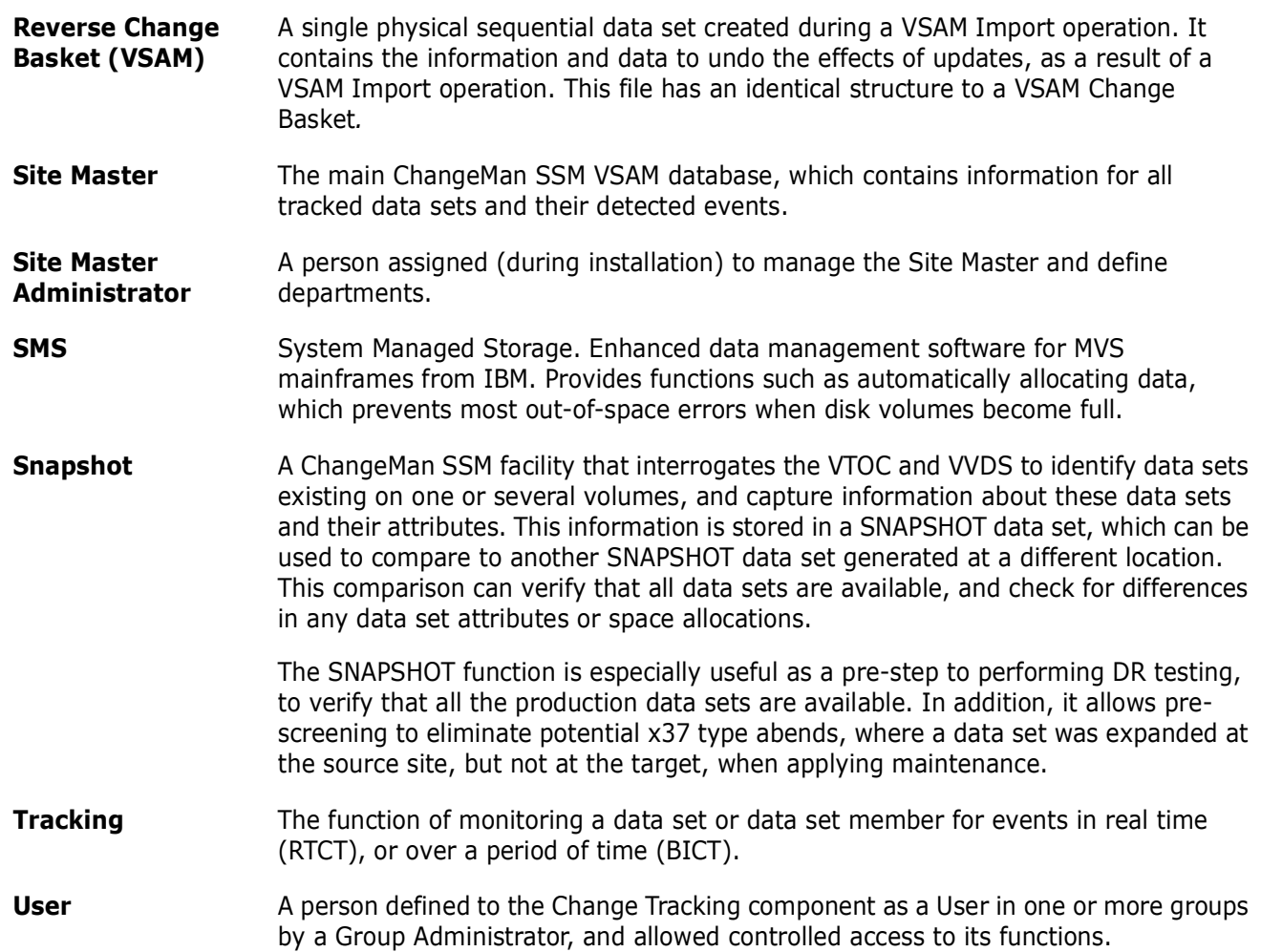

# **Index**

#### **Symbols**

[\\* 207](#page-206-0) \$ADMSET [site adminstrator set-up 23](#page-22-0) [\\$INIT job 242](#page-241-0)

### **A**

abbreviation [guidelines for 98](#page-97-0) administration [batch 97](#page-96-0) [commands 101](#page-100-0) [groups 45,](#page-44-0) [65](#page-64-0) administrator [responsibilities 249](#page-248-0) [site 27](#page-26-0) administrators [department 27](#page-26-1) [group 27,](#page-26-2) [250](#page-249-0) [reassigning group 250](#page-249-0) [Adobe Acrobat 11](#page-10-0) [alternate group administrators 25](#page-24-0) [assigning 105](#page-104-0) [assigning or revoking 57,](#page-56-0) [61,](#page-60-0) [78,](#page-77-0) [83](#page-82-0) [revoking 106](#page-105-0) [updating 106](#page-105-1) [archiving facilities 241](#page-240-0) [archiving backups and events 243](#page-242-0) [creating an archive database 242](#page-241-1) [recovering an object 245](#page-244-0) [reporting 244](#page-243-0) [ARCLIST job 244](#page-243-1) [ARCRECV job 245](#page-244-1) assigning [alternate group administrators 57,](#page-56-0) [61,](#page-60-0) [78,](#page-77-0)  [83,](#page-82-0) [105](#page-104-0) [group administrators 30,](#page-29-0) [103](#page-102-0) [site administrators 120](#page-119-0) attaching [group administrators 30](#page-29-0) authority [revoking 122](#page-121-0) authorizing [users 57,](#page-56-1) [78](#page-77-1) [AUTORECALL 210](#page-209-0)

#### **B**

backing up files [site and object VSAM master 250](#page-249-1) backup files [editing 251](#page-250-0) BASE environment [specifying 170](#page-169-0) [batch administration 97](#page-96-0) batch change [tracking 201](#page-200-0) batch interval change tracking [overview 16](#page-15-0) batch PDS [recovering 163](#page-162-0) [batch reports 26](#page-25-0) [BICT,](#page-15-1) *see* batch interval change tracking browse events [capturing 141,](#page-140-0) [144,](#page-143-0) [180,](#page-179-0) [184](#page-183-0)

### **C**

[CAPTURE 211](#page-210-0) capturing [browse events 144,](#page-143-1) [184](#page-183-1) [events 146,](#page-145-0) [185](#page-184-0) [groups 144](#page-143-1) [HFS groups 184](#page-183-1) [cataloged data sets 48](#page-47-0) categories [data set 154,](#page-153-0) [155](#page-154-0) [VSAM 155](#page-154-1) [change detection versus synchronization](#page-26-3)  component 27 change tracking [administrative functions 23](#page-22-1) [batch interval change tracking 16](#page-15-0) [component described 15](#page-14-0) [exiting 139,](#page-138-0) [179](#page-178-0) [online 137,](#page-136-0) [177](#page-176-0) [real time change tracking 16](#page-15-2) changing [events 137,](#page-136-1) [177](#page-176-1) clusters [VSAM 239](#page-238-0) command [stacking 209](#page-208-0) [structure 98](#page-97-1)

commands [administration 101](#page-100-0) [AUTORECALL 210](#page-209-0) [batch structure 98](#page-97-2) [CAPTURE 211](#page-210-0) [commenting 210](#page-209-1) [DEFINEDS 213,](#page-212-0) [221](#page-220-0) [DEFINEVS 219](#page-218-0) [DEPTADD 101,](#page-100-1) [102](#page-101-0) [DEPTUPD 102](#page-101-1) [described 210](#page-209-2) [EVENTS 222](#page-221-0) [GRPADD 103](#page-102-1) [GRPADMADD 103](#page-102-2) [GRPADMDEL 104](#page-103-0) [GRPADMUPD 104](#page-103-1) [GRPALTADD 105](#page-104-1) [GRPALTDEL 106](#page-105-2) [GRPALTUPD 106](#page-105-3) [GRPDEL 106](#page-105-4) [HFSCAPTURE 226](#page-225-0) [HFSDEFINE 227](#page-226-0) [HFSDELETE 229](#page-228-0) [HFSEVENTS 229](#page-228-1) [HFSGRPADD 107](#page-106-0) [HFSGRPDEL 108](#page-107-0) [HFSMOVEGRP 109](#page-108-0) [HFSMOVEOBJ 109](#page-108-1) [HISTORY 232](#page-231-0) [MLDELETE 111](#page-110-0) [MLSDEFINE 110](#page-109-0) [MODE 234](#page-233-0) [MOVEGRP 112](#page-111-0) [MOVEOBJ 113](#page-112-0) [MREDEF 113](#page-112-1) [MREDEL 114](#page-113-0) [MRTDEF 115](#page-114-0) [MRTDEL 116](#page-115-0) [MRXDEL 117](#page-116-0) [NOECHO 235](#page-234-0) [OMADMADD 118](#page-117-0) [OMADMDEL 118](#page-117-1) [OMADMUPD 118](#page-117-2) [RECOVER 235](#page-234-1) [SHOW 119](#page-118-0) [SITEADMADD 120](#page-119-1) [SITEADMUPD 121](#page-120-0) [structure 203](#page-202-0) [TRACE 238](#page-237-0) [USERADD 121](#page-120-1) [USERDEL 122](#page-121-1) comparing [filtered members 170](#page-169-1) [comparison utility 29](#page-28-0) [concepts, ChangeMan SSM 14](#page-13-0) creating

[Departments 31](#page-30-0) [creation date 58,](#page-57-0) [62,](#page-61-0) [79,](#page-78-0) [83](#page-82-1)

#### **D**

data set [excluded 47](#page-46-0) [wildcards 205](#page-204-0) [data set categories 154,](#page-153-0) [155](#page-154-0) data set organization [supported types 256](#page-255-0) data sets [cataloged 48](#page-47-0) [delta tracked 53](#page-52-0) [displaying 50](#page-49-0) [excluding 47](#page-46-1) [tracking 49](#page-48-0) [types 143,](#page-142-0) [147](#page-146-0) databases [maintaining 249](#page-248-1) [renaming 253](#page-252-0) date [creation of HFS object group 79](#page-78-0) [creation of object group 58,](#page-57-0) [62,](#page-61-0) [83,](#page-82-1) [145,](#page-144-0) [184](#page-183-2) [last global capture 144,](#page-143-2) [184](#page-183-3) [date and time capture 144,](#page-143-3) [184](#page-183-4) DDs [reserved 209](#page-208-1) [DEFINEDS 213,](#page-212-0) [221](#page-220-0) [DEFINEVS 219](#page-218-0) defining [data sets for tracking 49](#page-48-0) [groups 36,](#page-35-0) [45,](#page-44-1) [65](#page-64-1) [HFS data sets for tracking 67](#page-66-0) [HFS groups 37,](#page-36-0) [40](#page-39-0) [HFS objects for tracking 66](#page-65-0) [mode 48,](#page-47-1) [67](#page-66-1) [objects 45,](#page-44-2) [65](#page-64-2) [objects for tracking 47](#page-46-2) [protected entities 110](#page-109-0) [delete mode 52,](#page-51-0) [72](#page-71-0) deleting [Departments 31](#page-30-1) [groups 36,](#page-35-1) [46,](#page-45-0) [54,](#page-53-0) [66,](#page-65-1) [74,](#page-73-0) [106](#page-105-5) [HFS groups 37,](#page-36-1) [41,](#page-40-0) [108](#page-107-1) [objects 46,](#page-45-1) [66](#page-65-2) [protected entities 31,](#page-30-2) [111](#page-110-0) [tracked objects 52,](#page-51-1) [71](#page-70-0) delta master [storing changed data sets 137](#page-136-2) [delta tracked objects 142](#page-141-0) delta tracking [batch change 201](#page-200-1) [defined 47](#page-46-3) [specify tracking mode 48](#page-47-2)

Department [creating 31](#page-30-0) [department administrators 27](#page-26-1) **Departments** [deleting 31](#page-30-1) [displaying 31](#page-30-3) [updating 31](#page-30-4) departments [defining department names 101,](#page-100-2) [102](#page-101-2) [deleting 102](#page-101-3) [deleting departments 102](#page-101-4) [updating department names 102,](#page-101-5) [103](#page-102-3) [DEPTADD 101,](#page-100-2) [102](#page-101-2) [DEPTDEL 102](#page-101-3) [DEPTUPD 102,](#page-101-5) [103](#page-102-3) displaying [administrator groups users 119](#page-118-0) [Departments 31](#page-30-3) [group administrators 31](#page-30-5) [groups 36,](#page-35-2) [46,](#page-45-2) [66](#page-65-3) [HFS groups 37,](#page-36-2) [42](#page-41-0) [member reference tracking 91](#page-90-0) [objects in groups 46,](#page-45-3) [66](#page-65-4) [tracked groups 168,](#page-167-0) [197](#page-196-0) [tracked objects 169,](#page-168-0) [198](#page-197-0) [displaying data sets 50](#page-49-0) [displaying HFS files 68](#page-67-0) [documents related to ChangeMan SSM 10](#page-9-0) DSNs [explicit 50](#page-49-1) [pattern 50](#page-49-1) DSORG [supported types 256](#page-255-0)

#### **E**

email [post-approval of changes 20](#page-19-0) event [categories 154](#page-153-1) [types 154](#page-153-1) event categories [selecting 153,](#page-152-0) [190](#page-189-0) event statistics [viewing results 156,](#page-155-0) [193](#page-192-0) event summary [tracking 149,](#page-148-0) [188](#page-187-0) event types [selecting 153,](#page-152-0) [190](#page-189-0) [EVENTS 222](#page-221-0) events [capturing 144,](#page-143-1) [146,](#page-145-0) [184,](#page-183-1) [185](#page-184-0) [capturing browse 141,](#page-140-0) [144,](#page-143-0) [180,](#page-179-0) [184](#page-183-0) [capturing group 144,](#page-143-0) [184](#page-183-0) [capturing object 141,](#page-140-0) [180](#page-179-0)

[list of 147,](#page-146-1) [186](#page-185-0) [list of browse 151](#page-150-0) [list of new 150](#page-149-0) [querying 153,](#page-152-1) [190](#page-189-1) [skipped 137,](#page-136-3) [177](#page-176-2) [statistical table 153,](#page-152-2) [190](#page-189-2) EVENTS command [using 223](#page-222-0) excluded [a data set to be 47](#page-46-0) Excluded Data Set list [updating 45,](#page-44-3) [65](#page-64-3) [excluded data set list 46](#page-45-4) [excluded member list 93](#page-92-0) [excludng data sets 47](#page-46-1) [explicit DSNs 50](#page-49-1) [explicit file name 68](#page-67-1)

#### **F**

file names [explicit 68](#page-67-1) [pattern 68](#page-67-1) filtered members [comparing 141,](#page-140-1) [170](#page-169-1)

#### **G**

[Glossary 255](#page-254-0) [group administrators 27,](#page-26-2) [138,](#page-137-0) [178](#page-177-0) [alternate 25](#page-24-0) [assigning 30,](#page-29-0) [57,](#page-56-0) [61,](#page-60-0) [78,](#page-77-0) [83,](#page-82-0) [103](#page-102-0) [displaying 31](#page-30-5) [function 25](#page-24-1) [reassigning 250](#page-249-0) [revoking 30,](#page-29-1) [57,](#page-56-0) [61,](#page-60-0) [78,](#page-77-0) [83,](#page-82-0) [104](#page-103-2) [selecting 31,](#page-30-6) [32,](#page-31-0) [33,](#page-32-0) [34,](#page-33-0) [35,](#page-34-0) [36,](#page-35-3) [37,](#page-36-3) [39,](#page-38-0) [40,](#page-39-1)  [43,](#page-42-0) [44,](#page-43-0) [63,](#page-62-0) [64,](#page-63-0) [84](#page-83-0) [updating 30,](#page-29-2) [31](#page-30-7) group events [capturing 144,](#page-143-0) [184](#page-183-0) groups [administrating 45,](#page-44-0) [65](#page-64-0) [capturing 144](#page-143-1) [defining 36,](#page-35-0) [45,](#page-44-1) [65](#page-64-1) [defining group names 103](#page-102-4) [defining HFS group names 107](#page-106-1) [deleting 36,](#page-35-1) [46,](#page-45-0) [54,](#page-53-0) [66,](#page-65-1) [74](#page-73-0) [displaying 36,](#page-35-2) [46,](#page-45-2) [66](#page-65-3) [moving 37](#page-36-4) [GRPADD 103](#page-102-4) [GRPADMADD 103](#page-102-0) [GRPADMDEL 104](#page-103-2) [GRPADMUPD 104](#page-103-1)

[GRPALTADD 105](#page-104-0) [GRPALTDEL 106](#page-105-0) [GRPALTUPD 106](#page-105-1) [GRPDEL 106](#page-105-5)

#### **H**

help [online 12](#page-11-0) **HFS** [pattern names 207](#page-206-1) [wildcards 207](#page-206-1) HFS data sets [tracking 67](#page-66-0) HFS files [displaying 68](#page-67-0) HFS group administrators [updating 31](#page-30-7) HFS groups [capturing 184](#page-183-1) [defining 37,](#page-36-0) [40](#page-39-0) [deleting 37,](#page-36-1) [41](#page-40-0) [displaying 37,](#page-36-2) [42](#page-41-0) [moving 37](#page-36-5) HFS object counts [number of HFS objects tracked 79,](#page-78-1) [82,](#page-81-0) [83](#page-82-2) HFS object group [creation date 79](#page-78-0) HFS objects [define for tracking 66](#page-65-0) [defining 67](#page-66-0) [displaying 68](#page-67-0) [moving 66](#page-65-5) [tracked 181](#page-180-0) [tracking 193](#page-192-1) HFS user counts [number assigned to HFS object groups 83](#page-82-3) [HFSCAPTURE 226](#page-225-0) [HFSCAPTURE parameters 227](#page-226-1) [HFSDEFINE 227](#page-226-0) [using 228](#page-227-0) [HFSDEFINE parameters 228](#page-227-1) [HFSDELETE 229](#page-228-0) [HFSDELETE parameters 229](#page-228-2) [HFSEVENTS 229](#page-228-1) [HFSEVENTS parameters 230](#page-229-0) [HFSGRPADD 107](#page-106-1) [HFSGRPDEL 108](#page-107-1) [HFSMOVEGRP 109](#page-108-2) [HFSMOVEOBJ 109](#page-108-3) [HISTORY 232](#page-231-0) [using 233](#page-232-0) [HISTORY parameters 233](#page-232-1) [HPSMAINT 249](#page-248-1) [HPSPARMS 23,](#page-22-2) [29](#page-28-1)

# **I**

initializing [object groups 51,](#page-50-0) [69](#page-68-0) intercepts [member reference tracking 17](#page-16-0) [real time change tracking 17](#page-16-0) ISPF Tables [refreshing 37](#page-36-6)

#### **J**

JCL [administration commands sample 124](#page-123-0) [for batch change tracking 202](#page-201-0) [MRTRP 129](#page-128-0) [recovering delta-tracked PDS 140](#page-139-0) [user 29,](#page-28-2) [30](#page-29-3) [JCL library 29](#page-28-3)

#### **L**

lists [excluded data set 46](#page-45-4) [loading tracking data 175](#page-174-0)

#### **M**

maintaining [databases 249](#page-248-1) member [wildcards 207](#page-206-2) member level security [defining data sets and member patterns 18](#page-17-0) [overview 18](#page-17-0) member name patterns [displaying 93](#page-92-1) [updating 94](#page-93-0) member reference tracking [batch commands 113–](#page-112-2)[117,](#page-116-1) [119](#page-118-1) [defining exclusion list 94](#page-93-0) [displaying 91](#page-90-0) [excluded member list 93](#page-92-0) [file maintenance 128–](#page-127-0)[135](#page-134-0) [functions 26,](#page-25-1) [85](#page-84-0) [intercepts 17](#page-16-1) [MREDEF 113](#page-112-1) [MREDEL 114](#page-113-0) [MRTDEF 115](#page-114-0) [MRTDEL 116](#page-115-0) [MRXDEF 116](#page-115-1) [MRXDEL 117](#page-116-0) [online functions 90–](#page-89-0)[95](#page-94-0)

[overview 18–??](#page-17-1) [report 128–](#page-127-1)[135](#page-134-1) [SHOW 119](#page-118-1) [updating 92](#page-91-0) members [comparing filtered 141](#page-140-1) [filtered 170](#page-169-1) [protected 86,](#page-85-0) [87](#page-86-0) [recovering 140,](#page-139-1) [157](#page-156-0) [selecting versions 159](#page-158-0) menu [functions 28](#page-27-0) [role-based 27](#page-26-4) menu functions [defaults 29](#page-28-4) [site administrator 30](#page-29-4) [user options 29](#page-28-4) menus [main 28](#page-27-1) [multiple function 27](#page-26-5) [MLS,](#page-17-2) *see* member level security [MLSDEFINE 110](#page-109-0) [MLSDELETE 111](#page-110-0) [MODE 234](#page-233-0) [parameters 234](#page-233-1) [using 234](#page-233-2) [MOVEGRP 112](#page-111-1) [MOVEOBJ 113](#page-112-3) moving [groups 37,](#page-36-4) [112](#page-111-1) [HFS groups 37,](#page-36-5) [109](#page-108-2) [HFS objects 66,](#page-65-5) [109](#page-108-3) [objects 46,](#page-45-5) [113](#page-112-3) [MREDEF 113](#page-112-1) [MREDEL 114](#page-113-0) [MRT,](#page-17-3) *see* member reference tracking [MRTDEF 115](#page-114-0) [MRTDEL 116](#page-115-0) [MRTRP 129](#page-128-0) [MRXDEF 116](#page-115-1) [MRXDEL 117](#page-116-0)

#### **N**

[NOECHO 235](#page-234-0) [non-administrative change tracking functions](#page-137-1)  138 non-delta tracking [defined 47](#page-46-3)

#### **O**

object [wildcards 205](#page-204-0) object counts [number being tracked 48,](#page-47-3) [67](#page-66-2) [number of objects tracked 53,](#page-52-1) [58,](#page-57-1) [61,](#page-60-1) [62,](#page-61-1) [72](#page-71-1) object events capturing [141,](#page-140-0) [180](#page-179-0) object group [creation date 58,](#page-57-0) [62,](#page-61-0) [83,](#page-82-1) [145,](#page-144-0) [184](#page-183-2) object VSAM master files [backing up 250](#page-249-1) objects [define for tracking 47](#page-46-2) [defining 45,](#page-44-2) [49,](#page-48-0) [65](#page-64-2) [defining mode 48,](#page-47-1) [67](#page-66-1) [deleting 46,](#page-45-1) [52,](#page-51-1) [66,](#page-65-2) [71](#page-70-0) [displaying 50](#page-49-0) [large 15](#page-14-1) [moving 46](#page-45-5) [tracking 165](#page-164-0) objects groups [initializing 51,](#page-50-0) [69](#page-68-0) objects in groups [displaying 46,](#page-45-3) [66](#page-65-4) [OMADMADD 118](#page-117-0) [OMADMDEL 118](#page-117-1) [OMADMUPD 118](#page-117-2) [online change tracking 137,](#page-136-0) [177](#page-176-0) [online documentation 11](#page-10-0) [online help 12](#page-11-0) [Option L 175](#page-174-1)

#### **P**

parameter [in parentheses 98](#page-97-3) parameters [HFSCAPTURE 227](#page-226-1) [HFSDEFINE 228](#page-227-1) [HFSDELETE 229](#page-228-2) [HFSEVENTS 230](#page-229-0) [HISTORY 233](#page-232-1) [MODE 234](#page-233-1) [MRTRP member 131](#page-130-0) [processing 133](#page-132-0) [RECOVER 236](#page-235-0) [REPORT 224,](#page-223-0) [231](#page-230-0) parentheses [with parameters 98](#page-97-3) [pattern DSNs 50](#page-49-1) [pattern file names 68](#page-67-1) pattern names [for HFS 207](#page-206-1) PDS [recovering 140](#page-139-2) PDS parameters

[recovering 164](#page-163-0) [post-approval of changes 20](#page-19-0) protected entities [deleting 31](#page-30-2) [protected members 86,](#page-85-0) [87](#page-86-0)

# **Q**

[query events 153,](#page-152-1) [190](#page-189-1)

#### **R**

[README file 9](#page-8-0) real time change tracking [dynamic VC intercepts 16](#page-15-3) [EXCP updates 18](#page-17-4) [IEBCOPY 18](#page-17-4) [overview 16](#page-15-2) [SERNET started task 16](#page-15-3) [subtasks 16](#page-15-3) reassigning [track groups 250](#page-249-0) [RECOVER 235](#page-234-1) [parameters 236](#page-235-0) [using 237](#page-236-0) [RECOVER statement 246](#page-245-0) recovering [batch PDS 163](#page-162-0) [entire PDS 164](#page-163-0) [members 140,](#page-139-1) [158](#page-157-0) [PDS 140](#page-139-2) [recovering members 157](#page-156-0) [recovery mode 158](#page-157-1) refreshing [ISPF Tables 37](#page-36-6) [related documents, ChangeMan SSM 10](#page-9-0) renaming [databases 253](#page-252-0) report [sample 134](#page-133-0) [zero reference 20](#page-19-1) [report disposition panel 29](#page-28-5) [REPORT parameter 224,](#page-223-0) [231](#page-230-0) reports [referenced data sets and members 94](#page-93-1) results [viewing object level 156,](#page-155-1) [193](#page-192-2) revoking [alternate group administrators 57,](#page-56-0) [61,](#page-60-0) [78,](#page-77-0) [83](#page-82-0) [group administrators 30](#page-29-1) [site administrator 118](#page-117-1) [user authority 122](#page-121-2) [users 46,](#page-45-6) [66](#page-65-6) [revoking alternate group administrators 106](#page-105-0)

[revoking group administrators 104](#page-103-2) [revoking site administrators 120](#page-119-2) [RTCT,](#page-15-4) *see* real time change tracking

#### **S**

[SAF security 23](#page-22-3) [sample report 134](#page-133-0) [security 202](#page-201-1) selecting [group administrators 31,](#page-30-6) [32,](#page-31-0) [33,](#page-32-0) [34,](#page-33-0) [35,](#page-34-0) [36,](#page-35-3)  [37,](#page-36-3) [39,](#page-38-0) [40,](#page-39-1) [43,](#page-42-0) [44,](#page-43-0) [63,](#page-62-0) [64,](#page-63-0) [84](#page-83-0) [site administrator functions 30](#page-29-5) [user functions 140,](#page-139-3) [179](#page-178-1) [SHOW 119](#page-118-0) site [backing up 250](#page-249-1) [site administrator 27](#page-26-0) [functions 24](#page-23-0) [selecting functions 30](#page-29-5) site administrators [assigning 120](#page-119-0) [revoking 120](#page-119-2) [site master administrators 138,](#page-137-0) [178](#page-177-0) [SITEADMADD 120](#page-119-0) [SITEADMDEL 120](#page-119-2) [SITEADMUPD 121](#page-120-0) [skipped events 137,](#page-136-3) [177](#page-176-2) special characters [\\* \(node specification\) 207](#page-206-0) specifying [BASE environment 170](#page-169-0) stacking [commands 209](#page-208-0) [started task,](#page-15-5) *see* SERNET status [capture function 146,](#page-145-1) [185](#page-184-1) SVC [dynamic interceptions with HPSRTO subtask](#page-16-0)  17 syntax [batch commands 98](#page-97-1) sysplex [support 18](#page-17-5)

#### **T**

time [last global capture 144,](#page-143-2) [184](#page-183-3) [TRACE 238](#page-237-0) tracked groups [displaying 168,](#page-167-0) [197](#page-196-0) [tracked HFS objects 181,](#page-180-0) [193](#page-192-1) [tracked objects 142,](#page-141-0) [165](#page-164-0)

[displaying 169,](#page-168-0) [198](#page-197-0) tracking [batch change 201](#page-200-0) [large object 15](#page-14-1) [specify mode 48](#page-47-2) tracking data [loading 175](#page-174-0) tracking facilities [batch interval change tracking 15](#page-14-2) [real time change tracking 15](#page-14-2) [tracking summary 165,](#page-164-0) [193](#page-192-1) [TSO USERID Security 24](#page-23-1)

## **U**

updating [alternate group administrator names 106](#page-105-3) [alternate group administrators 106](#page-105-1) [Departments 31](#page-30-4) [Excluded Data Set list 45,](#page-44-3) [65](#page-64-3) [group administrator names 104](#page-103-1) [group administrators 30,](#page-29-2) [31](#page-30-7) [HFS group administrators 31](#page-30-7) [member reference tracking 92](#page-91-0) [site administrator name 118](#page-117-2) [site administrators 121](#page-120-0) [user names 45,](#page-44-4) [60,](#page-59-0) [61,](#page-60-2) [65,](#page-64-4) [81,](#page-80-0) [82,](#page-81-1) [123](#page-122-0) user authority [revoking 122](#page-121-2) user counts [number assigned to HFS object groups 79](#page-78-2) [number assigned to object groups 48,](#page-47-4) [58,](#page-57-2) [62,](#page-61-2)  [67](#page-66-3) [number of users assigned 61,](#page-60-3) [82](#page-81-2) user functions [selecting 140,](#page-139-3) [179](#page-178-1) [user JCL 29,](#page-28-2) [30](#page-29-3) user names [updating 45,](#page-44-4) [60,](#page-59-0) [61,](#page-60-2) [65,](#page-64-4) [81,](#page-80-0) [82,](#page-81-1) [123](#page-122-0) user roles [group administrators 138,](#page-137-0) [178](#page-177-0) [site master administrators 138,](#page-137-0) [178](#page-177-0) [USERADD 121](#page-120-1) [USERDEL 122](#page-121-2) users [assignments 138,](#page-137-2) [178](#page-177-1) [authorizing 57,](#page-56-1) [78](#page-77-1) [revoking 46,](#page-45-6) [66](#page-65-6) [USERUPD 123](#page-122-0)

#### **V**

[viewing results 156,](#page-155-1) [193](#page-192-2) [event statistics 156,](#page-155-0) [193](#page-192-0)

[PDS new 147,](#page-146-2) [186](#page-185-1) volume [wildcards 207](#page-206-3) [VSAM categories 155](#page-154-1) VSAM cluster [wildcards 205](#page-204-0) [VSAMOPEN 239](#page-238-0)

#### **W**

[wildcards 205](#page-204-1) [data set, object and cluster 205](#page-204-0) [for HFS 207](#page-206-1) [member 207](#page-206-2) [volume 207](#page-206-3)

#### **Z**

[zero reference report 20](#page-19-1)